# **Panasonic**

# 使用说明书 详细篇

液晶投影机 | 商用

型号: PT-FZ580C PT-FW560C PT-FW550C PT-FX601C PT-FX600C PT-FX510C

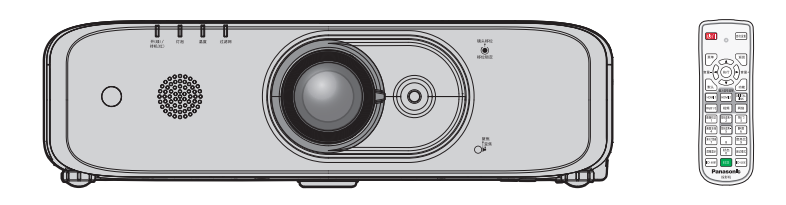

感谢您购买本 Panasonic 产品。

- 本说明书适用于 2018 年 9 月以后生产的产品。
- 使用本产品前, 请仔细阅读本说明书, 并妥善保管以备查询。
- 使用本产品前, 请务必阅读"重要安全提示"(→ 第 4 至 10 页)。

# 目录

#### 重要安全提示 **4**

### **1** 章 准备工作

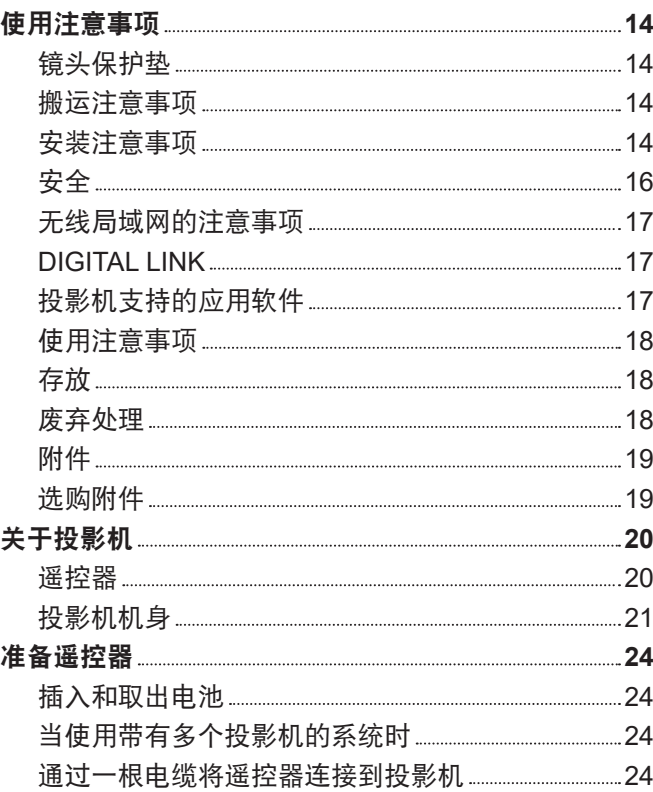

### **2** 章 开始使用之前

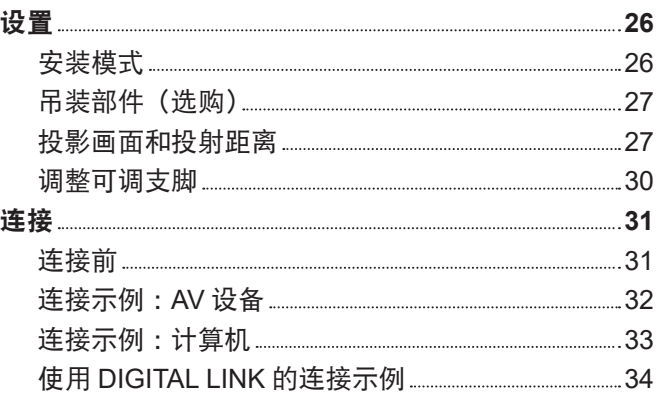

### **3** 章 基本操作

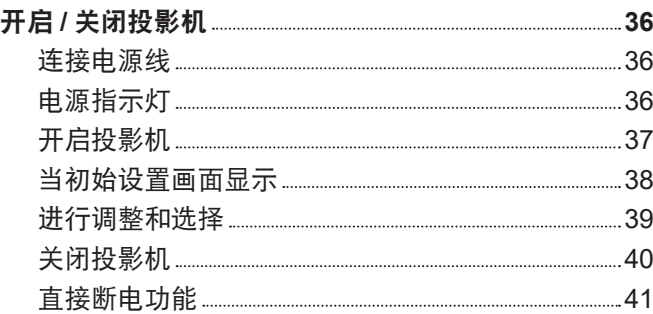

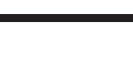

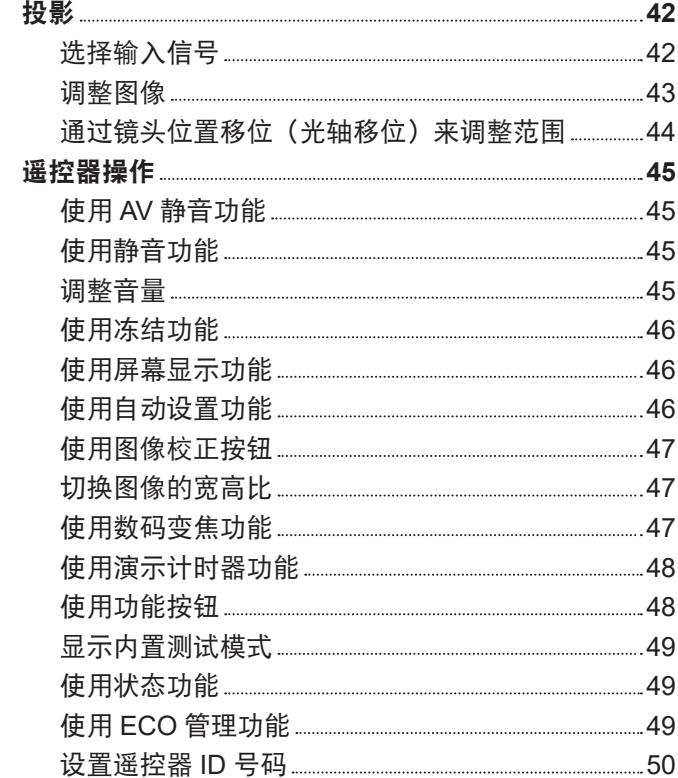

#### **4** 章 设置

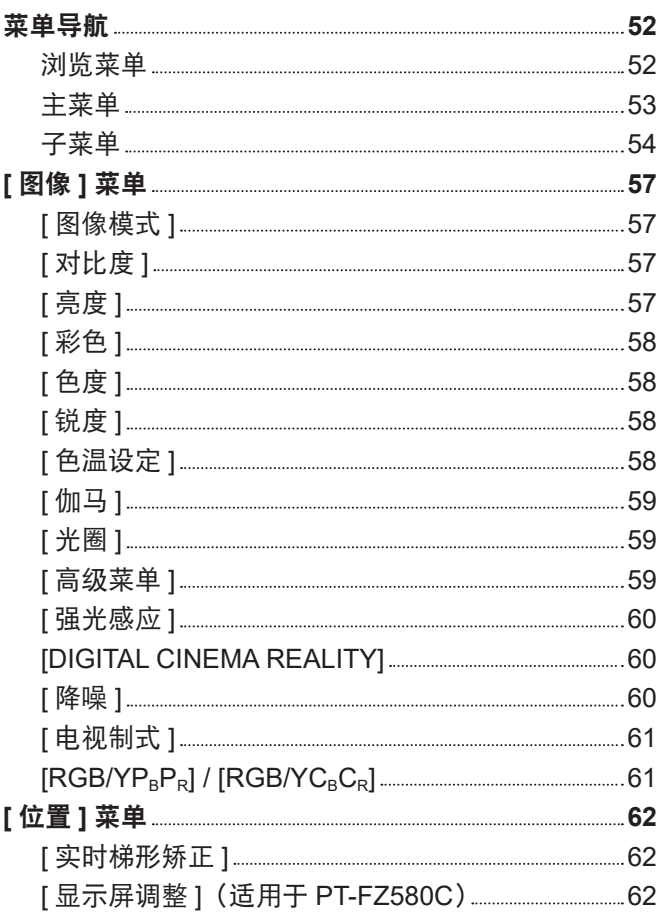

and the control of the control of the control of the control of the control of

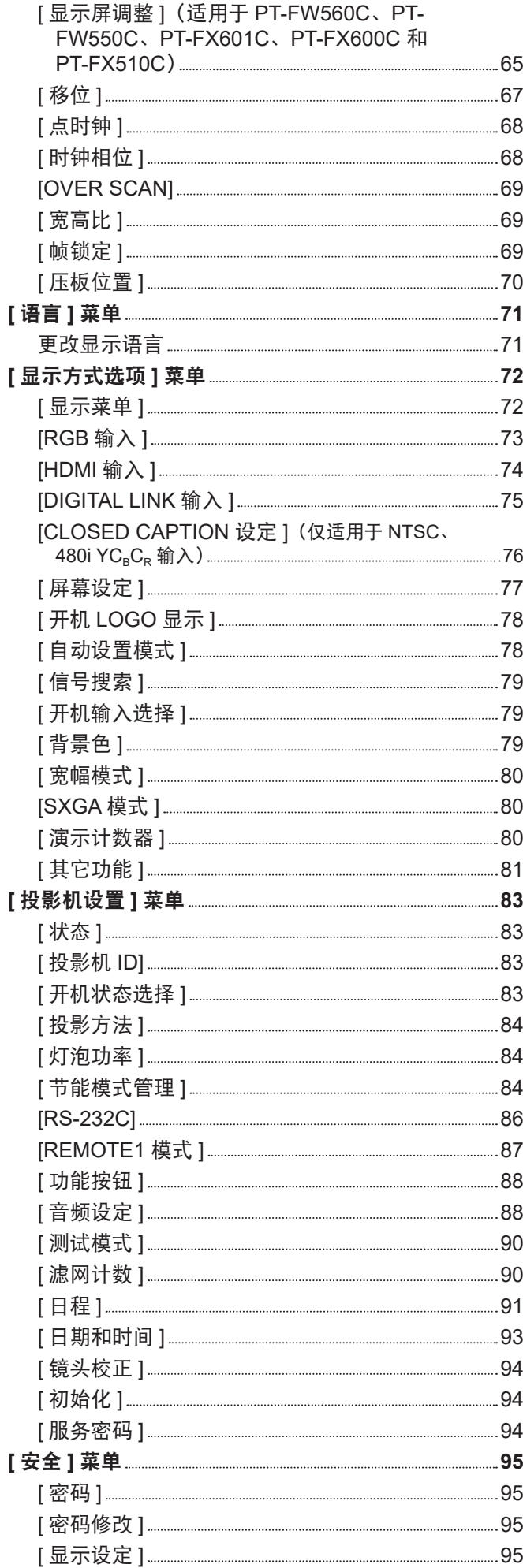

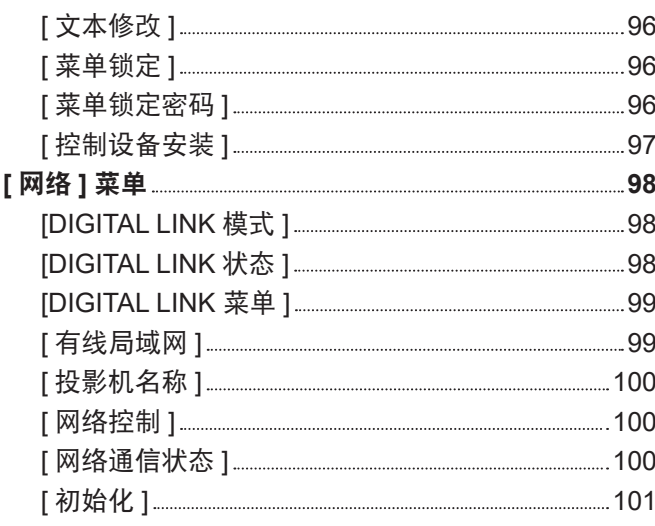

#### 5 章 功能操作

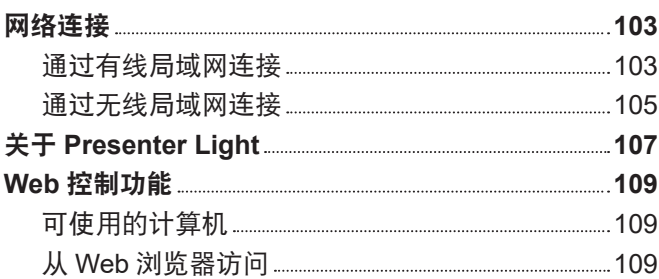

#### **6** 章 保 养

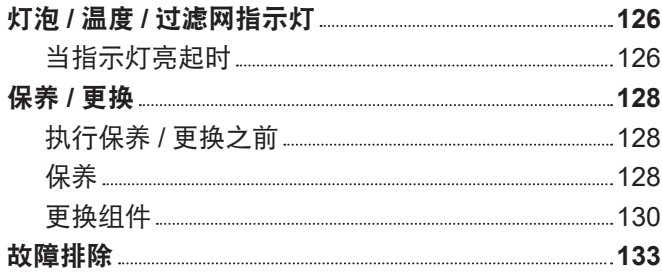

#### **7** 章 附 表

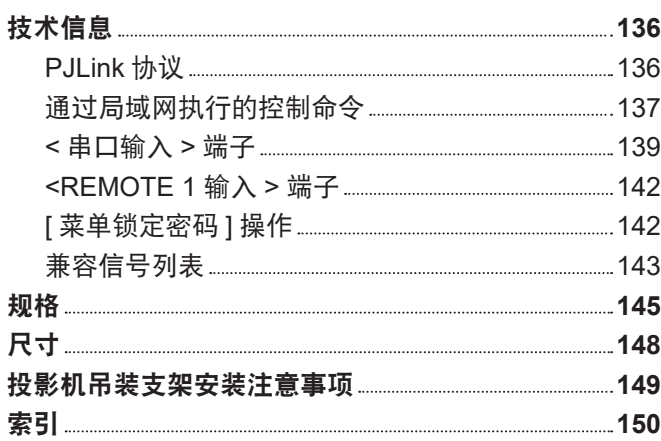

# 重要安全提示

#### 敬告各位 **Panasonic** 用户:

本使用说明书可提供操作方面所需要的信息。希望它能帮助您在演示过程中取得更好的效果,并且希望 Panasonic 液晶投影机能为您带来更多的乐趣。

本产品的生产序号标注在机身侧面。可以将它填写在下面的生产序号栏中,以便维修时查询。

产品型号:PT-FZ580C、PT-FW560C、PT-FW550C、PT-FX601C、PT-FX600C 和 PT-FX510C

生产序号:

警告: 本设备在使用时必须接地。

警告: 为了避免发生火灾或触电事故,请勿让本设备淋雨或受潮。

警告 :

- 1) 如果长时间不使用本设备,必须从电源插座上拔掉电源插头。
- 2) 为了避免发生触电事故,请勿打开外盖。内部没有用户能自行维修的部件。请委托专业维修人员进行维修。
- 3) 请勿拆除电源插头的接地端。本设备配有三脚带接地型电源插头。该插头只能与接地型电源插座配合使用。 这是一项安全功能。如果您无法将插头插入插座,请与电工联系。切勿使接地插头失去作用。

#### 警告:

- 对于永久性连接式设备,应在其建筑安装布线中加装便于操作的断路装置。
- 对于可插拔式连接设备, 插座应装在设备的附近, 而且应便于插拔。

#### 警告 :

本设备为 A 级产品。在生活环境中,本产品可能会造成无线电干扰。在此情况下,需要用户自行采取适当的防 干扰措施。

警告: 电击危险,请勿打开。

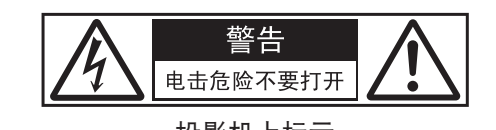

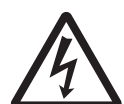

投影机上标示<br>第一次的开发的内带有箭头的闪电标识,是为了警告用户本<br>压有足以造成人员触电的危险。 等边三角形内带有箭头的闪电标识,是为了警告用户本产品内部存在非绝缘的"危险电压",此电 压有足以造成人员触电的危险。

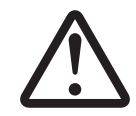

7 等边三角形内的惊叹号标识是用来提醒用户随产品附送有重要的操作以及维护(维修)的文字说明。

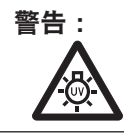

警**告:** 更换灯泡组件之前,必须关闭电源并从壁装电源插座上拔掉电源插头。

警告: 在投影机使用期间, 请勿直视镜头发射的光线。

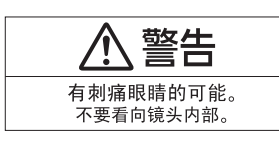

投影机上标示

警告: 在投影机使用期间, 请勿将异物放置在镜头前。

注意事项: 为确保产品持续合规,请依照附带的施工说明书中规定的方法进行操作,包括: 在连接电脑和周 边设备时,采用随附的电源线,同时仅使用屏蔽型接口电缆。对该设备进行任何未经许可的变更 和改造,都可能会影响用户的使用。

#### 警告:

#### ■ 申源

壁式电源插座或断路器应安装在投影机附近,确保发生故障时便于插拔。如果出现下列问题,必须立刻切断电源。 在这些情况下,请勿继续使用投影机。否则,将会引起火灾或触电事故。

- 如果有异物或水进入投影机内, 必须立刻切断电源。
- 如果投影机跌落或机壳受损, 必须立刻切断电源。
- 如果发现投影机冒烟、发出异味或异常声音, 必须立刻切断电源。 请联系指定的维修中心进行维修,切勿尝试自行维修投影机。

#### 遇雷雨天气,请勿触摸投影机和电缆。

否则,可能会导致触电事故。

#### 请勿损坏电源线或电源插头。

如果使用受损的电源线,可能会导致触电、短路或火灾事故。

● 请勿损坏、改造、过分弯曲、扭转、拉扯、缠绕电源线,或者使电源线靠近发热物体,或者在电源线上压放重物。 如果需要对电源线进行任何维修,请向授权的维修中心咨询。

#### 将电源插头稳固插入壁式电源插座中,并确保电源连接器稳固插入投影机电源接口。

如果电源插头插入不正确,可能会导致触电或过热。

● 请勿使用破损的电源插头或已松弛的壁式电源插座。

#### 请勿使用随附电源线以外的电源线。

否则,容易导致触电事故。请注意 :未使用规定的电源线与电源插座一侧的设备进行接地连接可能导致触电。

#### 定期清洁电源插头,防止灰尘覆盖插头。

否则,可能会引发火灾。

- 如果电源插头上堆积了灰尘, 灰尘中的水分可能会影响绝缘效果。
- 如果长时间不使用投影机, 请拔掉壁式电源插座上的电源插头。
- 请定期拔掉壁式电源插座上的电源插头,并使用干布擦拭。

#### 当手潮湿时,切勿触摸电源插头或电源连接插头。

否则,容易导致触电事故。

#### 请勿超过壁式电源插座的负荷。

如果电源负荷过大(例如 :插入过多电源转换器),可能会导致温度过高甚至引发火灾。

#### ■ 使用 / 安装

#### 请勿将投影机放置在地毯或海绵垫等柔软物体上。

否则,可能会使投影机机身过热,并由此引起燃烧、火灾或损坏投影机。

#### 请勿将投影机安装在潮湿多尘或接触油烟、蒸气的场所。

在这些环境下使用投影机会导致火灾、触电或部件老化。

部件(如吊装支架)的老化可能会导致吊装在天花板上的投影机掉落下来。

#### 请勿将投影机安装在强度不足以承受投影机全重的地方或者将其摆放在倾斜或不稳定的地方。

否则,投影机可能会跌落或倾覆,进而导致人身伤害或设备损坏。

#### 请勿遮盖住进气口 **/** 排气口。

否则,可能会导致投影机温度过高,进而引发火灾或损坏投影机。

- f 请勿将投影机置于狭窄、通风不良的场所。
- 请勿将投影机放在台布或纸张等容易被吸入进气口的材料上。
- 请在排气口和墙壁或其他物体间至少留有 1 m(39-3/8")的间隙,同时在进气口和墙壁或其他物体间至少留 有 50 cm (19-11/16")的间隙。

#### 请勿将手或其他物品置于排气口附近。

否则,可能会灼伤您的手或损坏其他物品。

● 排气孔有高温空气排出。请勿将手、脸或其他无法承受高温的物品放在排气口附近。

#### 在投影机使用期间,请勿直视镜头发射出的光线,或将皮肤暴露在这种光线下。

#### 否则可能会引起灼伤或视力受损。

- 投影机镜头会发射出强光。请勿直视此光线, 或将双手暴露在这些光线的直射下。
- 特别注意不要让儿童直视镜头。此外,当您离开投影机时,请关闭电源并拔掉电源插头。

#### 切勿试图改装或拆卸投影机。

- 否则,高压电可能会导致火灾或触电等事故。
- 所有检查、调试及维修工作, 请委托指定的维修中心讲行。

#### 警告:

#### 防止金属物品、易燃物或液体进入投影机内。请勿弄湿投影机。

否则,可能会造成短路或温度过高,进而引发火灾、触电等事故或投影机故障。

- 请勿在投影机附近放置盛有液体的容器或金属物品。
- 如果有液体进入投影机内, 请咨询经销商。
- 请特别留意儿童。

#### 请使用 **Panasonic** 指定的吊装支架。

使用指定吊装支架之外的其他支架会导致机器掉落事故。

● 请在吊装支架上安装随附的安全电缆, 以防止投影机跌落。

仅限由合格的技术人员执行安装工作(例如在天花板上吊装投影机)。

如果安装且固定不当,可能会导致人身伤害或触电等事故。

● 务必使用随吊装支架提供的线缆,作为防止投影机跌落的特别防护措施。(安装在与吊装支架不同的位置上。)

#### 请勿在人员通行位置安装投影机。

人员可能撞到投影机或被电源线绊倒,并可能导致火灾、触电或受伤。

#### ■ 附件

#### 请正确使用或处置电池,并参阅以下说明。

否则,可能会造成灼伤、电池漏液、过热、爆炸甚至引发火灾。

- 请使用指定电池。
- 请勿对干电池充电。
- 请勿拆卸干电池。
- 请勿加热电池或者将电池浸入水中或扔入火中。
- 请勿将电池正负极与金属物品相连, 如:项链或发夹。
- 请勿将电池与金属物品一起存放或携带。
- 请将电池存放在塑料袋里, 并远离金属物品。
- 装入电池时, 请确保正负极连接正确。
- 请勿将新旧电池或不同类型的电池混用。
- 请勿使用外皮剥落的电池。

#### 如果电池漏液,请勿用手直接触摸漏液,并根据需要采取以下措施。

● 一旦皮肤或衣服接触到电池漏液,可能会导致皮肤红肿或损伤。 请立即用清水冲洗,并向医生寻求帮助。

● 如果电池漏液进入眼睛,可能会导致失明。 在此情况下,请勿揉眼睛,应立即用清水冲洗,并向医生寻求帮助。

#### 请勿在更换灯泡组件期间取下未指定的螺钉。

这样做可能会引起电击、灼烧或受伤。

#### 请勿拆卸灯泡组件。

如果灯泡破碎,可能会导致人身伤害。

#### 灯泡组件更换

灯泡内部的压力很高。如果操作不当,可能会导致爆炸和严重的人身伤害或事故。

- 灯泡与硬物发生碰撞或跌落时容易发生爆炸。
- 更换灯泡组件之前, 务必关闭电源并将电源插头从壁式插座中拔出。 否则,可能会导致触电或爆炸事故。
- 更换灯泡组件之前,应关闭电源并让灯泡冷却至少一小时后再进行更换,否则可能导致灼伤。

#### 请勿将随附电源线用于本投影机以外的设备。

● 如果将随附电源线用于本投影机以外的设备,可能会造成短路或温度过高,进而引发触电或火灾事故。

#### 请勿准许儿童接触电池。

无意中吞下附件会造成身体伤害。

f 如不慎吞服,需立即就医。

#### 请及时取出遥控器中的废弃电池。

● 如果任凭废弃电池留置在遥控器中, 可能会导致电池漏液、内部温度异常升高甚至发生爆炸。

#### 注意:

#### ■ 电源

拔下电源线时,请务必握住电源插头和电源连接器。 如果拉扯电源线,可能会损坏电源线,进而导致火灾、短路或严重的触电事故。 如果长时间不使用投影机,请拔掉壁式电源插座上的电源插头。

否则可能会导致火灾或触电事故。

在清洁和更换组件之前,请从壁式电源插座上拔掉电源插头。 否则可能会导致触电事故。

#### ■ 使用 / 安装

#### 请勿在投影机顶部放置任何重物。

否则,可能会造成投影机不稳或跌落,并由此导致人员受伤或设备受损。投影机会损坏或变形。

#### 请勿坐在投影机上。

否则可能会摔伤或损坏投影机,并造成人身伤害。 ● 请勿让儿童站立或坐在投影机上。

#### 请勿将投影机置于温度过高的场所。

否则,可能会造成外壳或内部元件老化或造成火灾。 ● 在阳光直射或加热器附近等场所时应格外小心。

请勿将投影机置于可能受盐害或腐蚀性气体影响的地方。

否则,投影机可能会因腐蚀而掉落,也可能产生故障。

#### 使用投影机时,请勿将物品放在镜头前。

这样做会造成火灾或损坏物品并会导致投影机功能故障。

● 投影镜头会射出极强的光线。

使用投影机时,请勿站在镜头前。

#### 这样做会造成损害并灼烧衣服。

● 投影镜头会射出极强的光线。

#### 在移动投影机之前,务必断开投影机上的所有电缆。

否则,可能会损坏电缆,进而导致火灾或触电。

将投影机安装到天花板上时,请勿使安装螺钉和电源线接触到天花板内部的金属部件。 接触天花板内部的金属部件会造成电击事故。

### 请勿将耳机插入 **<** 音频输出 **>** 端子。

耳机的声压过大可能会导致听力丧失。

#### 请勿在装有镜头盖的情况下投射图像。

否则,可能会引起火灾。

#### ■ 附件

#### 请勿使用旧的灯泡组件。

如继续使用可能会导致灯泡爆炸。

如果灯泡破碎,请立即对房间进行通风。请勿接触或将面部贴近灯泡的碎片。

否则,使用者可能会吸入灯泡破碎时释放的气体(其中含有同荧光灯等量的水银蒸气)或被灯泡碎片划伤。

- 如果已吸入有害气体或气体进入眼睛或口腔, 请立即就医。
- 关于灯泡组件的更换及投影机内部的检查, 请咨询经销商。

#### 如果长时间不使用投影机时,请将电池从遥控器中取出。

否则,将会使电池漏液、过热、起火或爆炸,这可能会引起火灾或污染周围区域。

#### 请勿打开干燥剂袋或吞食其含有的物质。

- 如果意外吞食干燥剂袋内的物质,可能对身体造成不良后果。
- 如果干燥剂不慎进入眼或口内,立即用清水冲洗并咨询医生。
- 特别注意不要让儿童接触干燥剂。

#### 注意:

#### ■ 保养

请勿安装潮湿的过滤器组件。 否则可能会导致触电或故障。 ● 在对过滤器组件进行清洁后, 应彻底晾干后再重新安装。 有关投影机的内部清洁(每年一次)事宜,请向经销商咨询。 在投影机内部积聚灰尘的情况下持续使用会导致火灾。

f 有关清洁费用的问题,请向经销商咨询。

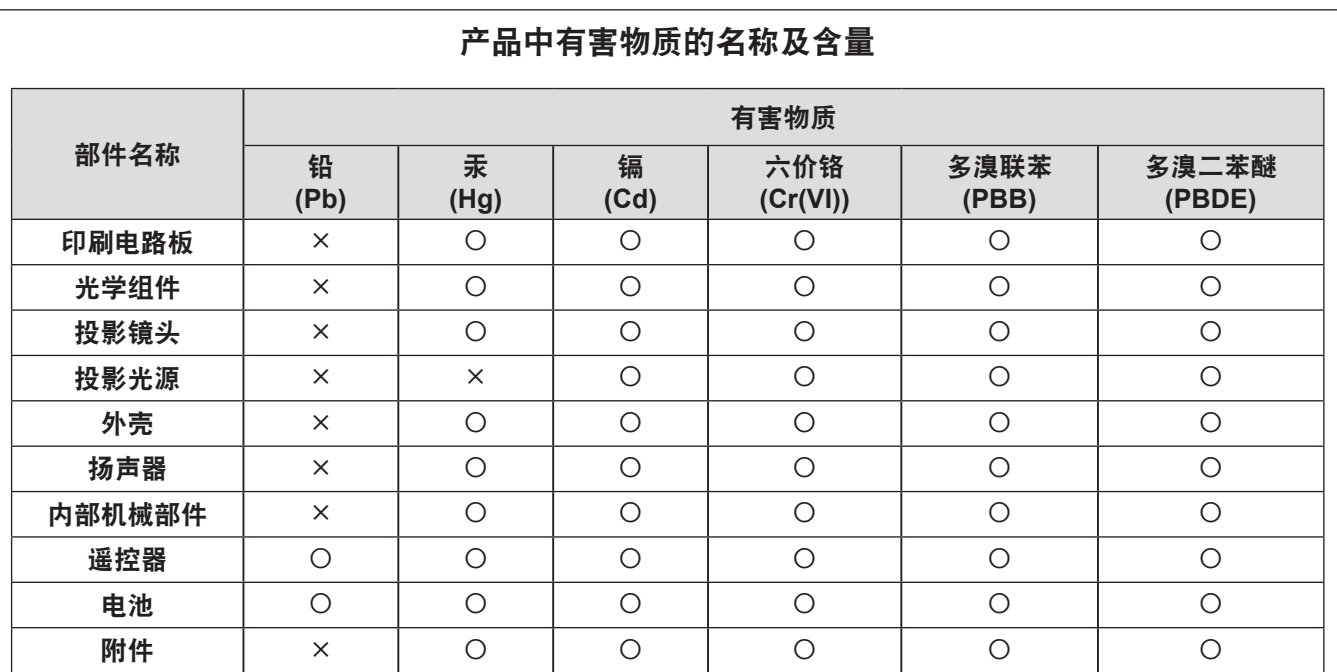

本表格依据 SJ/T 11364 的规定编制。

:表示该有害物质在该部件所有均质材料中的含量均在 GB/T 26572 规定的限量要求以下。

:表示该有害物质至少在该部件的某一均质材料中的含量超出 GB/T 26572 规定的限量要求。

5

与产品配套使用的投影光源的环保使用期限为 **5** 年。

### 中国能效标签

本型号投影机已经取得能效标识。 能效标识中的投影光效、被动待机功率依据 GB 32028-2015 进行标注。 本能效数据是在安装标准变焦镜头下测定所得。 如想了解能效详细数据及公司信息请扫描 QR 码。

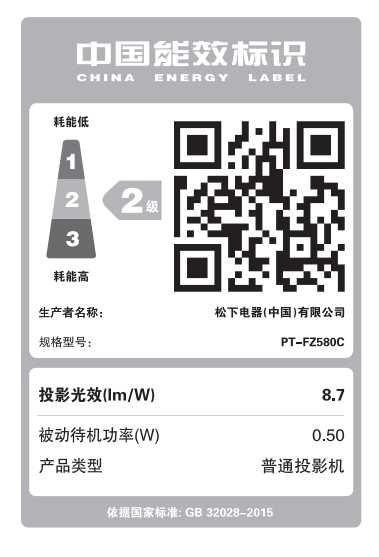

#### 型号:**PT-FX601C** 型号:**PT-FX600C** 型号:**PT-FX510C**

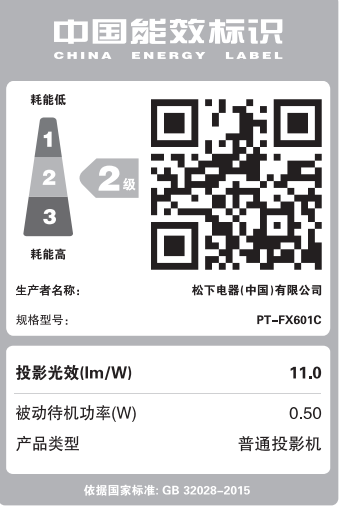

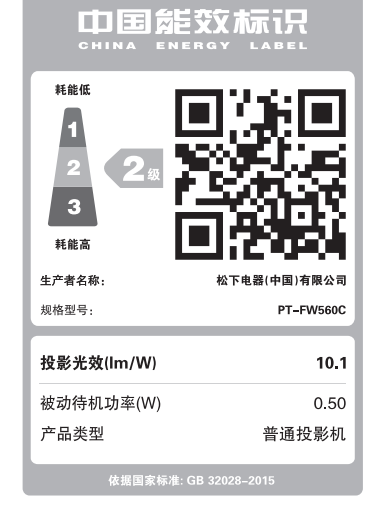

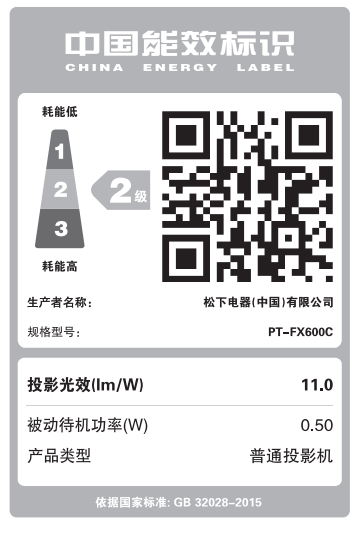

#### 型号:**PT-FZ580C** 型号:**PT-FW560C** 型号:**PT-FW550C**

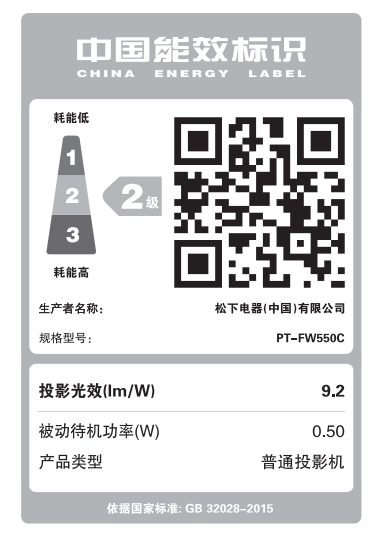

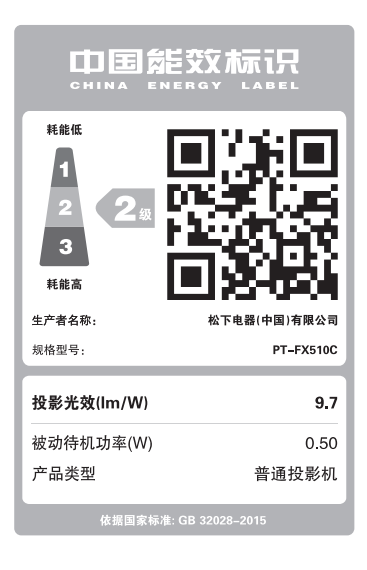

#### ■商标

- Windows、Internet Explorer 和 Microsoft Edge 为 Microsoft Corporation 在美国和其他国家的注册商标或商标。
- Mac、OS X、macOS、iPad、iPhone、iPod touch 和 Safari 是 Apple Inc. 在美国和其他国家注册的商标。
- IOS 是 Cisco 公司在美国及其他国家经授权的商标和注册商标。
- PJLink™ 是在日本、美国及其他国家和地区的注册商标或正在申请的商标。
- HDMI、HDMI 高清晰度多媒体接口以及 HDMI 标志是 HDMI Licensing Administrator, Inc. 在美国和其他国家的商 标或注册商标。
- RoomView 和 Crestron RoomView 是 Crestron Electronics, Inc. 的注册商标。 Crestron Connected™ 和 Fusion RV 是 Crestron Electronics, Inc. 的商标。
- HDBaseT<sup>™</sup> 是 HDBaseT Alliance 的商标。
- QR Code 为 DENSO WAVE INCORPORATED 在日本及外国的注册商标。
- Adobe、Adobe Flash Player 和 Adobe Reader 是 Adobe Systems Inc. 在美国和 / 或其他国家的商标或注册商标。
- ●屏显菜单中使用的某些字体是 Ricoh 位图字体,由 Ricoh Company,Ltd. 制造和销售。
- 本手册中提到的所有其他名称、公司名称和产品名称均为其各自所有者的商标或注册商标。 请注意,本手册中未指定 ® 和 TM 符号。

#### ■关于本产品的软件信息

#### 本产品采用了下列软件:

- (1) 由 Panasonic Corporation 自行开发的软件,
- (2)归第三方所有并且允许 Panasonic Corporation 使用的软件,
- (3)根据 GNU General Public License, Version 2.0 (GPL V2.0) 允许使用的软件,
- (4) 根据 GNU LESSER General Public License, Version 2.1 (LGPL V2.1) 允许使用的软件, 和 / 或
- (5)根据 GPL V2.0 和 / 或 LGPL V2.1 允许使用的软件以外的开源软件。

分发(3)-(5)的软件希望会有用,但没有任何形式的保证,也没有对适销性或对于特定目的的适合性的暗示保证。 关于软件许可协议的条款和条件,请参看随机 CD-ROM 中的软件许可协议。

本产品销售后至少 3 年, Panasonic 会向通过下述联系信息联系我们的任何第三方,在 GPL V2.0、LGPL V2.1 或 其他有此约束力的许可证以及各自的版权声明的使用许可条件下,以不超过实际执行源代码分发的费用,分发相应 源代码的完整机器可读副本,并同时提供各版权人的信息。

#### 联系信息:**oss-cd-request@gg.jp.panasonic.com**

#### ■本手册中的图释

- 投影机、屏幕和其他部件的图释可能与实际产品有差异。
- 根据使用的电脑类型和操作系统,电脑画面显示的图例可能与所示图片有区别。
- 本手册所示图释为 PT-FZ580C, 其他型号机种有各自的特点, 故可能与所示图片有区别。

#### ■参考页码

● 本手册中的参考页码以(→ 第 00 页)表示。

#### ■术语

● 在本手册中, 将"无线 / 有线遥控组件"附件称为"遥控器"。

### 投影机的特性

#### 高亮度 **\*1** 和高对比度 **\*2**

- $\blacktriangleright$  高亮度和高对比度 (PT-FX600C 和 PT-FX510C 除外)是通过独特光学系统和 灯泡驱动系统实现的。
- \*1 PT-FX601C 和 PT-FX600C 为 6 000 lm, PT-FW560C 为 5 500 lm, PT-FX510C 为 5 300 lm, PT-FZ580C 和 PT-FW550C 为 5 000 lm。
- \*2 PT-FZ580C、PT-FW560C、PT-FW550C 和 PT-FX601C 为 10 000: 1, PT-FX600C 和 PT-FX510C 为 2 000: 1。

#### 高度灵活的设置

- ▶ 通过 1.8 倍变焦镜头、镜头移位功能和 DIGITAL LINK 功能 \*',可实现轻松且高度 灵活的设置。
- ▶ 梯形矫正, 角矫正和曲面补正功能使您可以 轻松矫正各种图像的失真。
- \*1 仅适用于 PT-FZ580C 和 PT-FX601C

### 降低保养成本

- ▶ 新的灯泡驱动系统和长寿命的滤网已极大提 高更换灯泡和滤网的建议时间,从而降低保 养成本。
- [ 参考 ]
- 灯泡: 4 000 小时 ( 当 [ 灯泡功率 ] 设为 [ 普通 ]) 5 000 小时 ( 当 [ 灯泡功率 ] 设为 [ 节能 ])
- 滤网: 15 000 小时
- \* 此时间仅为更换的预期时间,并非保证时间。

# 关于详细信息,请参阅对应的页面。 **1.** 设置投影机。 (→ 第 26 页) **2.** 与外部设备连接。 (→ 第 31 页)

快捷操作步骤

- **3.** 连接电源线。 (→ 第 36 页)
- **4.** 开启投影机。 (→ 第 37 页)
- **5.** 进行初始设置。 (→ 第 38 页) ● 请在采购投影机后首次开启时执行此步骤。
- **6.** 选择输入信号。 (→ 第 42 页)
- **7.** 调整图像。 (→ 第 43 页)

# **1** 章 准备工作

本章说明您在使用投影机之前需要知道或检查的事项。

## 使用注意事项

#### 镜头保护垫

● 为了保护投影机镜头, 避免在搬运过程中受到震动, 购买时安装了镜头保护垫。请在使用前取下镜头保护垫。

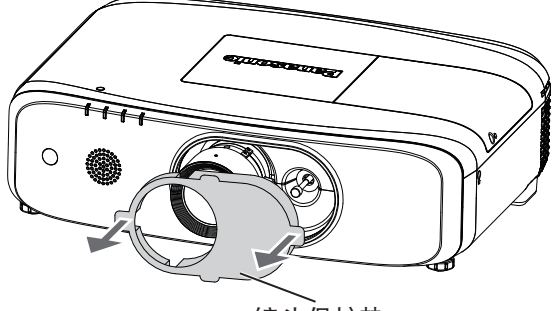

#### 镜头保护垫

#### 搬运注意事项

- 在搬运投影机时,应牢牢托住投影机的底部,避免受到过度震动或碰撞。否则可能会损坏内部元件并导致故障。
- 搬运投影机时应将可调支脚收起。否则可能会损坏可调支脚。
- 当选配件无线模块(型号:ET-WML100C)插入投影机时, 请勿移动或搬运投影机。否则, 可能损坏无线模块。

#### 安装注意事项

#### ■ 请勿将投影机安装在室外。

投影机专门为室内使用设计。

#### ■ 请勿将投影机安装在以下位置。

- 会发生震动和撞击的地方, 例如车等交通工具中: 否则可能会损坏内部元件或引起功能故障。
- 靠近大海或受腐蚀性气体影响的地方: 腐蚀可能会损坏内部元件或引起投影机故障。
- 空调排气口附近: 因使用条件而异,在极少的情况下,屏幕可能会受到排气口排出的热空气或空调排出的冷热空 气的影响而出现波动。确保不要让投影机或其他设备排出的废气或空调排出的空气直吹投影机的正面。
- 高压电线附近马达附近:否则可能会干扰投影机的运行。
- 温度变化剧烈的地方, 例如光源 (影室灯) 附近: 否则会缩短灯泡的寿命, 或因热量而使外壳变形, 从而导致故障。 遵循投影机的操作环境温度。

#### ■ 在天花板上安装投影机时,务必请专业技术人员或经销商进行操作。

需要选购投影机吊装支架。请务必将底座安装支架和用于高天花板或低天花板的投影机吊装支架组合搭配使用。 型号: ① ET-PKD120HC (用于高天花板)和 ET-PKE301BC (投影机安装支架)

② ET-PKD120SC(用于低天花板)和 ET-PKE301BC(投影机安装支架)

#### ■请要求合格的技术人员或经销商安装 DIGITAL LINK 连接电缆配线。

(仅适用于 PT-FZ580C 和 PT-FX601C)

如果由于安装不当而导致无法实现电缆的传输特性,则可能会出现图像和声音中断的情况。

#### ■ 如果周围有来自于广播电台或无线电的强烈无线电波,投影机可能无法正常工作。

#### (仅适用于 PT-FZ580C 和 PT-FX601C)

如果安装位置附近有任何输出强烈无线电波的设施或设备,则请将投影机安装在充分远离这些无线电波源的位置。 此外,您还可以使用一片金属箔或一根两端都已接地的金属导线管将连接到 <DIGITAL LINK/ 局域网 > 端子的局域 网电缆包裹起来。

#### ■聚焦调整

刚刚打开投影机时,投影镜头容易受到光源的光热影响,导致聚焦不稳。建议在持续投射图像至少 30 分钟后再调 节镜头聚焦。

#### ■请勿在海拔高度 2 700 m (8 858') 或以上的位置安装投影机。

#### ■请勿在环境温度超过 45 °C (113 °F) 的位置使用投影机。

在海拔高度过高或环境温度过高的位置使用投影机可能会影响组件寿命并引起故障。 在海拔高度低于 1 400 m (4 593') 的位置使用投影机时, 其操作环境温度应在 0 °C (32 °F) 与 45 °C (113 °F) 之间; 在高海拔位置(海拔在1400m(4593')与2700m(8858')之间)使用投影机时,其操作环境温度应在0 °C(32 °F) 与 40 °C (104 °F) 之间。

#### ■请勿过度倾斜投影机或侧着放置投影机。

请勿将投影机机身纵向倾斜超过 ±30°或横向倾斜超过 ±15°。 过度倾斜可能会缩短产品寿命或导致故障。

#### (仅适用于 PT-FZ580C)

通过「位置]菜单 →「显示屏调整]→「梯形校正]在垂直方向上最多更正 ± 25゜的倾斜度。如果投影机相对于 屏幕表面的垂直倾斜度超过 25°, 则可能无法完全校正垂直梯形失真。

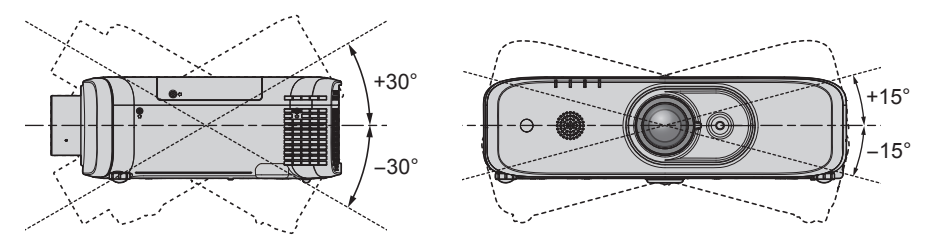

#### ■安装投影机时的注意事项

- 可调支脚仅用于安装在地板上和调节角度。将其用于其他用途可能会损坏投影机。
- 如果安装和使用投影机时采用的不是通过可调支脚安装在地板上或吊装的方式,请用四个带有 M6 标识的吊装螺 钉安装孔固定投影机(如图所示)。

(螺钉直径:M6,设备内部的攻丝深度:12 mm (15/32"),扭矩:4 ± 0.5 N·m) 此时,为了防止在投影机底部的吊装螺钉安装孔和安装表面之间形成空隙,必须在其间插入垫片(金属制品)。 如果使用现有的吊装支架 ET-PKF110HC (用于高天花板)或 ET-PKF110SC (用于低天花板), 可以使用四个带 有 M4 标识的螺钉安装孔(如图所示)进行安装,但这四个孔不可用于吊装(➡ 第 149 页)以外的用途。 (螺钉直径:M4,设备内部的攻丝深度:8 mm (5/16"),扭矩:1.25± 0.2 N·m)

此外,安装时不可将 M4 和 M6 螺钉安装孔混用。

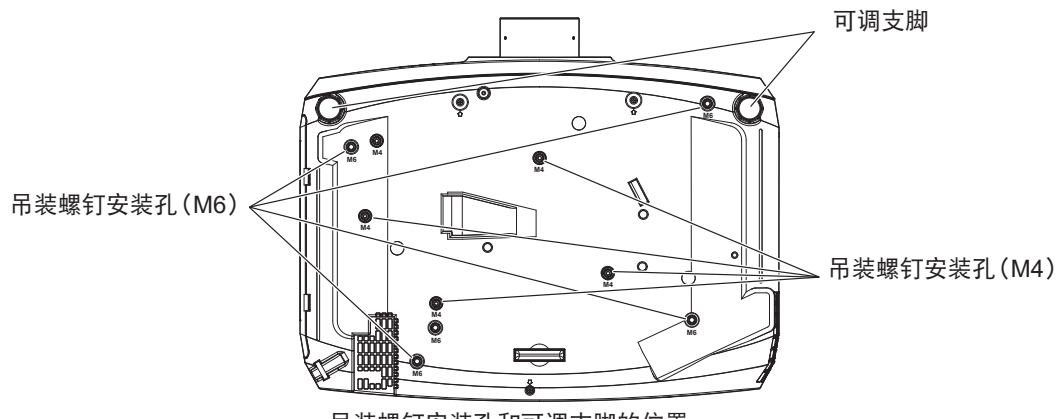

吊装螺钉安装孔和可调支脚的位置

- 请勿将多个投影机上下堆叠。
- 请勿在顶部提供支持的情况下使用投影机。
- 请勿堵塞投影机的通风口 (进气口和排气口)。
- 防止来自空调系统的冷热空气直吹投影机的通风口(进气口和排气口)。

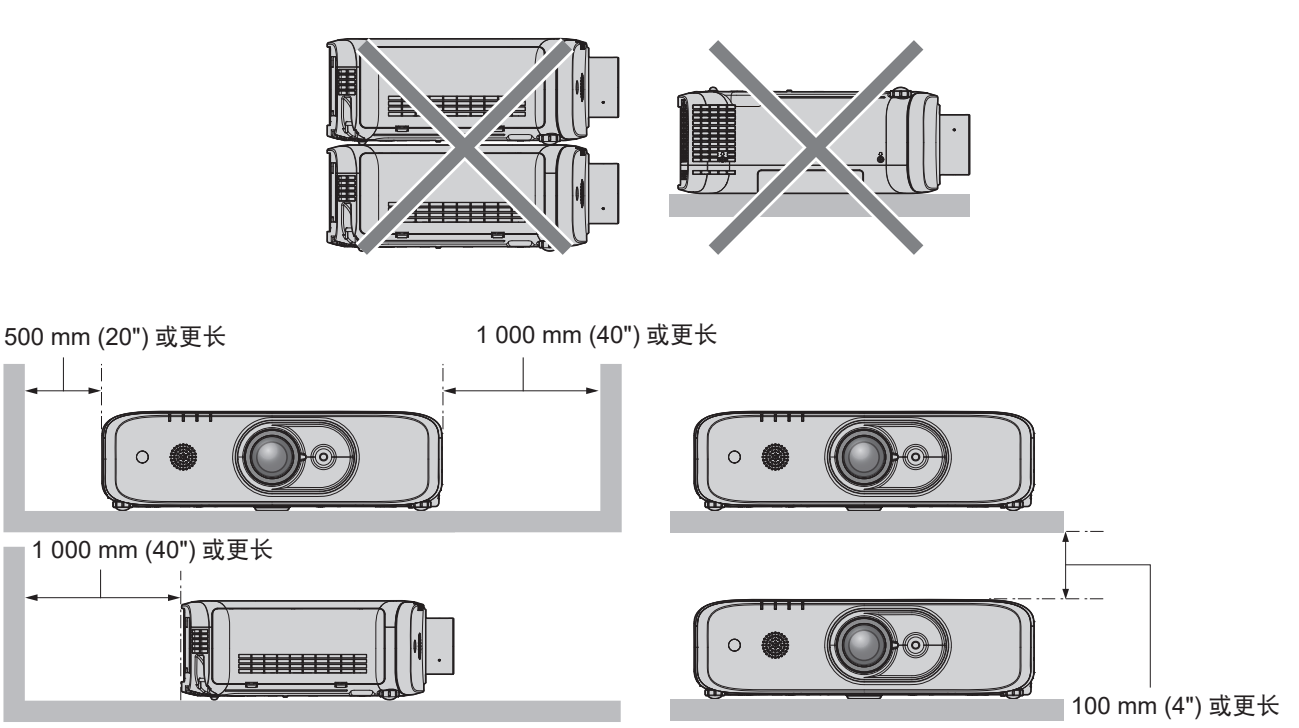

- f 请勿在狭小的空间内安装投影机。 如果必须在狭小的空间内安装投影机,应单独安装空调或排风装置。通风不良时,积累的废热会触发投影机的保 护电路。
- 对于因投影机安装位置选择不当造成任何损坏,即使在保修期内,松下不承担任何责任。

#### 安全

使用本产品时,请针对以下事件采取安全措施。

- 本产品导致的个人信息泄漏
- 恶意第三方未经授权对本产品执行的操作
- 恶意第三方对本产品进行干扰或阻止

采取充分的安全措施。

- 尽量设置难以猜测的密码。
- 定期更改密码。可在 [ 安全 ] 菜单→ [ 密码修改 ] 中设置密码。
- Panasonic 或其关联公司永远不会直接向您询问密码。接到此类询问时请勿泄露密码。
- 连接网络必须受到防火墙或其它软件的保护。
- 设置用于Web控制的密码并限制可登录的用户。Web控制密码可在Web控制功能的[Change password]页面设置。

#### ■使用无线局域网产品的安全注意事项

无线局域网的优点是,只要在无线电传输的范围内,便可使用无线电波在计算机或其他此类设备与无线接入点之间 交换信息,而无需使用局域网电缆。

另一方面,由于无线电波能够穿越障碍物(如墙壁)并可在一定范围内的任何地方接收使用,因此,如果安全设置 不够充分, 则有可能发生以下问题。

f 传输的数据可能会被拦截

恶意的第三方可能故意拦截无线电波并监视以下传输的数据。

- 个人信息, 如您的 ID、密码、信用卡账号等

- 电子邮件的内容
- 非法访问

恶意的第三方可能会未经授权访问您的个人或公司网并进行以下类型的活动。

- g 检索个人和 / 或秘密信息(信息泄露)
- 通过假冒特定人员散布虚假信息(欺骗)
- 覆盖截取的通讯并发布虚假数据(篡改)

- 传播诸如电脑病毒之类的有害的软件,造成数据和 / 或系统崩溃(系统崩溃)

由于大多数无线局域网适配器或接入点均都配有防范这些问题的安全功能,因此在使用本产品时,可以通过对无线 局域网设备进行适当的安全设置,以减小发生这些问题的可能性。

某些无线局域网设备可能无法在购买后立即对其进行安全设置。为降低发生安全问题的可能性,使用任何无线局域 网设备之前,请务必按照无线局域网设备随附的操作说明,进行所有与安全相关的设置。

恶意的第三方可能会通过特殊方式突破安全设置,视无线局域网的规格而定。 松下要求客户全面了解未做安全设置而使用本产品的风险,并建议客户自行进行安全设置,责任自负。

#### 无线局域网的注意事项

投影机的无线局域网连接功能使用 2.4 GHz 波段的电波。 不需要无线电台管理局的许可,但在使用前一定要阅读并充分理解以下事项。 如果您要使用投影机的无线局域网功能就必须安装选配件无线模块(型号:ET-WML100C)。

#### ■请勿在其它无线设备附近使用。

以下设备有可能与投影机使用同一波段的电波。

- 在此类设备附近使用投影机时,由于电波干扰可能导致无法通信或者通信速度变慢。
- ●微波炉等
- 工业、科研、医疗设备等
- 用于工厂生产线等的识别移动物体的厂内电台
- 特定的小功率电台

#### ■尽可能避免在投影机附近使用手机、电视机或收音机。

虽然手机、电视机、收音机等设备使用与投影机不同的电波波段,对此类设备的无线通信或信号传送、接收没有影响。 但是,由投影机发出的电波会制造声音或影像噪音。

#### ■无线通信电波无法穿透钢筋、金属、混凝土等。

无线通信电波可以穿透如木材、玻璃(除含有金属丝网的玻璃)等材料建成的墙壁和地板,而无法穿透钢筋、金属、 混凝土等材料建成的墙壁和地板。

#### ■尽可能避免在易于产生静电的地方使用投影机。

在易于产生静电的地方(如地毯)使用投影机时,容易导致有线或无线局域网连接断开。 如果静电或噪声使其无法建立与局域网的连接,请按遥控器或控制面板上的电源按钮关闭投影机,并消除静电或噪 音源,然后再打开投影机。

#### ■关于在国外的使用

根据国家或地区的不同,可以使用的无线局域网的信道和频率会有所限制。

#### **DIGITAL LINK**

(仅适用于 PT-FZ580C 和 PT-FX601C)

"DIGITAL LINK"是在 HDBaseT Alliance 制定的 HDBaseT™ 通信标准上加入 Panasonic 的独特功能, 使用双绞 电缆传输视频、音频、以太网及串行控制信号的技术。

本投影机支持选购件 Panasonic DIGITAL LINK 输出支持设备(型号:ET-YFB100C)以及使用相同 HDBaseT™ 标 准的其他厂商的外围设备(如 Extron Electronics 的"XTP 发射器"双绞线发射器等)。有关通过本投影机使用验 证的其他厂商的设备,请访问 Panasonic 网站(https://panasonic.net/cns/projector/)。注意,其他厂商的设备仅 针对 Panasonic Corporation 设定的项目进行了验证,并未针对所有操作进行验证。因其他厂商设备而引起的操作 或性能问题,请联系相应的厂商。

#### 投影机支持的应用软件

投影机支持以下应用软件。

#### f **LOGO** 传输软件

此应用软件将投影机启动时显示的原始图像(如公司徽标)传送到投影机。 若要下载应用软件,请访问松下网站(http://prosystem.panasonic.cn/projector/download.html)。

● 视频显示设备监控软件

此应用软件监视和控制连接到内部网的多台显示设备(投影机或平板显示器)。

若要下载应用软件,请访问松下网站(http://prosystem.panasonic.cn/projector/download.html)。

● 预警监控软件

此插件软件监视内部网内显示设备和外围设备的状态,报告此类设备的异常情况,检测可能存在的异常迹象。 "预警监控软件"在"视频显示设备监控软件"中预装。若要使用此插件软件的预警功能, 可在使用的 PC 中安装 "视 频显示设备监控软件"。通过启用预警功能,软件将通知更换显示设备易耗品、清洁显示设备各部分以及更换显 示设备元件的大致时间,从而预先进行保养。

在 PC 中安装"视频显示设备监控软件"后, 可在 90 天内免费使用预警功能, 可注册最多 2048 台显示设备。90 天后若要继续使用,需购买"预警监控软件" (ET-SWA100 系统) 的许可并进行激活。此外, 可注册进行监视 的显示设备数量因许可类型而异。有关详细信息,请参阅"视频显示设备监控软件"的使用说明书。

#### f **Presenter Light** 软件

本应用软件兼容 Windows 计算机,通过无线局域网 / 有线局域网将计算机画面传输到投影机。 若要下载应用软件,请访问松下网站(http://prosystem.panasonic.cn/projector/download.html)。

#### $\bullet$  **Wireless Projector**

此应用软件用于 iOS,通过无线 LAN 将 PDF 和图像等文件传输到投影机并进行投影。 若要下载应用软件,请访问松下网站(https://panasonic.net/cns/projector/)。

#### 使用注意事项

#### ■获取良好的画质

营造一个合适的环境后,您就能看到一个对比度更高的优质图像。请拉下窗帘或百叶窗遮盖窗户,并关闭屏幕附近 的任何灯泡,以防止室外光线或室内灯光直接照射到屏幕上。

#### ■请勿直接用手触摸投影镜头的表面。

如果投影镜头表面被指纹或其它物体弄脏,这些污垢将被放大投射到屏幕上。 不使用投影机时,请装上投影机或选配投影镜头附带的镜头盖。

#### ■LCD 液晶板

LCD 液晶板采用精密技术制成。请注意,在极少的情况下,高精度像素可能会缺失或一直点亮。请注意,这种现象 不是故障。如果长时间投射静态图像,可能会在 LCD 液晶板上留下余像。请注意,余像可能不会消失。

#### ■光学部件

当操作环境温度较高或存在大量灰尘、烟气等时,LCD 液晶板、偏光板及其它光学部件更换周期可能会缩短,即便 使用时间未超过一年。请咨询经销商了解详情。

#### ■投影机工作时,请勿移动投影机,也勿使其受到震动或冲击。

否则可能会缩短内置马达的寿命。

#### ■灯泡

投影机的光源是高压水银灯。

高压水银灯具有以下特点。

- 灯泡亮度会随着使用时间变长而减弱。
- 撞击或刮碰可能使灯泡爆裂并发出巨响或缩短服务寿命,累计运行时间过长也会使灯泡性能下降。
- 灯泡使用寿命的长短在很大程度上取决于各个灯泡的差异和使用条件。尤其是在连续运行 12 小时以上以及频繁开 关电源的情况下,会加速灯泡老化并影响其使用寿命。
- 在极个别情况下,灯泡会在投影操作开始后不久发生爆裂。
- 如果超出更换周期后仍继续使用该灯泡,会增加爆裂的风险。请确保定期更换灯泡组件。 ("灯泡组件的更换周期" (→ 第 130 页), "如何更换灯泡组件" (→ 第 131 页))
- 如果灯泡爆裂, 其内部的气体会以烟雾的形式释放。
- ●建议储备更换用灯泡组件以防发生意外情况。

#### ■计算机和外部设备连接

连接计算机或外部设备时,请认真阅读本手册中关于使用电源线和屏蔽电缆的内容。

#### 存放

要存放投影机,请将其存放在干燥的房间内。

#### 废弃处理

处理产品时,请咨询当地相关部门或经销商以掌握正确的产品处理方法。 灯泡含有水银。在处理使用过的灯泡组件时,请咨询当地相关部门或经销商以掌握正确的处理方法。

#### 附件

请确保随投影机提供了以下附件。< > 中的数字表示附件数量。

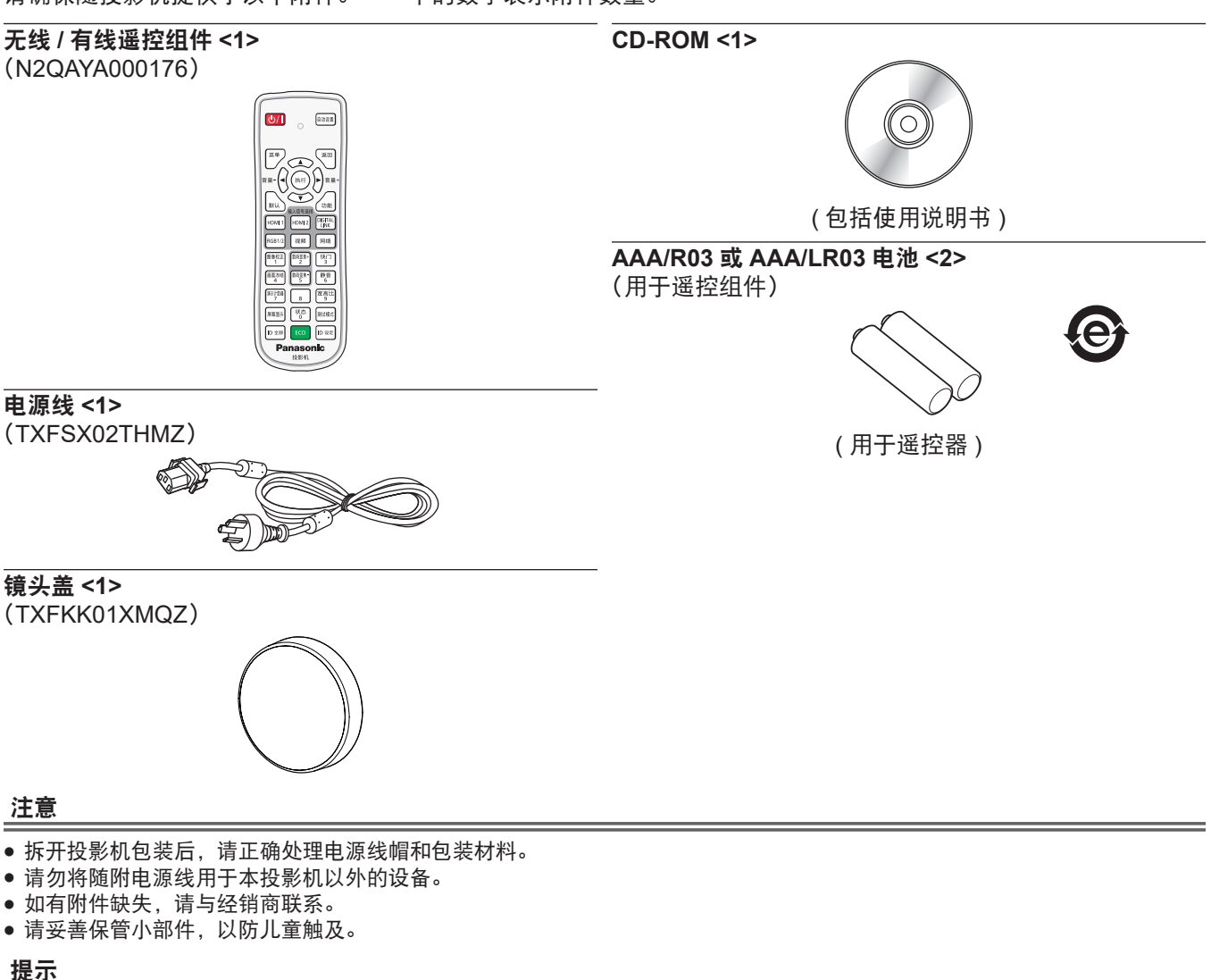

f 附件型号如有变更,恕不另行通知。

选购附件

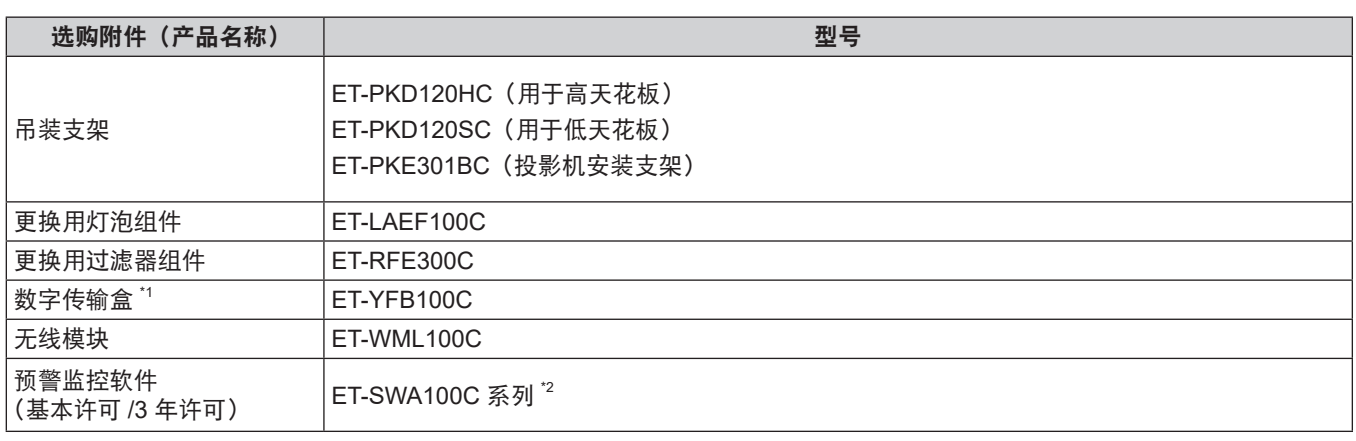

\*1 仅适用于 PT-FZ580C 和 PT-FX601C。

\*2 型号的后缀因许可类型而异。

#### 提示

f 选购附件型号如有变更,恕不另行通知。

**17**

**16**

**15**

■■像校正

画面冻结

【演示计数器

屏幕显示 ID 全部 数码变焦

数码变焦

状态.

**Panasonic** 

投影机

## 关于投影机

#### 遥控器

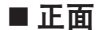

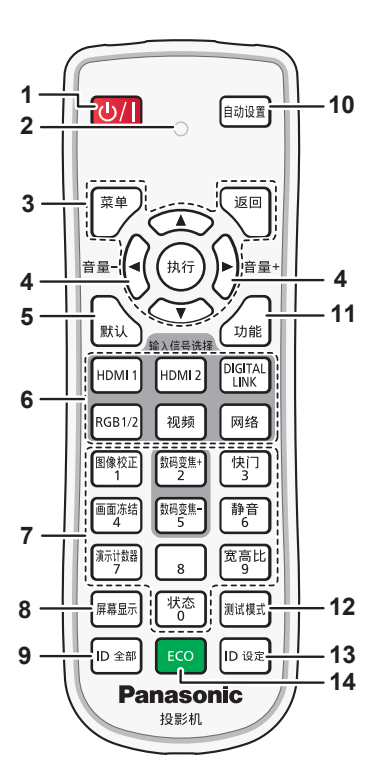

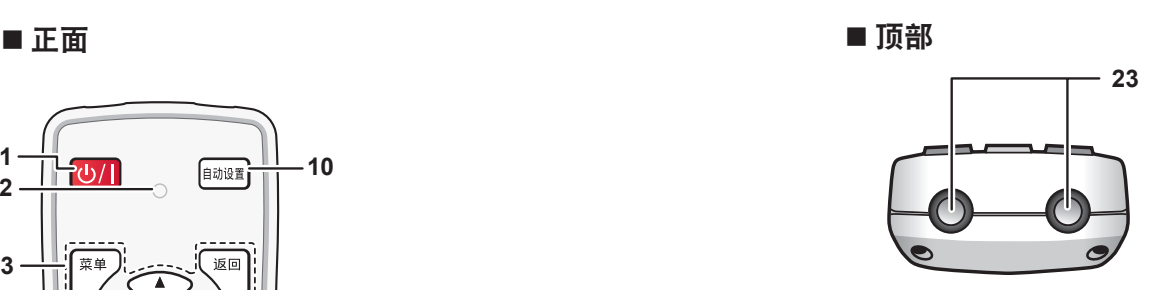

■ 底部

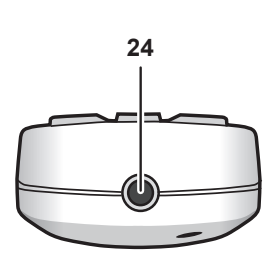

- **1** 电源 **<**v**/**b**>** 按钮(v 待机 **/**b 电源开) 当投影机上的 < 主电源 > 开关设为 < 开 > 并处于投影模 式时,将投影机设置为关闭状态(待机模式)。 当投影机的 < 主电源 > 开关设为 < 开 > 且电源关闭(待 机模式)时,将投影机设置为投影模式。
- **2** 遥控指示灯 如果按遥控器上的任何按钮,指示灯会闪烁。
- 3 < 菜单 >/< 返回 >/< 执行 >/▲▼4▶ 按钮 用于浏览菜单画面。(→ 第 52 页)
- **<sup>4</sup> <sup>&</sup>lt;** 音量 **->/<** 音量 **+>** 按钮 调整内置扬声器或音频输出的音量。(→ 第 45 页)
- **5 <** 默认 **>** 按钮 将子菜单的内容重置为出厂默认设置。(→ 第 53 页)
- **6** 输入信号选择 **(<RGB1/2>**、**<DIGITAL LINK>\*1** 、**<** 视频 **>**、 **<** 网络 **>**、**<HDMI1>**、**<HDMI2>)** 按钮 切换输入信号。(→ 第 42 页) (\*1 此按钮仅在 PT-FZ580C 和 PT-FX601C 中有效 )
- **7** 数字(**<0> ~ <9>**)按钮 用于在多投影机环境下输入 ID 号或密码。
- **8 <** 屏幕显示 **>** 按钮 打开(显示)/关闭(隐藏)屏幕显示功能。(→ 第 46 页) **9 <ID** 全部 **>** 按钮
- 用于在多投影机环境下使用一个遥控器同时控制所有投影 机。(→ 第 50 页)
- **10 <** 自动设置 **>** 按钮 在投影图像期间自动调整图像显示位置。(→ 第 46 页)
- **11 <** 功能 **>** 按钮 将常用操作指定为快捷按钮。(→ 第 48 页)

**12 <** 测试模式 **>** 按钮 显示测试模式。(→ 第 49 页)

**19**

**图** 

静音]

西高比

**D** ist

**18**

**21 20**

**22**

- **13 <ID** 设定 **>** 按钮 用于在多投影机环境下使用一个遥控器同时控制所有投影 机。(→ 第 50 页)
- **14 <ECO>** 按钮 显示与 ECO 管理有关的设置画面。(➡ 第 49,84 页)
- **15 <** 图像校正 **>** 按钮 校正投影画面中的各种失真。(→ 第 47 页)
- **16 <** 画面冻结 **>** 按钮 用于暂停图像和关闭音频。(→ 第 46 页)
- **17 <** 演示计数器 **>** 按钮 操作演示计时器功能。(→ 第 48 页)
- **18 <** 数码变焦 **+>/<** 数码变焦 **->** 按钮 放大或缩小图像。(→ 第 47 页)
- **19 <** 快门 **>** 按钮 用于暂时关闭图像和音频。(→ 第 45 页)
- **20 <** 静音 **>** 按钮 用干暂时关闭音频。(→ 第 45 页)
- **21 <** 宽高比 **>** 按钮 切换图像的宽高比。(➡ 第 47 页)
- **22 <** 状态 **>** 按钮 显示投影机信息。 $($   $\Rightarrow$  第 49,83 页)
- **23** 遥控信号发射器
- **24** 遥控电缆线接口 将遥控器用作有线遥控器时,此为通过电缆连接投影机的 端子。(→ 第 24 页)

#### 注意

- 请避免遥控器跌落。
- 请避免接触水或受潮。
- f 请勿尝试改装或拆卸遥控器。
- f 请注意遥控器背面描述(见右图)的以下内容。
- 请勿新旧电池混合使用。
- 请使用指定电池。
- 安装电池时,请确保正负极连接正确。
- 此外,请阅读"重要安全提示"中有关电池的内容。

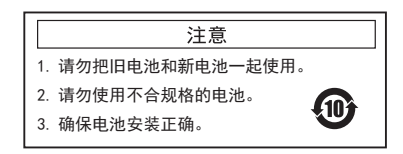

遥控器背面的警示标签

#### 提示

- 直接对着投影机信号接收器操作遥控器时,请在距离遥控信号接收器约 30 m (98'5") 以内的区域操作遥控器。遥控器在垂直及 水平最大 ±30°角度内可用,但有效控制范围可能会缩小。
- 如果遥控器和遥控信号接收器之间有任何障碍物,可能会无法正常操作遥控器。
- 遥控器发射的信号将被屏幕反射出, 可以正常工作。但是, 由于屏幕材质的不同而导致光反射损失的不同, 遥控器操作范围将 受限制。
- 如果遥控信号接收器直接受到荧光等强光的照射, 遥控器可能无法正常工作。使用遥控器时, 请使遥控器接收器远离光源。
- 如果投影机接收到遥控信号,电源指示灯<开 ( 绿 ) / 待机 ( 红 )> 将会闪烁。

#### 投影机机身

变焦杆(后)

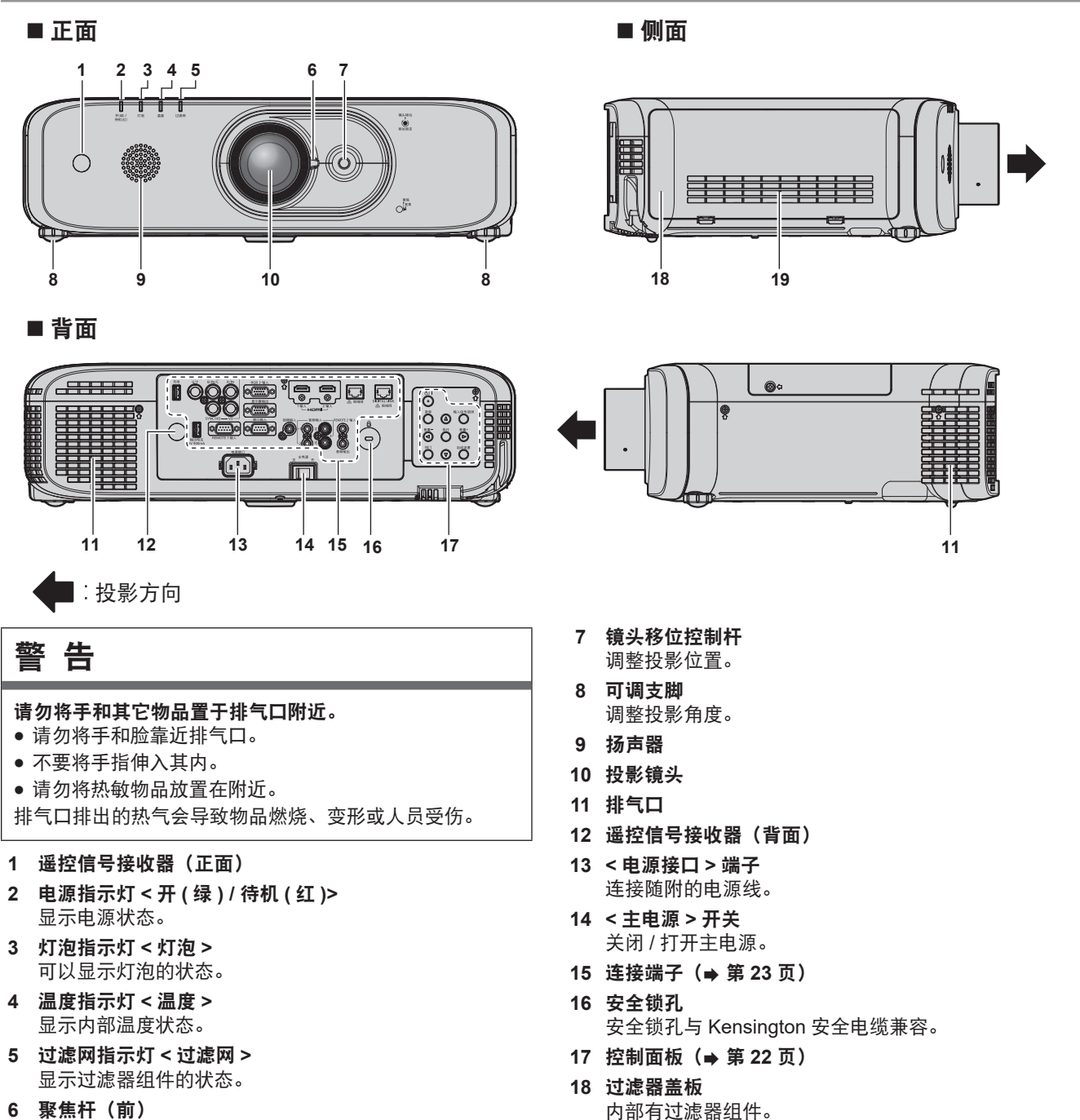

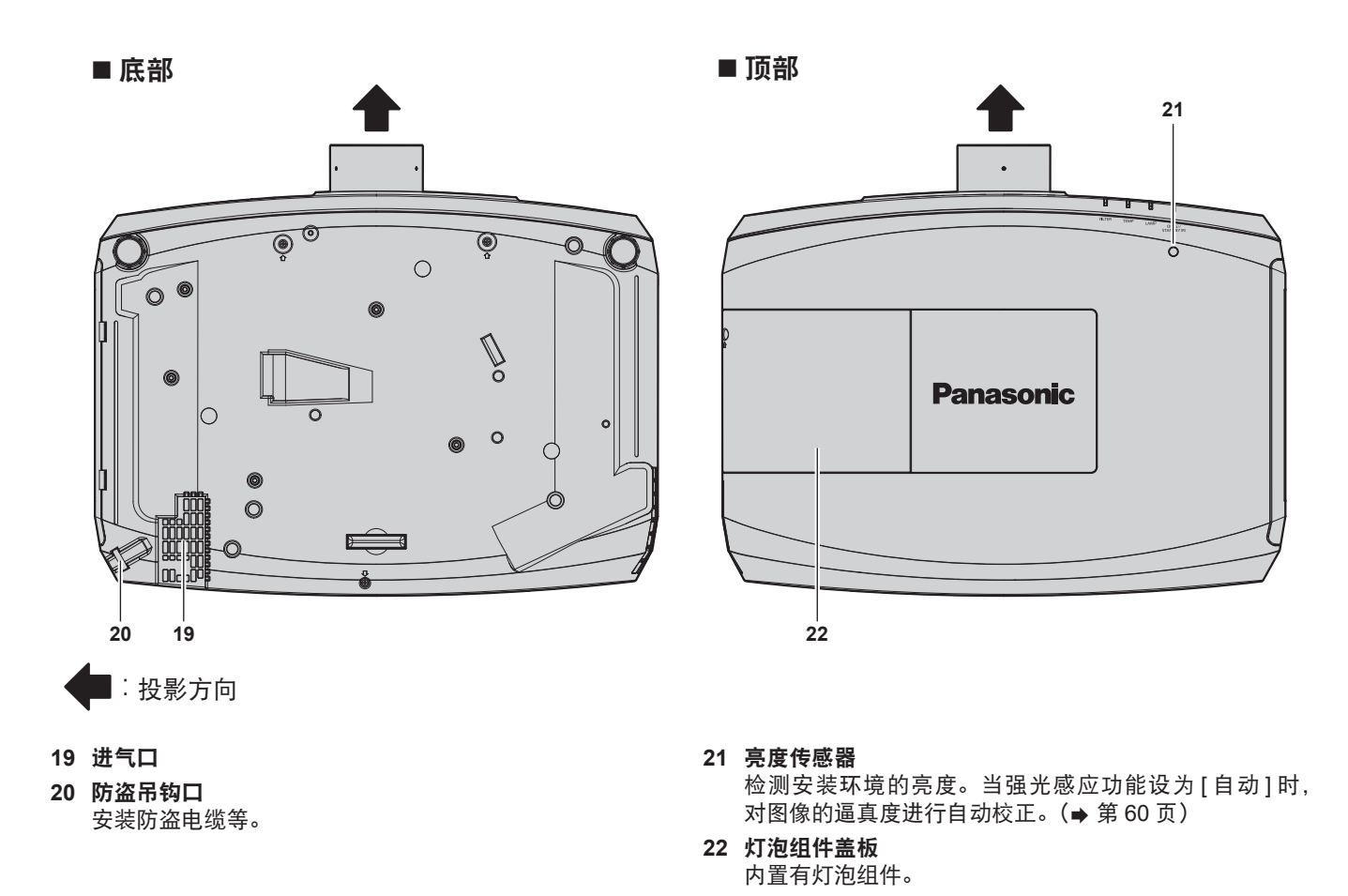

#### 注意

f 请勿堵塞投影机的通风口(进气口和排气口)。

#### ■ 控制面板

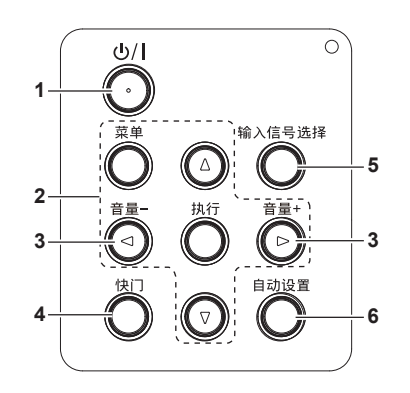

- **1** 电源 **<**v**/**b**>** 按钮(v 待机 **/**b 电源开) 当投影机上的 < 主电源 > 开关设为 < 开 > 并处于投影模 式时,将投影机设置为关闭状态(待机模式)。当关闭投 影机(待机模式)时,还可将投影机设置为投影模式。
- 2 < 菜单 >/< 执行 >/▲▼4▶ 按钮 ……<br>用于浏览菜单画面。(→ 第 52 页) 显示子菜单时,会返回到前一个菜单。 还用于在 [ 安全 ] 中输入密码或输入字符。
- **<sup>3</sup> <sup>&</sup>lt;** 音量 **->/<** 音量 **+>** 按钮 调整音频输出的音量。(→ 第 45 页)
- **4 <** 快门 **>** 按钮
	- 用于暂时关闭图像和音频。(→ 第 45 页)
- **5 <** 输入信号选择 **>** 按钮 切换输入信号。(→ 第 42 页)
- **6 <** 自动设置 **>** 按钮 投影图像时自动调整图像显示位置。(→ 第 46 页)

#### ■ 连接端子

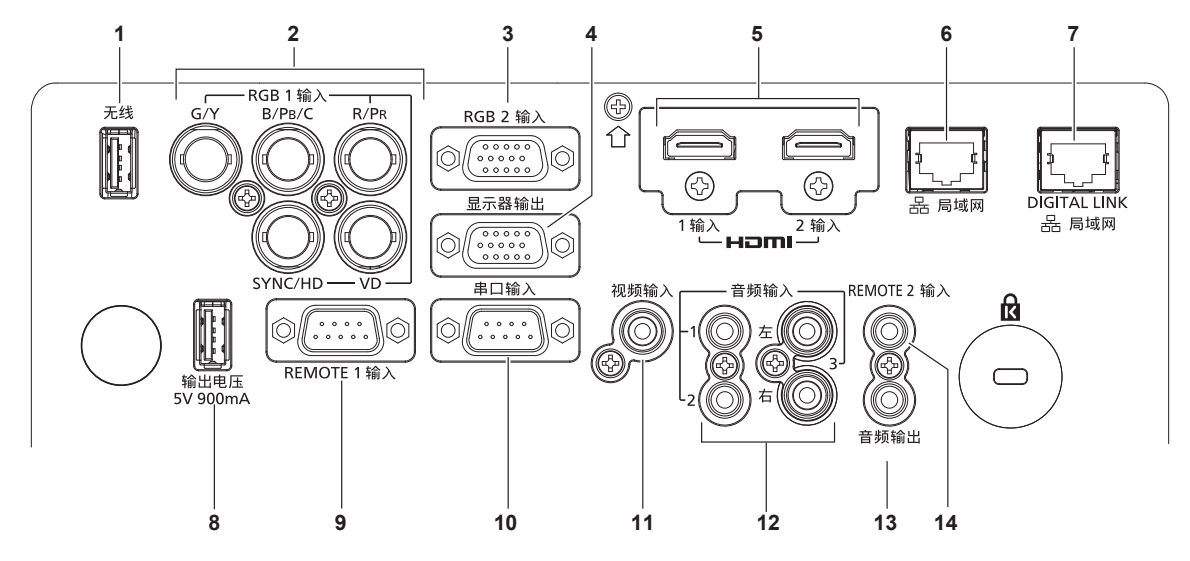

- **1 <** 无线 **>** 端子 当使用无线局域网功能时,请将选配的无线模块(型号 : ET-WML100C)直接插入此端子。
- **2 <RGB 1** 输入 **>** 端子(**<G/Y>**、**<B/PB/C>**、**<R/PR>**、 **<SYNC/HD>**、**<VD>**) 这是 RGB 信号、YC<sub>R</sub>C<sub>R</sub>/YP<sub>R</sub>P<sub>R</sub> 信号或 Y/C 信号的输入端 子。
- **3 <RGB 2** 输入 **>** 端子  $\chi$  & RGB 信号或 YC<sub>B</sub>C<sub>R</sub>/YP<sub>B</sub>P<sub>R</sub> 信号的输入端子。
- **4 <** 显示器输出 **>** 端子 这是将输入 <RGB 1 输入 > 或 <RGB 2 输入 > 端子的模 拟 RGB 信号和 YC<sub>B</sub>C<sub>R</sub>/YP<sub>B</sub>P<sub>R</sub> 信号输出到外部设备端子。 当输入切换为 RGB1 或 RGB2 时,相应的信号输出。
- **5 <HDMI 1** 输入 **>** 端子 **/<HDMI 2** 输入 **>** 端子 这是 HDMI 信号的输入端子。
- **6 <** 局域网 **>** 端子 该端子为局域网连接端子。
- **7 <DIGITAL LINK/** 局域网 **>** 端子 (仅适用于 PT-FZ580C 和 PT-FX601C) 用于连接网络的局域网端子。也可使用此端子,通过局域 网端子连接视频信号传输设备。

#### 注意

● 将局域网电缆直接连接到投影机时, 网络连接必须是室内的。

- **8 <** 输出电压 **>** 端子 本 USB 端子仅用于供电。(直流 5 伏, 最大 900 毫安) 向无线显示适配器等装置供电时,可使用此端子。
- **9 <REMOTE 1** 输入 **>** 端子 该端子用于对使用外部控制电路的投影机进行遥控。
- **10 <** 串口输入 **>** 端子 这是 RS-232C 兼容端子, 可通过连接计算机从外部控制 投影机。
- **11 <** 视频输入 **>** 端子 这是视频信号输入端子。
- **12 <** 音频输入 **1>/<** 音频输入 **2>/<** 音频输入 **3>** 端子 这是音频信号输入端子。左侧输入 < 左 > 和右侧输入 < 右 > 用于 < 音频输入 3> 端子。
- **13 <** 音频输出 **>** 端子 这是投影机输入音频信号的的输出端子。
- **14 <REMOTE 2** 输入 **>** 端子 这是使用有线遥控器控制投影机时,通过电缆连接有线遥 控器的端子。

# 准备遥控器

#### 插入和取出电池

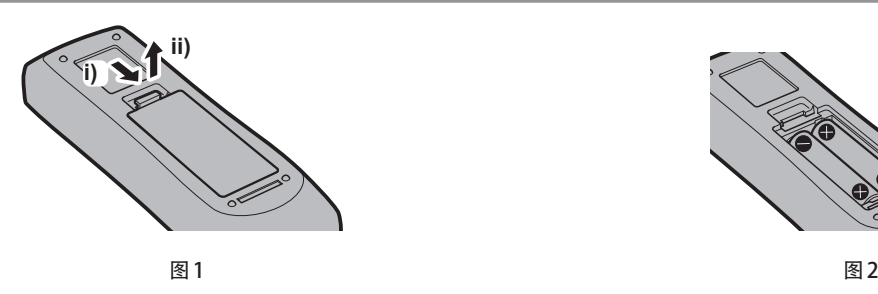

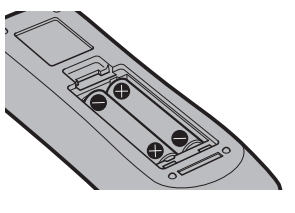

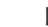

- **1)** 打开盖板。**(** 图 **1)**
- 2) 插入电池并关闭盖板(先插入 端)。( 图 2) ● 在去除电池时, 按相反顺序进行上述步骤。

#### 当使用带有多个投影机的系统时

当您使用带有多个投影机的系统时,您可以同时操作所有的投影机。如果每个投影机被分配了唯一的 ID 号, 也可以 使用单独的遥控器操作每个单独的投影机。

当您需要设置 ID 号码时,首先要完成初始设置,再设置投影机的 ID 号码,然后再设定遥控器的 ID 号码。

关于初始设置, 请参阅"当初始设置画面显示" (→ 第 38 页)。

组件(投影机与遥控器)的出厂默认 ID 号码设置为 [ 所有 ],您可以直接使用。如有需要,请为投影机与遥控器设 置 ID 号码。关于如何设置遥控器 ID 号码,请参阅"设置遥控器 ID 号"(⇒ 第 50 页)。

#### 提示

● 从 [ 投影机设置 ] 菜单→ [ 投影机 ID] 中设定投影机的 ID 号。(⇒ 第 83 页)

#### <u>诵过一根电缆将遥控器连接到投影机</u>

使用带有多个投影机的系统时,请采用一根市售 M3 立体声迷你插头电缆,将投影机上的 <REMOTE 2 输入 > 端子 连接到遥控器上的遥控电缆线接口。

在有障碍物挡住光路的地方或设备容易受到外界光线影响的地方,遥控器仍可有效操作。

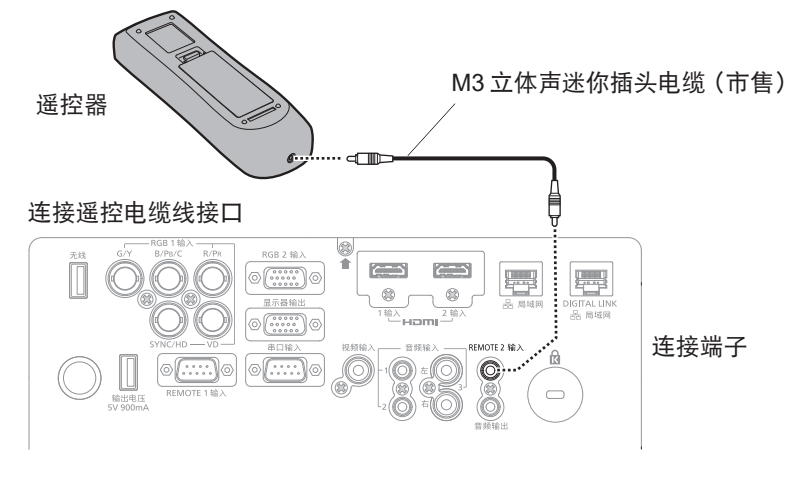

#### 注意

● 使用 15 m (49'3") 或更短的双芯屏蔽电缆。当电缆长度超过 15 m (49'3") 或电缆屏蔽不良时,可能无法操作遥控器。

# **2** 章 开始使用之前

本章说明使用投影机之前需要做的事情,例如设置和连接。

# 设置

#### 安装模式

有四种方法可以设置投影机。根据安装方法设置 [ 投影机设置 ] 菜单 → [ 投影方法 ] (  $\Rightarrow$  第 84 页) 。

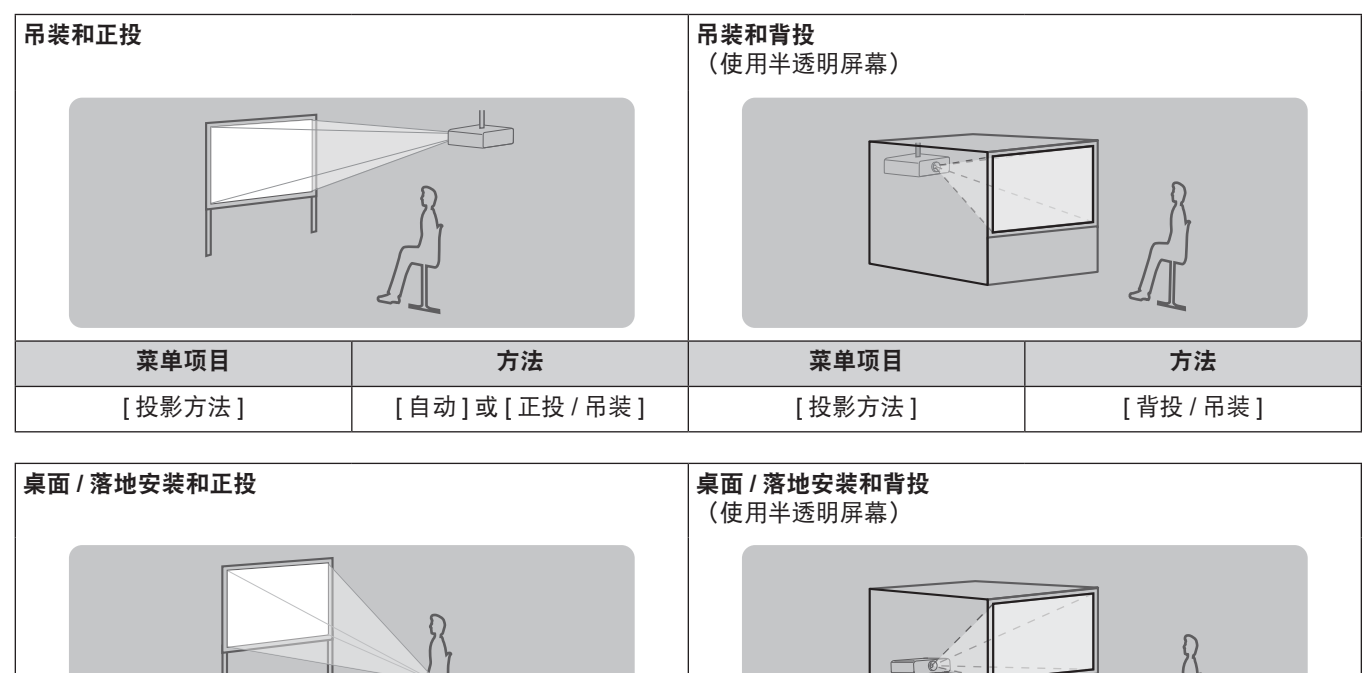

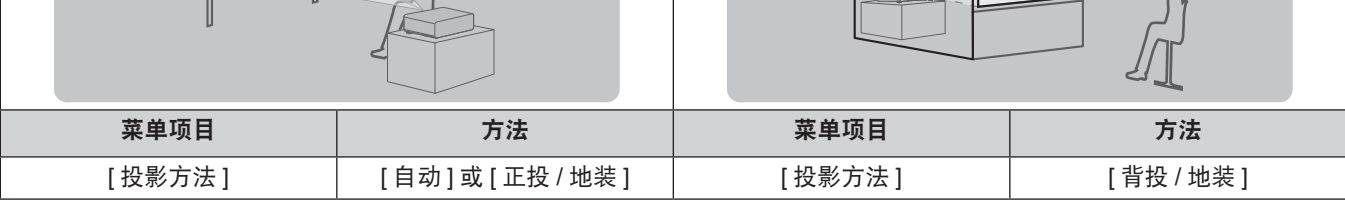

提示

● 投影机内置角度传感器。正投时,如果将 [ 投影机设置 ] 菜单→ [ 投影方法 ] 设为 [ 自动 ],可自动检测投影机的角度。背投时, 请将 [ 投影方法 ] 设为 [ 背投 / 地装 ] 或 [ 背投 / 吊装 ]。

#### ■ 角度传感器

投影机内置角度传感器可检测的安装角度范围如下图所示。

在投影方法设置为 [ 自动 ] 的情况下, 如果投影机顶面朝上放置在水平 ±30°范围内, 投影方法将自动切换成 [正投 / 地装 ],如果投影机顶面朝下放置在水平 ±30°范围内,投影方法将自动切换成 [ 正投 / 吊装 ]。尽管超过水 平 ±30°范围时会检测为 [ 正投 / 地装 ], 但是, 请不要在水平倾斜超过 ±30°时使用, 否则可能影响部品的寿命。

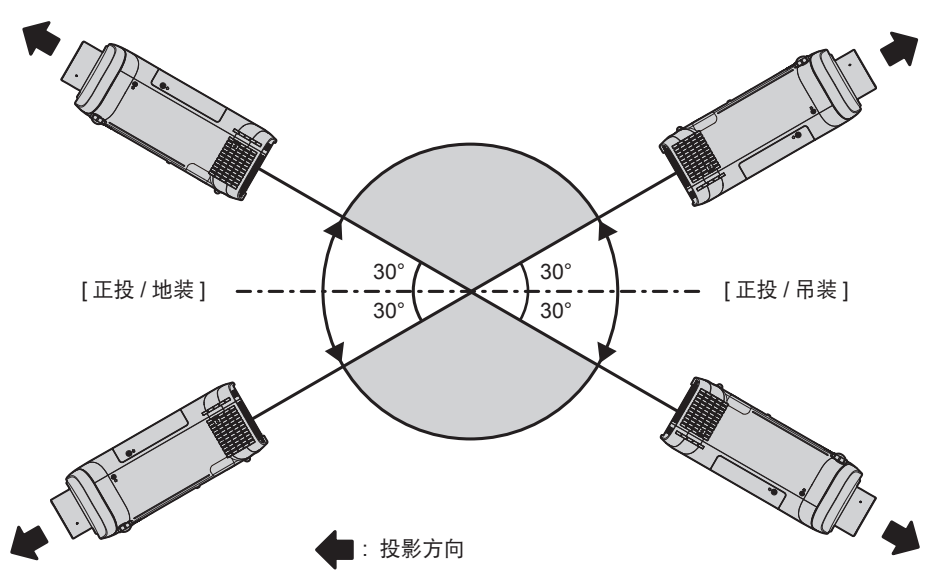

### 吊装部件(选购)

通过结合使用选购的吊装支架(型号: ET-PKD120HC(用于高天花板)、ET-PKD120SC(用于低天花板)和 ET-PKE301BC(投影机安装支架)),可以将投影机安装到天花板上。

- 请务必使用为本投影机指定的投影机吊装支架。
- 使用支架安装投影机时, 请参阅随投影机吊装支架提供的施工说明书。

#### 注意

● 为了确保投影机的性能和安全, 必须由经销商或有资质的技术人员安装投影机吊装支架。

#### 投影画面和投射距离

请参阅如下投影画面尺寸和投影距离来安装投影机。可以根据屏幕尺寸和屏幕位置来调整画面尺寸和画面位置。

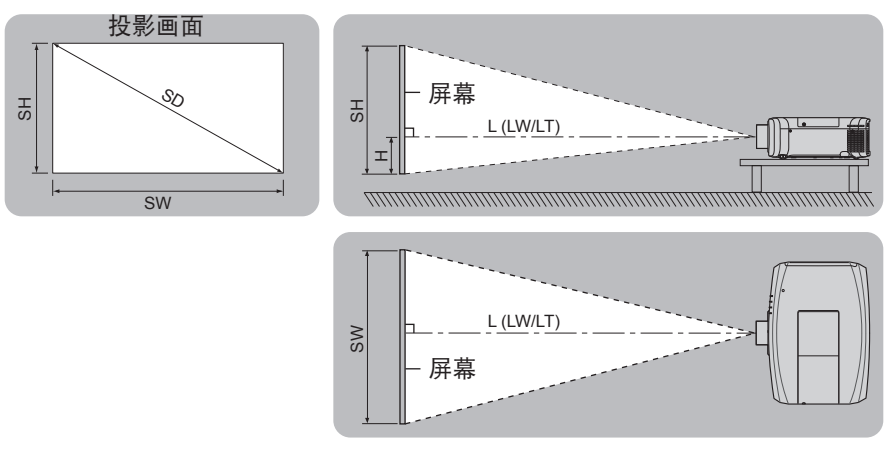

#### 提示

● 此图示假定投影画面尺寸和位置均已调整至满屏显示。

(单位 :m)

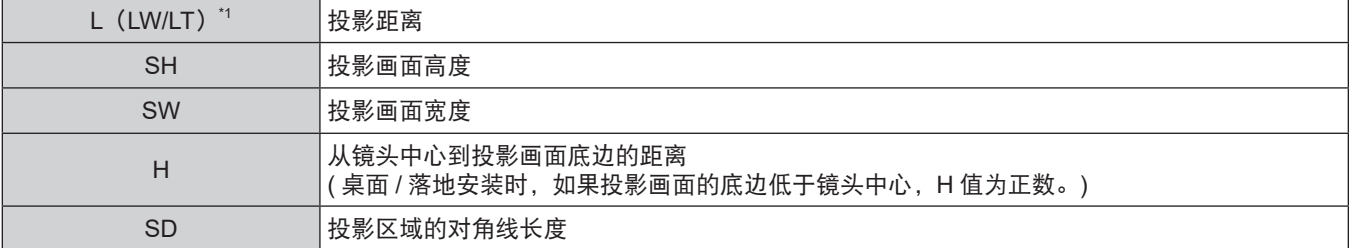

\*1 LW:最小投影距离 LT:最大投影距离

注意

● 设置之前请先阅读"使用注意事项"(→ 第 14 页)。

#### **[** 显示屏调整 **]** 投影范围

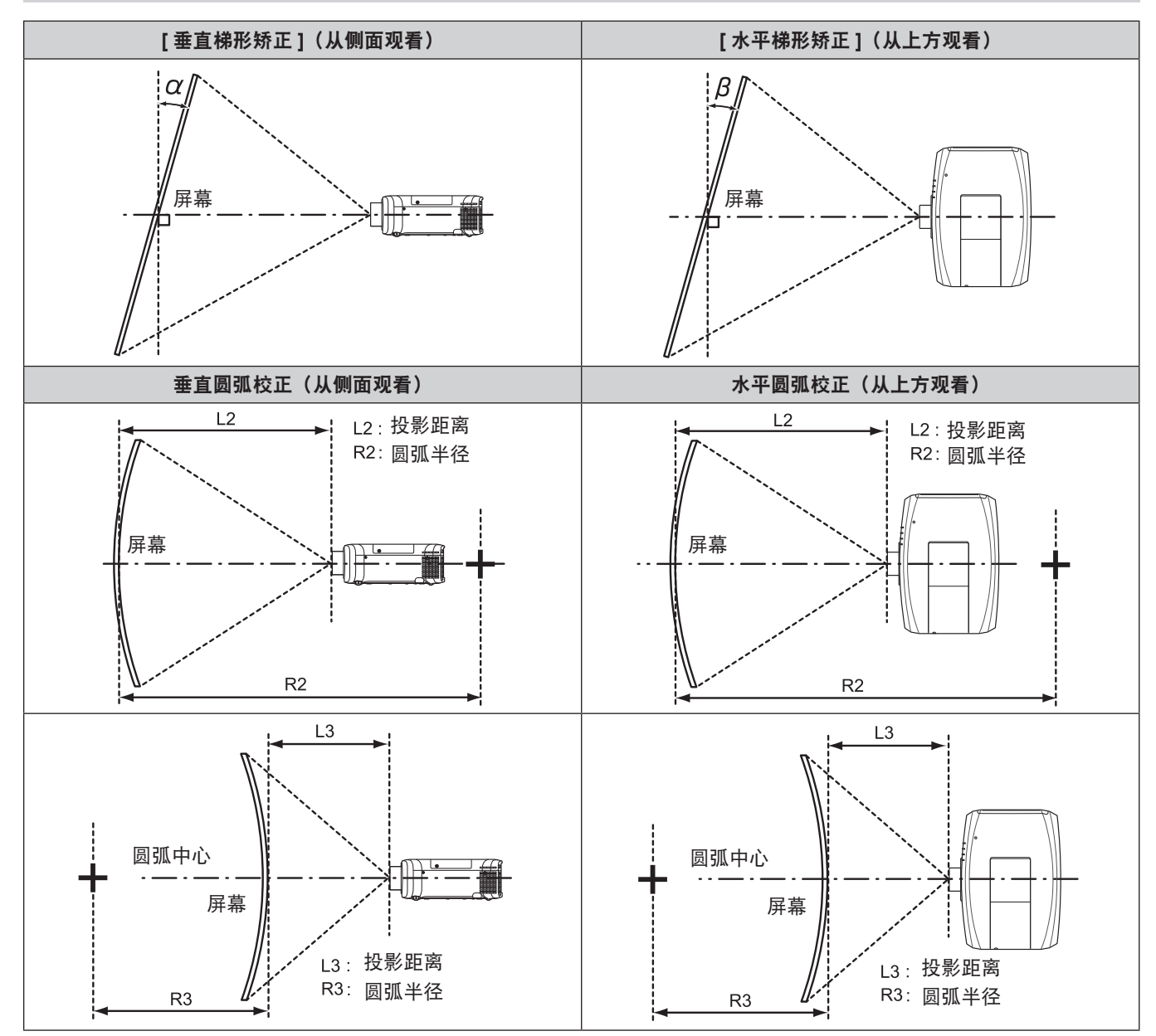

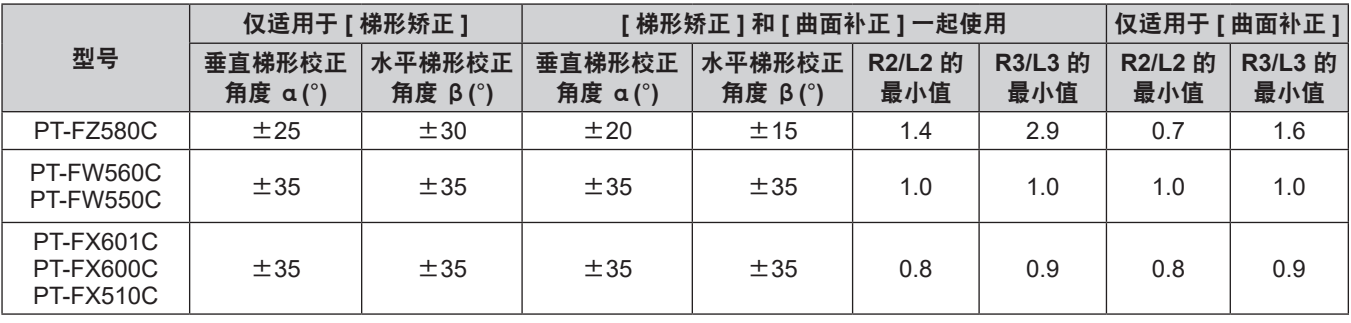

#### 提示

● 使用 [ 显示屏调整 ] 时,随着校正的增加,全屏聚焦可能会丢失。

● 确保弯曲的屏幕是圆弧形状且是正圆的一部分。

#### 投影距离

列出的投影距离可能存在 ±5 % 的误差。 此外,使用 [ 显示屏调整 ] 时,会校正距离,使其小于指定的屏幕尺寸。

#### 对于 **PT-FZ580C**、**PT-FW560C** 和 **PT-FW550C**

(单位 :m)

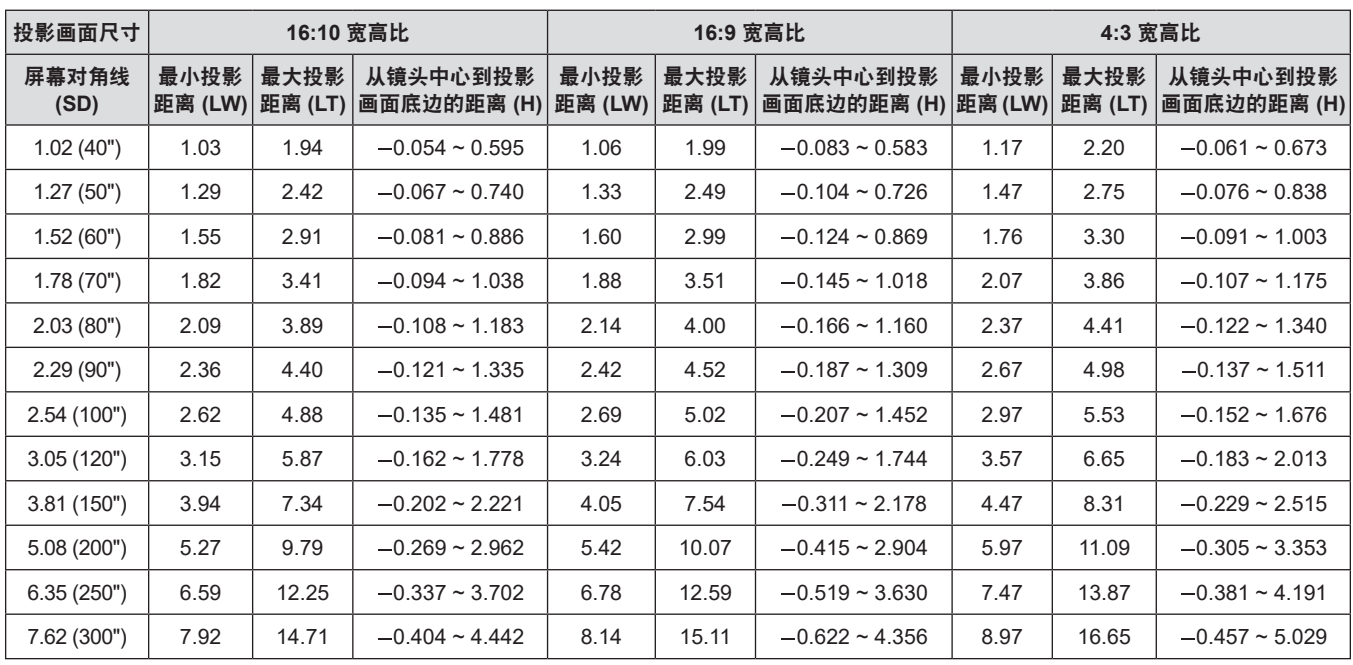

#### 对于 **PT-FX601C**、**PT-FX600C** 和 **PT-FX510C**

(单位 :m)

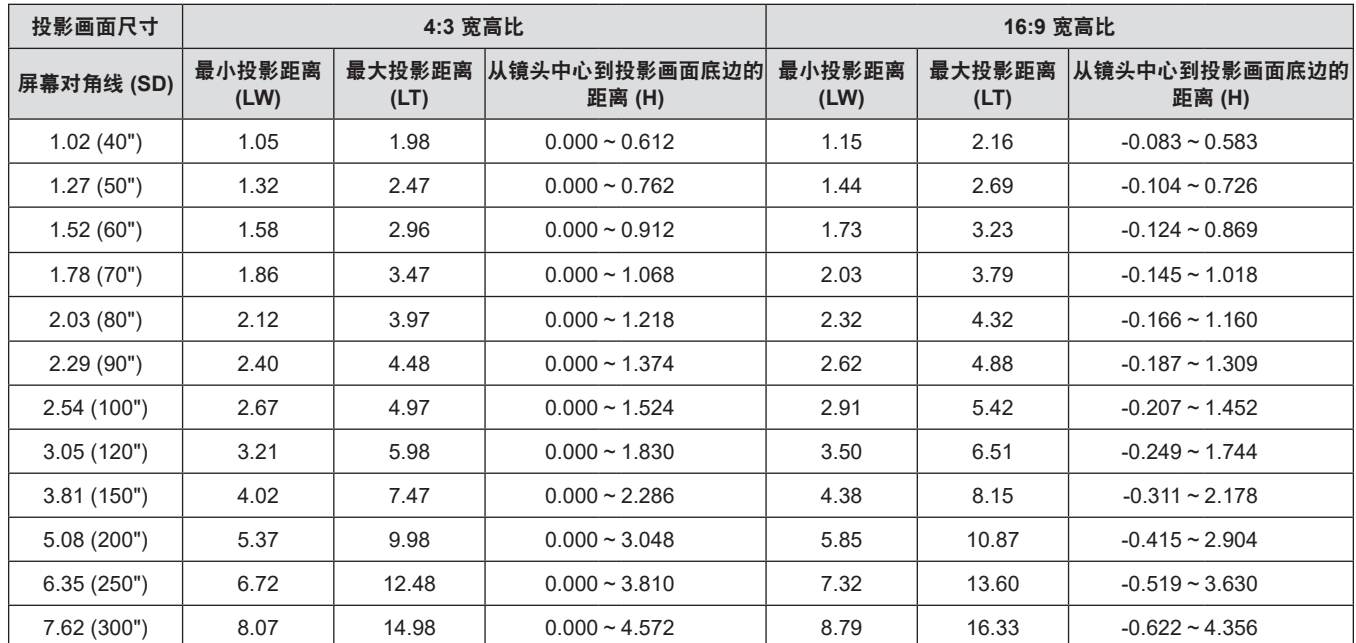

#### 投影距离的计算公式

要使用本手册中未列出的屏幕尺寸,请检查屏幕尺寸 SD (m),并使用相应的公式来计算投影距离。 所有公式的单位都是 m。(通过以下计算公式得出的值略有误差。) 用指定的图像尺寸(英寸单位的数值)计算投影距离时,请将该数值乘以 0.0254,将它代入计算投影距离公式中的 SD。

#### 对于 **PT-FZ580C**、**PT-FW560C** 和 **PT-FW550C**

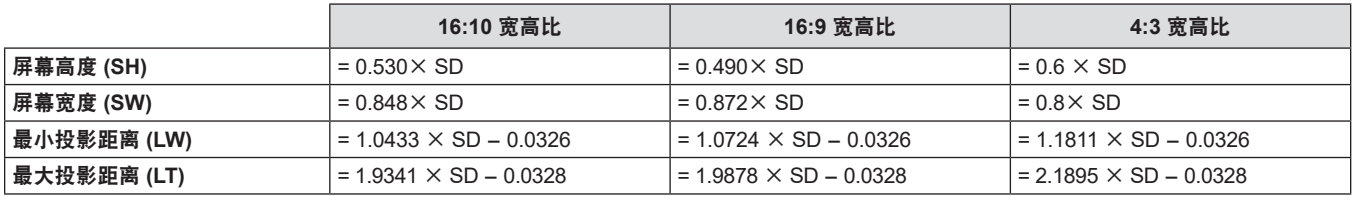

#### 对于 **PT-FX601C**、**PT-FX600C** 和 **PT-FX510C**

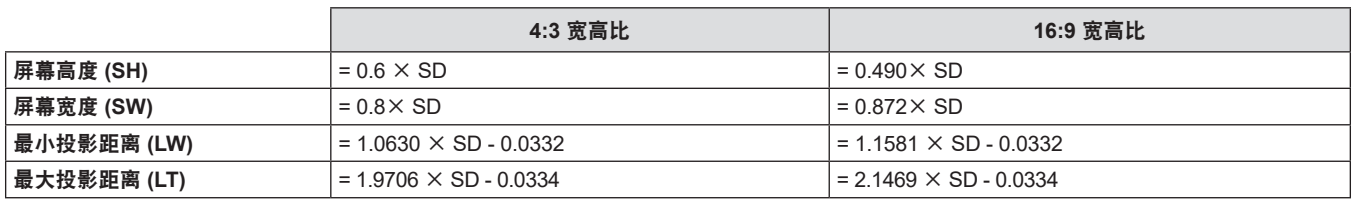

#### 调整可调支脚

将投影机安装在平坦的表面上,使投影机正面平行于屏幕表面且投影画面为矩形。

如果屏幕向下倾斜,可通过调整正面可调支脚将投影画面调整为矩形。当投影机在水平方向上倾斜时,还可以使用 可调支脚将其调整为水平放置。

按图中所示的方向旋转可调支脚可让其伸长,按相反方向旋转可以使其缩回。

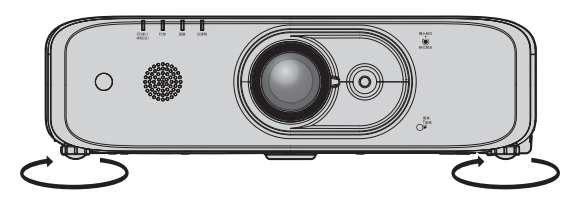

最大可调范围 可调支脚:各 23 mm (29/32")

#### 注意

●灯泡亮起期间有热空气从排气口排出。在调整可调支脚时请勿直接触碰排气口。(→ 第 21 页)

# 连接

#### 连接前

- 连接前, 请仔细阅读要连接的外部设备的使用说明书。
- 在连接电缆之前关闭所有设备的电源。
- 连接电缆之前, 请记住以下几点。否则可能会引起故障。
	- 将电缆连接到与投影机连接的设备或投影机本身时, 请在执行工作之前触摸附近的任何金属物体来消除身上的 静电。
	- 若非必要,请勿使用过长的电缆将设备连接到投影机或投影机机身。电缆越长,越容易产生噪音。使用有损伤 的电缆其作用就像天线一样,更容易产生噪音。
	- 连接电缆时,请先连接 GND,然后再笔直插入连接设备的连接端子中。
- 如果设备没有附带连接电缆或不作为选购件提供连接电缆, 请获取用于将外部设备连接到系统所必需的任何连接 电缆。
- 如果来自于视频设备的视频信号包含过多抖动的视频信号, 可能会引起屏幕图像摇动或飘动。在这种情况下必须 连接时基校正器(TBC)。
- ●投影机可接受视频信号、Y/C 信号、YC<sub>B</sub>C<sub>B</sub>/YP<sub>B</sub>P<sub>B</sub> 信号、模拟 RGB 信号(同步信号为 TTL 电平)和数字信号。
- 某些计算机型号或显卡与投影机不兼容。
- 在使用较长电缆将设备与投影机连接时,请使用电缆补偿器。否则可能无法正常显示图像。
- 请参阅"兼容信号列表"(➡ 第 143 页)了解可用于投影机的视频信号类型。

#### **<RGB 2** 输入 **>** 端子插针布局和信号名称

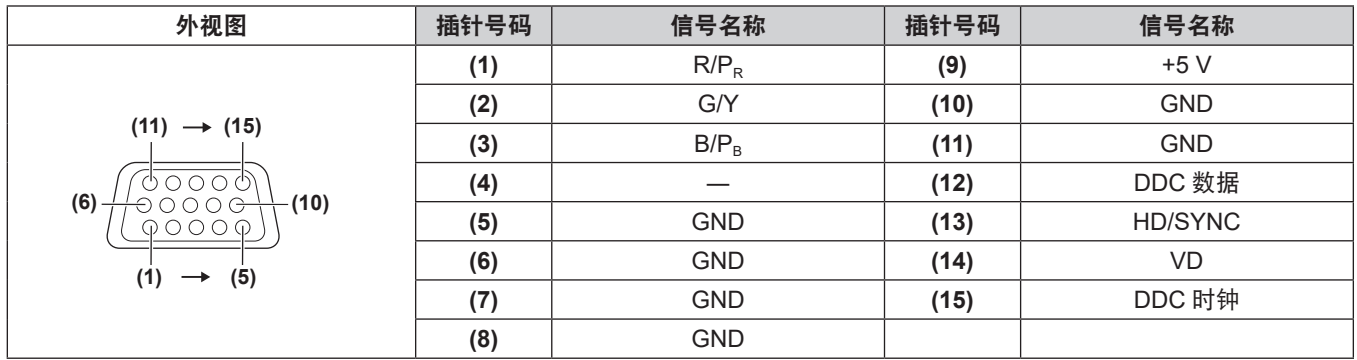

#### **<** 显示器输出 **>** 端子插针布局和信号名称

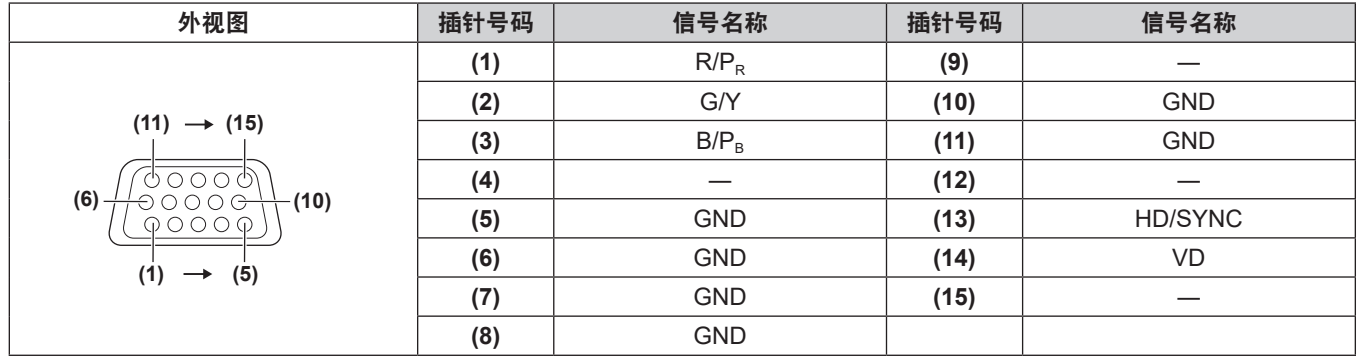

#### **<HDMI 1** 输入 **>** 端子 **/<HDMI 2** 输入 **>** 端子插针布局和信号名称

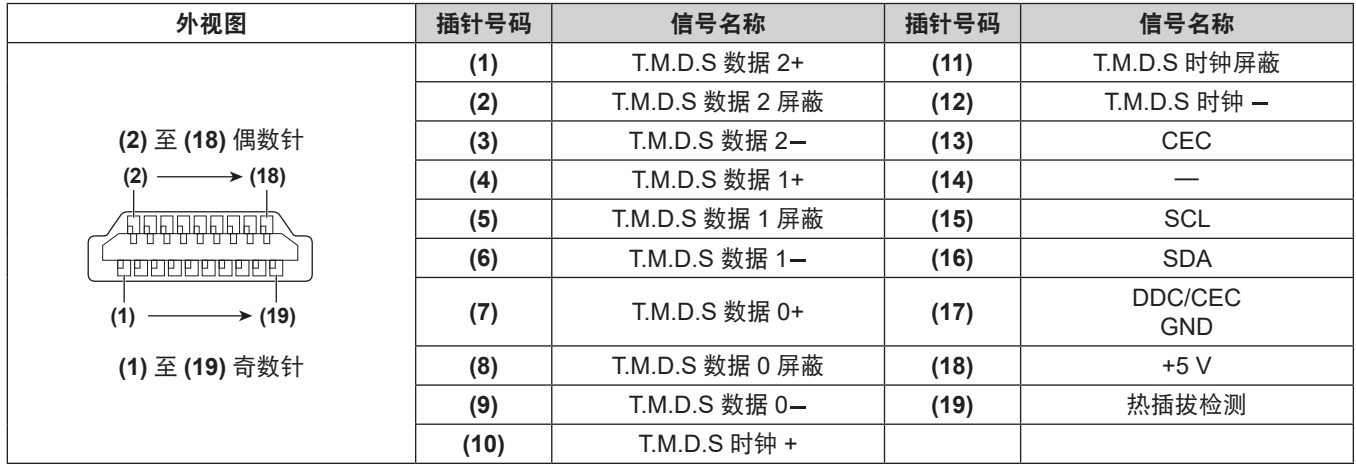

#### 连接示例:**AV** 设备

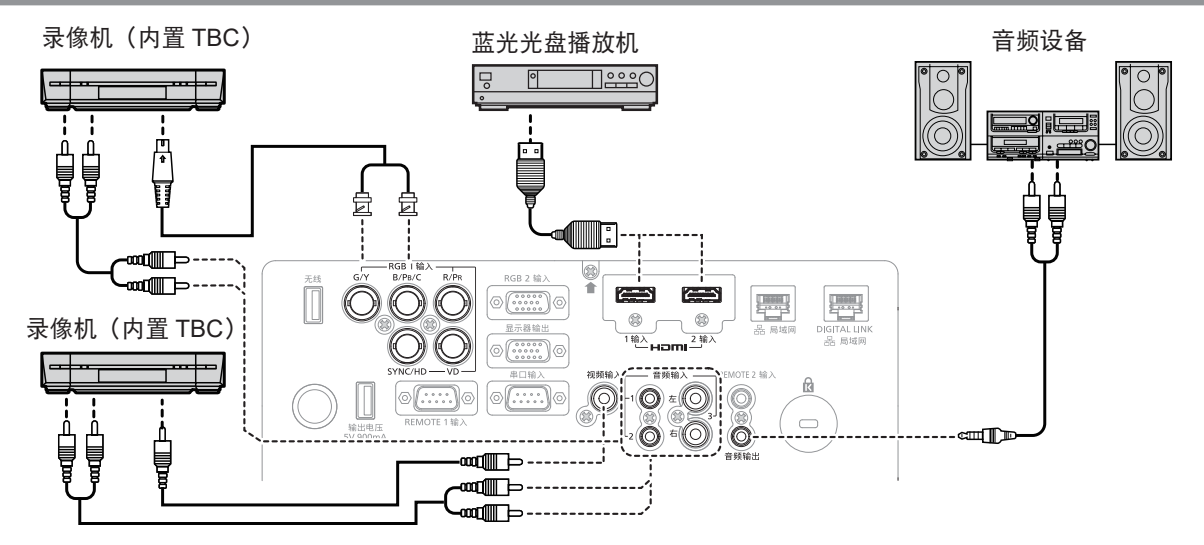

注意

- 在连接录像机时始终使用下列项目之一。
- 带有内置时基校正器的录像机 (TBC)
- 投影机和录像机之间的时基校正器(TBC)

● 如果非标准脉冲信号被连接,图像可能会失真。在这种情况下,请在投影机与外部设备之间连接时基校正器(TBC)。

#### 提示

- 对于 HDMI 电缆,请使用符合 HDMI 标准的 HDMI High Speed 电缆。如果使用了不符合 HDMI 标准的电缆,图像可能会中断 或无法投影。
- 使用 HDMI/DVI 转换电缆可将投影机的 <HDMI 1 输入 > 端子 /<HDMI 2 输入 > 端子连接到具有 DVI-D 端子的外部设备, 但某 些设备可能无法正常投影图像或可能出现功能故障。
- 投影机不支持 VIERA Link (HDMI)。
- 如果 [ 音频输入选择 ] 设置错误, 投影机可能出现故障, 如没有声音。
- 输入Y/C 信号至<RGB 1 输入>端子时, 使用[显示方式选项]菜单 → [RGB 输入]→ [RGB 1 输入设定] 切换设置。(➡ 第 73 页)

#### 连接示例: 计算机

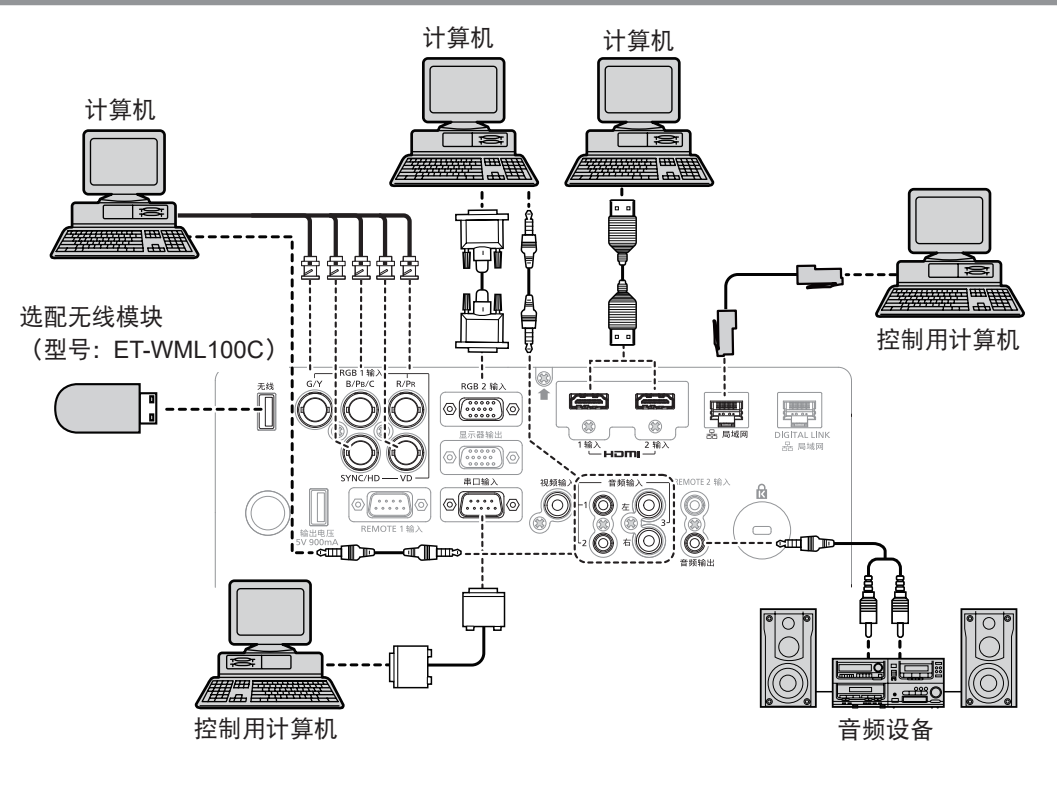

#### 注意

● 将投影机连接到计算机或外部设备时, 请使用各设备附带的电源线以及市售屏蔽电缆。

#### 提示

- 对于 HDMI 电缆,请使用符合 HDMI 标准的 HDMI High Speed 电缆。如果使用了不符合 HDMI 标准的电缆,图像可能会中断 或无法投影。
- 使用 HDMI/DVI 转换电缆可将投影机的 <HDMI 1 输入 > 端子 /<HDMI 2 输入 > 端子连接到具有 DVI-D 端子的外部设备, 但某 些设备可能无法正常投影图像或可能出现功能故障。
- 输入 SYNC ON GREEN 信号时, 请勿将同步信号输入到 <SYNC/HD> 端子或 <VD> 端子。
- 如果使用带有恢复功能(最后调整值的记忆功能)的计算机对投影机进行操作, 必须重新设置恢复功能来操作投影机。
- 如果 [ 音频输入选择 ] 设置错误, 投影机可能出现故障, 如没有声音。

#### 使用 **DIGITAL LINK** 的连接示例

#### ( 仅适用于 PT-FZ580C 和 PT-FX601C)

基于 HDBaseT™ 通信标准的双绞线发射器, 例如选购的 DIGITAL LINK 输出支持设备 (型号: ET-YFB100C), 使 用双绞线传输输入的图像、以太网和串行控制信号,本投影机可以将这些数字信号输入到 <DIGITAL LINK/ 局域网 > 端子。

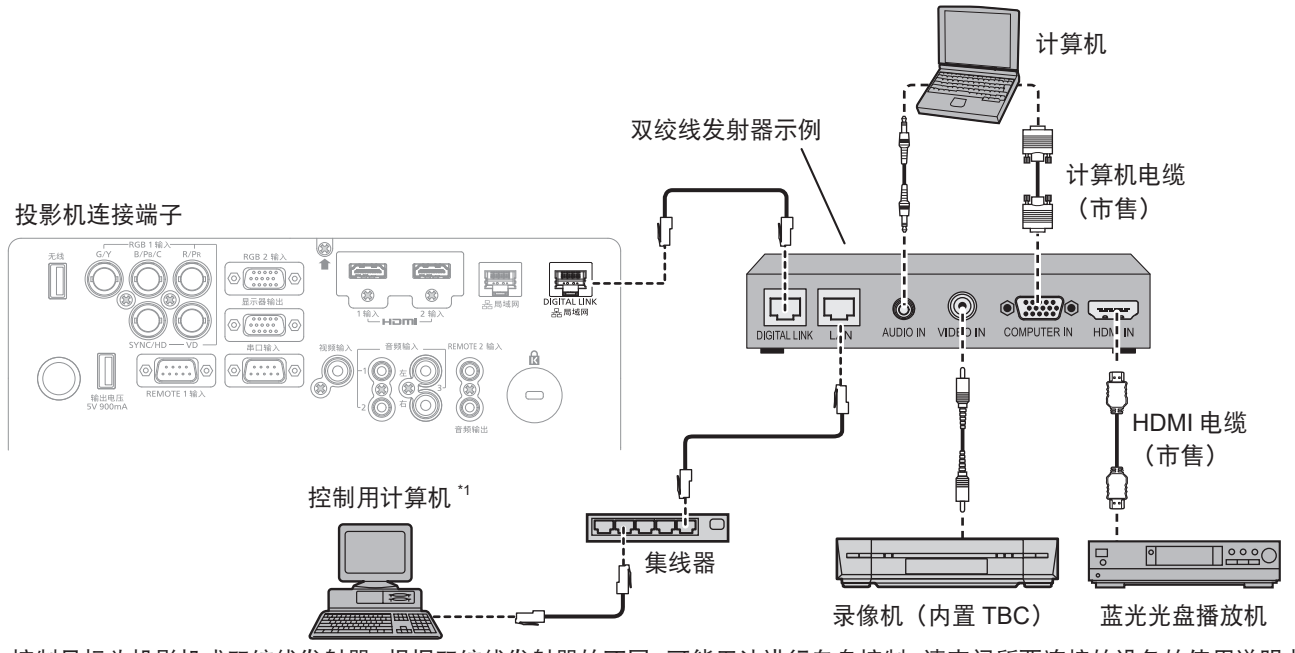

\*1 控制目标为投影机或双绞线发射器。根据双绞线发射器的不同,可能无法进行自身控制。请查阅所要连接的设备的使用说明书。

#### 注意

- 在连接录像机时始终使用下列项目之一。
- 带有内置时基校正器(TBC)的录像机
- 投影机和录像机之间的时基校正器 (TBC)
- 如果连接非标准脉冲信号,图像可能会失真。在这种情况下,请在投影机与外部设备之间连接时基校正器(TBC)。
- 请要求合格的技术人员或经销商进行双绞线发射器和投影机配线。如果由于安装不当而导致无法实现电缆的传输特性,则可能 会出现图像和声音中断的情况。
- 对于双绞线发射器和投影机之间的局域网电缆, 可采用符合以下标准的电缆:
- 支持 CAT5e 及以上标准
- 屏蔽型 (包含连接器)
- 直通型
- 单线
- 在双绞线发射器和投影机之间铺设电缆时,请通过电缆测试器或电缆分析器等工具检查确认电缆的特性是否支持 CAT5e 及以 上标准。
	- 使用中继连接器时,请也将其包括在内进行测量。
- 请勿在双绞线发射器和投影机之间连接集线器。
- ●投影机连接其他厂商的双绞线发射器(接收器)时,请勿将其它双绞线发射器放在其他厂商的双绞线发射器和投影机之间。否 则可能使图像和声音中断。
- 请勿用力拉扯电缆。同时, 请勿在不必要的情况下弯曲或扭折电缆。
- 为最大限度减少噪音,请适当拉伸双绞线发射器和投影机之间的电缆,使其不构成任何环状。
- 请将双绞线发射器和投影机之间的电缆独立于其他电缆铺设, 尤其是电力电缆。
- 安装多根电缆时, 请将它们尽可能靠近地并排铺设, 但不要扭缠在一起。
- 电缆铺设完毕后,确认 [ 网络 ] 菜单 → [DIGITAL LINK 状态 ] 中的 [ 信号质量 ] 值显示为绿色(表示质量正常)。(➡ 第 98 页)

#### 提示

- 对于 HDMI 电缆,请使用符合 HDMI 标准的 HDMI High Speed 电缆。如果使用了不符合 HDMI 标准的电缆,图像可能会中断 或无法投影。
- 投影机不支持 VIERA Link (HDMI)。
- 双绞线发射器和投影机之间的最大传输距离为 100 m (328'1")。如果双绞线发射器支持长距离通信方式,最远可以传输 150 m (492'2")。如果超过该距离,图像可能会中断,或导致局域网通信发生故障。请注意:超出最大传输距离,本投影机无法使用。 采用长距离连接时,根据双绞线发射器的规格,可传输的视频信号或距离可能会受到限制。
- 有关已用投影机确认了工作的其他制造商的双绞线发射器,请参阅 Panasonic 网站 (https://panasonic.net/cns/projector/)。请 注意,其它厂商的设备仅针对 Panasonic Corporation 设定的项目进行了验证,并未针对所有操作进行验证。因其他厂商设备 而引起的操作或性能问题,请联系相应的厂商咨询。

# **3** 章 基本操作

本章说明入门基本操作。

# 开启 **/** 关闭投影机

#### 连接电源线

确保附送的电源线牢牢固定到投影机机身上,防止轻易就可将其移除。

在连接电源线之前应确认 < 主电源 > 开关位于 < 关 > 侧。 关于电源线处理详细信息,请参阅"重要安全提示" (→ 第 4 页)。

#### 安装电源线

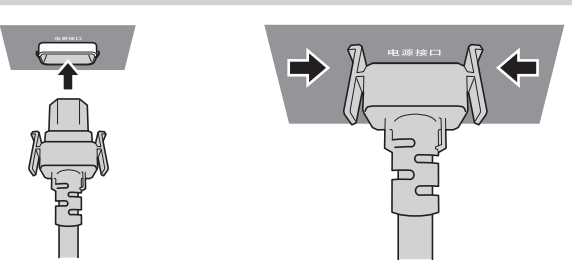

- **1)** 检查投影机后部的 **<** 电源接口 **>** 端子和电源线连接器的形状,然后按正确的方向完全插入连接器(直到听到侧 面卡子就位发出咔嗒一声)。
- **2)** 将连接器左右的卡子牢固的卡在 **<** 电源接口 **>** 端子的凸部。

#### 注意

#### 移除电源线

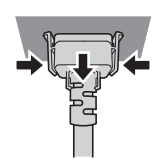

- **1)** 确认投影机机身背侧的 **<** 主电源 **>** 开关在 **<** 关 **>** 侧,然后从插座中拔出电源插头。
- **2)** 按住侧面卡子的同时,从投影机的 **<** 电源接口 **>** 移除电源线连接器。

#### 注意

● 请不要在连接器左右两侧的卡子挂在<电源接口>端子的凸部时拔出电源线。卡子挂在凸部时将电源线拉出,可能会损坏卡子。 如果卡子损坏,请停止使用本投影机,并咨询您的经销商修理电源线。

#### 电源指示灯

显示电源状态。操作投影机之前,请先检查电源指示灯 < 开 ( 绿 ) / 待机 ( 红 )> 状态。

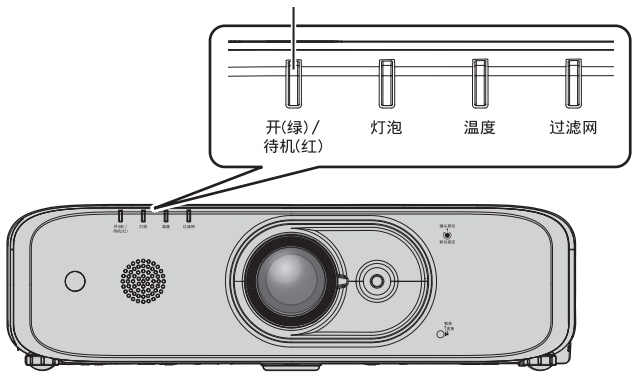

电源指示灯 < 开(绿) / 待机(红) >

<sup>●</sup> 请勿使用卡子损坏的电源线。这样做可能造成电源线连接器与 < 电源接口 > 端子之间的接触不良。 关于电源线维修,请咨询经销商。
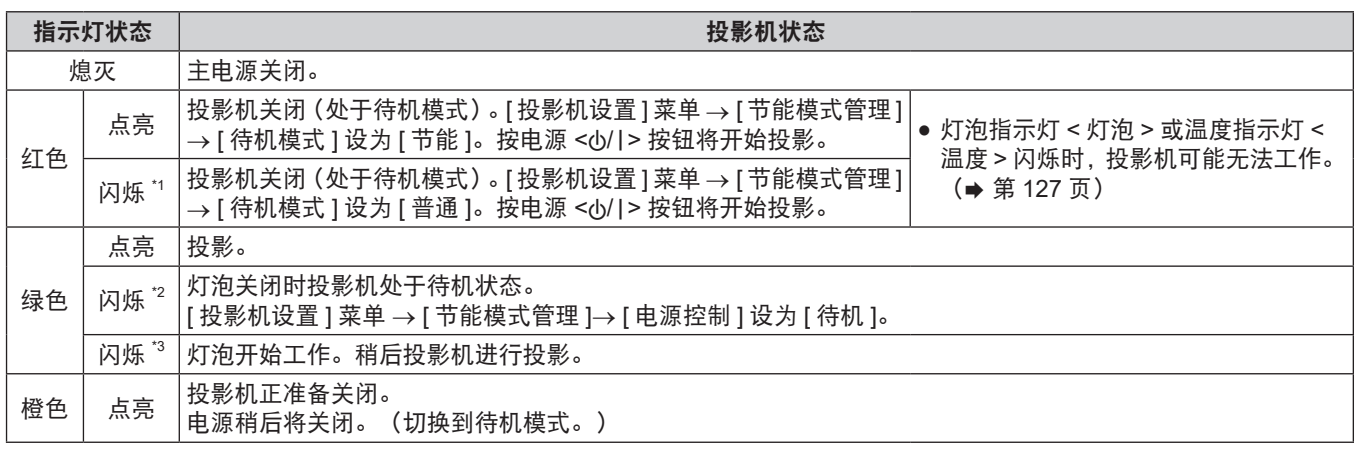

\*1 指示灯以 2.75 秒点亮→ 0.25 秒熄灭的循环方式闪烁。

\*2 指示灯以 2.0 秒点亮→ 2.0 秒熄灭的循环方式闪烁。

\*3 指示灯以 0.5 秒点亮→ 0.5 秒熄灭的循环方式闪烁。

### 提示

● 在电源指示灯 < 开 ( 绿 ) / 待机 ( 红 )> 点亮为橙色时, 风扇会运转以冷却投影机。

- 在投影机关闭且灯泡开始冷却后约 90 秒内,即使重新开启投影机,灯泡也不会点亮。在电源指示灯 < 开 ( 绿 ) / 待机 ( 红 ) > 呈红色点亮或闪烁后,再次开启投影机。
- 即使处于待机模式,投影机也会耗电(电源指示灯<开(绿)/ 待机(红)> 呈红色点亮或闪烁)。请参阅"功耗"(➡ 第 145 页)了解功耗情况。
- 如果投影机接收到遥控信号,电源指示灯<开(绿)/ 待机(红 )> 将会闪烁。
- 若电源指示灯<开 ( 绿 ) / 待机 ( 红 )> 呈红色闪烁 3 次,请咨询经销商。

# 开启投影机

开启投影机之前,先将投影机与外围设备连接好(➡ 第 31 页)并取下镜头盖。

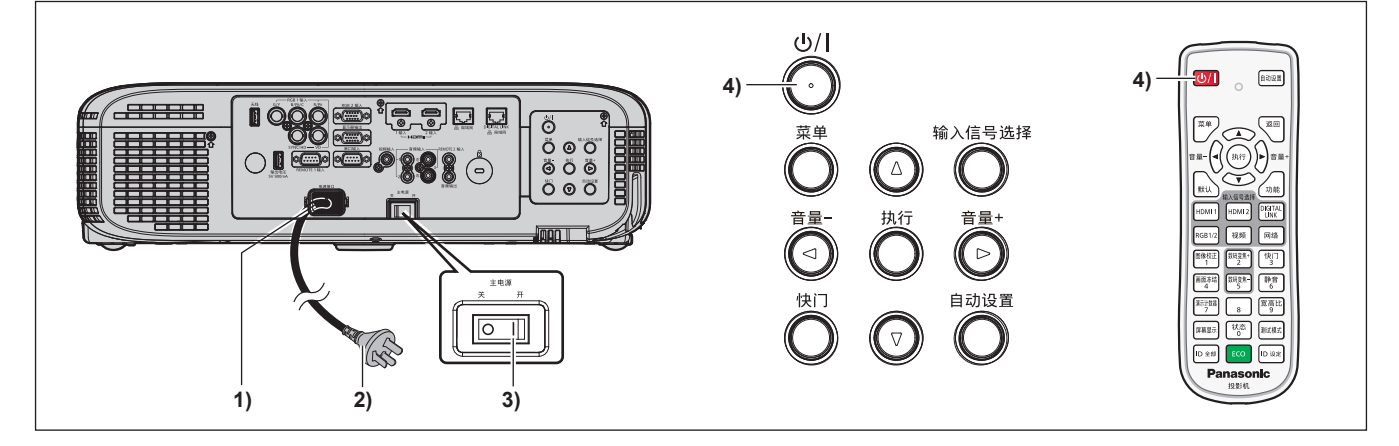

- **1)** 将电源线连接到投影机机身。
- **2)** 将电源插头与插座连接。
- **3)** 按 **<** 主电源 **>** 开关的 **<** 开 **>** 侧打开电源。

● 电源指示灯 < 开 ( 绿 ) / 待机 ( 红 )> 呈红色点亮或闪烁,投影机将进入待机模式。

- **4)** 按下电源 **<**v**/**b**>** 按钮。
	- 电源指示灯<开(绿)/ 待机 ( 红 )> 呈绿色亮起,图像很快会投影在屏幕上。

注意

● 开启投影机之前请务必取下镜头盖。

# 提示

- 如果将 [ 投影机设置 ] 菜单 → [ 节能模式管理 ]→ [ 待机模式 ] 设为 [ 节能 ],与设为 [ 普通 ] 时相比,投影机在开启后开始投影 的时间大约要晚 10 秒钟。
- 如果将 [ 投影机设置 ] 菜单 → [ 节能模式管理 ] → [ 待机模式 ] 设置为 [ 普通 ],连接电源线后大约需要花一分钟启用网络功能。
- 如果在上次使用过程中将 [ 投影机设置 ] 菜单→ [ 开机状态选择 ] 设为 [ 上次关机状态 ],并在投影时直接使用断路器关闭了投 影机的电源,断路器开启后电源指示灯 < 开(绿)/ 待机(红)> 将呈绿色点亮片刻,随后开始投影。

# 当初始设置画面显示

采购投影机后首次开启投影机时,以及执行 [ 投影机设置 ] 菜单中的 [ 初始化 ] 操作时, 会显示 **[ 初始设定 ]** 画面。 请酌情设置。

在其他情况下,可通过菜单操作更改设置。

显示 **[ 初始设定 ]** 画面时,按 < 返回 > 按钮或 < 菜单 > 按钮可返回到前一个画面。

提示

● 首次使用投影机, 为了清晰显示菜单画面, 可能需要调整聚焦杆和变焦杆。有关详细信息, 请参阅"调整图像"。 (➡ 第 43 页)

### 初始设置(显示语言)

选择要在屏幕上显示的语言。 完成初始设置后,可从 [ 语言 ] 菜单更改显示语言。

1) 按 ▲▼< ▶ 选择显示语言。

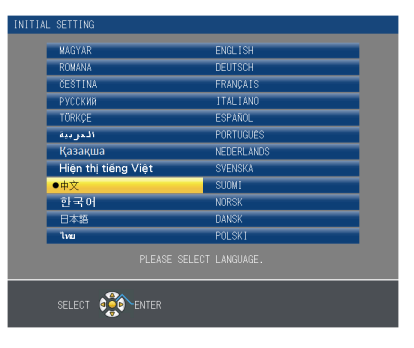

### **2)** 按 **<** 执行 **>** 按钮继续进行初始设置。

### **|初始设置(投影机设置)**

设置每个项目。

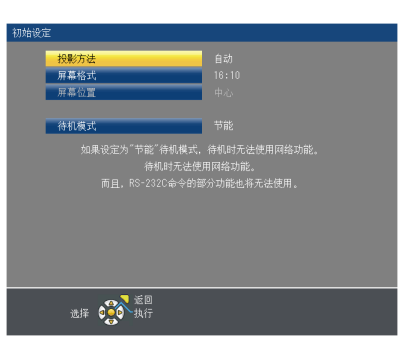

### 1) 按 ▲▼ 选择一个项目。

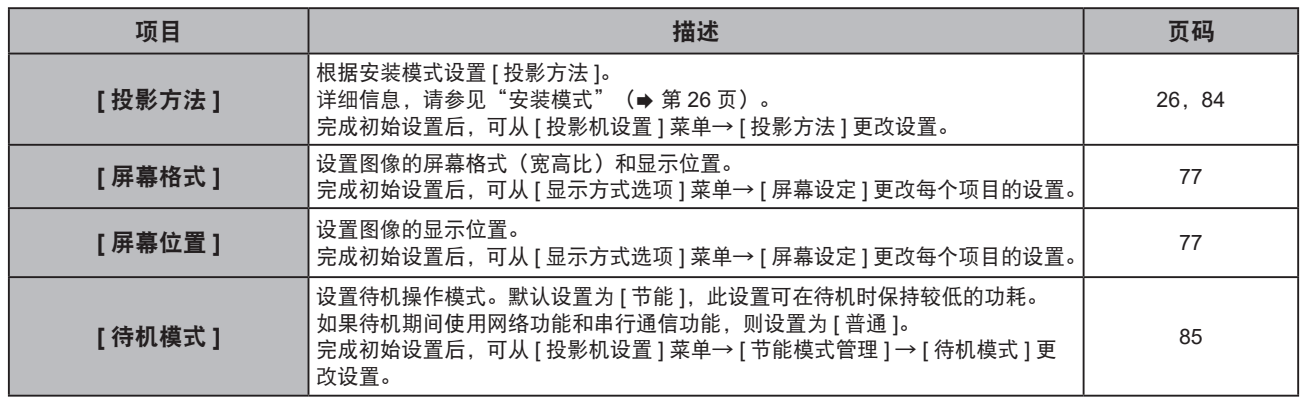

- 2) 按 ◆ 切换设置。
- **3)** 按 **<** 执行 **>** 按钮继续进行初始设置。

# 初始设置(时区)

根据您使用投影机所在的国家或地区设置 [ 时区 ]。

完成初始设置后,可使用 [ 投影机设置 ] 菜单→ [ 日期和时间 ] 更改设置。在 [ 当地日期 ] 和 [ 当地时间 ] 中显示 当前设置。

1) 按 ▲▼ 可切换设置。

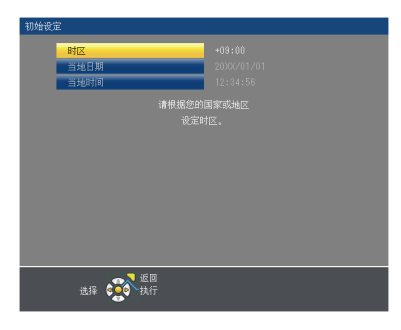

### **2)** 按 **<** 执行 **>** 按钮继续进行初始设置。

### 提示

● 在出厂默认设置中,投影机的时区设为 +09:00(日本和韩国标准时间)。将 [ 投影机设置 ] 菜单→ [ 日期和时间 ] → [ 时区 ] 中 的设置更改为您使用投影机所在地区的时区。

### 初始设置(日期和时间)

设置本地日期和时间。完成初始设置后,可使用 [ 投影机设置 ] 菜单→ [ 日期和时间 ] 更改设置。 若要自动设置日期和时间, 请参阅"自动设置日期和时间" (→ 第 93 页)。

### 1) 按 ▲▼ 选择项目。

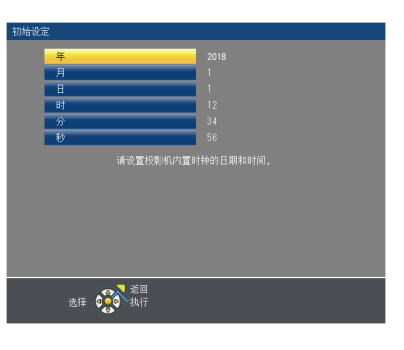

### 2) 按 ◆ 可切换设置。

**3)** 按 **<** 执行 **>** 按钮。

● 确认设置值并完成初始设置。

# 进行调整和选择

调整聚焦之前,建议先对图像连续投影至少 30 分钟。

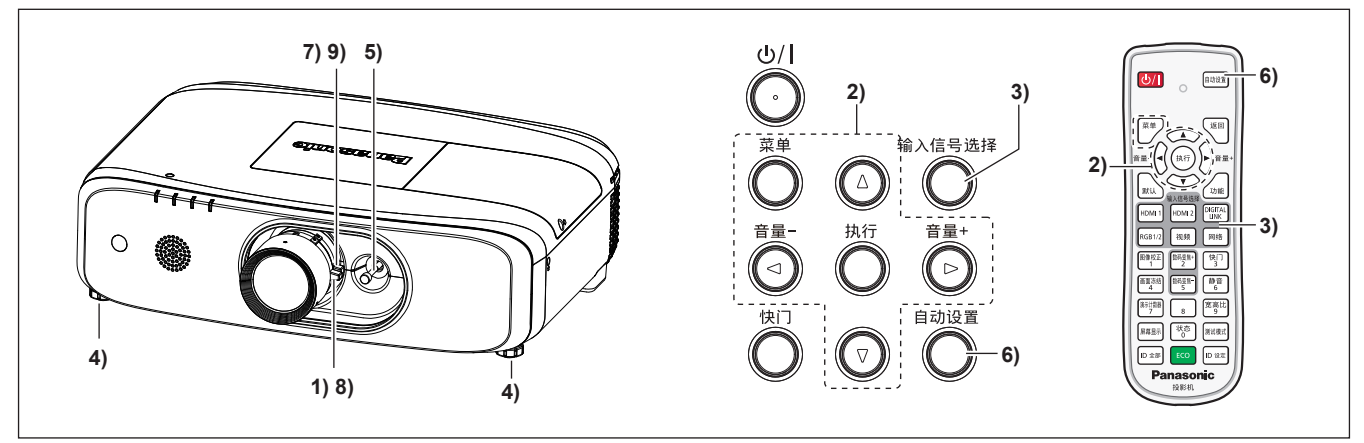

- 1) 对图像的聚焦进行粗略调整。 (⇒ 第 43 页)
- 2) 根据安装模式更改 [ 投影机设置 ] 菜单 → [ 投影方法 ] 的设置。 (⇒ 第 84 页) ● 请参阅"浏览菜单"(➡ 第 52 页)了解菜单屏幕的操作。
- **3)** 按下控制面板上的 **<** 输入信号选择 **>** 按钮或遥控器上的输入信号选择 **(<HDMI1>**、**<HDMI2>**、**<DIGITAL LINK>\*1** 、**<RGB1/2>**、**<** 视频 **>**、**<** 网络 **>)** 按钮,选择输入信号。 \*1 仅适用于 PT-FZ580C 和 PT-FX601C
- 4) 使用可调支脚来调整投影机的正面、背面和侧向倾斜。 (→ 第 30 页)
- **5)** 使用镜头移位控制杆对图像位置进行调整。
- **6)** 如果输入信号是 **RGB** 信号,请按 **<** 自动设置 **>** 按钮。
- **7)** 使用变焦杆调整图像尺寸,使其适合屏幕。
- **8)** 再次使用聚焦杆调整聚焦。
- **9)** 再次使用变焦杆调整图像尺寸以适合屏幕。

提示

● 采购投影机后首次开启投影机以及执行 [ 投影机设置 ] 菜单中的 [ 初始化 ] 操作时,会显示 [ 初始设置 ] 画面。有关详细信息, 请参阅"当初始设置画面显示" (→ 第 38 页)。

# 关闭投影机

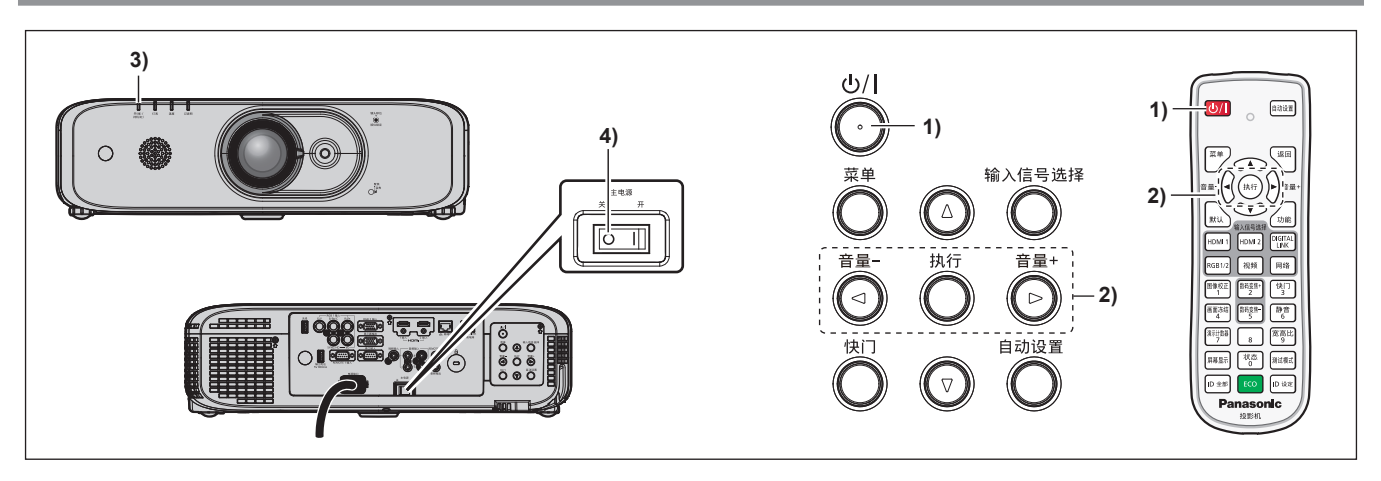

- **1)** 按下电源 **<**v**/**b**>** 按钮。
	- 显示 **[ 关闭电源 ]** 确认画面。

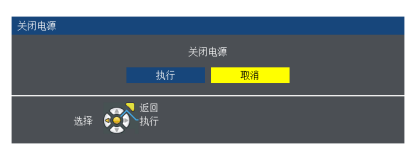

2) 按 ◆▶选择 [ 执行 ], 然后按 < 执行 > 按钮。

(或再次按下电源 **<**v**/**b**>** 按钮。)

- 图像投影会停止,投影机机身上的电源指示灯<开(绿)/ 待机 ( 红 )> 会点亮为橙色。(风扇继续运行。)
- **3)** 等待直至电源指示灯 **<** 开 **(** 绿 ) / 待机 **(** 红 **)>** 呈红色点亮或闪烁。
- **4)** 按 **<** 主电源 **>** 开关的 **<** 关 **>** 侧来关闭电源。

提示

- 关闭投影机后请勿立即打开投影机投影图像。
- 在灯泡仍然处于发热状态下开启投影机可能会缩短灯泡寿命。
- 在投影机关闭且灯泡开始冷却后约 90 秒内,即使开启投影机,灯泡也不会点亮。在电源指示灯 < 开 ( 绿 ) / 待机 ( 红 )> 点亮 为红色后,再次打开投影机。
- 如果投影机的主电源打开,即便按下了电源 <心/l>按钮,且投影机也随之关闭,投影机也会耗电。
- 当 [ 投影机设置 ] 菜单 → [ 节能模式管理 ]→ [ 待机模式 ] 设为 [ 节能 ] 时,使用某些功能会受到限制,但可以节约待机时的功耗。

# 直接断电功能

通过将 < 主电源 > 开关设为 < 关 >, 投影机可在投影时或在灯泡熄灭后立即关闭。此外, 在将投影机安装在天花板 上或安装在无法轻易将投影机的 < 主电源 > 开关设为 < 关 > 时,可使用电路断路器直接关闭电源。这样做在停电或 关闭投影机后立即拉出电源线的情况下也是安全的。

### 注意

● 亮灯后请勿在短时间内(大约一分钟)将<主电源>开关设为<关>或关闭电源断路器开关。否则下一次开启投影机时,可 能导致灯泡无法点亮,或造成灯泡过早老化。

### 提示

- 如果在上次使用过程中将 [ 投影机设置 ] 菜单→ [ 开机状态选择 ] 设为 [ 上次关机状态 ],并在投影时直接使用断路器关闭了投 影机的电源,断路器开启后电源指示灯 < 开(绿) / 待机(红) > 将呈绿色点亮片刻, 随后开始投影。
- 当直接断电来冷却投影机时, 那么再次开机后进行投影会需要比平时更长的时间。

# 投影

请先检查外部设备连接(➡ 第 31 页)和电源线连接(➡ 第 36 页),然后再打开投影机(➡ 第 37 页)开始投影。 选择图像进行投影,并调整投影画面的外观。

# 选择输入信号

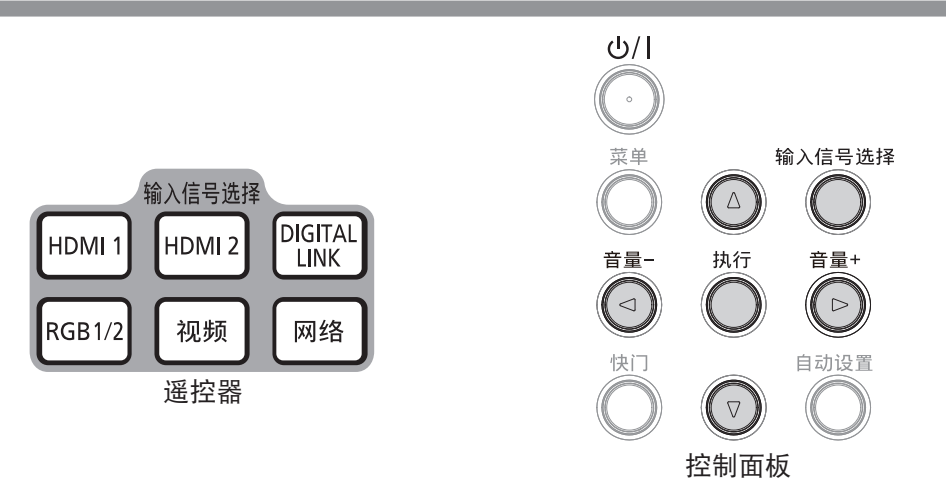

可以使用如下方法切换投影输入信号。

● 按遥控器上的输入信号选择按钮, 直接选择输入信号。

●按控制面板上的<输入信号选择>按钮,随即显示输入选择画面,从列表中选择输入信号。

### 通过遥控器直接切换输入

可以通过按下遥控器上的输入信号选择按钮来直接切换输入信号。

# **1)** 按下输入信号选择(**<HDMI1>**、**<HDMI2>**、**<DIGITAL LINK>\*1** 、**<RGB1/2>**、**<** 视频 **>**、**<** 网络 **>**)按钮。

● 切换输入,投影画面右上方显示所选输入端子的输入向导。

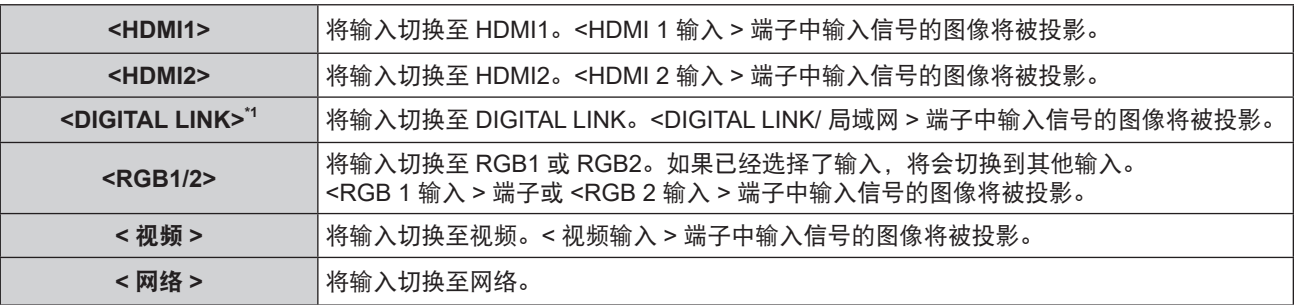

\*1 <DIGITAL LINK> 按钮仅在 PT-FZ580C 和 PT-FX601C 上有效。

### 注意

● 图像可能无法正确投影,这取决于要播放的外部设备、蓝光光盘或 DVD 光盘。设置 [ 图像 ] 菜单 → [RGB/YC<sub>B</sub>C<sub>R</sub>] 或 [RGB/ YP<sub>B</sub>P<sub>R</sub>] (➡ 第 61 页)。

● 确认投影屏幕和图像的宽高比,然后通过 [ 位置 ] 菜单→ [ 宽高比 ] 切换至最佳宽高比(➡ 第 69 页)。

提示

f (仅适用于 PT-FZ580C 和 PT-FX601C) 将选购的 DIGITAL LINK 输出支持设备(型号:ET-YFB100C)连接到 <DIGITAL LINK/ 局域网 > 端子时,每次按 <DIGITAL LINK> 按钮, DIGITAL LINK 输出支持设备的输入都会改变。也可以使用 RS-232C 控制指令切换输入。 对于其他制造商的双绞线发射器,请将本投影机上的输入切换为 DIGITAL LINK, 然后切换双绞线发射器上的输入。

● 设置 [ 显示方式选项 ] 菜单→ [RGB 输入 ](➡ 第 73 页)中的 [RGB 1 输入设定 ],以匹配输入到 <RGB 1 输入 > 端子的信号。

# 通过显示输入向导切换输入

可以通过控制面板显示输入向导来切换输入信号。

- **1)** 按下控制面板上的 **<** 输入信号选择 **>** 按钮。
	- 随即显示 **[ 具体 ]** 输入向导或 **[ 简单 ]** 输入向导。(➡ 第 72 页)

### **2)** 再次按下 **<** 输入信号选择 **>** 按钮。

- 每次按 < 输入信号选择 > 按钮都会切换输入。
- 也可以在 **[ 具体 ]** 输入向导中按 ▲▼◀▶ 来选择输入源。

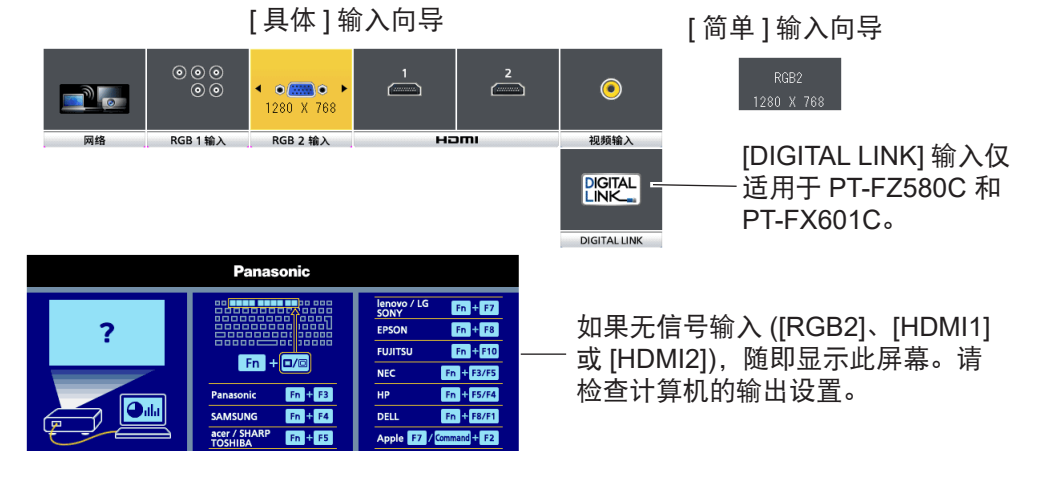

### 提示

• 对于 [ 具体 1/[ 简单 ] 输入向导,可以在 [ 显示方式选项 ] 菜单→ [ 显示菜单 ] → [ 输入向导 ] 中更改设置。

### 调整图像

调整投影图像的位置、尺寸和聚焦。

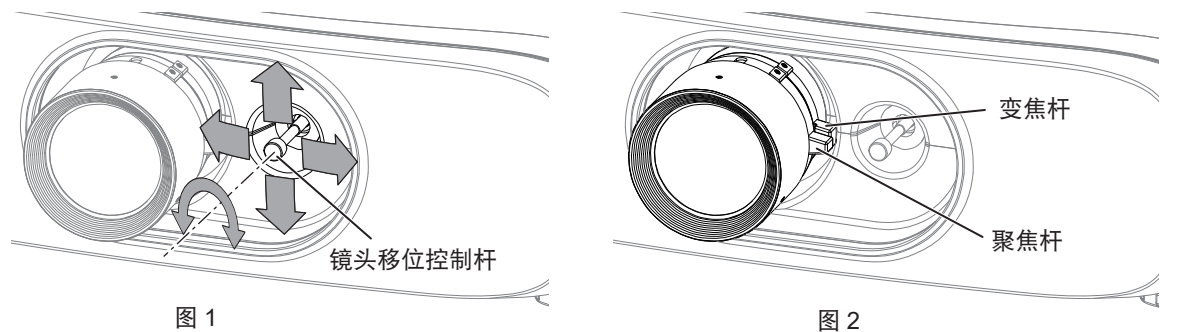

- **1)** 调整投影角度。
	- 将投影机安装在水平面上并且投影机正面与屏幕平行, 这样才能使投影的画面呈矩形。
	- 如果画面向下倾斜,请延长可调支脚并调整投影画面,使投影的画面呈矩形。
	- 有关详细信息, 请参阅"调整可调支脚"。(→ 第 30 页)
- **2)** 通过逆时针旋转释放镜头移位控制杆锁。
- **3)** 调整镜头位移。(图 **1**)
	- 使用镜头移位控制杆调整投影位置。
	- 有关详细信息, 请参阅"通过镜头位置移位(光轴移位)来调整范围"。(➡ 第 44 页)
- **4)** 通过顺时针旋转锁定镜头移位控制杆。
- **5)** 调整变焦和聚焦。(图 **2**)
	- 旋转变焦杆,调整投影图像尺寸。
	- 旋转聚焦杆, 调整聚焦。

#### 提示

- 调整聚焦之前, 建议先对图像连续投影至少 30 分钟。
- 旋转聚焦杆更改投影图像的尺寸,然后旋转变焦杆再次对投影图像尺寸进行微调。
- 如果图像出现失真,请执行 [ 位置 ] 菜单→ [ 显示屏调整 ] 操作。

# 通过镜头位置移位(光轴移位)来调整范围

通过光轴移位,基于标准投影位置,可以在下图所示范围内调整投影位置。

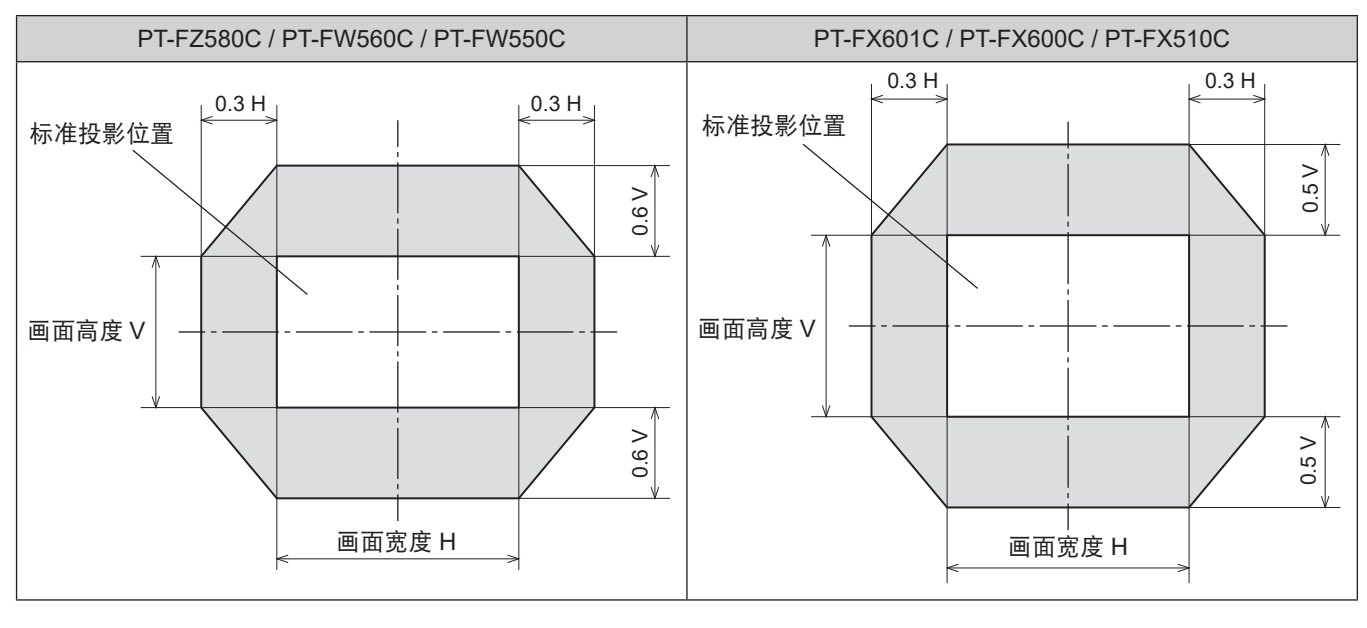

# 提示

● 将投影机安装在屏幕前方并将镜头移位控制杆调整到中央位置可以获得最佳画面。

# 遥控器操作

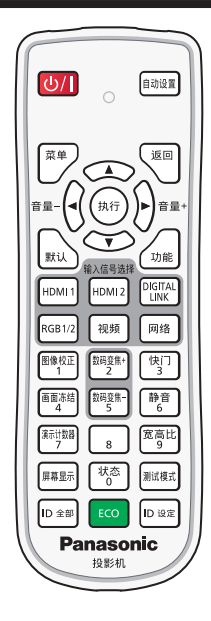

# 使用 **AV** 静音功能

如果在一定期间内暂停使用投影机,例如在会议间歇期间,可以暂时关闭图像和音频。

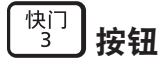

### **1)** 按 **<** 快门 **>** 按钮。

- f 图像和音频消失。
- 也可以使用控制面板上的 < 快门 > 按钮执行此操作。
- **2)** 再次按 **<** 快门 **>** 按钮。
	- f 图像和音频再次出现。

# 注意

● 当 [ 投影机设置 ] 菜单 → [ 节能模式管理 ]→ [ 快门灯泡节能 ] 设为 [ 开 ] 时, 请勿频繁打开 / 关闭 AV 静音功能。

# 使用静音功能

音频可以暂时关闭。

$$
\begin{bmatrix} \frac{\hbar\widehat{\mathbf{a}}}{6} \\ 6 \end{bmatrix}
$$

- **1)** 按 **<** 静音 **>** 按钮。
	- f 音频消失。
- **2)** 再次按 **<** 静音 **>** 按钮。
	- f 音频再次出现。

### 调整音量

可调整内置扬声器或音频输出的音量。

$$
\widetilde{\mathbb{H}} = \left(\begin{matrix} 1 & 0 \\ 0 & 0 \end{matrix}\right) \widetilde{\mathbb{H}} = \begin{matrix} 1 & 0 \\ 0 & 0 \end{matrix}
$$

**1)** <sup>按</sup> **<sup>&</sup>lt;** 音量 **->/<** 音量 **+>** 按钮。

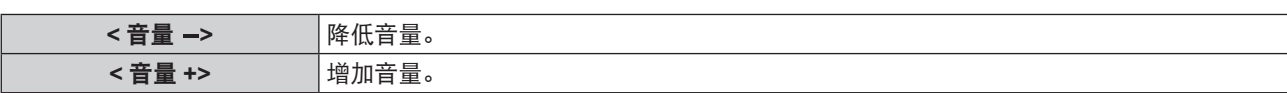

### 提示

● 也可以使用控制面板上的 < 音量 -> 按钮 /< 音量 +> 按钮执行此操作。

### 使用冻结功能

无论外部设备是否在播放,投影画面均可暂停并关闭音频。

#### 画面冻结 按钮  $\overline{4}$

- **1)** 按 **<** 画面冻结 **>** 按钮。
	- 图像冻结且音频消失。
- **2)** 再次按 **<** 画面冻结 **>** 按钮。
	- 图像冻结取消, 音频再次出现。

提示

- 视频暂停时, [ 冻结 ] 显示在屏幕上。
- 当无信号输入时, [ 按键操作无效 ] 信息会显示。

# 使用屏幕显示功能

如果您不希望观看者看到屏幕显示,例如菜单或输入端子名称,可以关闭屏幕显示功能(没有显示)。

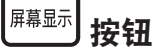

- **1)** 按 **<** 屏幕显示 **>** 按钮。
	- f 屏幕显示消失。
- **2)** 再次按 **<** 屏幕显示 **>** 按钮。
	- 屏墓显示出现。

### 提示

● 在屏幕显示关闭(隐藏)期间,如果按住控制面板上的<菜单>按钮超过三秒钟,将会显示[OSD]个别调整画面。按(▶选择[开], 打开屏幕显示。

### 使用自动设置功能

输入由计算机信号等位图图像组成的模拟 RGB 信号时,自动设置功能可以自动调整分辨率、时钟相位和图像位置。 在系统处于自动调整模式时,建议提供边缘处带有亮白边界的图像和高黑白对比度的字符。避免提供含中间色调或 灰度的图像,例如照片和计算机图形。

# <sup>自动设置</sup>】按钮

### **1)** 按 **<** 自动设置 **>** 按钮。

### 提示

- 即使顺利完成该操作,也可能产生时钟相位差。在这种情况下,请调整 [ 位置 ] 菜单 → [ 时钟相位 ](➡ 第 68 页)。
- 某些型号的计算机和输入信号可能无法进行自动调整。当输入信号是边缘模糊不清或昏暗的图像时也可能无法正常工作。
- 在自动调整期间, 图像可能会中断几秒钟, 但不属于故障。
- f 每个输入信号都需要进行调整。
- 在自动调整期间,按<菜单>按钮就会取消自动调整。
- 如果在输入动态图像时使用自动设置功能, 即使是可以使用自动设置的 RGB 信号, 也可能无法正常调整。

# 使用图像校正按钮

显示 **[** 显示屏调整 **]** 画面。 可以矫正当投影机安装倾斜或屏幕倾斜或弯曲时产生的投影图像的失真。

图像校正 按钮  $\overline{1}$ 

1) 按 < 图像校正 > 按钮, 显示 [ 梯形矫正 ] 个别调整画面。 或者再次按 **<** 图像校正 **>** 按钮,显示 **[** 角矫正 **]** 个别调整画面。 ont 这么有一个图像校正 > 按钮, 显示 [ 曲面补正 ] 个别调整画面。

● 如果在个别调整画面进行了调整, 按<图像校正>按钮无法切换至其他个别调整画面。

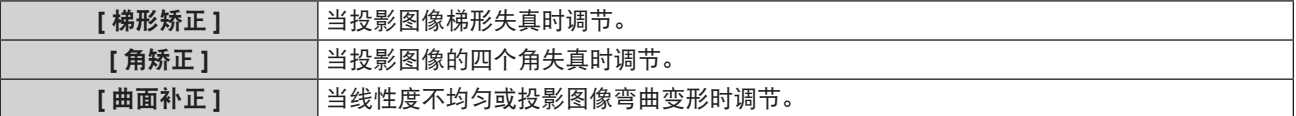

### **2)** 按 **<** 执行 **>** 按钮选择项目。

● 每次按按钮都会更改项目。

# 3) 按 ▲▼<▶ 调整值。

### 提示

● [ 梯形矫正 ]、[ 角矫正 ] 或 [ 曲面补正 ] 其中一个的设定值是有效的。

• 有关详细信息,请参阅 [ 位置 ] 菜单→ [ 显示屏调整 ]。 (  $\Rightarrow$  第 62 页 )

### 切换图像的宽高比

您可以根据输入信号切换宽高比。

#### 宽高比 按钮

**1)** 按 **<** 宽高比 **>** 按钮。

● 每次按按钮都会更改设置。

### 提示

• 有关详细信息,请参阅 [ 位置 ] 菜单 → [ 宽高比 ] (⇒ 第 69 页) 。

### 使用数码变焦功能

( 仅适用于静态图像 RGB 信号 / 静态图像 HDMI 信号 / 静态图像 DIGITAL LINK 信号输入 ) 您可以放大画面,也可以改变被扩大区域的位置。

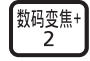

数码变焦 按钮

- **1)** 按 **<** 数码变焦 **+>/<** 数码变焦 **->** 按钮。
	- 当执行遥控器操作时, 会显示移动的画面, 不会显示 **[ 画面放大 ]** 个别调整画面。
	- 当执行菜单操作时, 会显示 **[ 画面放大 ]** 个别调整画面。 有关详情请参见 [ 显示方式选项 ] → [ 其它功能 ] ( ➡ 第 81 页)。
- **2)** 按以下按钮可改变图像的位置或调整放大倍率。
	- 如果按住<数码变焦 -> 按钮 /< 数码变焦 +> 按钮至少三秒钟,数码变焦功能会被取消。

遥控器操作

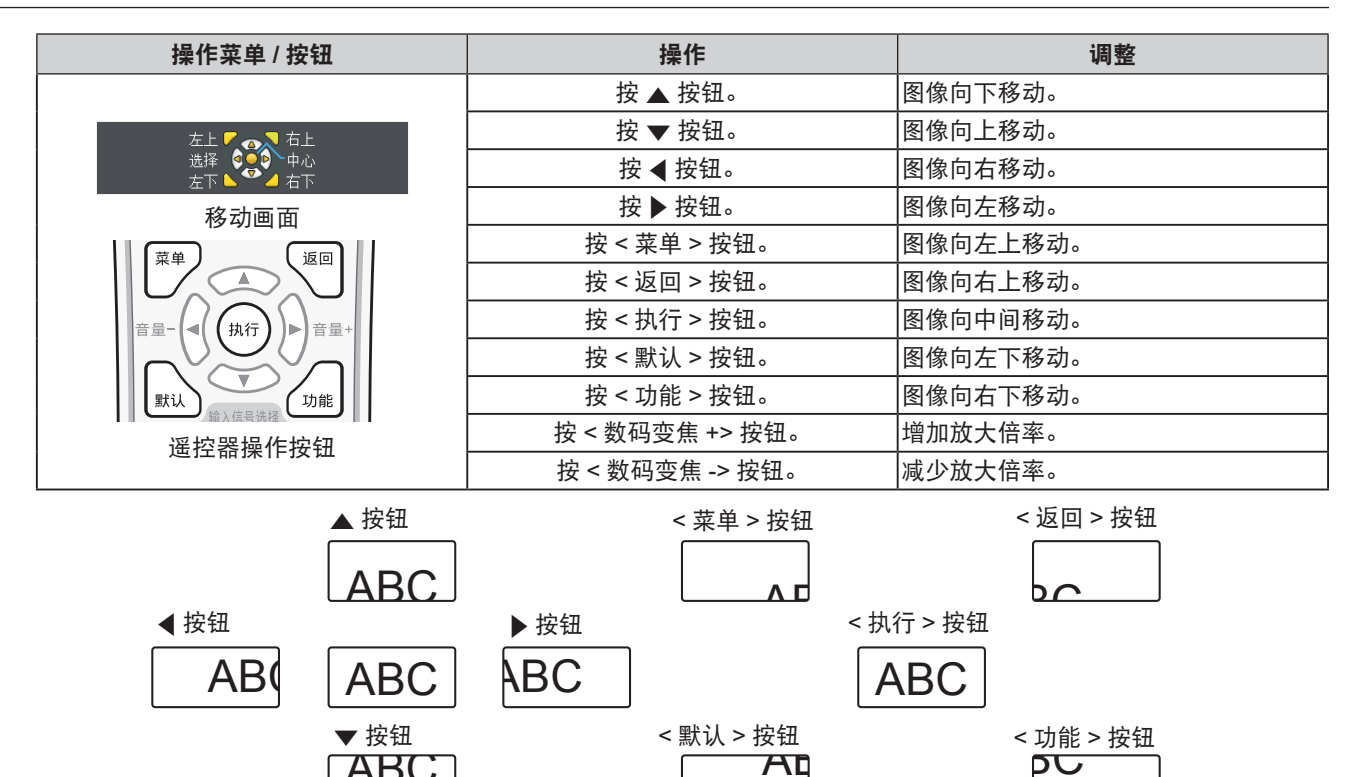

图 1 按钮操作之后的画面显示位置

 $\overline{D}$ 

### 提示

- f 移动画面中不显示放大倍率。
- 进行数码变焦时如果输入信号变化, 数码变焦功能会被取消。

ABC

- f 进行数码变焦时,画面冻结功能不可用。
- 对于某些静态图像信号, 数码变焦功能不能正常工作。

# 使用演示计时器功能

可操作演示计时器功能。

演示等操作可在检查运行时间和预设时间的剩余时间时执行。

#### 演示计数器 按钮  $\overline{7}$

- **1)** 按 **<** 演示计数器 **>** 按钮。
	- 计数开始。
	- 运行时间和剩余时间显示在投影画面右下角。
- **2)** 再次按 **<** 演示计数器 **>** 按钮。
	- 计数停止。
- **3)** 再次按 **<** 演示计数器 **>** 按钮。
	- f 恢复计数。

### 提示

- 按住 < 演示计数器 > 按钮至少三秒, 可终止演示计时器计时。
- 如需了解演示计时器功能设置等的详细信息,请参照 [ 显示方式选项 ] 菜单 → [ 演示计数器 ] ( ➡ 第 80 页 ) 。

# 使用功能按钮

可将菜单中的某些操作指定到遥控器上的<功能>按钮,使其作为一个简单的快捷按钮。

功能 按钮

**1)** 按 **<** 功能 **>** 按钮。

# 指定功能至 **<** 功能 **>** 按钮

- **1)** 按控制面板或者遥控器上的 **<** 菜单 **>** 按钮,显示用于指定的菜单项 **(** 主菜单、子菜单或详细菜单 **)**。 ●参见"浏览菜单"(→ 第 52 页) 关于屏幕显示菜单的操作。
- **2)** 按住 **<** 功能 **>** 按钮至少三秒钟。

### 提示

- 完成设置后,指定的菜单项(主菜单、子菜单或详细菜单)便会显示在菜单里操作向导的 [ 功能指定 ] 上。
- ●取消指定功能时,请执行 [ 投影机设置 ] 菜单 → [ 功能按钮 ] (→ 第 88 页) 。

# 显示内置测试模式

投影机有 10 种内置测试模式对投影机状态进行检查。要想显示各种测试模式,请执行以下操作。

『<sup>测试模式</sup>】按钮

- **1)** 按 **<** 测试模式 **>** 按钮。
- 2) 按 **4▶** 按钮来选择测试模式。

## 提示

● 也可以通过 [ 测试模式 ] 菜单(→ 第 90 页) 来进行设置。

● 位置、尺寸和其他要素的设置不会反映在测试模式中。在进行这些设置之前务必显示输入信号。

# 使用状态功能

您可以显示投影机的状态。

状态 ┈ ┃按钮

### **1)** 按 **<** 状态 **>** 按钮。

f 随即显示 **[** 状态 **]** 画面。

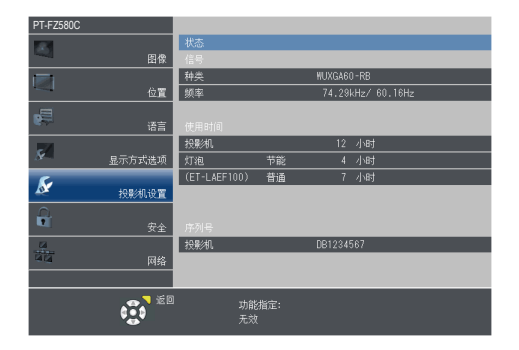

### 提示

● 该内容可从 [ 投影机设置 ] 菜单 → [ 状态 ] (  $\Rightarrow$  第 83 页) 中显示。

# 使用 **ECO** 管理功能

您可显示与 ECO 管理有关的设置画面。

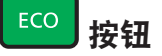

**1)** 按遥控器上的 **<ECO>** 按钮。

# 提示

● 有关详细信息, 请参阅 [ 投影机设置 ] 菜单 → [ 节能模式管理 ] (● 第 84 页) 。

# 设置遥控器 **ID** 号码

当您使用带有多个投影机的系统时,您可以同时操作所有的投影机。如果每个投影机被分配了唯一的 ID 号,也可 以使用单独的遥控器操作每个单独的投影机。

设置完投影机的 ID 号码后,请在遥控器上设置相同的 ID 号码。

投影机的出厂默认 **ID** 号设置为 **[** 全部 **]**。在使用单独的投影机时,按遥控器上的 **<ID** 全部 **>** 按钮。此外,即使不知 道投影机的 **ID** 也以按遥控器上的 **<ID** 全部 **>** 按钮来控制投影机。

ⅡD 全部 ID 设定 按钮

- **1)** 按遥控器上的 **<ID** 设定 **>** 按钮。
- **2)** 在 **5** 秒钟内按下使用数字(**<0>-<9>**)按钮为投影机设置一位数或两位数 **ID** 号码。
	- 如果按 <ID 全部 > 按钮, 无论投影机的 ID 号设置的是什么, 都可以控制投影机。

注意

- 因为即使没有投影机也可以设置遥控器的 ID 号, 所以不要随便按遥控器上的 <ID 设定 > 按钮。如果按下 <ID 设定 > 按钮后 5 秒之内没有按下数字 (<0>-<9>) 按钮,ID 号将恢复到按 <ID 设定 > 按钮之前的原始值。
- 遥控器上设置的 ID 号将被储存, 除非被重新设置。但是如果遥控器的电池耗尽, 设置将被清除。在更换电池时请再次设定相 同的 ID 号。

#### 提示

● 通过 [ 投影机设置 ] 菜单 → [ 投影机 ID] 设置投影机的 ID 号。 (= 第 83 页)

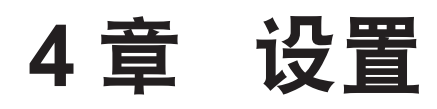

本章说明可以使用屏显菜单进行的设置和调整。

# 菜单导航

屏显菜单(菜单)用于对投影机进行各种设置和调整。

# 浏览菜单

### 操作步骤

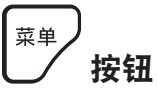

- **1)** 按遥控器或控制面板上的 **<** 菜单 **>** 按钮。
	- f 主菜单画面出现。

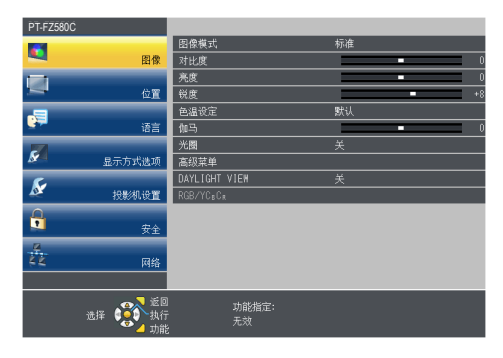

### 2) 按 ▲▼ 从主菜单选择项目。

f 所选中项目将以黄色高亮显示。

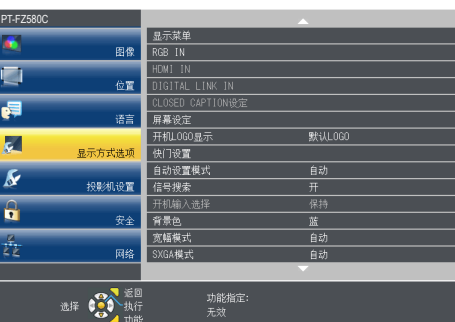

- **3)** 按 **<** 执行 **>** 按钮。
	- 随即显示所选主菜单的子菜单项目。

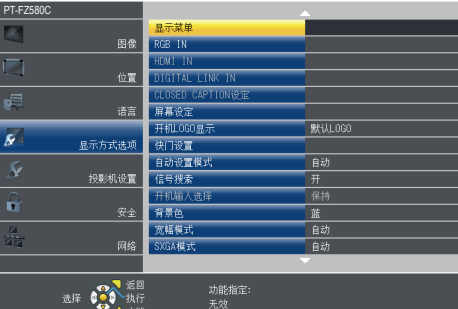

- 4) 按 ▲▼ 选择子菜单, 按 < ▶ 或 < 执行 > 按钮更改或调整设置。
	- 每次按 <▶ 时, 某些项目将按以下顺序进行切换。

 $A \leftrightarrow B \leftrightarrow C$ 

● 对于某些项目, 按 <▶ 可显示有条状比例尺的个别调整画面, 如下所示。

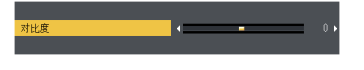

52 - 中文

### 提示

- 显示菜单画面时,按<菜单>按钮可返回到上一级菜单画面。也可以按<返回>按钮进行同样的操作。
- 某些菜单项目对于输入至本投影机的特定信号格式可能无法调整或使用。不能调整或使用的菜单项目用灰色字符显示,且无法 选中这些菜单项目。根据输入信号,[DIGITAL CINEMA REALITY] 和 [ 帧锁定 ] 可能不会显示。
- 某些菜单项目即使未输入信号也可以调整。
- 如果在 5 秒钟内未进行任何操作,个别调整画面将自动消失。
- 关于菜单项目,请参阅"主菜单"(➡ 第 53 页)和"子菜单"(➡ 第 54 页)。

### 恢复出厂默认设置

如果按遥控器上的<默认>按钮,在菜单项目中调整的值将还原为出厂默认设置。

# 默认 按钮

**1)** 按遥控器上的 **<** 默认 **>** 按钮。

### 提示

- 无法在一次操作中将所有设置都重置为出厂默认设置。
- 若要将在子菜单项目中调整的所有设置一次性重置为出厂默认设置,请执行 [ 投影机设置 ] 菜单 → [ 初始化 ](➡ 第 94 页)。
- 即使按<默认>按钮,某些项目也无法重置为出厂默认设置。请对各项目进行手动调整。

# 主菜单

主菜单中有以下项目。

选中主菜单项目后,便会进入子菜单选择画面。

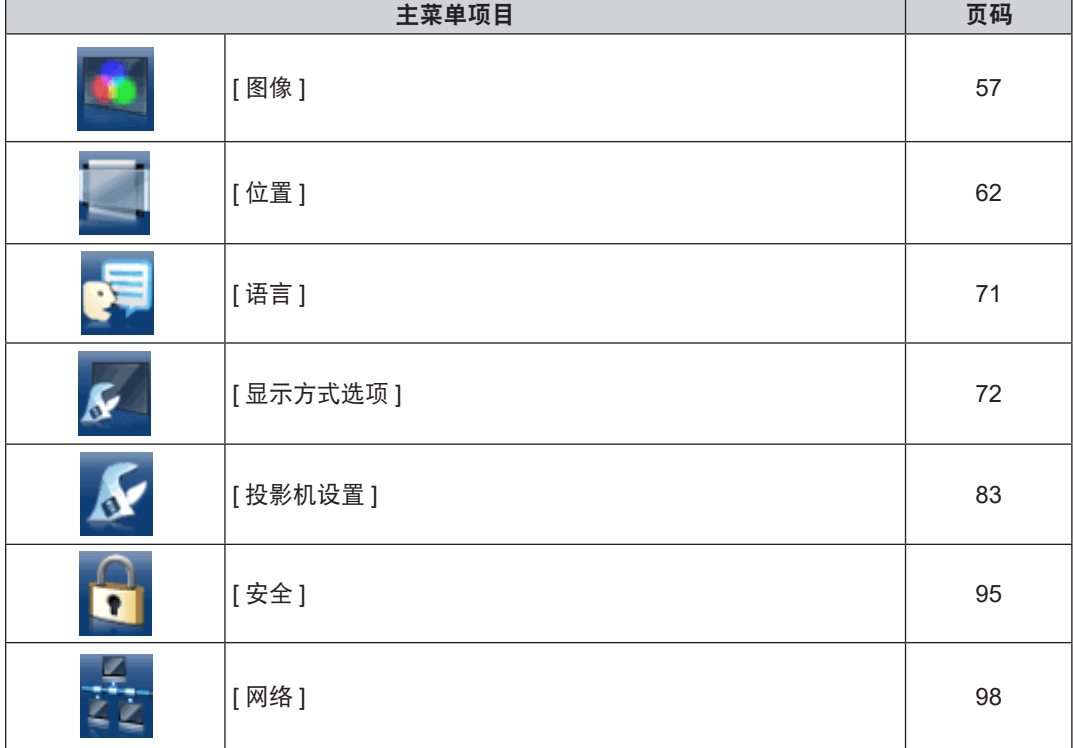

# 子菜单

将显示所选主菜单项目的子菜单,您可以设置和调整子菜单中的项目。

# **[** 图像 **]**

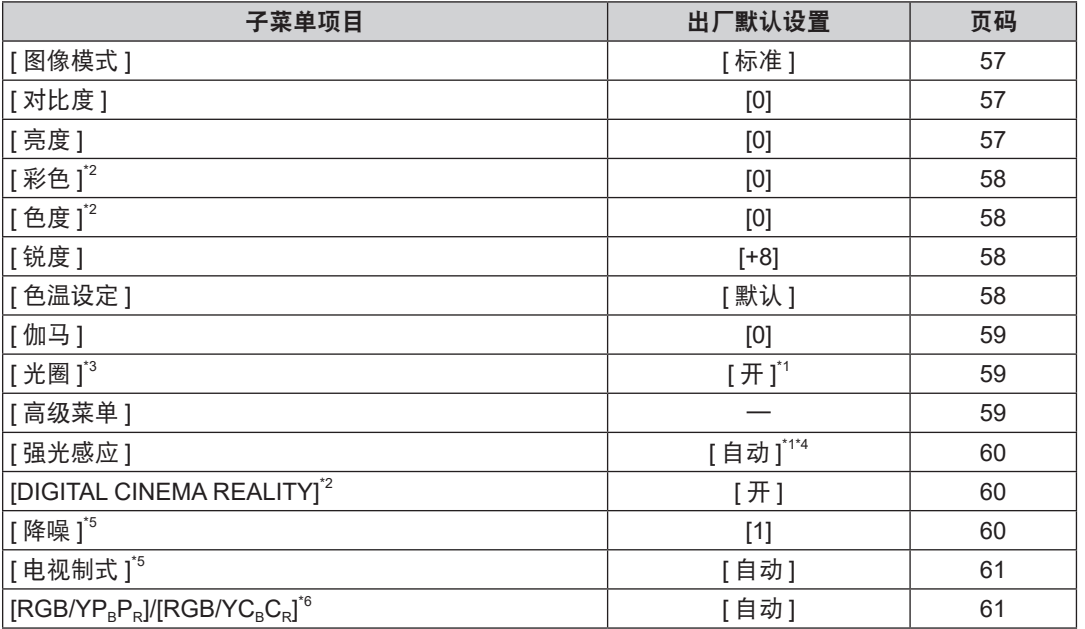

\*1 取决于 [ 图像模式 ]。

\*2 仅适用于动态图像输入信号。

\*3 仅适用于 PT-FZ580C、PT-FW560C、PT-FW550C 和 PT-FX601C。

\*4 取决于 [ 投影方法 ]。

\*5 仅适用于当选择 < 视频输入 > 端子时。

\*6 仅适用于当选择 <RGB 1 输入 >/<RGB 2 输入 >/<HDMI 1 输入 >/<HDMI 2 输入 >/<DIGITAL LINK/ 局域网 > 端子时。

### 提示

● 根据不同的图像模式, 其出厂默认设置也会有所不同。

# **[** 位置 **]**

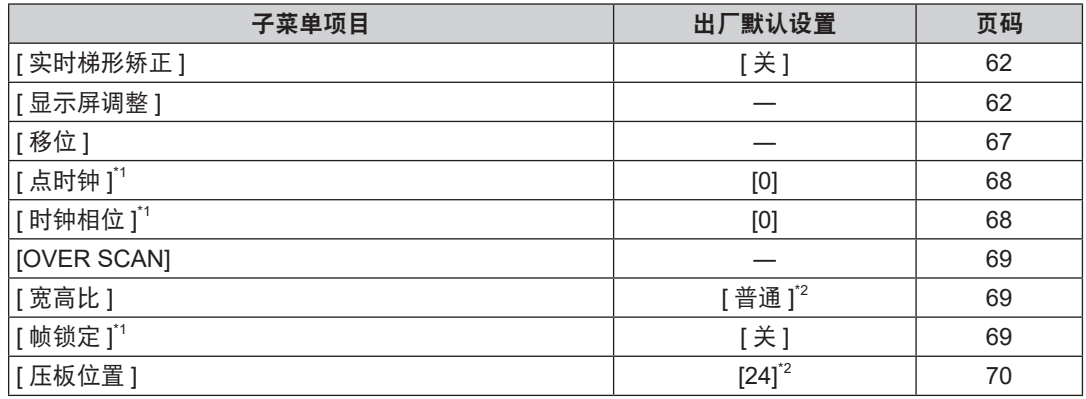

\*1 仅适用于静态图像输入信号。

\*2 取决于信号输入。

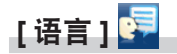

详情请参见(→第71页)。

**[** 显示方式选项 **]**

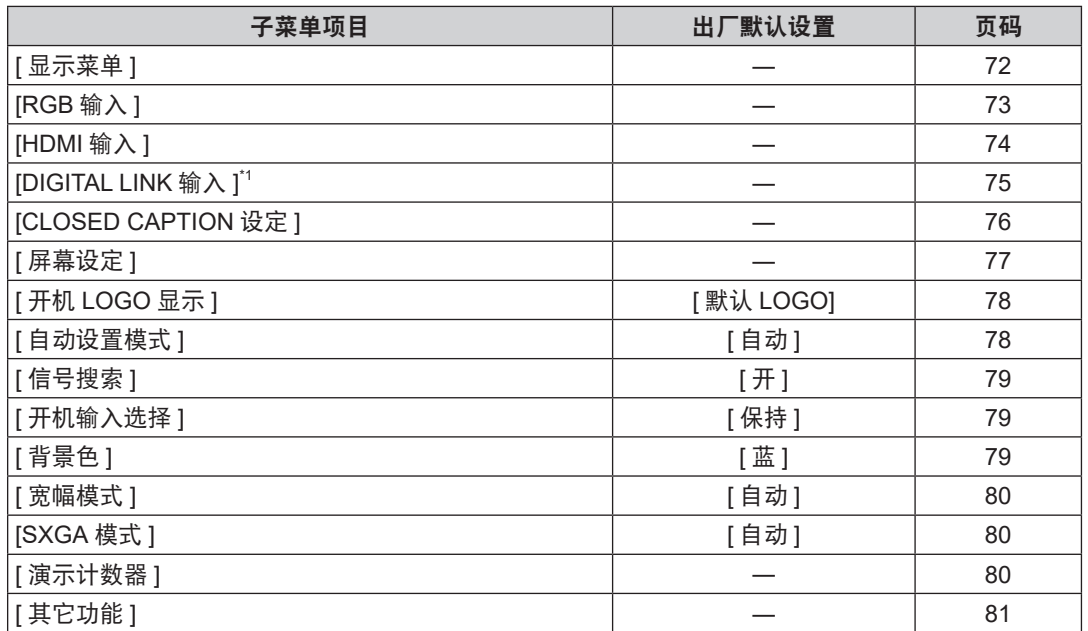

\*1 仅适用于 PT-FZ580C 和 PT-FX601C

# [ 投影机设置 ] A

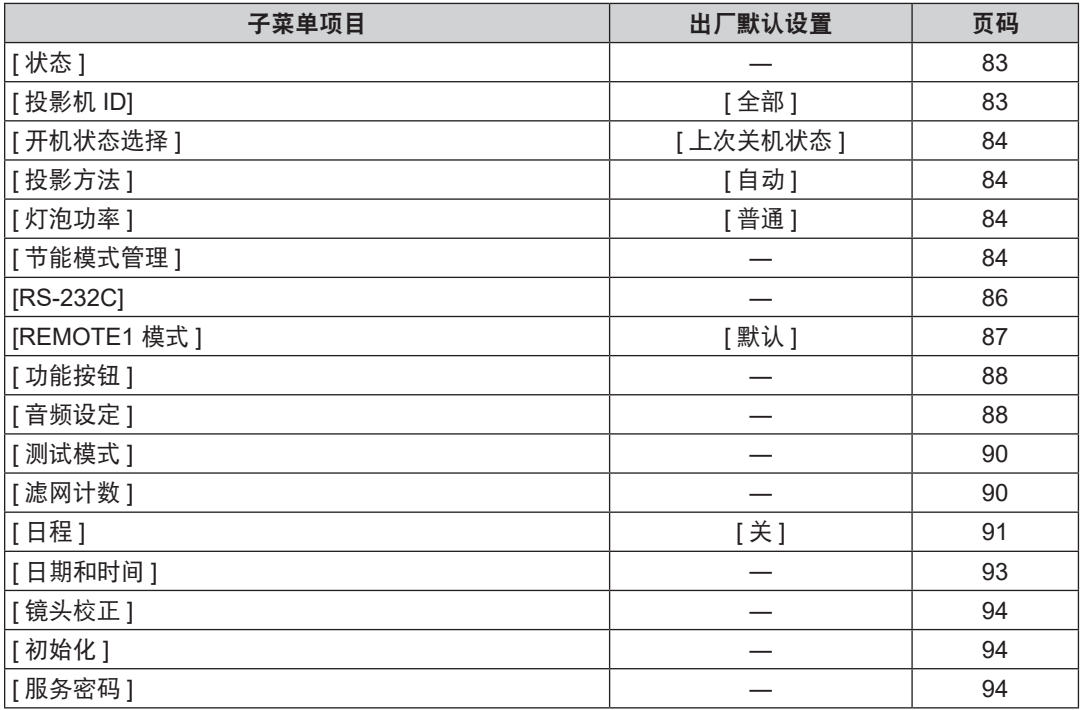

# **[** 安全 **]**

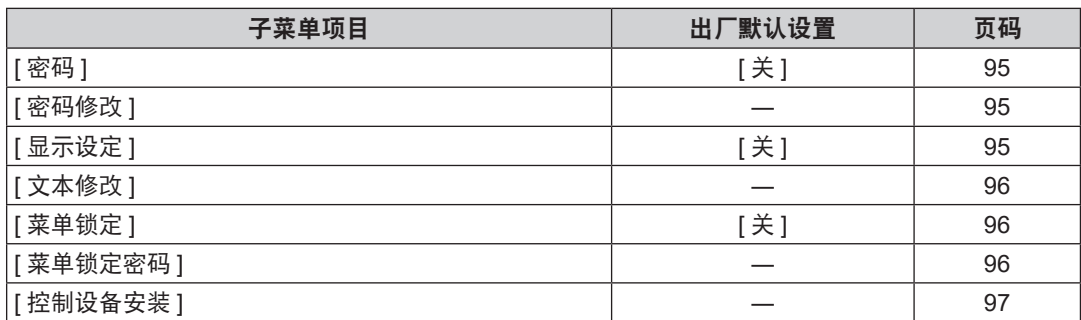

# **[** 网络 **]**

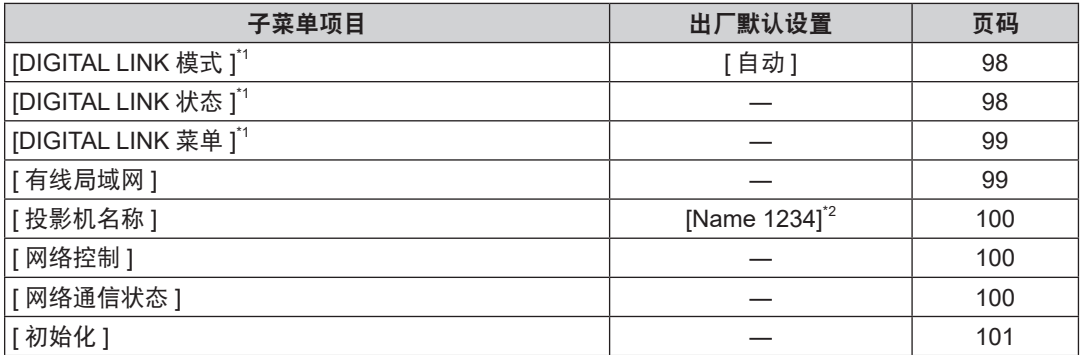

\*1 仅适用于 PT-FZ580C 和 PT-FX601C。

\*2 根据每个产品而不同。

提示

● 某些菜单项目对于输入至本投影机的特定信号格式可能无法调整或使用。 不能调整或使用的菜单项目用灰色字符显示,且无法选中这些菜单项目。

● 根据不同的所选输入端子,子菜单项目和出厂默认设置也会有所不同。

# **[** 图像 **]** 菜单

在菜单画面上, 从主菜单选择 [图像 ], 然后从子菜单选择项目。 关于菜单画面的操作方法,请参阅"浏览菜单"(x 第 **52** 页)。

# **[** 图像模式 **]**

可以切换为适合图像源及该投影机使用环境的图像模式。

- 1) 按 ▲▼ 选择 [图像模式 ]。
- 2) 按 ◆ 或 < 执行 > 按钮。 ● 随即显示 **[ 图像模式 ]** 个别调整画面。
- 3) 按 < ▶ 可切换项目。
	- 每次按按钮都会切换项目。

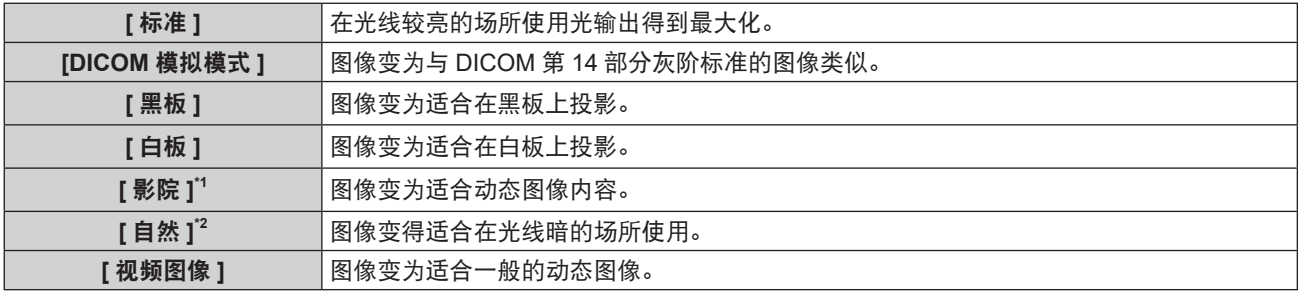

\*1 仅适用于动态图像输入信号

\*2 仅适用于静态图像输入信号

提示

- DICOM 是"Digital Imaging and COmmunication in Medicine"的缩写, 它是医学成像设备的标准。虽然使用 DICOM 名称, 但投影机不是医学设备,因此不能用于诊断显示图像等目的。
- 当 [ 图像模式 ] 设为 [DICOM 模拟模式 ] 时, [ 强光感应 ] 固定为 [ 关 ]。
- 当 [ 图像模式 ] 设为 [DICOM 模拟模式 ] 时, [ 投影机设置 ] 菜单中的 [ 灯泡功率 ](➡ 第 84 页)固定选择 [ 节能 ]。

# **[** 对比度 **]**

可以调整颜色的对比度。

- 1) 按 ▲▼选择 [ 对比度 ]。
- 2) 按 ◆ 或 < 执行 > 按钮。

**•** 随即显示 **[ 对比度 ]** 个别调整画面。

3) 按 ◆ 调整等级。

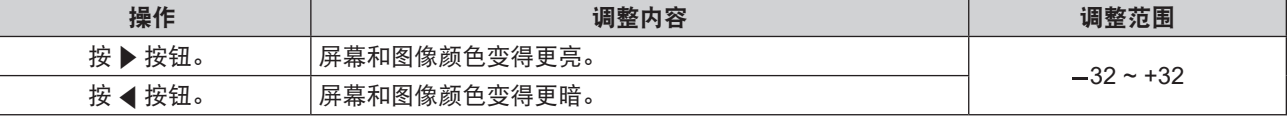

注意

● 如需调整 [ 亮度 ] 和 [ 对比度 ], 请优先调整 [ 亮度 ]。

### **[** 亮度 **]**

可以调整投影图像的较暗(黑色)部分。

- 1) 按 ▲▼选择 [ 亮度 ]。
- 2) 按 ◆ 或 < 执行 > 按钮。

● 随即显示 **[ 亮度 ]** 个别调整画面。

### 3) 按 ◆ 调整等级。

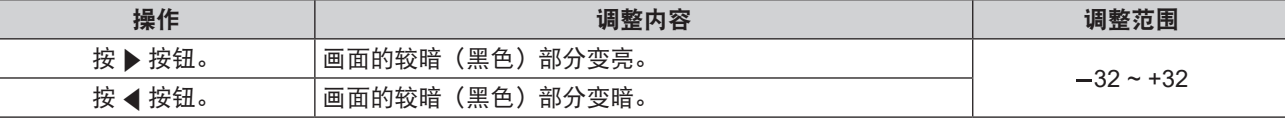

**[** 彩色 **]**

(仅适用于动态图像信号输入) 可以调整投影图像的色彩饱和度。

- 1) 按 ▲▼选择 [彩色]。
- 2) 按 ◆ 或 < 执行 > 按钮。
	- 随即显示 **[ 彩色 ]** 个别调整画面。
- 3) 按 < 1→ 调整等级。

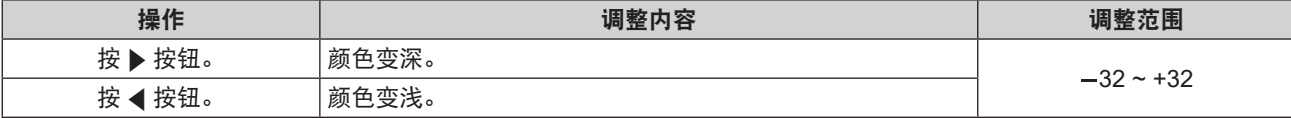

# **[** 色度 **]**

(当输入动态图像输入信号且选择了<视频输入>端子或<RGB 1 输入>端子<sup>\*1</sup>时,仅适用于 NTSC / NTSC4.43 信号 ) 可以调整投影图像的肤色。

- 1) 按 ▲▼选择 [色度]。
- 2) 按 ◆ 或 < 执行 > 按钮。

● 随即显示 **[ 色度 ]** 个别调整画面。

3) 按 ◆ 调整等级。

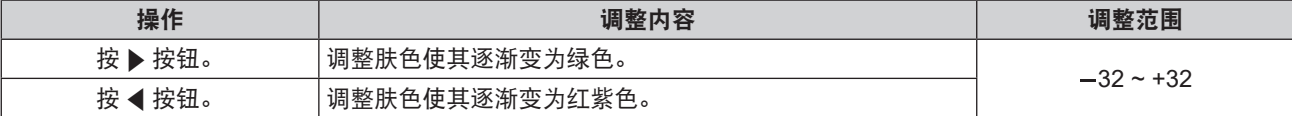

\*1 当 [RGB1 输入设定 ] 设置为 [Y/C] 时(→ 第 73 页)。

# **[** 锐度 **]**

可以调节投影图像的锐度。

- 1) 按 ▲▼选择 [ 锐度 ]。
- 2) 按 ◆ 或 < 执行 > 按钮。

● 随即显示 **[ 锐度 ]** 个别调整画面。

3) 按 ◆ 调整等级。

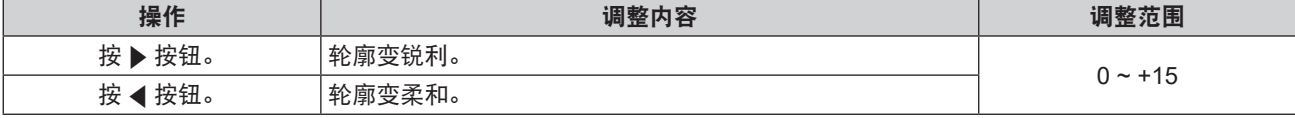

提示

● 当 [ 强光感应 ] 设为 [ 自动 ] / [1] / [2] / [3] 时, [ 锐度 ] 无效。

### **[** 色温设定 **]**

当投影图像中的白色部分变为偏蓝或偏红时,可以切换色温。

1) 按 ▲▼ 选择 [色温设定 ]。

- 2) 按 ◆ 或 < 执行 > 按钮。 ● 随即显示 **[ 色温设定 ]** 个别调整画面。
- 3) 按 ◆ 可切换项目。
	- 每次按按钮都会切换项目。

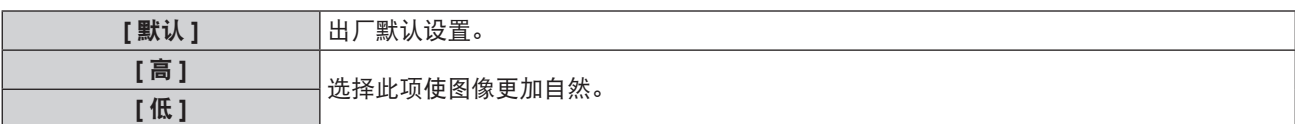

# **[** 伽马 **]**

可在此调整对比度平衡。

- 1) 按 ▲▼选择 [伽马]。
- 2) 按 ◆ 或 < 执行 > 按钮。
	- 随即显示 **[ 伽马 ]** 个别调整画面。
- 3) 按 ◆ 调整等级。

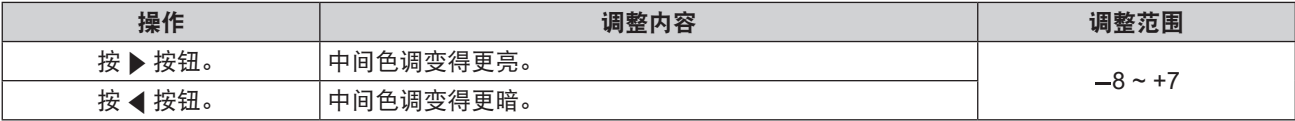

# **[** 光圈 **]**

(仅适用于 PT-FZ580C、PT-FW560C、PT-FW550C 和 PT-FX601C) 会根据图像自动执行光圈校正以产生最佳对比度的图像。

- 1) 按 ▲▼选择 [光圈]。
- 2) 按 ◆ 或 < 执行 > 按钮。

● 随即显示 **[ 光圈 ]** 个别调整画面。

3) 按 ◆ 可切换项目。

● 每次按按钮都会切换项目。

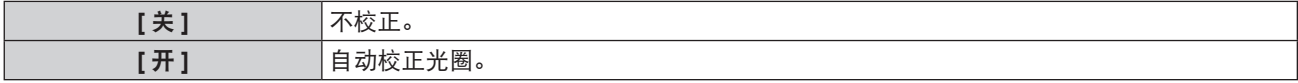

# **[** 高级菜单 **]**

可以进行更高级的图像调整。

- 1) 按 ▲▼ 选择 [ 高级菜单 ]。
- **2)** 按 **<** 执行 **>** 按钮。

● 随即显示 **[ 高级菜单 ]** 画面。

3) 按 ▲▼ 在 [ 对比度 R]~[ 亮度 B] 之间选择一个项目。

# 4) 按 ◆ 或 < 执行 > 按钮。

● 随即显示项目个别调整画面。

**5) 按 ◆ 调整数值。** 

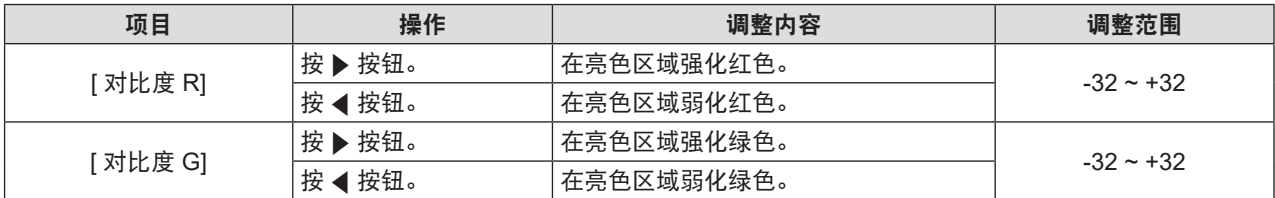

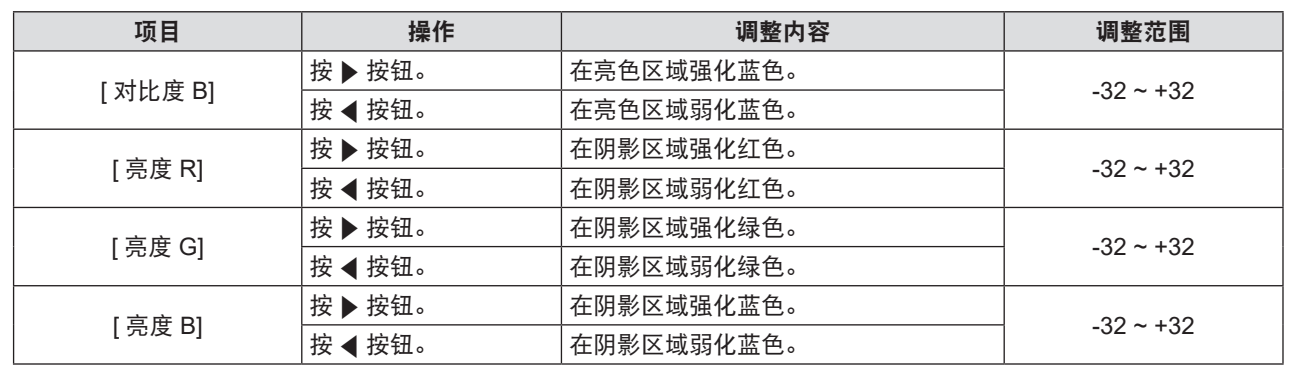

# **[** 强光感应 **]**

即使在较亮的光线下投影图像,您也可以将图像调节为最佳逼真度。

- 1) 按 ▲▼ 选择 [强光感应 ]。
- 2) 按 ◆ 或 < 执行 > 按钮。

● 随即显示 **[ 强光感应 ]** 个别调整画面。

- 3) 按 ◆ 可切换项目。
	- 每次按按钮都会切换项目。

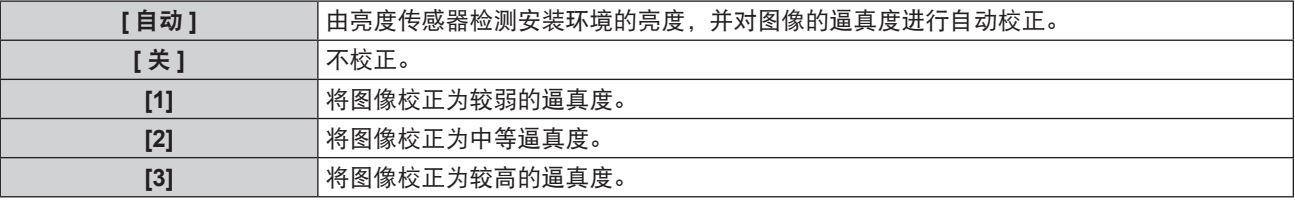

### 提示

● 将 [ 投影方法 ] (➡ 第 84 页) 设为 [ 背投 / 地装 ] 或 [ 背投 / 吊装 ] 时,无法选择 [ 自动 ]。

- 当有物品放在投影机上时, 亮度传感器进入阴影区域, [ 自动 ] 模式可能无法正常工作。
- 当 [ 图像模式 ] 设为 [DICOM 模拟模式 ] 时, [ 强光感应 ] 的出厂默认设置为 [ 关 ], 莱单画面上的设置数值显示为灰。
- 当 [ 强光感应 ] 设为 [ 自动 ]、[1]、[2] 或 [3] 时,无法调整 [ 锐度 ]。

### **[DIGITAL CINEMA REALITY]**

输入 PAL (或 SECAM) 的 576i 信号、NTSC 480i、1080/50i 及 1080/60i 信号时, 通过处理为影院模式, 可以提 高垂直分辨率,并提高图像质量。

### **1)** 按 as 选择 **[DIGITAL CINEMA REALITY]**。

- 2) 按 ◆ 或 < 执行 > 按钮。
	- 随即显示 **[DIGITAL CINEMA REALITY]** 个别调整画面。

### 3) 按 <▶ 可切换项目。

● 每次按按钮都会切换项目。

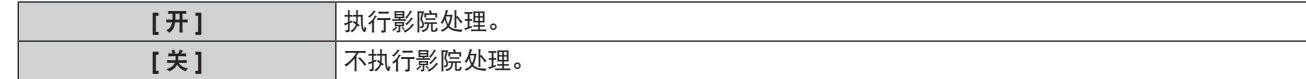

# **[** 降噪 **]**

( 仅适用于选择 < 视频输入 > 或 <RGB 1 输入 >\*1 端子时 ) 在输入画质变差且图像信号中出现噪点时,可以降噪。

- 1) 按 ▲▼ 选择 **[** 降噪 ]。
- 2) 按 ◆ 或 < 执行 > 按钮。
	- 随即显示 **[ 降噪 ]** 个别调整画面。
- 3) 按 ◆ 可切换项目。
	- 每次按按钮都会切换项目。

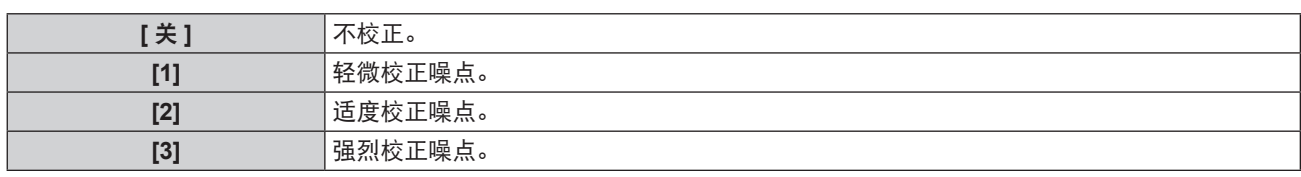

\*1 当 [RGB1 输入设定 ] 设置为 [Y/C] 时(→ 第 73 页)。

注意

● 当为输入信号设置此项且噪点较低时,图像可能与其原始图像有所不同。在这种情况下,请将其设为 [ 关 ]。

# **[** 电视制式 **]**

( 仅适用于选择 < 视频输入 > 或 <RGB 1 输入 >  $\check{}}$  端子时 ) 投影机会自动检测输入信号。但是当输入信号不稳定时,用户可以手动设置颜色系统。设置与输入信号吻合的颜色 系统。

\*1 当 IRGB1 输入设定 1 设置为 IY/Cl 时(→ 第 73 页)。

- 1) 按 ▲▼ 选择 [ 电视制式 ]。
- 2) 按 ◆▶ 或 < 执行 > 按钮。

● 随即显示 **[ 电视制式 ]** 个别调整画面。

- **3) 按 ◀▶ 选择颜色系统。** 
	- 每次按按钮都会切换项目。
	- f 在 **[** 自动 **]**、**[NTSC]**、**[NTSC4.43]**、**[PAL]**、**[PAL-M]**、**[PAL-N]**、**[PAL60]** 和 **[SECAM]** 之中选择。
	- f 通常设置为 **[** 自动 **]**。(设置 **[** 自动 **]**,会自动选择 **[NTSC]**、**[NTSC4.43]**、**[PAL]**、**[PAL-M]**、**[PAL-N]**、**[SECAM]** 或 **[PAL60]**。)

# $IRGB/YP<sub>e</sub>P<sub>e</sub>1$  /  $IRGB/YC<sub>e</sub>C<sub>e</sub>1$

通常设置为  $[$ 自动]。当设置为  $[$ 自动 $]$  时, 如果图像不能正确显示, 请根据输入信号设置为 $[RGB] \setminus [YC_{B}C_{B}]$ 或 $[YP_{B}P_{B}]$ 。

- 1) 按 ▲▼ 选择 **[RGB/YP**<sub>e</sub>P<sub>a</sub>] 或 [RGB/YC<sub>e</sub>C<sub>e</sub>]。
- 2) 按 ◆ 或 < 执行 > 按钮。

● 随即显示 **[RGB/YP<sub>a</sub>P<sub>a</sub>] 或 [RGB/YC<sub>a</sub>C<sub>a</sub>] 个别调整画面。** 

- 3) 按 **◀▶** 可切换项目。
	- 每次按按钮都会切换项目。

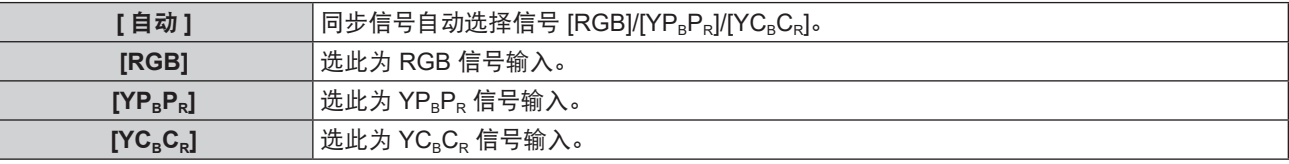

### 当选择 **<RBG 1** 输入 **> /<RBG 2** 输入 **>** 端子时

- 525(480)/60i、625(576)/50i、525(480)/60p 和 625(576)/50p 输入时 选择  $[$  自动  $]$ 、 $[RGB]$  或  $[YC_{B}C_{R}]$ 。
- 其他动态图像信号输入时 选择 [ 自动 ]、[RGB] 或 [YP<sub>B</sub>P<sub>R</sub>]。

# 当选择 **<HDMI 1** 输入 **> /<HDMI 2** 输入 **> /<DIGITAL LINK>\*1** 端子时

- 525(480)/60i、625(576)/50i、525(480)/60p 和 625(576)/50p 输入时 选择 [ 自动 ]、[RGB] 或 [YC<sub>B</sub>C<sub>R</sub>]。
- 其他动态图像信号输入时 选择 [ 自动 ]、[RGB] 或 [YPRPR]。 \*1 仅适用于 PT-FZ580C 和 PT-FX601C
- 提示

<sup>●</sup> 请参阅"兼容信号列表"(➡ 第 143 页)了解可用于投影机的视频信号类型。

<sup>●</sup> 根据连接的设备, 信号选择可能不能正常运作。

# **[** 位置 **]** 菜单

在菜单画面上,从主菜单选择 **[** 位置 **]**,然后从子菜单选择项目。 关于菜单画面的操作方法,请参阅"浏览菜单" (➡ 第 52 页)。

# **[** 实时梯形矫正 **]**

可以自动矫正当投影机安装倾斜时产生的投影画面失真。

- 1) 按 ▲▼ 选择 [实时梯形矫正 ]。
- 2) 按 ◆ 或 < 执行 > 按钮。

● 随即显示 **[ 实时梯形矫正 ]** 个别调整画面。

- 3) 按 ◆ 可切换项目。
	- 每次按按钮都会切换项目。

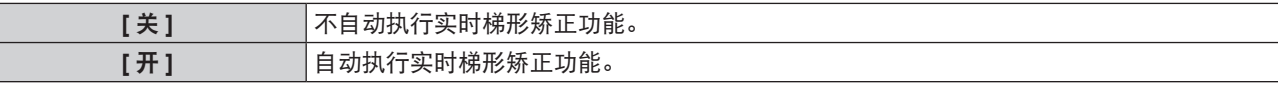

提示

● 某些时候实时梯形矫正也许调整得不够完美,此时需要进行 [ 显示屏调整 ]。

● 当 [ 投影机设置 ] 菜单中的 [ 投影方法 ] 设置为 [ 正投 / 吊装 ] 或 [ 背投 / 吊装 ] 时, [ 实时梯形矫正 ] 功能不可用。

### **[** 显示屏调整 **]**(适用于 **PT-FZ580C**)

可以矫正当投影机安装倾斜或屏幕倾斜或弯曲时产生的投影图像失真。

- 1) 按 ▲▼选择 [显示屏调整 ]。
- **2)** 按 **<** 执行 > 按钮。

● 随即显示 **[ 显示屏调整 1** 画面。

3) 按 ▲▼ 选择一项进行调整。

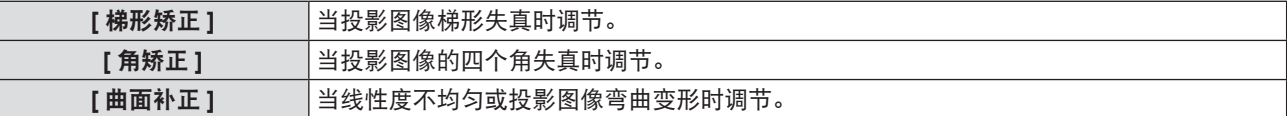

设置 **[** 梯形矫正 **]**

- 1) 按 ▲▼ 选择 [ 显示屏调整 ]。
- **2)** 按 **<** 执行 > 按钮。 f 随即显示 **[** 显示屏调整 **]** 画面。
- 3) 按 ▲▼ 选择 [梯形矫正 ]。
- **4)** 按 **<** 执行 > 按钮。 ● 随即显示 **[ 梯形矫正 ]** 个别调整画面。
- 5) 按 ▲▼ 选择一项进行调整。

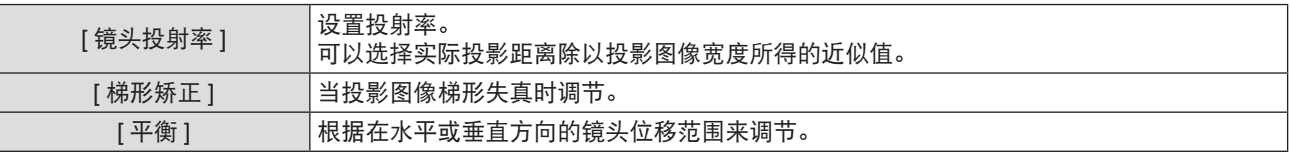

### 调整 **[** 镜头投射率 **]**

1) 按 ▲▼ 选择 [ 显示屏调整 ]。

62 - 中文

- **2)** 按 **<** 执行 > 按钮。 ● 随即显示 **[ 显示屏调整 ]** 画面。
- 3) 按 ▲▼ 选择 [梯形矫正 ]。
- **4)** 按 **<** 执行 > 按钮。 ● 随即显示 **[ 梯形矫正 ]** 画面。
- **5)** 按 ▲▼ 选择 [ 镜头投射率 ]。
- **6)** 按 **<** 执行 > 按钮。 ● 随即显示 **[ 镜头投射率 ]** 个别调整画面。
- **7) 按 ◆ 调整项目。** ● 调整数值是 [0.5] 到 [10.5]。
- 调整 **[** 梯形矫正 **]**
- 1) 按 ▲▼ 选择 [ 显示屏调整 ]。
- **2)** 按 **<** 执行 > 按钮。 ● 随即显示 **[ 显示屏调整 ]** 画面。
- 3) 按 ▲▼ 选择 [梯形矫正 ]。
- **4)** 按 **<** 执行 > 按钮。 ● 随即显示 **[ 梯形矫正 ]** 画面。
- **5)** 按 ▲▼ 选择 [梯形矫正 ]。
- **6)** 按 **<** 执行 > 按钮。 ● 随即显示 **[ 梯形矫正 ]** 个别调整画面。
- 7) 按 ▲▼◆ 调整项目。

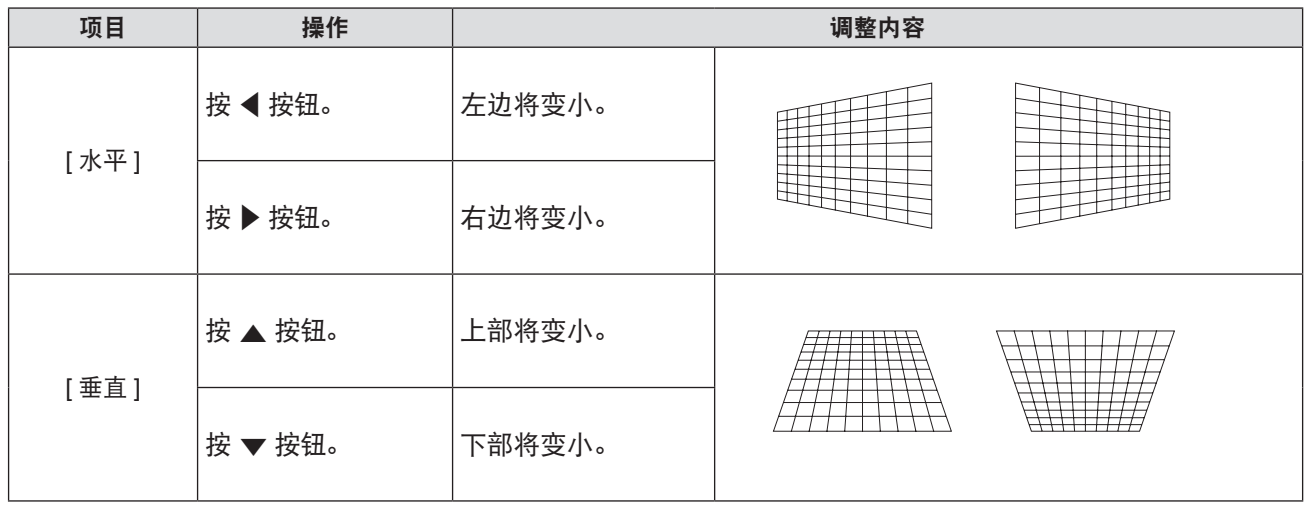

### 调整 **[** 平衡 **]**

- 1) 按 ▲▼ 选择 [显示屏调整 ]。
- **2)** 按 **<** 执行 > 按钮。 ● 随即显示 **[ 显示屏调整 ]** 画面。
- 3) 按 ▲▼ 选择 [ 梯形矫正 ]。
- **4)** 按 **<** 执行 > 按钮。 f 随即显示 **[** 梯形矫正 **]** 画面。
- **5)** 按 ▲▼ 选择 [平衡]。
- **6)** 按 **<** 执行 > 按钮。 f 随即显示 **[** 平衡 **]** 个别调整画面。
- 7) 按 ▲▼◆ 调整平衡。

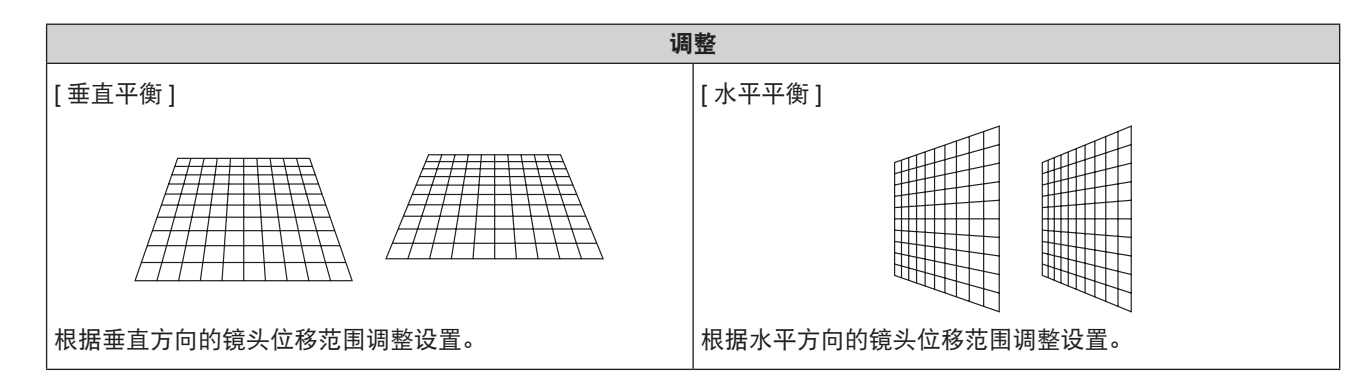

# 设置 **[** 角矫正 **]**

- 1) 按 ▲▼ 选择 [显示屏调整 ]。
- **2)** 按 **<** 执行 > 按钮。 f 随即显示 **[** 显示屏调整 **]** 画面。
- 3) 按 ▲▼选择 [角矫正 ]。
- **4)** 按 **<** 执行 > 按钮。 ● 随即显示 **[ 角矫正 ]** 画面。
- 5) 按 ▲▼ 选择一项进行调整, 然后按 < 执行 > 按钮。 ● 随即显示 **[ 角矫正 ]** 个别调整画面。
- 6) 按 ▲▼◆ 调节。

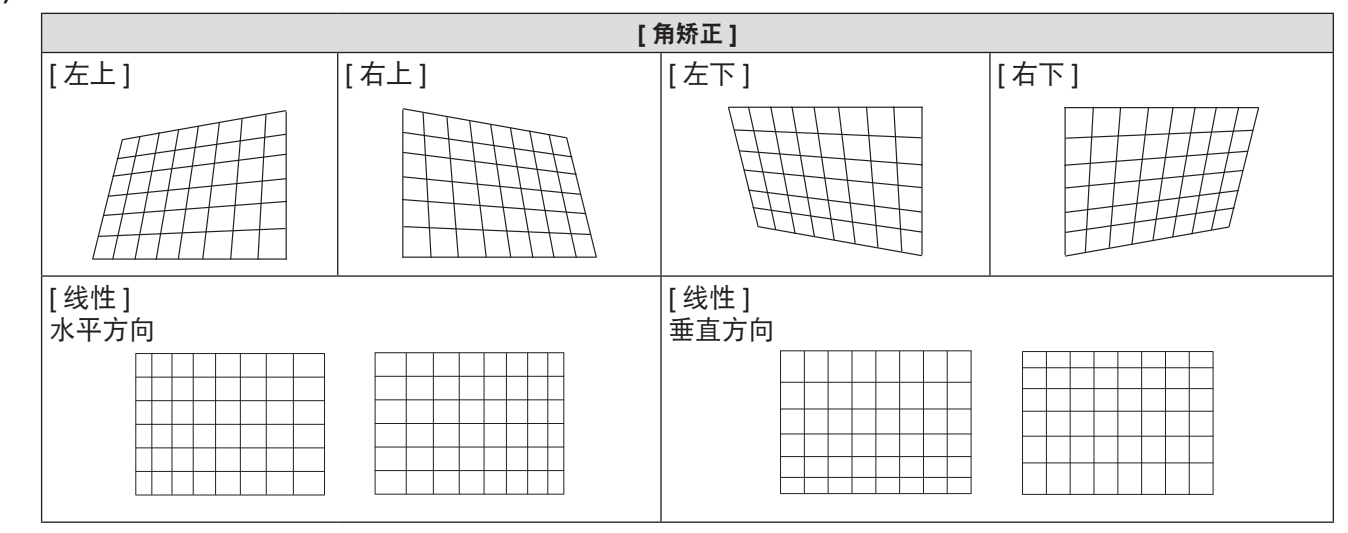

设置 **[** 曲面补正 **]**

- 1) 按 ▲▼ 选择 [显示屏调整 ]。
- **2)** 按 **<** 执行 > 按钮。 f 随即显示 **[** 显示屏调整 **]** 画面。
- 3) 按 ▲▼ 选择 [曲面补正 ]。
- **4)** 按 **<** 执行 > 按钮。 ● 随即显示 **[ 曲面补正 ]** 画面。
- 5) 按 ▲▼ 选择一项进行调整。

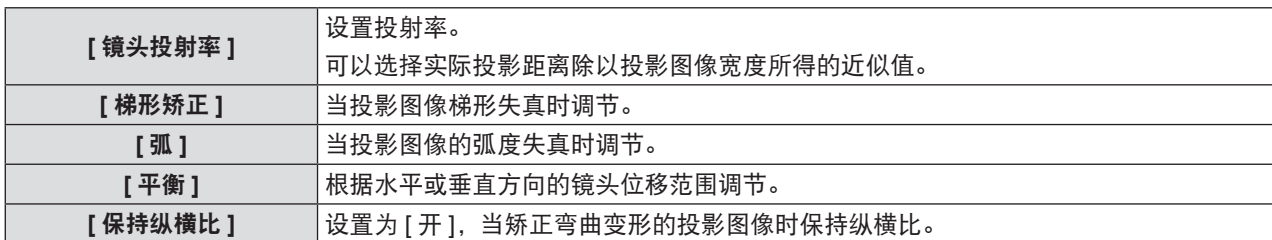

# **6)** 按 **<** 执行 > 按钮。

● 随即显示所选功能的个别调整画面。

### 调整 **[** 镜头投射率 **]**

### 1) 按 **4** 调整。

● 有关详情,请参见设置 [ 梯形矫正 ] → 调整 [ 镜头投射率 ](➡ 第 62 页)。

调整 **[** 梯形矫正 **]**

### 1) 按 ▲▼◆ 调整。

● 有关详情,请参见设置 [ 梯形矫正 ] → 调整 [ 梯形矫正 ] (  $\Rightarrow$  第 63 页 ) 。

#### 调整 **[** 弧 **]**

### 1) 按 ▲▼◆ 调整。

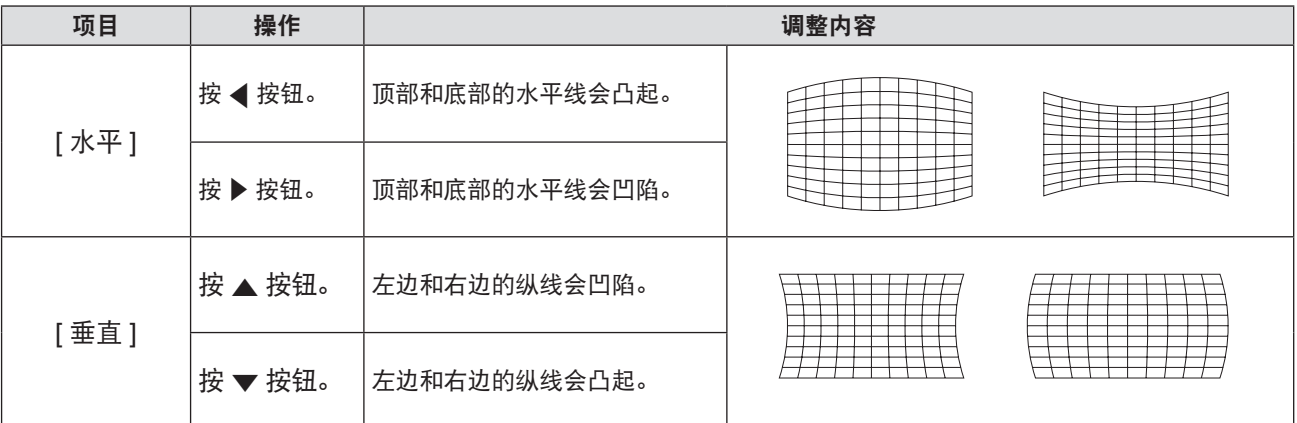

### 调整 **[** 平衡 **]**

#### 1) 按 ▲▼ 调整。

● 有关详情,请参见设置 [ 梯形矫正 ] → 调整 [ 平衡 ](➡ 第 63 页)。

### 提示

- ●[梯形矫正]、[角矫正 ] 或 [ 曲面补正 ] 其中一个的设定值是有效的。当 [ 梯形矫正 ]、 [ 角矫正 ] 或 [ 曲面补正 ] 调整完成后, 您调整其他的,调整后的值将被复位。
- 当显示 [ 梯形矫正 ] 、[ 角矫正 ] 或 [ 曲面补正 ] 画面时,按遥控器上的 < 屏幕调整 > 按钮,就会切换到下一个调整画面。
- 当显示 [ 角矫正 ] 个别调整画面时,按 < 执行 > 按钮也可以显示下一个角的个别调整画面。
- 可使用 [ 梯形矫正 ] 调整在垂直方向上最多更正 ± 25° 的倾斜度,在水平方向上最多更正 ± 30° 的倾斜度。但是,图像质量 会变差,且很难通过更多矫正进行聚焦。以最小校正安装投影机。
- 当用 [ 梯形矫正 ] 进行各种调整时, 屏幕尺寸也会改变。
- 图像尺寸的宽高比可能会根据矫正的情况改变。

# **[** 显示屏调整 **]**(适用于 **PT-FW560C**、**PT-FW550C**、**PT-FX601C**、**PT-FX600C** <sup>和</sup> **PT-FX510C**)

可以矫正投影机安装倾斜或屏幕倾斜或弯曲时投影图像的失真。

1) 按 ▲▼ 选择 [ 显示屏调整 ]。

- **2)** 按 **<** 执行 > 按钮。 f 随即显示 **[** 显示屏调整 **]** 画面。
- 3) 按 ▲▼ 选择一项进行调整。

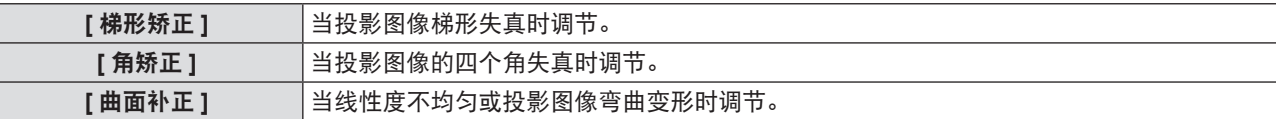

设置 **[** 梯形矫正 **]**

- 1) 按 ▲▼ 选择 [显示屏调整 ]。
- **2)** 按 **<** 执行 > 按钮。 ● 随即显示 **[ 显示屏调整 ]** 画面。
- 3) 按 ▲▼ 选择 [梯形矫正 ]。
- **4)** 按 **<** 执行 > 按钮。
	- 随即显示 **[ 梯形矫正 ]** 个别调整画面。
- 5) 按 ▲▼<▶ 调整项目。

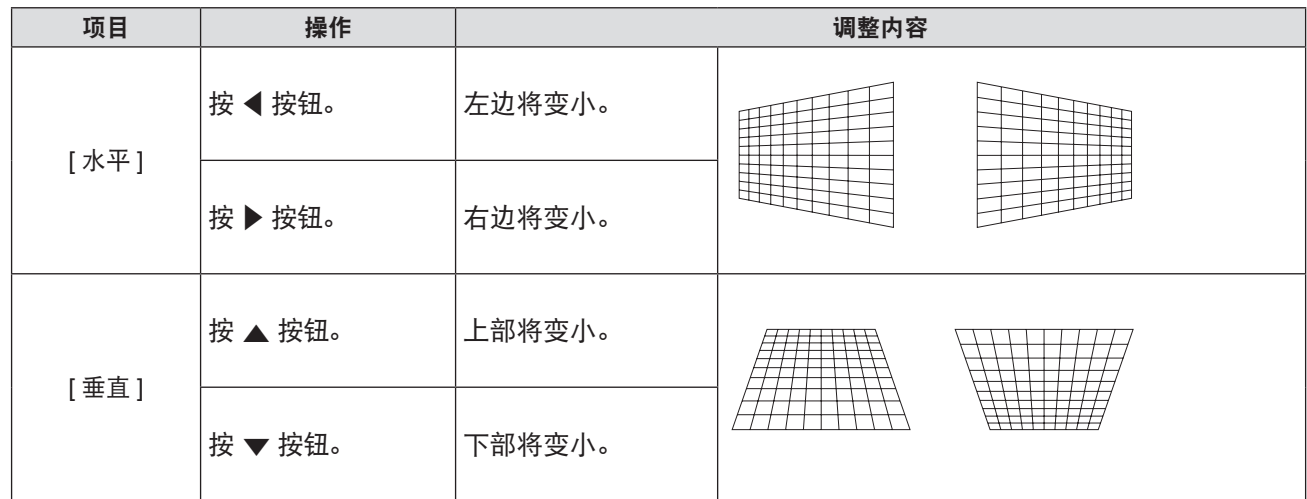

### 设置 **[** 角矫正 **]**

- 1) 按 ▲▼ 选择 [显示屏调整 ]。
- **2)** 按 **<** 执行 > 按钮。 ● 随即显示 **[ 显示屏调整 ]** 画面。
- 3) 按 ▲▼选择 [角矫正 ]。
- **4)** 按 **<** 执行 > 按钮。 f 随即显示 **[** 角矫正 **]** 画面。
- 5) 按 ▲▼ 选择一项进行调整, 然后按 < 执行 > 按钮。 ● 随即显示 **[ 角矫正 ]** 个别调整画面。
- 6) 按 ▲▼◆ 调节。

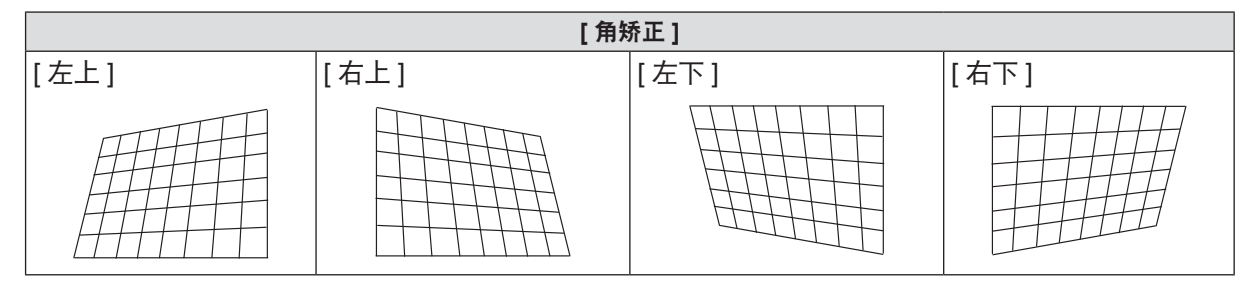

66 - 中文

### 设置 **[** 曲面补正 **]**

- 1) 按 ▲▼ 选择 [ 显示屏调整 ]。
- **2)** 按 **<** 执行 > 按钮。 ● 随即显示 **「显示屏调整** 1 画面。
- 3) 按 ▲▼选择 [曲面补正 ]。
- **4)** 按 **<** 执行 > 按钮。 ● 随即显示 **[ 曲面补正 ]** 画面。
- 5) 按 ▲▼ 选择一项进行调整。

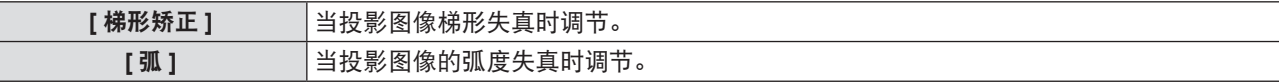

# **6)** 按 **<** 执行 > 按钮。

f 随即显示 **[** 梯形矫正 **]** 或 **[** 弧 **]** 的个别调整画面。

#### 调整 **[** 梯形矫正 **]**

### 1) 按 ▲▼◆ 调整。

● 有关详情,请参见 **[ 显示屏调整 ]** 菜单中的 **[ 梯形矫正 ]**(➡ 第 62 页)。

### 调整 **[** 弧 **]**

1) 按 ▲▼◆ 调整。

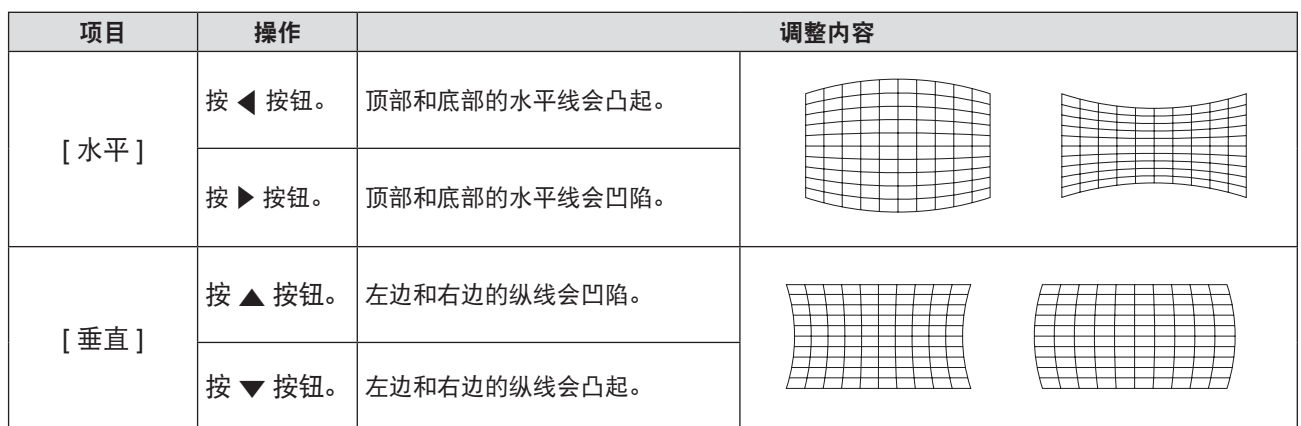

#### 提示

- [ 梯形矫正 ] 、 [ 角矫正 ] 或 [ 曲面补正 ] 其中一个的设定值是有效的。 当 [ 梯形矫正 ] 、 [ 角矫正 ] 或 [ 曲面补正 ] 调整完成后, 您调整其他的,调整后的值将被复位。
- 当显示 [ 梯形矫正 ] 、[ 角矫正 ] 或 [ 曲面补正 ] 画面时,按遥控器上的 < 屏幕调整 > 按钮,就会切换到下一个调整画面。
- 当显示 [ 角矫正 ] 个别调整画面时,按 < 执行 > 按钮也可以显示下一个角的个别调整画面。
- 可使用 [ 梯形矫正 ] 调整在垂直方向上最多更正 ± 35゜的倾斜度,在水平方向上最多更正 ± 35゜的倾斜度。但是,图像质量 会变差,且很难通过更多矫正进行聚焦。以最小校正安装投影机。
- 当用 [ 梯形矫正 ] 进行各种调整时, 屏幕尺寸也会改变。
- 图像尺寸的宽高比可能会根据矫正的情况改变。

# **[** 移位 **]**

 $($  仅适用于 RGB 信号和 YC<sub>R</sub>C<sub>R</sub>/YP<sub>R</sub>P<sub>R</sub> 信号输入)

在投影机和屏幕的相对位置设置正确的前提下,如果屏幕上的投影图像位置发生偏离,可以垂直或水平地移动图像 位置。

1) 按 ▲▼选择 [移位 ]。

- **2)** 按 **<** 执行 **>** 按钮。 f 随即显示 **[** 移位 **]** 画面。
- 3) 按 ▲▼< ▶ 调整画面位置。

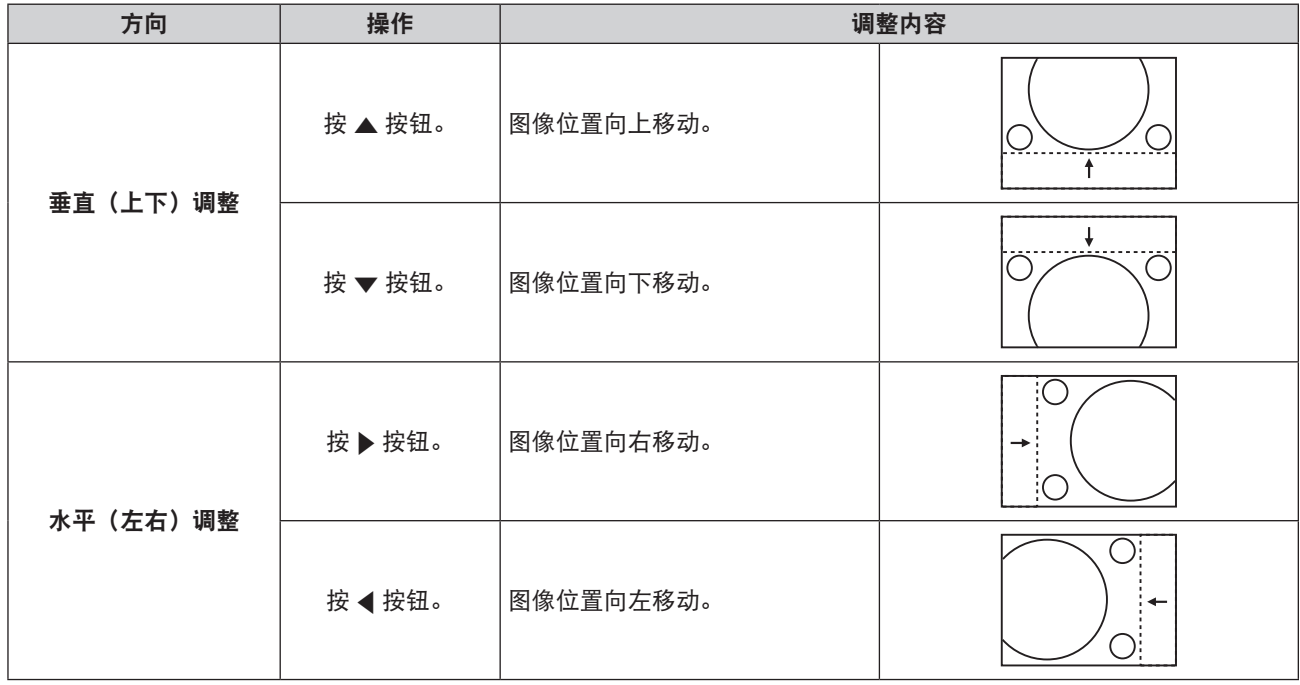

### 提示

● 根据不同的输入信号, 如果 [移位 | 的调整超过输入信号的有效调整范围, 图像的位置不会改变。请在有效的调整范围内调整 [移 位 ]。

# **[** 点时钟 **]**

 $($  仅适用于 RGB 信号和 YC<sub>B</sub>C<sub>R</sub>/YP<sub>B</sub>P<sub>R</sub> 信号 ( 同步信号 ( 绿 ) 除外 ) 输入 ) 使用此功能,调整和减少由于投影竖条纹组成的图案而引起的干扰。 以下条纹图案的投影可能会导致环状图案 ( 噪点 )。调整使得干扰量达到最小值。您可以调整图像的点时钟。

- 1) 按 ▲▼ 选择 [点时钟 ]。
- 2) 按 ◆ 或 < 执行 > 按钮。
	- 随即显示 **[ 点时钟 ]** 个别调整画面。
- 3) 按 ◆ 调整数值。
	- 调整数值是 [-32] ~ [+32]。

# 注意

● 在调整 [ 时钟相位 ] 之前设置。

### 提示

● 根据不同的输入信号,如果 [ 点时钟 ] 的调整超过输入信号的有效调整范围,图像的位置不会改变。请在有效的调整范围内调 整 [ 点时钟 ]。

### **[** 时钟相位 **]**

 $($  仅适用于 RGB 信号和 YC<sub>B</sub>C<sub>R</sub>/YP<sub>B</sub>P<sub>R</sub> 信号输入) 出现图像抖动或图像轮廓模糊的情况时,可以进行调整以获得最佳图像。

- 1) 按 ▲▼ 选择 [ 时钟相位 ]。
- 2) 按 ◆ 或 < 执行 > 按钮。
	- 随即显示 **[ 时钟相位 ]** 个别调整画面。
- 3) 按 ◆ 调整数值。
	- 调整数值将在 [-16] ~ [+16] 之间变化。请调整至干扰最小的状态。
- 68 中文

### 提示

### f 某些信号可能不可调。

- 如果输入计算机的输出不稳定,最佳值可能无法达到。
- 投影一个点时钟频率为 162 MHz 或更高的信号,即使调整了 [ 时钟相位 ],噪点也可能不会消失。
- 当数字信号输入时, [ 时钟相位 ] 不可调。

### **[OVER SCAN]**

( 仅适用于动态图像 RGB 信号、YC<sub>B</sub>C<sub>R</sub>/YP<sub>B</sub>P<sub>R</sub> 信号、动态图像 HDMI 信号、动态图像 DIGITAL LINK 信号 <sup>\*1</sup>、视频 信号和 Y/C 信号输入 )

当文字或图像在投影图像的外围附近被裁剪时,使用此功能。

\*1 仅适用于 PT-FZ580C 和 PT-FX601C

- 1) 按 ▲▼ 选择 [OVER SCAN]。
- 2) 按 ◆ 或 < 执行 > 按钮。

● 随即显示 **[OVER SCAN]** 个别调整画面。

- 3) 按 ◆ 调整等级。
	- 调整数值是 [0] ~ [+3]。

# **[** 宽高比 **]**

可以切换图像的宽高比。

在通过[显示方式选项]菜单→[屏幕设定]→[屏幕格式]选定的屏幕范围之内切换宽高比。请先设置[屏幕格式](➡ 第 77 页)。

1) 按 ▲▼ 选择 [ 宽高比 ]。

2) 按 ◆ 或 < 执行 > 按钮。

● 随即显示 **[ 宽高比 ]** 个别调整画面。

- 3) 按 ◆ 可切换项目。
	- 每次按按钮都会切换项目。

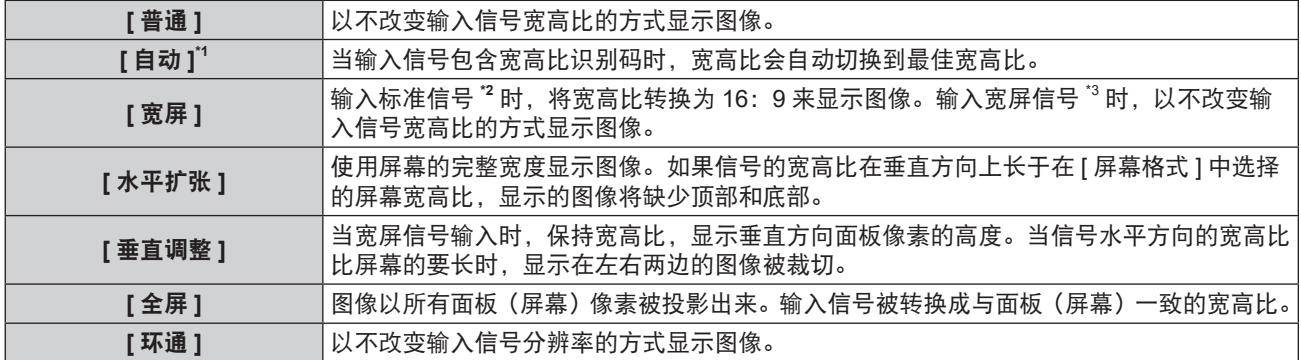

\*1 仅用于视频信号 (NTSC) 输入。

- \*2 标准信号是指宽高比为 4 :3 或 5 :4 的输入信号。
- \*3 宽屏信号是指宽高比为 16 :10、16 :9 或 15 :9 的输入信号。

### 提示

- 当选择 [ 自动 ] 时,图像尺寸切换异常。用户可以根据输入信号,设置为 [ 普通 ] 或 [ 宽屏 ]。
- 对于某些类型的输入信号, 某些尺寸模式不可用。
- 如果选择的宽高比与输入信号不匹配,可能影响原始图像的效果。因此,选择宽高比时请注意这一点。
- 如果在诸如咖啡店或酒店等场所使用本投影机进行商业目的的播放或公开演示时,利用宽高比调整功能或变焦功能对图像进行 压缩或拉伸,请注意您可能侵犯了受版权法保护的原版权所有者的权利。请谨慎使用本投影机的宽高比调整和变焦功能。
- 如果将非宽屏的传统(普通)4: 3 图像投影到宽屏上,图像周围可能会发生变形或者部分无法看到。请在 4: 3 的宽高比模 式下投影,放映尊重原作者意图的图像。

### **[** 帧锁定 **]**

(仅适用于静态图像 RGB 信号输入) 此设置可用于特定的计算机信号。当图像扭曲时设置。

1) 按 ▲▼选择 [帧锁定 ]。

- 2) 按 ◆ 或 < 执行 > 按钮。
	- 随即显示 **[ 帧锁定 ]** 个别调整画面。
- **3)** 按 ◆ 切换 [帧锁定 ]。
	- f 每次按按钮都会切换项目。

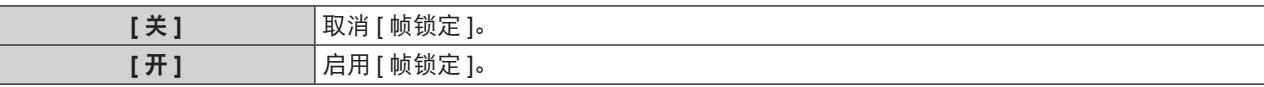

<u> 1989 - Johann Stoff, deutscher Stoffen und der Stoffen und der Stoffen und der Stoffen und der Stoffen und der</u>

# **[** 压板位置 **]**

当图像的黑色部分破碎或变为绿色时,可调整最优点。

- 1) 按 ▲▼ 选择 [ 压板位置 ]。
- 2) 按 ◆ 调整。

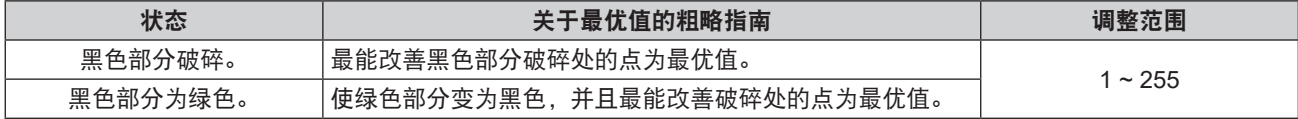

### 提示

● 只有在通过 <RGB 1 输入 > 或 <RGB 2 输入 > 端子输入信号时, 才可调整 [ 压板位置 ]。

f 某些信号可能无法调整。

# **[** 语言 **]** 菜单

在菜单画面上,从主菜单选择 **[** 语言 **]**,然后显示子菜单。 关于菜单画面的操作方法,请参阅"浏览菜单" (→ 第 52 页)。

### 更改显示语言

可以选择画面显示的语言。

1) 按 ▲▼ 选择显示语言, 再按 < 执行 > 按钮。

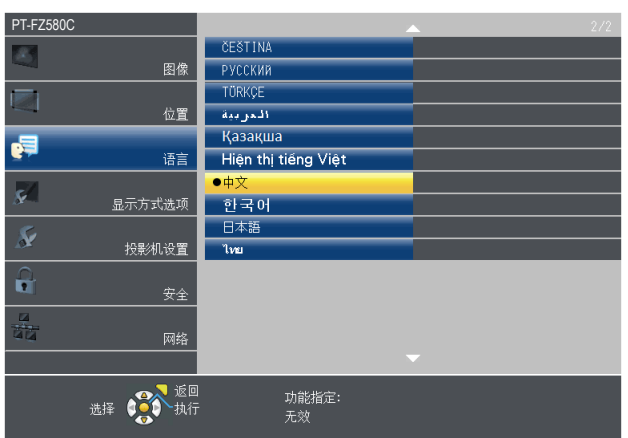

- 各种菜单、设置、调整画面、控制按钮名称等均显示为所选的语言。
- 可将语言更改为: 英语、德语、法语、意大利语、西班牙语、葡萄牙语、荷兰语、瑞典语、芬兰语、挪威语、丹麦语、 波兰语、匈牙利语、罗马尼亚语、捷克语、俄语、土耳其语、阿拉伯语、哈萨克斯坦语、越南语、中文、韩语、 日语和泰国语。

### 提示

● 在默认情况下以及在执行 [ 投影机设置 ] 中的 [ 初始化 ](➡ 第 101 页)时,投影机的画面显示语言设置为中文。

# **[** 显示方式选项 **]** 菜单

在菜单画面上,从主菜单选择 **[** 显示方式选项 **]**,然后从子菜单选择项目。 关于菜单画面的操作方法,请参阅"浏览菜单" (➡ 第 52 页)。

# **[** 显示菜单 **]**

设置显示菜单。

### 设置 **[** 输入向导 **]**

可以设置投影画面右上方显示的输入端子名称的显示方式。

- 1) 按 ▲▼ 选择 [ 显示菜单 ]。
- **2)** 按 **<** 执行 **>** 按钮。 f 随即显示 **[** 显示菜单 **]** 画面。
- 3) 按 ▲▼ 选择 [ 输入向导 ]。
- **4) 按 ◆ 切换项目。**

● 每次按按钮都会切换项目。

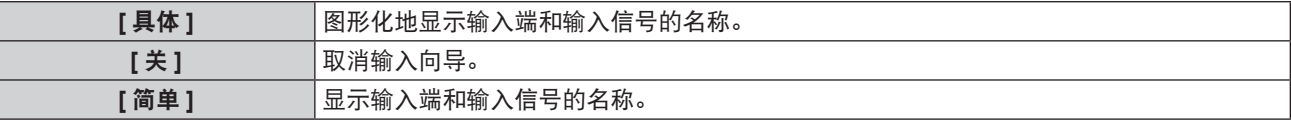

### **[OSD** 位置 **]**

设置菜单画面(OSD)的位置。

- 1) 按 ▲▼ 选择 [ 显示菜单 ]。
- **2)** 按 **<** 执行 **>** 按钮。 f 随即显示 **[** 显示菜单 **]** 画面。
- 3) 按 ▲▼ 选择 [OSD 位置 ]。
- 4) 按 < ▶ 可切换项目。

● 每次按按钮都会如下切换项目: [ 中心 ] → [ 左上 ] → [ 右上 ] → [ 左下 ] → [ 右下 ] → [ 中心 ] → ...

### **[OSD** 尺寸 **]**

( 仅适用于 PT-FZ580C) 设置菜单画面(OSD)的尺寸。

- 1) 按 ▲▼ 选择 [ 显示菜单 ]。
- **2)** 按 **<** 执行 **>** 按钮。 ● 随即显示**[显示菜单]**画面。
- **3)** 按 as 选择 **[OSD** 尺寸 **]**。
- 4) 按 < D 切换项目。

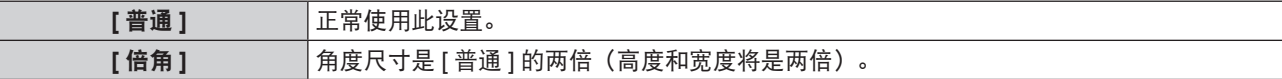
# **[** 警告信息 **]**

设置显示 / 隐藏警告消息。

- 1) 按 ▲▼ 选择 [ 显示菜单 ]。
- **2)** 按 **<** 执行 **>** 按钮。 ● 随即显示 **[ 显示菜单 ]** 画面。
- 3) 按 ▲▼选择 [ 警告信息 ]。
- 4) 按 ◆ 可切换项目。

● 每次按按钮都会切换项目。

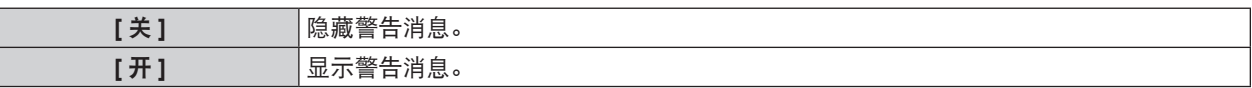

提示

● 当 [ 警告信息 ] 设为 [ 关 ] 时, 即使检测到灯泡更换、温度警告或空气滤网更换等警告状态, 警告消息也不会显示在投影图像上。

# **[RGB** 输入 **]**

设为与要输入 <RGB 1 输入 > 端子和 <RGB 2 输入 > 端子的信号匹配。

# 设置 **[RGB 1** 输入设定 **]**

切换 <RGB 1 输入 > 端子的输入。

- 1) 按 ▲▼ 选择 [RGB 输入 ]。
- **2)** 按 **<** 执行 **>** 按钮。 ●随即显示 **[RGB 输入 ]** 画面。
- 3) 按 ▲▼ 选择 [RGB1 输入设定 ]。
- 4) 按 ◆ 切换项目。

● 每次按按钮都会切换项目。

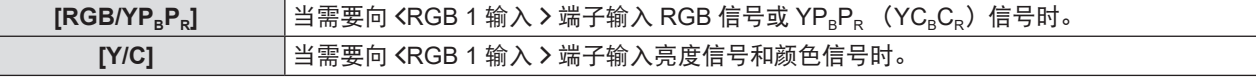

#### 设置 **[RGB2 EDID** 模式 **]**

- **1)** 按 ▲▼ 选择 [RGB 输入 ]。
- **2)** 按 **<** 执行 **>** 按钮。

● 随即显示 **[RGB 输入 ]** 画面。

- **3)** 按 ▲▼ 选择 [RGB2 EDID 模式 ]。
- **4)** 按 **<** 执行 **>** 按钮。

● 随即显示 **[RGB2 EDID 模式]** 画面。

- **5)** 按 ◆ 切换 [EDID 模式 ]。
	- f 每次按按钮都会切换项目。

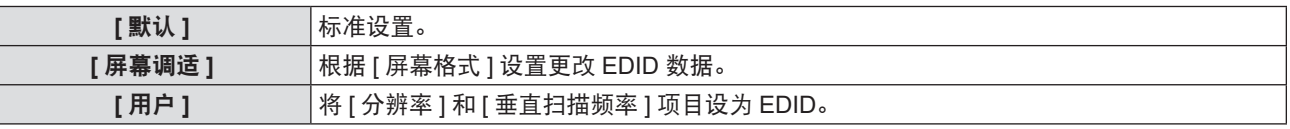

f 选择 [ 默认 ] 或 [ 屏幕调适 ] 时,进至步骤 **10)**。

- **6)** 按 **<** 执行 **>** 按钮。
	- 随即显示 **[ 分辨率 ]** 画面。

#### **7)** 按 as 选择 **[** 分辨率 **]**。

- 选择 [1024x768p]、[1280x720p]、[1280x800p]、[1280x1024p]、[1366x768p]、[1400x1050p]、[1440x900p]、 [1600x900p]、[1600x1200p]、[1680x1050p]、[1920x1080p]、[1920x1080i] 或 [1920x1200p]。
- **8)** 按 **<** 执行 **>** 按钮。

● 随即显示 **[ 垂直扫描频率 ]** 画面。

# **9)** 按 ◆ 选择 [ 垂直扫描频率 ]。

- 将 [ 分辨率 ] 设为 [1920x1080p] 时,选择 [60Hz]、[50Hz]、[30Hz]、[25Hz] 或 [24Hz]。
- 将 [ 分辨率 ] 设为 [1920x1080i] 时,选择 [60Hz]、[50Hz] 或 [48Hz]。
- 将 [ 分辨率 ] 设为 [1280x1024p]、[1400x1050p]、[1440x900p] 或 [1600x1200p] 时,固定选择 [60Hz]。
- 将 [ 分辨率 ] 设为以上信号之外的项目时,选择 [60Hz] 或 [50Hz]。
- **10)** 按 **<** 执行 **>** 按钮。
	- 随即显示确认画面。
- **11)** 按 qw 选择 **[** 执行 **]**,然后按 **<** 执行 **>** 按钮。

#### 提示

● 设置详情在 [EDID 模式 ] 下的 [ 分辨率 ] 和 [ 垂直扫描频率 ] 中显示。

- 可能需要在计算机或视频设备上进行分辨率设置和垂直扫描频率设置。
- 进行设置后,可能需要重启计算机、视频设备或投影机。
- 可能不会使用已经设定的分辨率和垂直扫描频率输出信号,视计算机或视频设备而定。
- 在 [EDID 模式 ] 中选择了格式后,如果图像显示不正确,请检查 [ 宽幅模式 ](➡ 第 80 页)或 [SXGA 模式 ](➡ 第 80 页) 的设置。

# **[HDMI** 输入 **]**

当外部设备连接到投影机的 <HDMI 1 输入 >/<HDMI 2 输入 > 端子,并且图像没有被正确投影时,切换设置。

- 1) 按 ▲▼ 选择 [HDMI 输入 ]。
- **2)** 按 **<** 执行 **>** 按钮。

● 随即显示 **[HDMI 输入 ]** 画面。

- 3) 按 ▲▼ 选择 [ 信号振幅 ]。
- **4) 按 ◆ 切换项目。** 
	- 每次按按钮都会切换项目。

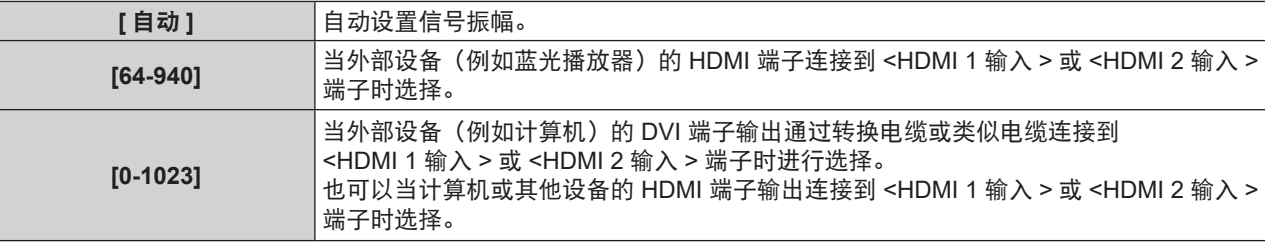

#### 提示

● 对 <HDMI 1 输入 > 端子和 <HDMI 2 输入 > 端子进行相同的 [ 信号振幅 ] 设置。

- 最佳设置会根据所连接的外部设备的输出设置而变化。请参阅外部设备使用说明书关于输出的内容。
- 当输入为 30 比特时,显示的信号振幅为假定值。

#### 设置 **[EDID** 模式 **]**

- **1)** 按 ▲▼ 选择 [HDMI 输入 ]。
- **2)** 按 **<** 执行 **>** 按钮。 ● 随即显示 **[HDMI 输入 ]** 画面。
- **3)** 按 as 选择 **[EDID** 模式 **]**。
- **4)** 按 **<** 执行 **>** 按钮。
	- 随即显示 **[HDMI EDID 模式 ]** 画面。

#### **5)** 按 ◆ 切换 [EDID 模式 ]。

● 每次按按钮都会切换项目。

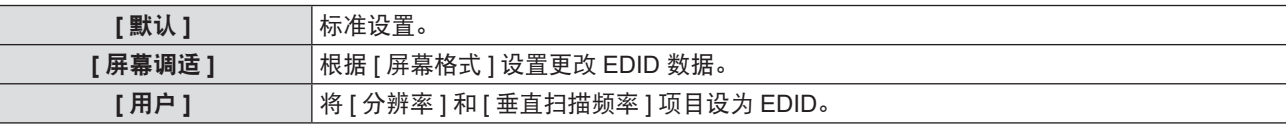

● 选择 [ 默认 ] 或 [ 屏幕调适 ] 时, 进至步骤 10)。

# **6)** 按 **<** 执行 **>** 按钮。

f 随即显示 **[** 分辨率 **]** 画面。

#### **7)** 按 ▲▼选择 [分辨率 ]。

● 选择 [1024x768p]、[1280x720p]、[1280x800p]、[1280x1024p]、[1366x768p]、[1400x1050p]、[1440x900p]、 [1600x900p]、[1600x1200p]、[1680x1050p]、[1920x1080p]、[1920x1080i] 或 [1920x1200p]。

# **8)** 按 **<** 执行 **>** 按钮。

● 随即显示 **[ 垂直扫描频率 ]** 画面。

#### **9)** 按 ◆▶选择 [ 垂直扫描频率 ]。

● 将 [ 分辨率 ] 设为 [1920x1080p] 时, 选择 [60Hz]、[50Hz]、[30Hz]、[25Hz] 或 [24Hz]。

- 将 [ 分辨率 ] 设为 [1920x1080i] 时, 选择 [60Hz]、[50Hz] 或 [48Hz]。
- 将 [ 分辨率 ] 设为 [1280x1024p]、[1400x1050p]、[1440x900p] 或 [1600x1200p] 时,固定选择 [60Hz]。
- 将 [ 分辨率 ] 设为以上信号之外的项目时, 选择 [60Hz] 或 [50Hz]。

#### **10)** 按 **<** 执行 **>** 按钮。

- 随即显示确认画面。
- 11) 按 ◆▶选择 [ 执行 ], 然后按 < 执行 > 按钮。

#### 提示

- 对 <HDMI 1 输入 > 端子和 <HDMI 2 输入 > 端子进行相同的 [EDID 模式 ] 设置。
- 设置详情在 [EDID 模式 ] 下的 [ 分辨率 ] 和 [ 垂直扫描频率 ] 中显示。
- 可能需要在计算机或视频设备上进行分辨率设置和垂直扫描频率设置。
- 进行设置后,可能需要重启计算机、视频设备或投影机。
- 可能不会使用已经设定的分辨率和垂直扫描频率输出信号,视计算机或视频设备而定。

# **[DIGITAL LINK** 输入 **]**

( 仅适用于 PT-FZ580C 和 PT-FX601C) 当选择 DIGITAL LINK 输入时,设置信号振幅。

#### **1)** 按 as 选择 **[DIGITAL LINK** 输入 **]**。

**2)** 按 **<** 执行 **>** 按钮。

f 随即显示 **[DIGITAL LINK** 输入 **]** 画面。

- 3) 按 ▲▼ 选择 [ 信号振幅 ]。
- 4) 按 ◆ 切换项目。

● 每次按按钮都会切换项目。

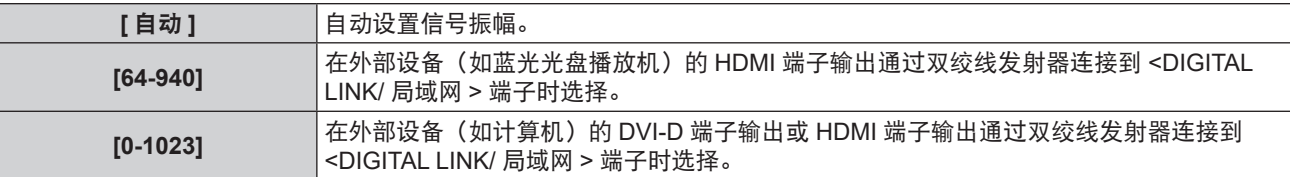

提示

● 最佳设置会根据所连接的外部设备的输出设置而变化。请参阅外部设备使用说明书关于输出的内容。

f 当输入为 30 比特时,显示的信号振幅为假定值。

#### 设置 **[EDID** 模式 **]**

- **1)** 按 ▲▼ 选择 [DIGITAL LINK 输入 ]。
- **2)** 按 **<** 执行 **>** 按钮。 f 随即显示 **[DIGITAL LINK** 输入 **]** 画面。
- **3)** 按 as 选择 **[EDID** 模式 **]**。
- **4)** 按 **<** 执行 **>** 按钮。

f 随即显示 **[DIGITAL LINK EDID** 模式 **]** 画面。

**5)** 按 ◆ 切换 [EDID 模式 ]。

● 每次按按钮都会切换项目。

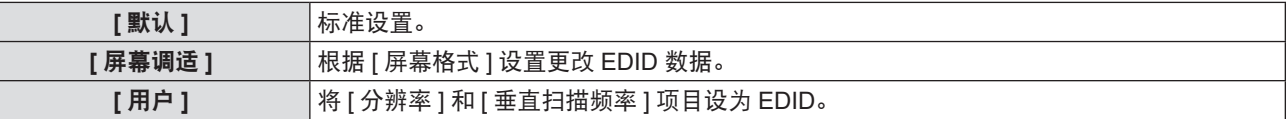

● 选择 [ 默认 ] 或 [ 屏幕调适 ] 时, 进至步骤 10)。

#### **6)** 按 **<** 执行 **>** 按钮。

● 随即显示 **[ 分辨率 ]** 画面。

**7)** 按 ▲▼选择 [分辨率 ]。

f 选择 [1024x768p]、[1280x720p]、[1280x800p]、[1280x1024p]、[1366x768p]、[1400x1050p]、[1440x900p]、 [1600x900p]、[1600x1200p]、[1680x1050p]、[1920x1080p]、[1920x1080i] 或 [1920x1200p]。

**8)** 按 **<** 执行 **>** 按钮。

● 随即显示 **[ 垂直扫描频率 ]** 画面。

# **9)** 按 ◆ 选择 [ 垂直扫描频率 ]。

- 将 [ 分辨率 ] 设为 [1920x1080p] 时,选择 [60Hz]、[50Hz]、[30Hz]、[25Hz] 或 [24Hz]。
- 将 [ 分辨率 ] 设为 [1920x1080i] 时,选择 [60Hz]、[50Hz] 或 [48Hz]。
- 将 [ 分辨率 ] 设为 [1280x1024p]、[1400x1050p]、[1440x900p] 或 [1600x1200p] 时,固定选择 [60Hz]。
- 将 [ 分辨率 ] 设为以上信号之外的项目时, 选择 [60Hz] 或 [50Hz]。

#### **10)** 按 **<** 执行 **>** 按钮。

- 随即显示确认画面。
- **11)** 按 qw 选择 **[** 执行 **]**,然后按 **<** 执行 **>** 按钮。

#### 提示

- 设置详情在 [EDID 模式 ] 下的 [ 分辨率 ] 和 [ 垂直扫描频率 ] 中显示。
- 可能需要在计算机或视频设备上进行分辨率设置和垂直扫描频率设置。
- 进行设置后,可能需要重启计算机、视频设备或投影机。
- 可能不会使用已经设定的分辨率和垂直扫描频率输出信号,视计算机或视频设备而定。

#### **[CLOSED CAPTION 设定 ] (仅适用于 NTSC、480i YC<sub>B</sub>C<sub>R</sub> 输入)**

设置隐藏式字幕。

#### 选择隐藏式字幕显示

- **1)** 按 ▲▼ 选择 [CLOSED CAPTION 设定 ]。
- **2)** 按 **<** 执行 **>** 按钮。
	- f 随即显示 **[CLOSED CAPTION** 设定 **]** 画面。
- **3)** 按 as 选择 **[CLOSED CAPTION]**。
- 4) 按 ◆ 切换项目。
	- 每次按按钮都会切换项目。

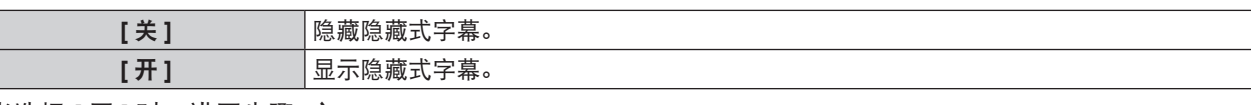

● 当选择 [ 开 ] 时,进至步骤 **5)**。

**5) 当确认画面出现时,按 ◀▶ 选择 [ 执行 ], 并按 < 执行 > 按钮。** 

#### 设置隐藏式字幕模式

- **1)** 按 as 选择 **[CLOSED CAPTION** 设定 **]**。
- **2)** 按 **<** 执行 **>** 按钮。 f 随即显示 **[CLOSED CAPTION** 设定 **]** 画面。
- 3) 按 ▲▼选择 [方式 ]。
	- [CLOSED CAPTION] 设为 [ 关 ] 时不能选择 [ 方式 ]。
- 4) 按 ◆ 切换项目。
	- 每次按按钮都会切换项目。

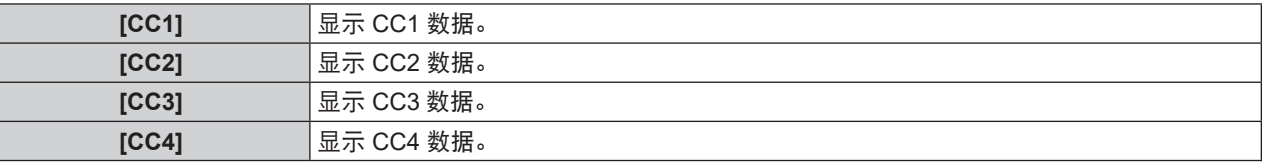

提示

- 隐藏式字幕是一种主要在北美使用的功能,用于显示视频信号的文本信息。根据所连接的设备或正在播放的内容,隐藏式字幕 可能不会显示。
- 只在输入 NTSC 或 480i YC<sub>B</sub>C<sub>R</sub> 信号时才能选择 [CLOSED CAPTION 设定 ]。
- 如果 [CLOSED CAPTION] 设置为 [ 开 ], 图像的亮度会根据外部设备或隐藏式字幕对应的连接所使用的内容而改变。
- 如果输入所选模式的隐藏式字幕信号,在 [ 安全 ] 菜单 → [ 显示设定 ](➡ 第 95 页)中设置的安全信息不会显示。
- 显示菜单画面时, 不显示隐藏式字幕。

# **[** 屏幕设定 **]**

设置屏幕尺寸。

更改投影画面的宽高比时,请针对设置的屏幕校正到最佳图像位置。针对使用的屏幕酌情设置。

#### 1) 按 ▲▼ 选择 [ 屏幕设定 ]。

**2)** 按 **<** 执行 **>** 按钮。

● 随即显示 **[ 屏幕设定 ]** 画面。

- 3) 按 ▲▼ 选择 [屏幕格式 ]。
- **4) 按 ◆ 切换 [屏幕格式 ] 项目。** 
	- 每次按按钮都会切换项目。
	- 对于 PT-FZ580C

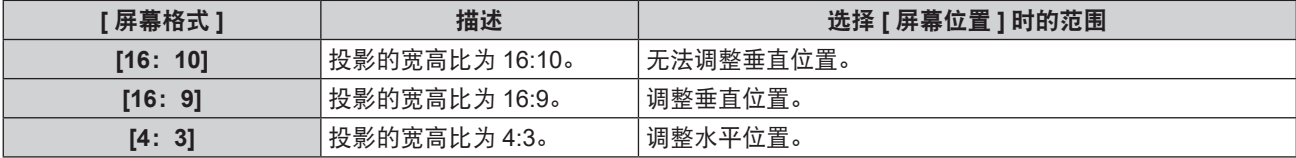

■ 对于 PT-FW560C 和 PT-FW550C

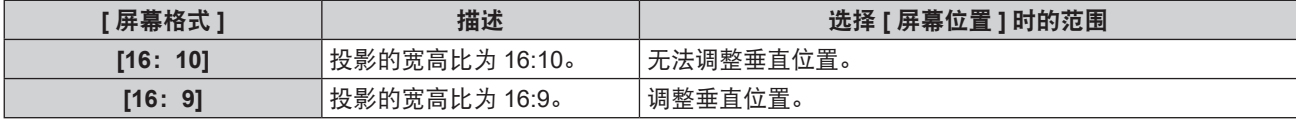

■ 对于 PT-FX601C、PT-FX600C 和 PT-FX510C

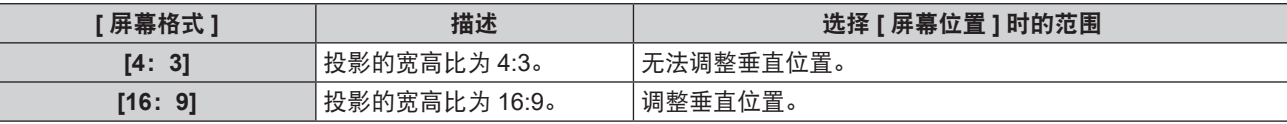

#### **5)** 按 ▲▼ 选择 [屏幕位置 ]。

● 对于 PT-FZ580C、PT-FW560C 和 PT-FW550C, 如果将 [ 屏幕格式 ] 设为 [16: 10], 则无法调整 [ 屏幕位置 ]。 ● 对于 PT-FX601C、PT-FX600C 和 PT-FX510C, 如果将 [ 屏幕格式 ] 设为 [4: 3], 则无法调整 [ 屏幕位置 ]。

# **6)** 按 ◆ 调整 [屏幕位置 ]。

f 每次按按钮都会切换项目。

■ 当 [ 屏幕格式 ] 设置为 [16:9]

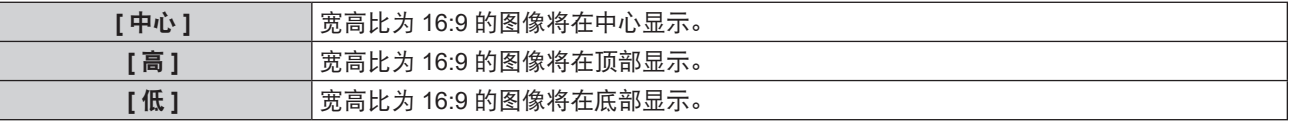

■ 当 [ 屏幕格式 ] 设置为 [4:3] ( 只适用于 PT-FZ580C)

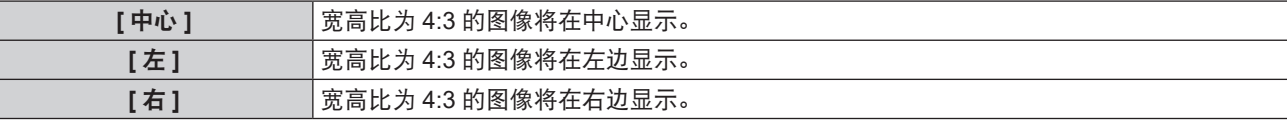

# **[** 开机 **LOGO** 显示 **]**

设置开启投影机时的徽标显示。

**1)** 按 ▲▼ 选择 [ 开机 LOGO 显示 ]。

#### 2) 按 < ▶ 可切换项目。

● 每次按按钮都会切换项目。

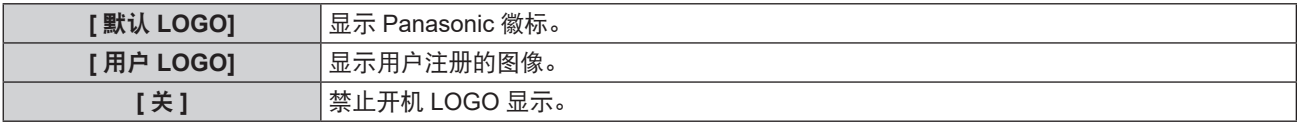

#### 提示

● 开机 LOGO 显示将持续约 30 秒。

● 若要创建和注册 [ 用户 LOGO] 图像, 请使用"LOGO 传输软件"。

可从松下网站(http://prosystem.panasonic.cn/projector/download.html)下载此软件。

# **[** 自动设置模式 **]**

设置自动设置的自动执行。

如果在会议期间频繁输入未注册的信号,即使每次不按下遥控器上的<自动设置>按钮,都可以自动调整屏幕显示 位置或信号电平。

#### 1) 按 ▲▼ 选择 [ 自动设置模式 ]。

2) 按 ◆ 切换项目。

● 每次按按钮都会切换项目。

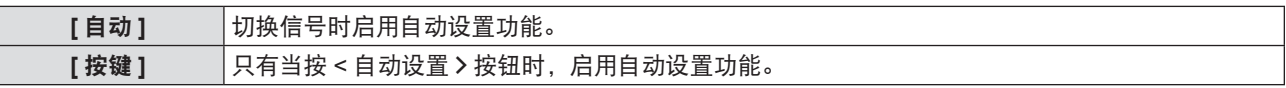

# **[** 信号搜索 **]**

当开启投影机时,此功能会自动检测信号输入端子并设置功能转换。

- 1) 按 ▲▼ 选择 [ 信号搜索 ]。
- 2) 按 ◆ 切换项目。

● 每次按按钮都会切换项目。

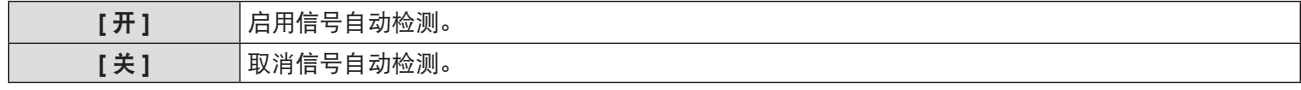

#### 提示

● 当无信号输入时,如果将 [ 信号搜索 ] 设置为 [ 开 ], 按遥控器上的<自动设置>按钮时, 此功能会自动检测信号输入端子并转换。

# **[** 开机输入选择 **]**

设置打开投影机开始投影时的输入。

1) 按 ▲▼ 选择 [ 开机输入选择 ]。

# **2)** 按 **<** 执行 **>** 按钮。

● 随即显示 **[ 开机输入选择 ]** 画面。

# 3) 按 ▲▼ 选择项目。

● 每次按按钮都会切换项目。

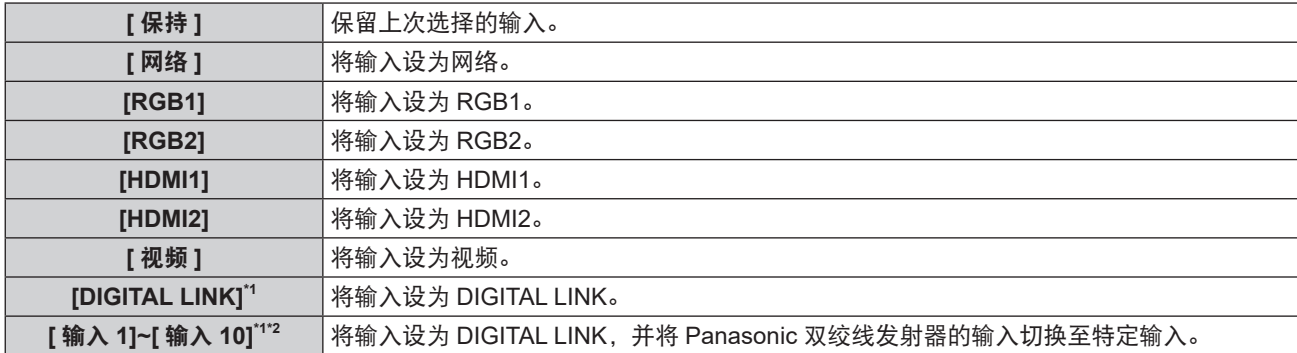

\*1 仅适用于 PT-FZ580C 和 PT-FX601C。

\*2 当选购件 DIGITAL LINK 输出支持设备 (型号: ET-YFB100C) 连接到投影机时, 将自动从 [ 输入 1] 至 [ 输入 10] 反映 其输入名称。如果选择未反映输入名称的项目,则将该设置无效。

#### 提示

● 当 [ 信号搜索 ] 设为 [ 开 ] 时,无法设置 [ 开机输入选择 ]。

# **[** 背景色 **]**

设置在没有信号输入时投影画面的显示。

# 1) 按 ▲▼选择 [背景色 ]。

2) 按 **◀▶** 可切换项目。

● 每次按按钮都会切换项目。

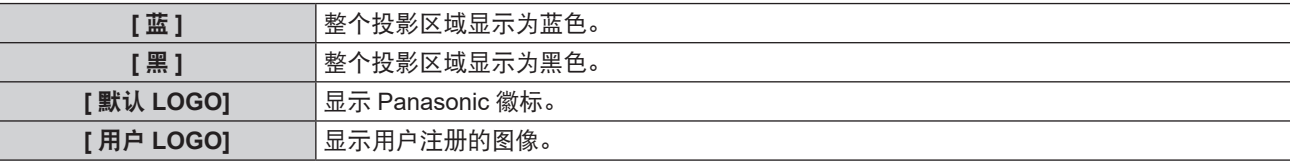

提示

<sup>●</sup>若要创建和注册 [ 用户 LOGO] 图像, 请使用"LOGO 传输软件"。

可从松下网站(http://prosystem.panasonic.cn/projector/download.html)下载此软件。

# **[** 宽幅模式 **]**

当信号输入的图像显示不正确时,使用此功能。

- 1) 按 ▲▼ 选择 [宽幅模式 ]。
- 2) 按 ◆ 切换项目。

● 每次按按钮都会切换项目。

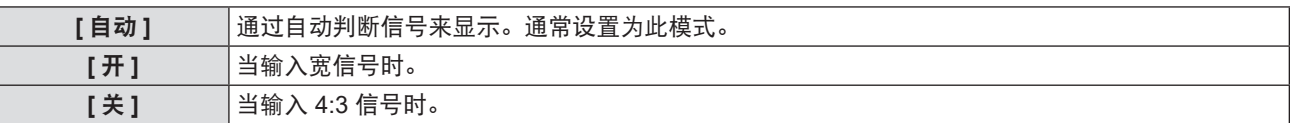

#### **[SXGA** 模式 **]**

当 1280 x 1024 点分辨率的 SXGA 信号输入时, 如果整个投影图像没有显示, 使用此功能。

- **1)** 按 ▲▼ 选择 [SXGA 模式 ]。
- 2) 按 **√ 切**换项目。

● 每次按按钮都会切换项目。

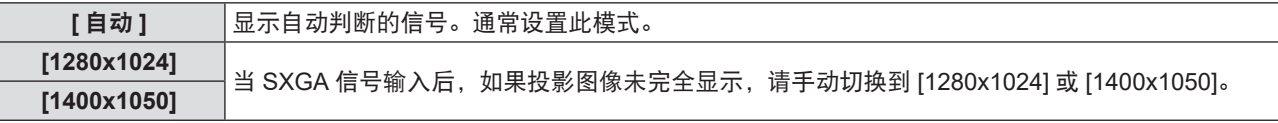

# **[** 演示计数器 **]**

设置和操作演示计时器功能。

#### 设置模式

- 1) 按 ▲▼ 选择 [演示计数器 ]。
- **2)** 按 **<** 执行 **>** 按钮。

f 随即显示 **[** 演示计数器 **]** 画面。

- 3) 按 ▲▼选择 [方式 ]。
- 4) 按 < ▶ 可切换项目。

● 每次按按钮都会切换项目。

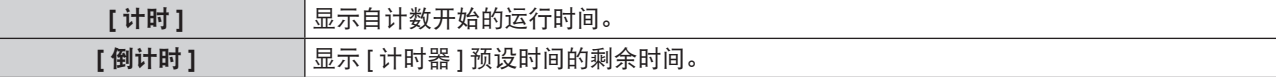

#### 设置倒计时

- 1) 按 ▲▼ 选择 [ 演示计数器 ]。
- **2)** 按 **<** 执行 **>** 按钮。 ● 随即显示 **[ 演示计数器 ]** 画面。
- 3) 按 ▲▼选择 [ 计时器 ]。
- **4) 按 ◆ 设置时间。** 
	- 该时间可以 1 分钟为增量, 设置为 1 至 180 分钟之间的时间。
	- f 出厂默认值为 10 分钟。

#### 提示

● 当 [ 方式 ] 设为 [ 倒计时 ] 时, [ 计时器 ] 启用。

#### 使用演示计时器

- 1) 按 ▲▼ 选择 [ 演示计数器 ]。
- **2)** 按 **<** 执行 **>** 按钮。 f 随即显示 **[** 演示计数器 **]** 画面。
- 3) 按 ▲▼ 选择项目, 然后按 < 执行 > 按钮。

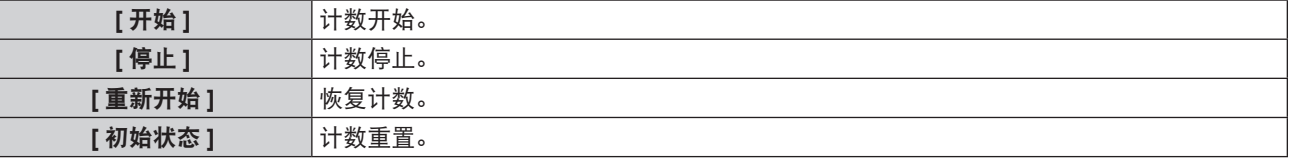

- 选择 [ 开始 ] 或 [ 重新开始 ] 时,运行时间和剩余时间显示在投影画面右下角。
- 选择 [ 停止 ] 时,计数停止时运行时间和剩余时间显示在投影画面右下角。
- 选择 [ 初始状态 ] 时, 请继续执行步骤 4)。
- **4)** 按三次 **<** 菜单 > 按钮,菜单画面消失。
	- 演示计时器功能取消。

#### 提示

- 演示计时器操作也可通过遥控器上的 < 演示计数器 > 按钮操作 (→ 第 48 页) 。
- 显示运行时间或剩余时间时,不会显示在 [ 安全 ] 菜单 → [ 显示设定 ] (  $\bullet$  第 95 页 ) 中设置的安全信息。
- 显示菜单画面时, 不会显示运行时间或剩余时间。
- 当 [ 方式 ] 设为 [ 计时 ] 时, 开始时间变为"000:00"。
- 当 [ 方式 ] 设为 [ 倒计时 ] 时, 开始时间变为在 [ 计时器 ] 设置的数值。
- 设置 [ 计时 ] 时, 计时器顺时针旋转; 设置 [ 倒计时 ] 时, 计时器逆时针旋转。

# 终止演示计时器

- 1) 按 ▲▼ 选择 [ 演示计数器 ]。
- **2)** 按 **<** 执行 **>** 按钮。

● 随即显示 **[ 演示计数器 ]** 画面。

- 3) 按 ▲▼选择 [ 退出 ]。
- **4)** 按 **<** 执行 **>** 按钮。

# **[** 其它功能 **]**

用户可以使用子菜单操作来代替遥控器按钮操作。

- 1) 按 ▲▼ 选择 [ 其它功能 ]。
- **2)** 按 **<** 执行 > 按钮。

f 随即显示 **[** 其它功能 **]** 画面。

3) 按 ▲▼ 选择项目。

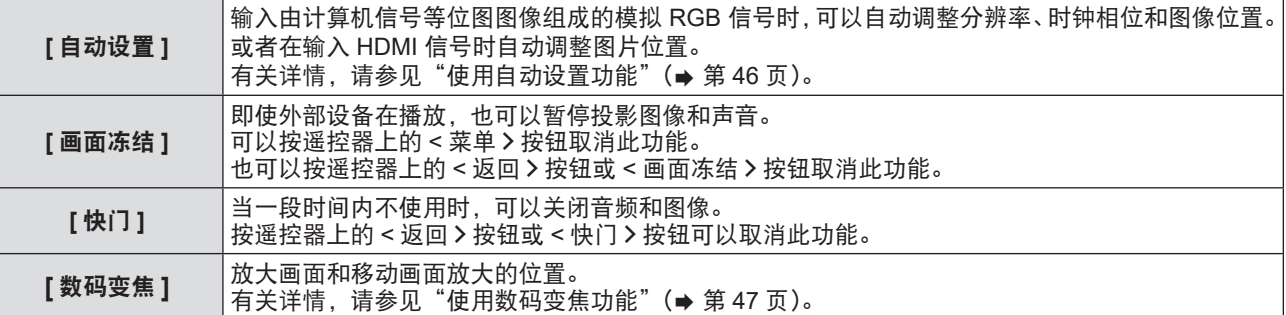

**4)** 按 **<** 执行 > 按钮。

# 通过菜单操作使用数码变焦功能

( 仅适用于静态图像 RGB 信号 / 静态图像 HDMI 信号 / 静态图像 DIGITAL LINK 信号输入 )

- 1) 按 ▲▼ 选择 [ 数码变焦 ]。
- **2)** 按 **<** 执行 **>** 按钮。

● 随即显示 **[ 画面放大 ]** 个别调整画面。

3) 按 ◆ 调整放大倍率。

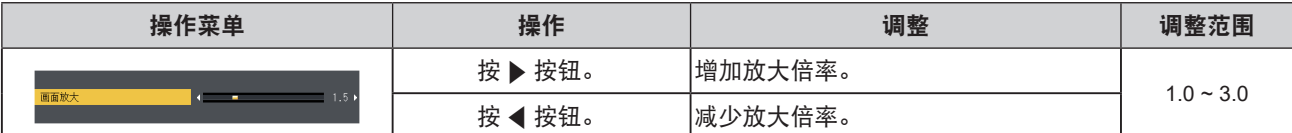

**4)** 按 **<** 执行 **>** 按钮。

f 随即显示移动的画面。

- 5) 按 ▲▼◀▶ 移动变焦位置。
	- 有关详情, 请参见"使用数码变焦功能" (→ 第 47 页)。

#### 提示

- 放大倍率可在 1.0x 到 3.0x 之间以 0.1 为增量调整。
- 如果按住<数码变焦 -> 按钮 /< 数码变焦 +> 按钮至少三秒钟,数码变焦功能会被取消。
- 进行数码变焦时如果输入信号变化, 数码变焦功能会被取消。
- f 进行数码变焦时,画面冻结功能不可用。
- 对于某些静态图像信号, 数码变焦功能不能正常工作。

# **[** 投影机设置 **]** 菜单

在菜单画面上,从主菜单选择 **[** 投影机设置 **]**,然后从子菜单选择项目。 关于菜单画面的操作方法,请参阅"浏览菜单" (⇒ 第 52 页)。

#### **[** 状态 **]**

显示投影机的使用状态。

- 1) 按 ▲▼选择 [状态 ]。
- **2)** 按 **<** 执行 > 按钮。
	- f 随即显示 **[** 状态 **]** 画面。

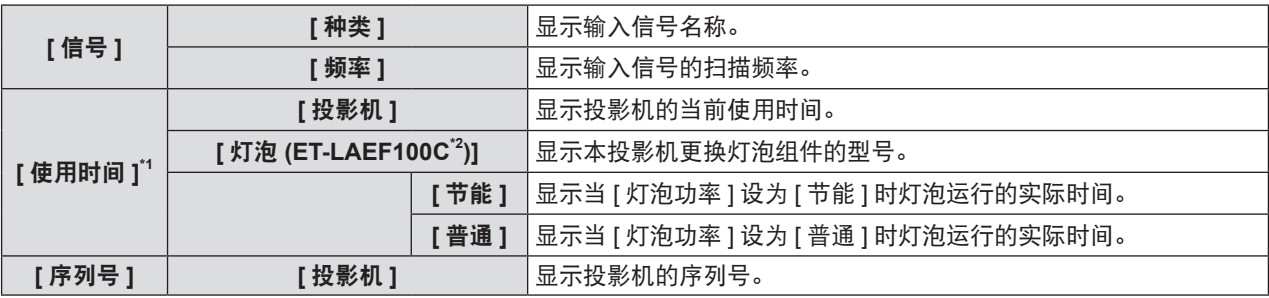

\*1 以下换算公式用于粗略估计灯泡更换时间。

#### 灯泡更换时间计算公式(粗略估计)

```
A \times 1 + B \times 4/5
```
- A: 显示在 **[ 状态 ]** 画面上的使用时间 [ 使用时间 ] [ 灯泡 ] [ 普通 ]
- B : 显示在 **[ 状态 ]** 画面上的使用时间 [ 使用时间 ] [ 灯泡 ] [ 节能 ]

\*2 选购灯泡组件的型号如有变更,恕不另行通知。

#### 提示

- ●将其他投影机上安装的灯泡组件安装到本投影机(PT-FZ580C、PT-FW560C、PT-FW550C、PT-FX601C、PT-FX600C 或 PT-FX510C)上时,或将本投影机上安装的灯泡组件安装到其他投影机上时,[ 状态 ] 中显示的"运行时间"可能不同于实际 运行时间。
- [ 网络 ] 输入时, [ 信号 ] 显示为灰色且数值为空。

# **[** 投影机 **ID]**

投影机有 ID 号设置功能,并排使用多台投影机并通过单个遥控器实现同步控制或单独控制时,可使用该功能。

#### 1) 按 ▲▼ 选择 [ 投影机 ID]。

#### 2) 按 **◀▶** 可切换项目。

● 每次按按钮都会切换项目。

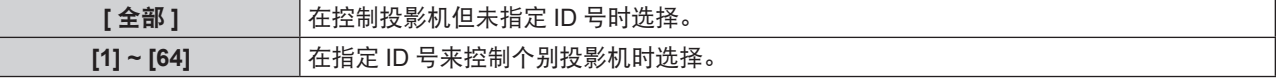

#### 提示

● 要指定 ID 号用于单独控制, 遥控器上的 ID 号必须与投影机的 ID 号匹配。

● ID 号设为 [ 全部 ] 时, 无论在遥控器或计算机上指定的 ID 号是什么, 投影机都会工作。

如果并排安装多台投影机,且 ID 号设为 [全部 ],将无法通过具有其他 ID 号的投影机分别实施单独控制。

————————————————————<br>● 请参阅"设置遥控器 ID 号"(➡ 第 50 页)了解如何在遥控器上设置 ID 号。

# **[** 开机状态选择 **]**

设置将电源线插入交流电源插座时的启动方法。

1) 按 ▲▼ 选择 **[** 开机状态选择 ]。

## 2) 按 ◆ 切换项目。

● 每次按按钮都会切换项目。

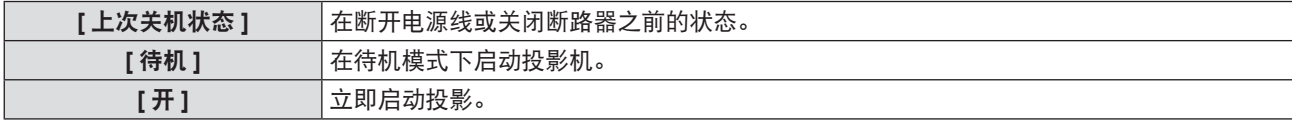

# **[** 投影方法 **]**

根据投影机的安装状态设置投影方法。 如果投影图像呈上下颠倒或镜像状态,请调整投影方式。

#### 1) 按 ▲▼选择 [ 投影方法 ]。

#### 2) 按 ◆ 切换投影方式。

● 每次按按钮都会切换项目。

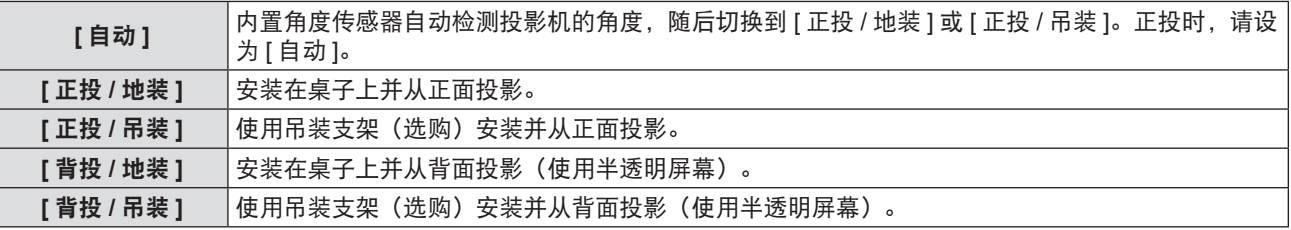

提示

● 设为 [ 自动 ] 时, 不能检测正投还是背投。背投时, 请将 [ 投影方法 ] 设为 [ 背投 / 地装 ] 或 [ 背投 / 吊装 ]。

●投影机内置角度传感器可检测的安装角度范围,请参见"角度传感器"(➡第 26 页)。

# **[** 灯泡功率 **]**

根据投影机的操作环境或目的切换灯泡的亮度。

- 1) 按 ▲▼ 选择 [ 灯泡功率 ]。
- 2) 按 **◀▶** 切换项目。

● 每次按按钮都会切换项目。

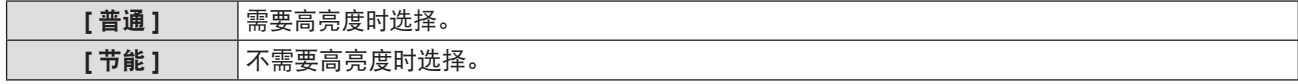

提示

- 如果用户想降低功耗,延长灯泡寿命和减少操作噪音,可以设置为 [ 节能 ] 而非 [ 普通 ] 。
- 当 [ 图像 ] 菜单 → [ 图像模式 ](➡ 第 57 页)设为 [DICOM 模拟模式 ] 时, [灯泡功率 ] 固定为 [ 节能 ]。
- 在操作环境温度变为40 °C(104 °F)或更高(在高海拔位置使用投影机时, 为35 °C(95 °F)或更高)时, [灯泡功率]强制设为[节 能 ] 以保护投影机。即使 [ 投影机设置 ] 莱单→ [ 灯泡功率 ] 设为 [ 普通 ], [ 灯泡功率 ] 自动变为 [ 节能 ]。

# **[** 节能模式管理 **]**

此功能可根据运行状态优化灯泡功率,从而达到降低功耗的目的。

# 设置 **[** 节能设定 **]**

设置是否启用 [ 环境亮度感应设定 ]、[ 无信号时灯泡节能 ] 和 [ 快门灯泡节能 ] 三项功能。

- 1) 按 ▲▼ 选择 [ 节能模式管理 ]。
- **2)** 按 **<** 执行 > 按钮。

● 随即显示 **[ 节能模式管理 ]** 画面。

3) 按 ▲▼ 选择 [ 节能设定 ]。

#### 4) 按 ◆ 切换项目。

● 每次按按钮都会切换项目。

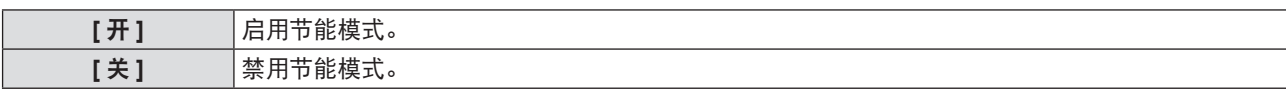

5) 按 ▲▼ 选择 **[** 环境亮度感应设定 ]、 [ 无信号时灯泡节能 ]或 [ 快门灯泡节能 ]。

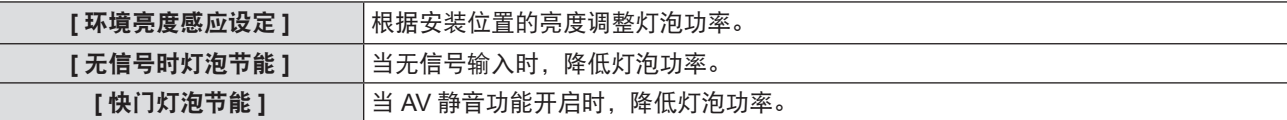

#### **6) 按 ◀▶ 切换项目。**

● 每次按按钮都会切换项目。

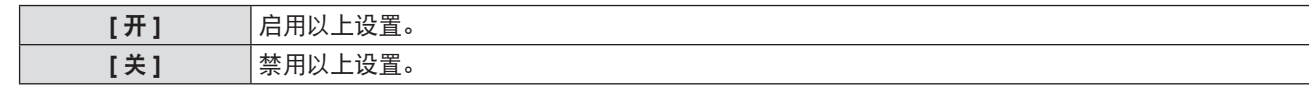

提示

● 在以下情况下, 灯泡功率不能自动降低:

- 灯泡点亮之后或者 [ 灯泡功率 ] 完成设置之后, 等等。

● 当 [ 节能设定 ] 设为 [ 关 ] 时, [ 环境亮度感应设定 ]、[ 无信号时灯泡节能 ] 和 [ 快门灯泡节能 ] 不可用。

● 当 [ 灯泡功率 ] 设为 [ 节能 ] 时,[ 环境亮度感应设定 ]、[ 无信号时灯泡节能 ] 和 [ 快门灯泡节能 ] 不可用。

● 当有物品等放在亮度传感器周围时, [ 环境亮度感应设定 ] 可能无法正常工作。

#### 设置 **[** 电源控制 **]**

如果无信号输入,请按以下步骤设置操作。

1) 按 ▲▼ 选择 [ 节能模式管理 ]。

**2)** 按 **<** 执行 > 按钮。

f 随即显示 **[** 节能模式管理 **]** 画面。

#### 3) 按 ▲▼ 选择 [ 电源控制 ]。

**4) 按 ◆ 切换项目。** 

● 每次按按钮都会切换项目。

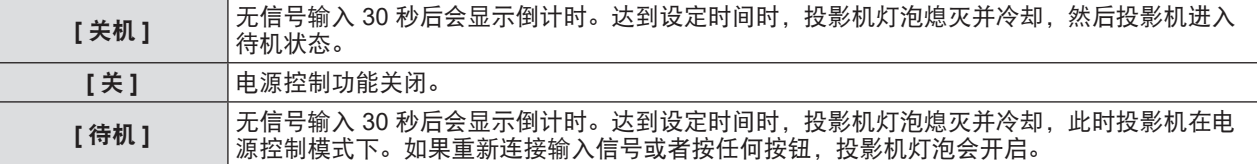

#### 设置 **[** 计时器 **]**

计时器可以被设置在 5 ~ 120 分钟之间。增量是 5 分钟。

- 1) 按 ▲▼选择 [ 计时器 ]。
- 2) 按 ◆ 设置计时器。

f 每次按按钮都会切换时间。

#### 设置 **[** 待机模式 **]**

设置待机时的电源消耗。

- 1) 按 ▲▼ 选择 [ 节能模式管理 ]。
- **2)** 按 **<** 执行 > 按钮。
	- 随即显示 **[ 节能模式管理 ]** 画面。
- 3) 按 ▲▼ 选择 [ 待机模式 ]。

#### 4) 按 ◆ 切换项目。

● 每次按按钮都会切换项目。

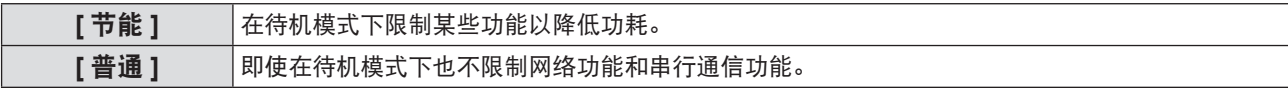

#### 提示

- 如果 [ 待机模式 ] 设置为 [ 节能 ],当投影机待机时,用户不可以使用网络功能。且某些 RS-232C 协议命令无法使用。
- 当设为 [ 节能 ] 时,与设为 [ 普通 ] 时相比,开启投影机开始投影会有大约 10 秒钟的延迟。
- 当设为 [ 普通 ] 时,连接电源线后大约需要花一分钟启用网络功能。
- 即使执行 [ 投影机设置 ] 菜单 → [ 初始化 ](➡ 第 94 页), [ 待机模式 ] 设置也不能恢复到出厂设置。

# **[RS-232C]**

设置 < 串口输入 > 端子的通信条件。

#### 设置 **<** 串口输入 **>** 端子的通信条件

- **1)** 按 as 选择 **[RS-232C]**。
- **2)** 按 **<** 执行 **>** 按钮。

f 随即显示 **[RS-232C]** 画面。

● 对于 PT-FW560C、PT-FW550C、PT-FX600C 和 PT-FX510C,进至步骤 **5)**。

3) 按 ▲▼选择 **[ 输入选择 ]。** 

# 4) 按 ◆ 可切换项目。

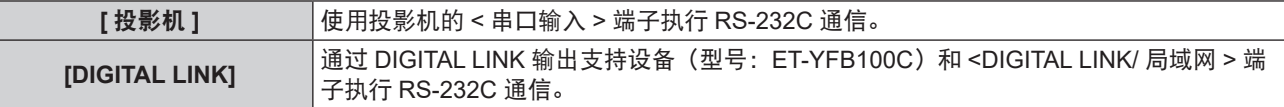

#### **5)** 按 ▲▼ 选择 [ 通信速度 ]。

#### 6) 按 < ▶ 可切换项目。

● 每次按按钮都会切换项目。

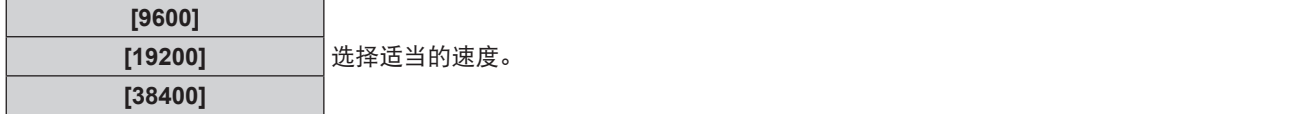

#### **7)** 按 as 选择 **[** 奇偶校验 **]**。

#### 8) 按 < D 可切换项目。

● 每次按按钮都会切换项目。

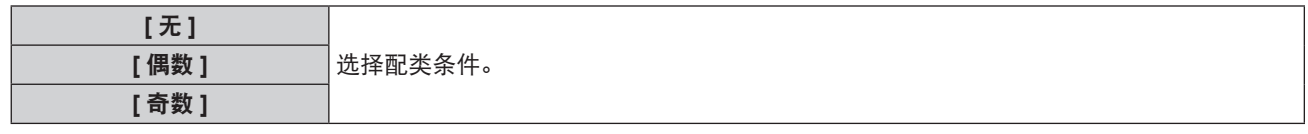

#### 为已有投影机设置控制命令

在某台计算机上控制投影机时,可设置为使用之前购买的 Panasonic 投影机的控制命令。这将允许沿用已有 Panasonic 投影机的控制软件。

#### 1) 按 ▲▼ 选择 [RS-232C]。

**2)** 按 **<** 执行 **>** 按钮。

● 随即显示 **[RS-232C]** 画面。

3) 按 ▲▼选择 [ 仿效 ]。

- **4)** 按 **<** 执行 **>** 按钮。 f 随即显示 **[** 仿效 **]** 画面。
- 5) 按 ▲▼ 选择项目。

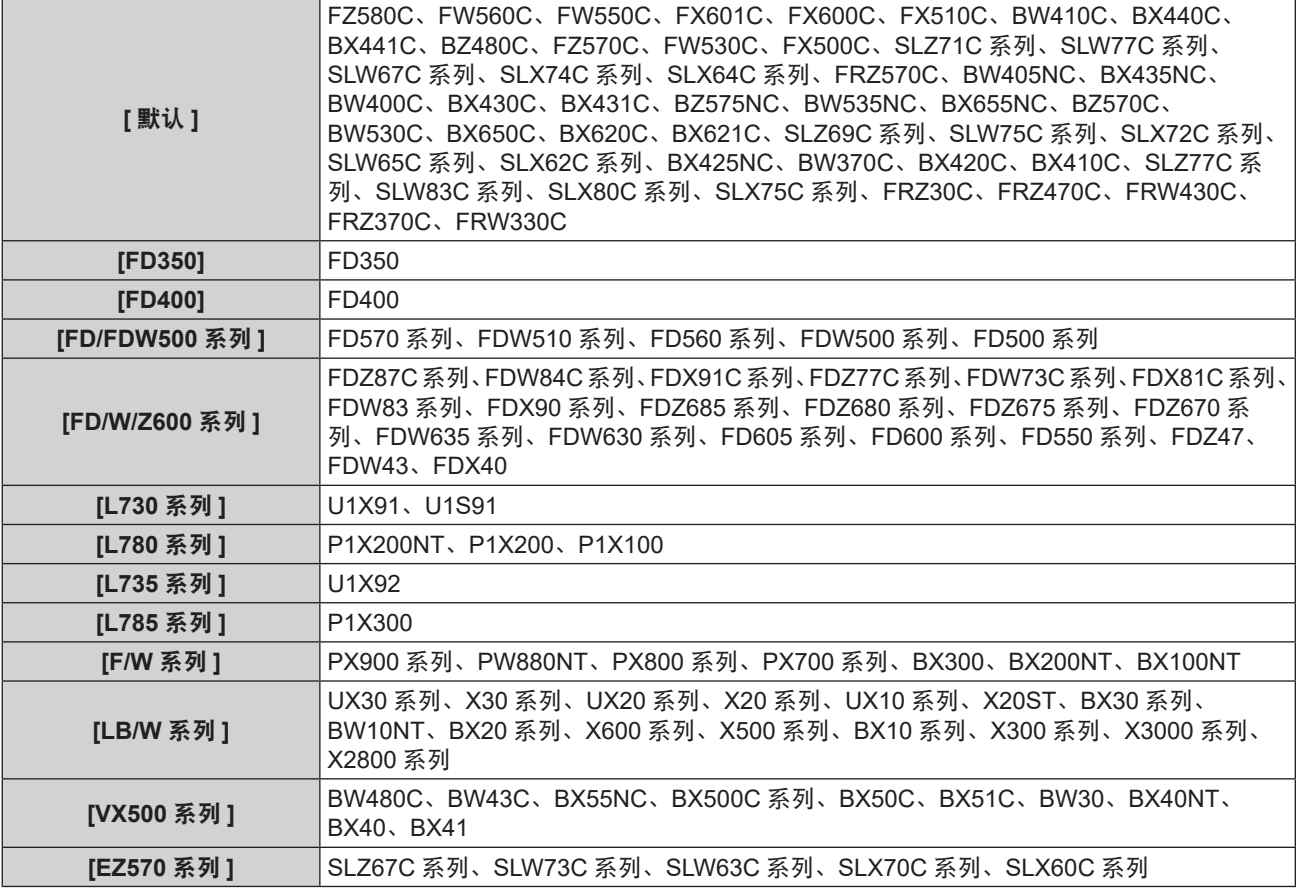

#### **6)** 按 **<** 执行 **>** 按钮。

#### 提示

( 仅适用于 PT-FZ580C 和 PT-FX601C)

- [ 输入选择 ] 设为 [DIGITAL LINK] 时,仅在相应设备(如选购件 DIGITAL LINK 输出支持设备(型号:ET-YFB100C))连接 到 <DIGITAL LINK/ 局域网 > 端子时,才可使用串行端子进行通信。
- 通过选购件 DIGITAL LINK 输出支持设备 (型号: ET-YFB100C) 传输标识时, 应将 DIGITAL LINK 输出支持设备的"NO SIGNAL SLEEP"的设置设为"OFF",以防通信中断。
- [ 输入选择 ] 设为 [DIGITAL LINK] 时, 通信速度固定为 9 600 bps。

# **[REMOTE1** 模式 **]**

设置 <REMOTE 1 输入 > 端子。

- **1)** 按 ▲▼ 选择 [REMOTE1 模式 ]。
- 2) 按 **4**▶ 可切换项目。
	- 每次按按钮都会切换项目。

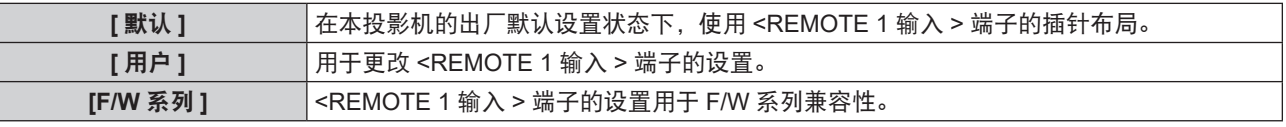

● 选择 [ 用户 ] 时, 请继续执行步骤 3)。

- **3)** 按 **<** 执行 **>** 按钮。
- 4) 按 ▲▼ 从 [PIN2] 至 [PIN8] 中选择一个项目, 然后按 ◀▶ 切换设置。

# **[** 功能按钮 **]**

显示指定给遥控器上的 < 功能 > 按钮的功能。还可以取消指定的设置。

#### 取消 **<** 功能 **>** 按钮的指定功能

- 1) 按 ▲▼ 选择 [ 功能按钮 ]。
- **2)** 按 **<** 执行 > 按钮。 ● 随即显示 **[ 功能按钮 ]** 画面。
- **3)** 按 **<** 执行 > 按钮。
- 4) 当显示确认画面时,按 ◀▶ 选择 [ 执行 ] 并且按 < 执行 > 按钮。

#### 提示

● 用户也可以通过以下方式取消指定的设置: 显示屏幕显示菜单, 选择要取消的菜单项目(主菜单、子菜单或详细菜单), 然后 按 < 功能 > 按钮至少三秒钟。

**[** 音频设定 **]**

用户可以执行更详细的音频设定。

#### 调整音量

- 1) 按 ▲▼ 选择 [音频设定 ]。
- **2)** 按 **<** 执行 > 按钮。

● 随即显示 **[ 音频设定 ]** 画面。

- 3) 按 ▲▼选择 [音量 ]。
- **4) 按 ◆ 调整等级。**

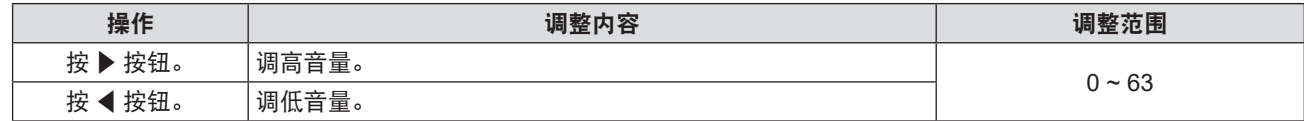

#### 调节左右音频平衡

- 1) 按 ▲▼ 选择 [音频设定 ]。
- **2)** 按 **<** 执行 **>** 按钮。 ● 随即显示 **[ 音频设定 ]** 画面。
- 3) 按 ▲▼选择 [均衡 ]。
- 4) 按 ◆ 调整等级。

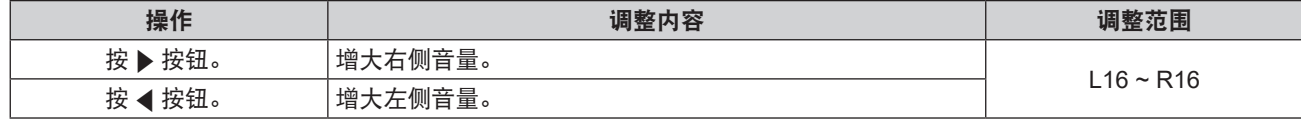

#### 设置内置扬声器的音频输出

- 1) 按 ▲▼ 选择 [音频设定 ]。
- **2)** 按 **<** 执行 **>** 按钮。 ● 随即显示 **[ 音频设定 ]** 画面。
- 3) 按 ▲▼ 选择 [内置扬声器 ]。

88 - 中文

# 4) 按 ◆ 可切换项目。

● 每次按按钮都会切换项目。

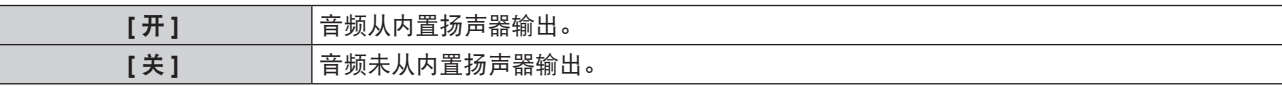

提示

● 即便电缆连接到<音频输出>端子,音频也是从内置扬声器输出。如要从连接到<音频输出>端子的外部音频设备而非内置 扬声器输出音频, 请将 [ 内置扬声器 ] 设为 [ 关 ]。

#### 设置待机模式下的音频输出

- 1) 按 ▲▼ 选择 [音频设定 ]。
- **2)** 按 **<** 执行 > 按钮。

● 随即显示 **[ 音频设定 ]** 画面。

- 3) 按 ▲▼ 选择 [ 待机时输出 ]。
- **4) 按 ◆ 切换项目。** 
	- 每次按按钮都会切换项目。

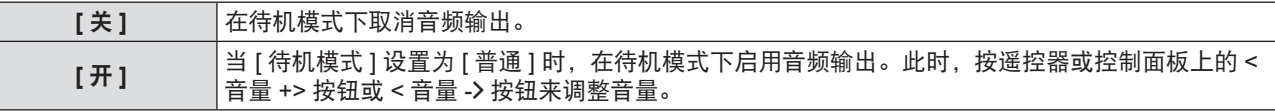

提示

- 当 [ 节能模式管理 ] → [ 待机模式 ] 设置为 [ 节能 ](➡ 第 85 页)时,即使 [ 待机时输出 ] 设置为 [ 开 ],在待机模式下音频也 不能输出。
- 当 [ 待机时输出 ] 设为 [ 开 ] 且输入数字信号时, 关闭投影机后冷却期间音频输出会中断, 但这不属于故障。

#### 设置静音

- 1) 按 ▲▼ 选择 [音频设定 ]。
- **2)** 按 **<** 执行 > 按钮。

● 随即显示 **[ 音频设定 ]** 画面。

- 3) 按 ▲▼选择 [静音 ]。
- **4) 按 ◆ 切换项目。**

● 每次按按钮都会切换项目。

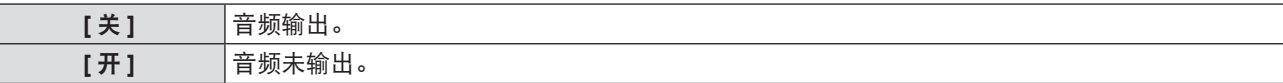

#### 设置音频输入选择

为输入信号选择音频输入端子。

- 1) 按 ▲▼选择 [音频设定 ]。
- **2)** 按 **<** 执行 **>** 按钮。
	- 随即显示 **[ 音频设定 ]** 画面。
- 3) 按 ▲▼ 选择 「音频输入选择 1 中的一个项目。

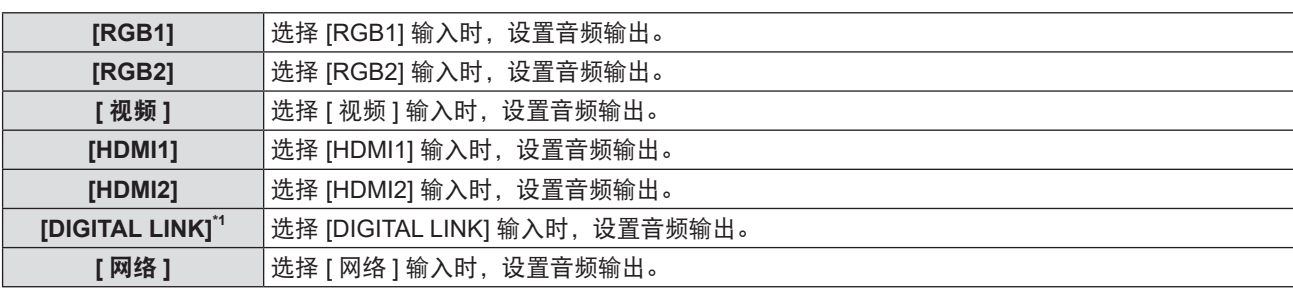

\*1 仅适用于 PT-FZ580C 和 PT-FX601C。

# **4) 按 ◆ 切换项目。**

f 每次按按钮都会切换子项目。

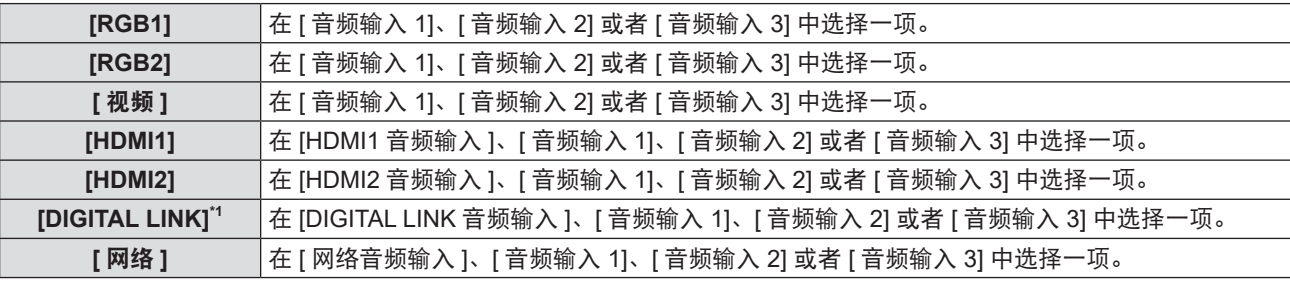

\*1 仅适用于 PT-FZ580C 和 PT-FX601C。

# **[** 测试模式 **]**

显示投影机的内置测试模式。

位置、尺寸和其他要素的设置不会反映在测试模式中。请确保执行各种调整之前显示输入信号。

- 1) 按 ▲▼ 选择 [ 测试模式 ]。
- **2)** 按 **<** 执行 > 按钮。
	- 随即显示带有 **[ 改变测试模式 ]** 个别调整画面的测试模式。

#### 3) 按 ◆ 切换测试模式。

● 每次按按钮都会切换测试模式。

● 当按<菜单>按钮或者<返回>按钮时,将会退出测试模式并返回 **[ 投影机设置 ]** 的子菜单。

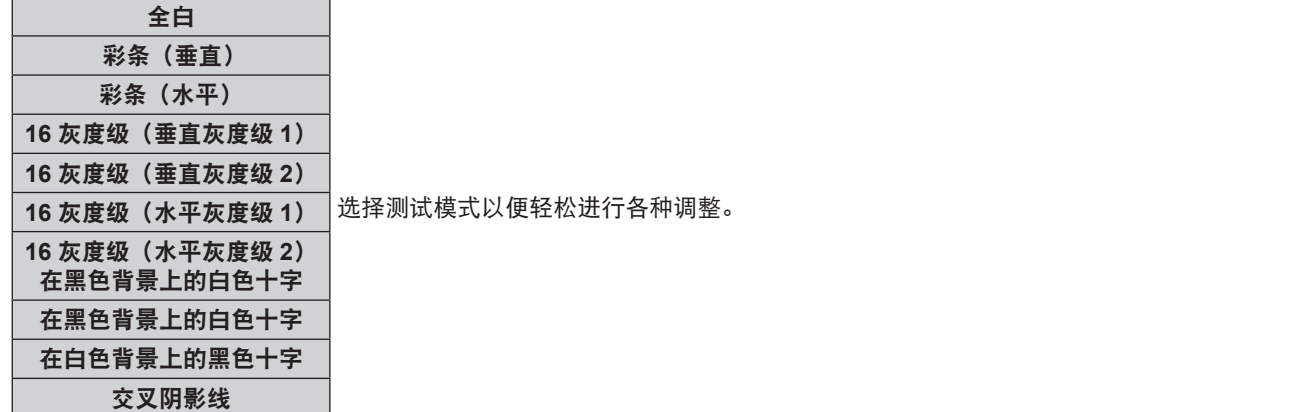

#### 提示

- 初始设置是全白。如果分配到了<功能>按钮, 初始屏幕是交叉阴影线。
- 显示测试图案时,按遥控器上的<屏幕显示>按钮可隐藏菜单画面。

# **[** 滤网计数 **]**

可以检查滤网使用时间和设置空气滤网的清洁周期。此外,还可以重置滤网使用时间。

1) 按 ▲▼ 选择 [滤网计数 ]。

- **2)** 按 **<** 执行 > 按钮。
	- f 随即显示 **[** 滤网计数 **]** 画面。

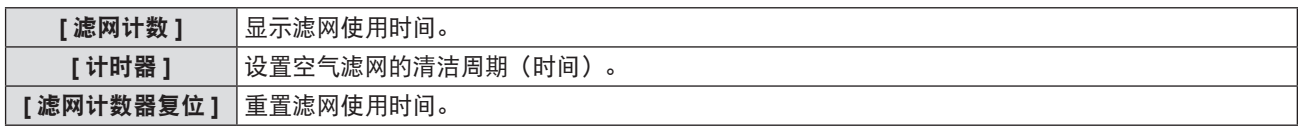

#### 设置 **[** 计时器 **]**

如果想要定期清洁空气滤网,可设置清洁周期(时间)。到达设定时间时,投影屏幕上会显示滤网清洁的警告信息"滤 网计数已到达设定时间"。

- 1) 按 ▲▼ 选择 [滤网计数 ]。
- **2)** 按 **<** 执行 > 按钮。

● 随即显示 **[ 滤网计数 ]** 画面。

- 3) 按 ▲▼选择 [ 计时器 ]。
- 4) 按 ◆ 切换计时器设置。
	- 每次按按钮都会切换时间。

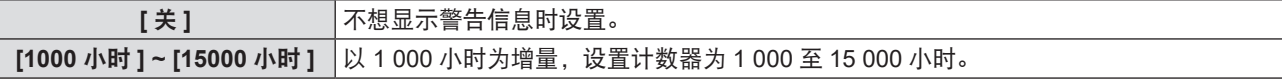

重置 **[** 滤网计数 **]**

- 1) 按 ▲▼选择 [滤网计数 ]。
- **2)** 按 **<** 执行 > 按钮。

● 随即显示 **[ 滤网计数 ]** 画面。

- 3) 按 ▲▼ 选择 [滤网计数器复位 ]。
- **4)** 按 **<** 执行 > 按钮。 ● 随即显示 **[ 滤网计数器复位 ]** 画面。
- **5)** 按 ◆ 选择 [ 执行 ], 再按 < 执行 > 按钮。

# **[** 日程 **]**

为一周中的每一天设置执行命令的时间表。

# 启用 **/** 禁用日程功能

- 1) 按 ▲▼选择 [日程]。
- 2) 按 **◀▶** 可切换项目。

● 每次按按钮都会切换项目。

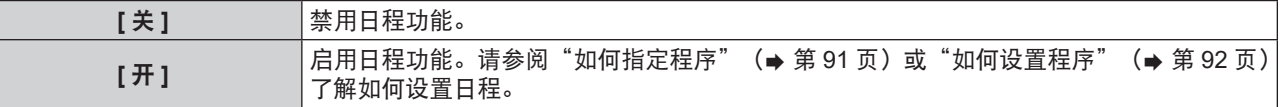

#### 提示

● 当 [ 日程 ] 设为 [ 开 ] 时, [ 待机模式 ] 设置会强制切换为 [ 普通 ] 且无法更改设置。即使在这种状态下随后将 [ 日程 ] 设为 [ 关 ], [ 待机模式 ] 的设置也会保持为 [ 普通 ]。

#### 如何指定程序

- 1) 按 ▲▼选择 [ 日程 ]。
- 2) 按 < ▶ 选择 [ 开 ], 然后按 < 执行 > 按钮。

● 随即显示 **[ 日程 ]** 画面。

- **3)** 选择程序并将其指定给一周中的每一天。
	- ●按 ▲▼ 选择一周中的某一天, 然后按 (→ 选择程序号。
	- 可将程序设置为 1 号至 7 号。"---"表示尚未设置程序号。

#### 如何设置程序

最多可对每个程序设置 16 个命令。

- 1) 按 ▲▼选择 [日程]。
- 2) 按 < ▶ 选择 [ 开 ], 然后按 < 执行 > 按钮。 ● 随即显示 **[ 日程 ]** 画面。
- 3) 按 ▲▼选择 [ 计划编辑 ]。
- 4) 按 ◆ 选择程序号, 然后按 < 执行 > 按钮。
- **5) 按 ▲▼选择指令号,然后按<执行>按钮。**
- **6)** 按 ▲▼◀▶选择 [ 时间 ], 然后按 < 执行 > 按钮。 ● 投影机处于调整模式(时间闪烁)。
- 7) 按 ◀▶选择"小时"或"分钟",按 ▲▼ 设置时间,然后按<执行>按钮。
- 8) 按 ▲▼◀▶选择 [命令 ]。
- **9)** 按 **<** 执行 **>** 按钮。 ● 将显示 **[ 命令 ]** 详细画面。
- 10) 按 ▲▼选择 [命令]。
	- 对于需要详细设置的 **[ 命令 ]**, 每次按 < ▶ 时, 都会切换详细设置的项目。
	- 选择 **[ 输入 ]** 时,按 < 执行 > 按钮,然后按 ▲▼ 选择要设置的输入。

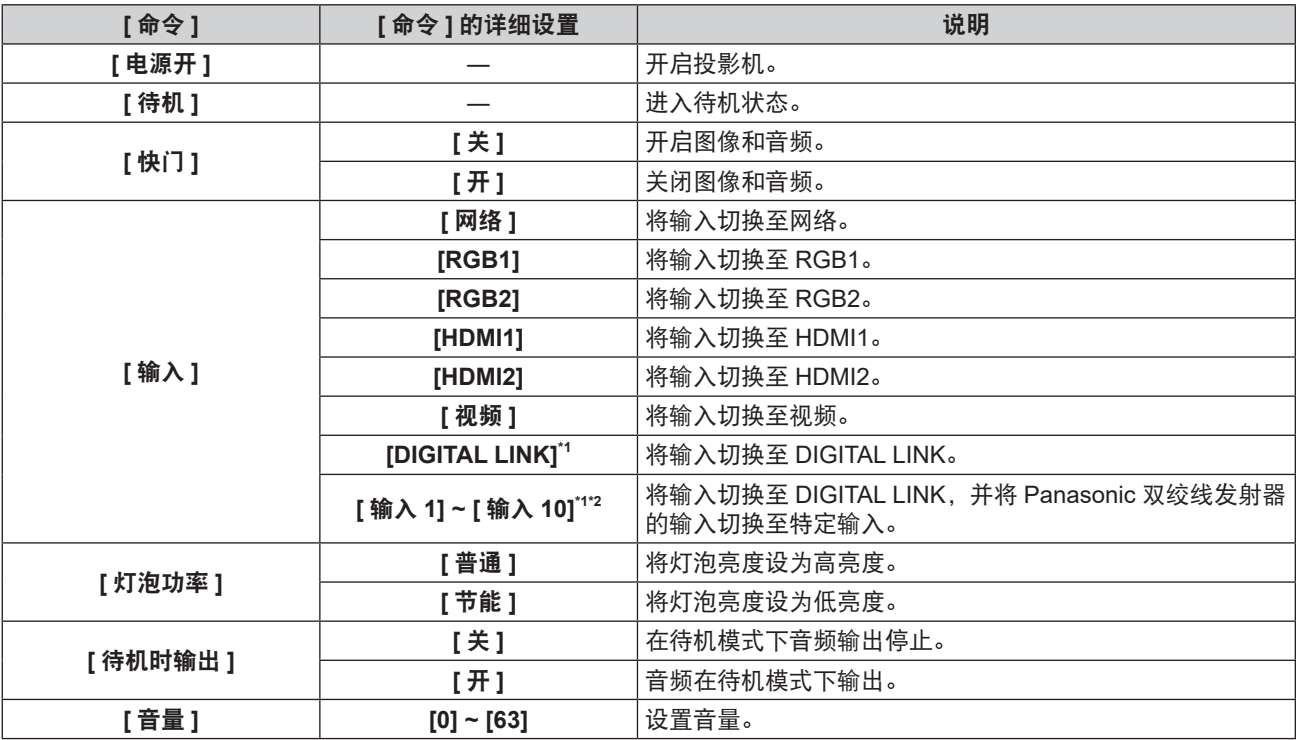

\*1 仅适用于 PT-FZ580C 和 PT-FX601C

\*2 当选购的支持DIGITAL LINK 输出的设备(型号:ET-YFB100C)连接到本投影机时,其输入名自动反映为从[输入1]至[输 入 10]。如果选择没反映输入名的项目,则无效。

# **11)** 按 **<** 执行 **>** 按钮。

● 命令已修复, 且 ● 会显示在所选命令的左侧。

**12)** 按 asqw 选择 **[** 保存 **]**,然后按 **<** 执行 **>** 按钮。

#### 提示

- 如果尝试进行会导致灯泡短时间打开的设置,屏幕上将会显示错误消息。再次设置时间和命令。
- 要删除已设置的命令,请在显示步骤 5) 的屏幕时按遥控器上的 < 默认 > 按钮,或在步骤 6) 的屏幕上选择 [ 删除 ],然后按 < 执行 > 按钮。
- 如果为相同时间设置了多个命令,将从最小的命令号开始依次执行这些命令。
- 运行时间以当地时间为准。(→ 第 93 页)
- 如果使用投影机的遥控器或控制面板或使用控制命令在执行 [ 日程 ] 中设置的命令之前执行了操作,可能不会执行使用日程功 能设置的命令。

# **[** 日期和时间 **]**

设置投影机内置时钟的时区、日期和时间。

#### 设置时区

- 1) 按 ▲▼ 选择 [日期和时间 ]。
- **2)** 按 **<** 执行 **>** 按钮。 ● 随即显示 **[ 日期和时间 ]** 画面。
- 3) 按 ▲▼选择 [时区 ]。
- **4)** 按 ◆ 切换 [时区 ]。

手动设置日期和时间

- 1) 按 ▲▼ 选择 [日期和时间 ]。
- **2)** 按 **<** 执行 **>** 按钮。 ● 随即显示 **[ 日期和时间 ]** 画面。
- 3) 按 ▲▼选择 [时间设定 ]。
- **4)** 按 **<** 执行 **>** 按钮。 ● 随即显示 **[ 时间设定 ]** 画面。
- 5) 按 ▲▼ 选择项目, 然后按 < ▶ 设置本地日期和时间。
- **6)** 按 as 选择 **[** 执行 **]**,然后按 **<** 执行 **>** 按钮。 ● 日期和时间设置将会完成。

#### 自动设置日期和时间

- 1) 按 ▲▼ 选择 [日期和时间 ]。
- **2)** 按 **<** 执行 **>** 按钮。 ● 随即显示 **[ 日期和时间 ]** 画面。
- 3) 按 ▲▼ 选择 [ 时间设定 ]。
- **4)** 按 **<** 执行 **>** 按钮。 f 随即显示 **[** 时间设定 **]** 画面。
- **5) 按 ▲▼ 选择 [NTP 同步 ], 然后按 ◀▶ 将设置更改为 [开 ]。**
- **6)** 按 as 选择 **[** 执行 **]**,然后按 **<** 执行 **>** 按钮。
	- 日期和时间设置将会完成。

#### 提示

<sup>●</sup> 要自动设置日期和时间, 必须将投影机连接到网络。

<sup>●</sup> 如果在[NTP 同步]刚变为[开]后与NTP 服务器同步失败, [NTP 同步]将恢复为[关]。此外, 如果在未设置NTP 服务器时将 [NTP 同步 ] 设为 [ 开 ], [NTP 同步 ] 也将恢复到 [ 关 ]。

<sup>●</sup> 通过网络浏览器访问投影机以设置 NTP 服务器。有关详细信息,请参阅"[Adjust clock] 页面"(➡ 第 120 页)。

<sup>●</sup> 如果在 [ 投影机设置 ] 菜单中执行了 [ 初始化 ](➡ 第 94 页), [ 时区 ] 设置将被重置为出厂默认设置。但是,基于本地日期 和时间设置(协调世界时(UTC))的日期和时间将会保持下来而不被初始化。

# **[** 镜头校正 **]**

自动检测投影机的镜头位移限制值并设定起始位置。

- 1) 按 ▲▼ 选择 [ 镜头校正 ]。
- **2)** 按 **<** 执行 **>** 按钮。
	- 随即显示确认画面。
- **3)** 按 ◆▶选择 [ 执行 ], 再按 < 执行 > 按钮。
	- 要取消, 请选择 [ 取消 ]。
	- 镜头将上、下、左、右移动, 自动检测镜头位移限制值并自动设定起始位置。
	- f 镜头停止以完成校准。

#### 提示

```
● 在镜头校准期间,屏幕上会显示 [ 正在校正 ]。无法取消中间操作。
```
●正确执行镜头校准时,会显示 [ 正常退出 ],未正确执行校准时, 则显示 [ 异常退出 ]。

# **[** 初始化 **]**

将各项设置值恢复为出厂默认设置。

- **1)** 按 ▲▼ 选择 [ 初始化 ]。
- **2)** 按 **<** 执行 **>** 按钮。
	- f 随即显示 **[** 初始化 **]** 画面。
- 3) 显示确认画面时,按 < ▶ 选择 [ 执行 ], 再按 < 执行 > 按钮。 ● 随即显示 **[ 正在初始化 ...]** 画面,紧接着显示 **[ 关闭电源 ]** 画面。
- **4)** 按 **<** 执行 > 按钮。
	- 此时所有的其他按钮的操作都是无效的。
	- 下次启动投影机时,会显示初始设置 ( 显示语言)的画面。

#### 提示

● 当执行 [ 初始化 ] 时, 投影机进入待机模式, 以反映设定值。

- f 当执行 [ 初始化 ] 时,[ 待机模式 ]、[ 仿效 ]、[ 滤网计数 ] 和 [ 网络 ] 的设置值不能被恢复到出厂默认值。
- 有关 [ 网络 ] 的初始化详情, 请参阅 [ 网络 ] → [ 初始化 ] (  $\Rightarrow$  第 101 页 )。

#### **[** 服务密码 **]**

仅服务人员使用服务密码功能。

# **[** 安全 **]** 菜单

在菜单画面上, 从主菜单选择 [ 安全 ], 然后从子菜单选择项目。 关于菜单画面的操作方法,请参阅"浏览菜单" (⇒ 第 52 页)。

● 初次使用本投影机时 初始密码:依次按 ▲▶▼◀▲▶▼◀ 按钮,然后按<执行>按钮。

#### 注意

● 选择 [ 安全 ] 菜单并按 < 执行 > 按钮时,需要输入密码。输入预置的密码,然后继续操作 [ 安全 ] 菜单。

● 如果之前已更改过密码,请输入更改后的密码,再按<执行>按钮。

#### 提示

- 输入的密码将会以星号 \* 形式显示在屏幕上。
- 如果前后两次输入的密码不一致,画面上会显示错误信息。此时,请再次输入密码。

# **[** 密码 **]**

当 < 主电源 > 开关设为 < 关 > 时,打开电源,便会显示 **[** 密码 **]** 画面。输入的密码有误时,操作将被限制为仅可操 作遥控器和控制面板上的电源 < b/| > 按钮。

1) 按 ▲▼选择 [密码 ]。

#### 2) 按 **◀▶** 可切换项目。

● 每次按按钮都会切换项目。

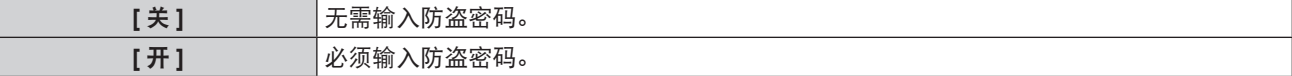

提示

- 在出厂默认设置下或在执行 [ 投影机设置 ] 菜单中的 [ 初始化 ](➡ 第 94 页)后, [ 密码 ] 设置会设为 [ 关 ]。
- f 定期更改密码,并避免使用简单易猜的密码。
- 将 [ 密码 ] 设为 [ 开 ] 且 < 主电源 > 开关设为 < 关 > 后, 会启用防盗密码。

# **[** 密码修改 **]**

更改防盗密码。

- 1) 按 ▲▼ 选择 [密码修改 ]。
- **2)** 按 **<** 执行 **>** 按钮。

● 随即显示 **[ 密码修改 ]** 画面。

- 3) 按 ▲▼4▶ 和数字 (<0> 至 <9>) 按钮设置密码。 f 最多可设置为 8 位。
- **4)** 按 **<** 执行 **>** 按钮。
- **5)** 再次输入密码进行确认。
- **6)** 按 **<** 执行 **>** 按钮。

#### 提示

- 输入的密码将会以星号 \* 形式显示在屏幕上。
- 当输入错误的密码时, 会显示错误信息。再次输入正确的密码。
- 如果密码使用数字,在遥控器丢失后将需要再次初始化密码。请咨询经销商了解初始化方法。

#### **[** 显示设定 **]**

在投影的图像上叠加安全消息(文本或图像)。

1) 按 ▲▼ 选择 [ 显示设定 ]。

#### 2) 按 **◀▶** 可切换项目。

● 每次按按钮都会切换项目。

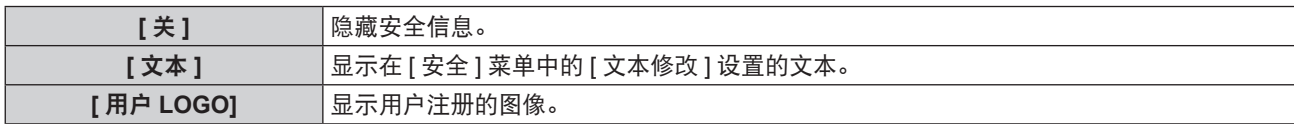

#### 提示

● 若要创建和注册[用户 LOGO]图像,请使用"LOGO 传输软件"。 可从松下网站(http://prosystem.panasonic.cn/projector/download.html)下载此软件。

#### **[** 文本修改 **]**

在 [ 显示设定 ] 中选择 [ 文本 ], 显示编辑文本信息。

- 1) 按 ▲▼ 选择 [文本修改 ]。
- **2)** 按 **<** 执行 **>** 按钮。

f 随即显示 **[** 文本修改 **]** 画面。

- 3) 按 ▲▼4▶选择文字,按 < 执行 > 按钮确定输入。
- 4) 按 ▲▼◆▶选择 [ 执行 ], 然后按 < 执行 > 按钮。
	- f 文本已更改。

# **[** 菜单锁定 **]**

通过 < 菜单 > 按钮显示菜单并设置是否启用菜单操作。

- 1) 按 ▲▼ 选择 [ 菜单锁定 ]。
- 2) 按 ◆ 可切换项目。
	- 每次按按钮都会切换项目。

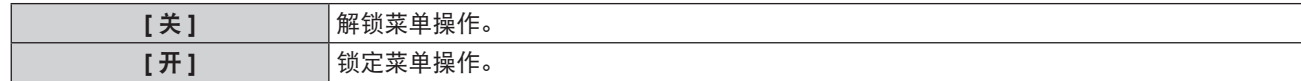

#### 提示

- 如果将 [ 菜单锁定 ] 设为 [ 开 ] 后输入的密码有误,则无法操作 < 菜单 > 按钮。
- f 购买之初或执行 [ 初始化 ] 后,[ 菜单锁定 ] 设为 [ 关 ]。
- [ 菜单锁定 ] 设为 [ 开 ],输入密码解锁后,解锁状态将保持到投影机进入待机模式时为止。

#### **[** 菜单锁定密码 **]**

可以更改菜单锁定密码。

- 1) 按 ▲▼ 选择 [菜单锁定密码 ]。
- **2)** 按 **<** 执行 **>** 按钮。

● 随即显示 **[ 菜单锁定密码 ]** 画面。

- 3) 按 ▲▼< ▶ 选择文字,按 < 执行 > 按钮确定输入。 f 最多可输入 16 个字符。
- 4) 按 ▲▼◀▶选择 [ 执行 ], 然后按 < 执行 > 按钮。 ● 要取消, 请选择 [ 取消 ]。

#### 注意

● 定期更改密码, 并避免使用简单易猜的密码。

<sup>●</sup> 在购买之初或在执行 [ 初始化 ] 后, 初始密码为"AAAA"。

# **[** 控制设备安装 **]**

启用 / 禁用控制面板和遥控器上的按钮操作。

- 1) 按 ▲▼ 选择 [ 控制设备安装 ]。
- **2)** 按 **<** 执行 **>** 按钮。 ● 随即显示 **[ 控制设备安装 ]** 画面。
- 3) 按 ▲▼ 选择 [ 控制面板 ] 或 [ 遥控器 ]。

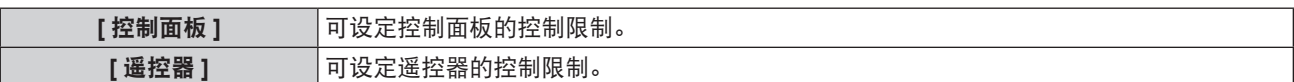

# **4)** 按 ◆ 选择 [ 有效 ] 或 [ 无效 ]。

● 可以通过控制面板或遥控器设置操作限制。

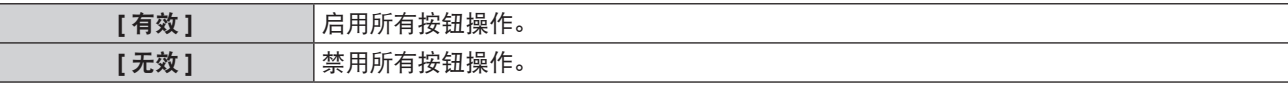

● 当切换 [ 有效 ] 到 [ 无效 ] 时,会出现确认画面,随后请继续执行步骤 5)。

#### **5)** 按 ◆▶选择 [ 执行 ], 然后按 < 执行 > 按钮。

#### 提示

● 在设为 [ 无效 ] 的设备上执行按钮操作时, 将显示 [ 密码 ] 画面。 若要继续操作,请输入密码。

- 约 10 秒钟未执行任何操作后, [ 密码 ] 画面将消失。
- 如果 [ 控制面板 ] 和 [ 遥控器 ] 都设为 [ 无效 ],投影机将无法关闭(无法进入待机模式)。
- 即使用户将遥控器上的按钮操作设置为无效,也可以启用遥控器上的 <ID 全部 > 和 <ID 设定 > 按钮。

# **[** 网络 **]** 菜单

在菜单画面上,从主菜单选择 [ 网络 ], 然后从子菜单选择项目。 关于菜单画面的操作方法,请参阅"浏览菜单" (⇒ 第 52 页)。

#### 提示

● 投影机菜单(菜单画面)没有无线局域网的网络设置。插入选配件的无线模块(型号:ET-WML100C)时,可通过计算机访 问投影机来进行无线局域网设置。详细信息参见"Web 控制功能"→ [Network config] 页面→"通过无线局域网连接" (→ 第 116 页)。

# **[DIGITAL LINK** 模式 **]**

( 仅适用于 PT-FZ580C 和 PT-FX601C) 切换投影机 <DIGITAL LINK/ 局域网 > 端子的通信方式。

#### **1)** 按 ▲▼ 选择 [DIGITAL LINK 模式 ]。

# 2) 按 **4**▶ 可切换项目。

● 每次按按钮都会切换项目。

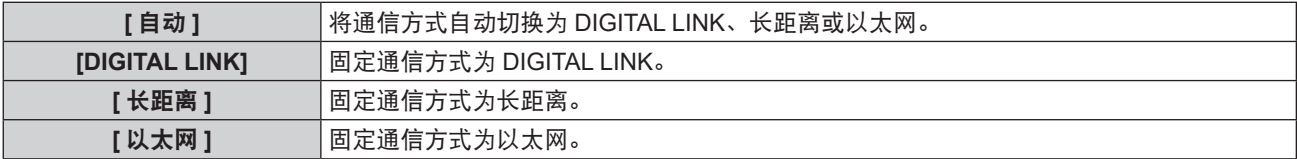

#### 可行的通信模式

- l:可以通信
- ―:不可通信

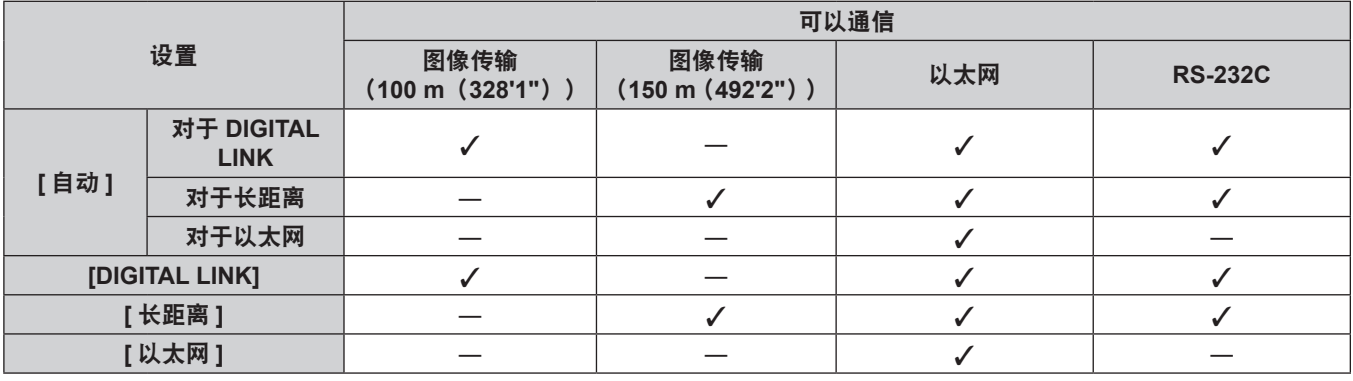

#### 提示

● 使用长距离通信方式连接时的最大传输距离为 150 m (492'2")。但投影机可以接收的信号仅可达 1080/60p(1 920 x 1 080 点, 点时钟频率:148.5 MHz)。

● 如果在双绞线发射器中将通信方式设置为长距离, 当 [DIGITAL LINK 模式 ] 设为 [ 自动 ] 时,将使用长距离通信方式进行连接。 ● 即使将 [DIGITAL LINK 模式 ] 设为 [ 长距离 ],如果双绞线发射器不支持长距离通信方式,则无法正确进行连接。

# **[DIGITAL LINK** 状态 **]**

( 仅适用于 PT-FZ580C 和 PT-FX601C) 显示 DIGITAL LINK 连接环境。

**1)** 按 ▲▼ 选择 **[DIGITAL LINK** 状态 ]。

# **2)** 按 **<** 执行 **>** 按钮。

f 随即显示 **[DIGITAL LINK** 状态 **]** 画面。

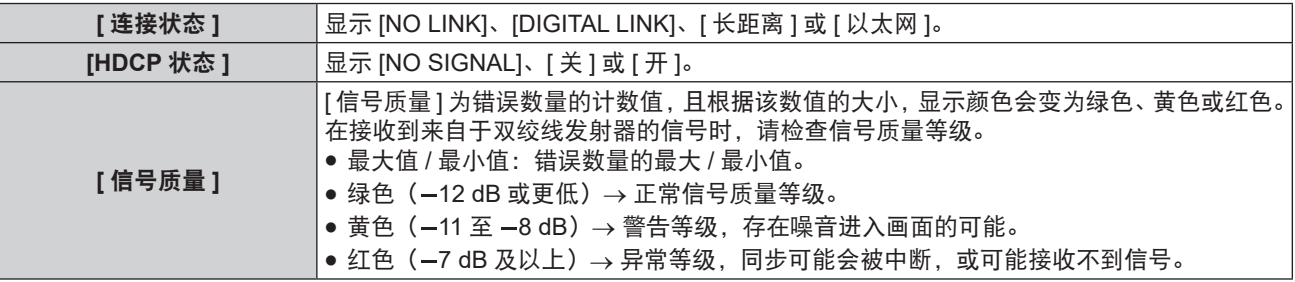

# **[DIGITAL LINK** 菜单 **]**

( 仅适用于 PT-FZ580C 和 PT-FX601C)

另选购的支持 DIGITAL LINK 输出的设备 (型号: ET-YFB100C) 连接到 <DIGITAL LINK/ 局域网 > 接口时, 会显示 支持 DIGITAL LINK 输出设备的主菜单。

有关详情,请参阅支持 DIGITAL LINK 输出设备的使用说明书。

#### 提示

• 当 [ 网络 ] 菜单→ [ 网络控制 ] → [EXTRON XTP] 设置为 [ 开 ] 时, 无法选择 [DIGITAL LINK 菜单 ]。

# **[** 有线局域网 **]**

用户可以执行详细的有线局域网设置。

- 1) 按 ▲▼ 选择 [ 有线局域网 ]。
- **2)** 按 **<** 执行 > 按钮。 ● 随即显示 **[ 有线局域网详细设定 ]** 画面。
- 3) 按 ▲▼ 选择一项, 并根据指示更改设置。

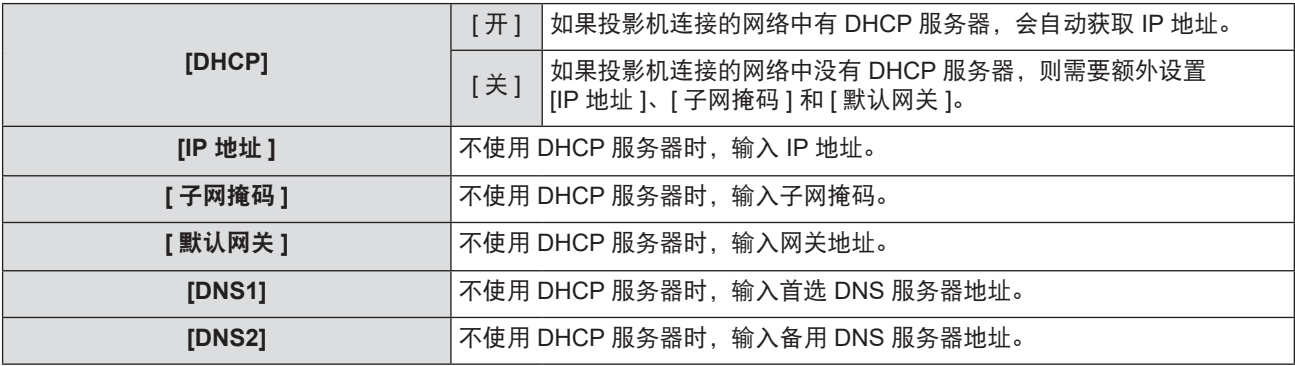

#### **4)** 按 as 选择 **[** 执行 **]**,再按 **<** 执行 **>** 按钮。

# ■ **[** 有线局域网 ] 的出厂默认设置

f 投影机出厂时,已进行过以下设置。

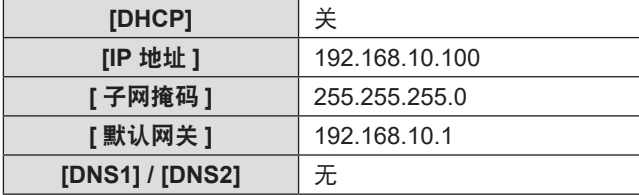

## 提示

● 使用 DHCP 服务器之前, 请确认 DHCP 服务器已经运行。

<sup>●</sup> 有关 IP 地址、子网掩码和默认网关的详情, 请咨询网络管理员。

<sup>● &</sup>lt; 局域网 > 端子和 <DIGITAL LINK/ 局域网 > 端子的网络设置相同。

# **[** 投影机名称 **]**

如果应用软件需要识别投影机,可根据需要更改名称。

- 1) 按 ▲▼ 选择 [ 投影机名称 ]。
- **2)** 按 **<** 执行 > 按钮。 f 随即显示 **[** 投影机名称 **]** 画面。
- 3) 按 ▲▼4▶选择所需要的字符,然后按 < 执行 > 按钮输入投影机名称。 ● 最多可输入八个字符。

● 选择 [全部删除] 来删除所有输入的字符, 或者按遥控器上的<默认>按钮取消在输入区域光标上的一个字符。

4) 按 ▲▼ 选择 [ 执行 ] 然后按 < 执行 > 按钮。

● 要取消名称更改,请按 ▲▼◀▶ 选择 [ 取消 ],并按 < 执行 > 按钮。

```
提示
```
• [Name □□□□] (□□□□ 是 4 位数字) 在出厂前已设置好。

#### **[** 网络控制 **]**

设置网络控制方法。

- 1) 按 ▲▼ 选择 [ 网络控制 ]。
- **2)** 按 **<** 执行 **>** 按钮。
	- 随即显示 **[ 网络控制 ]** 画面。
- 3) 按 ▲▼ 选择项目, 然后按 < ▶ 更改设置。

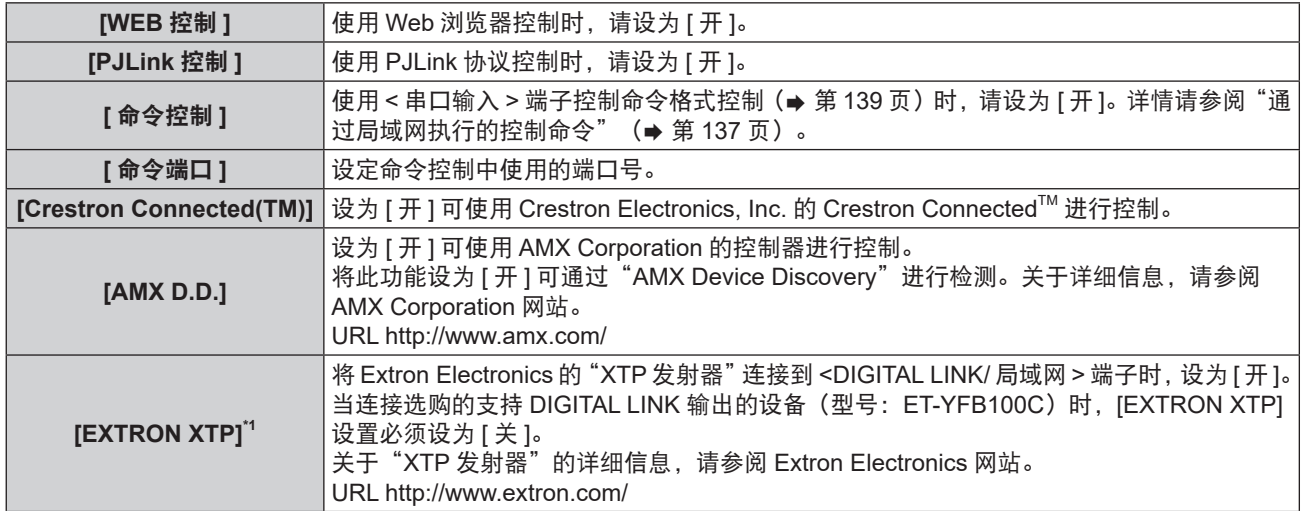

\*1 仅适用于 PT-FZ580C 和 PT-FX601C

# 4) 按 ▲▼ 选择 [ 执行 ], 然后按 < 执行 > 按钮。

● 随即保存当前的网络控制设定。

# **[** 网络通信状态 **]**

显示投影机网络的状态。

# 1) 按 ▲▼ 选择 [ 网络通信状态 ]。

- **2)** 按 **<** 执行 > 按钮。
	- **•** 随即显示 **[ 网络通信状态 ]** 画面。
	- 每次按 ▲▼ 显示画面(1/2 [ 有线局域网 ] → 2/2 [ 无线局域网 ]/[Presenter Light])都会改变。

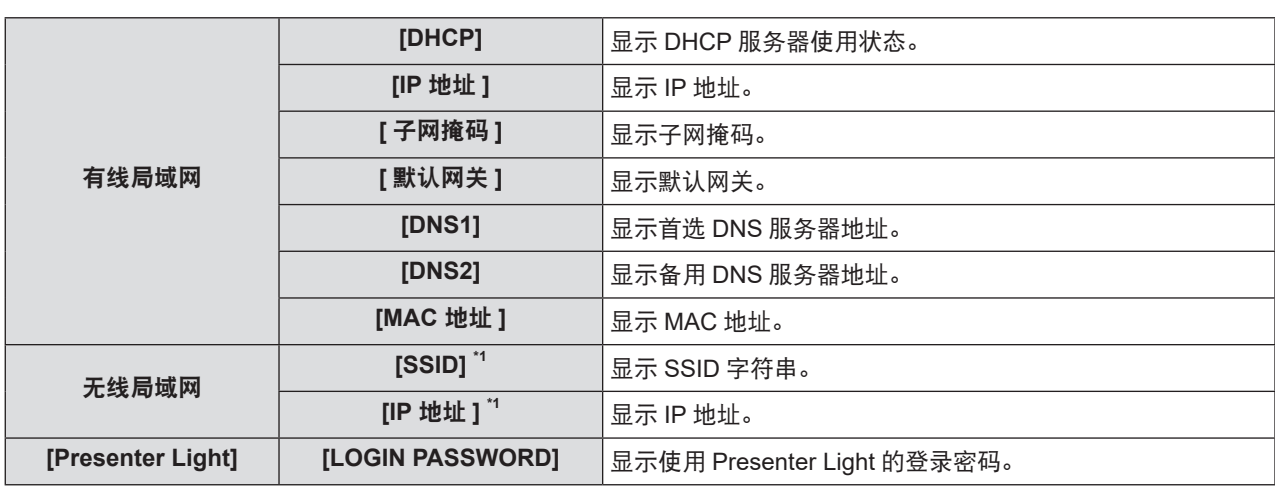

\*1 插入选配件的无线模块(型号:ET-WML100C)时,显示 [ 无线局域网 ] 的 [SSID]/[IP 地址 ]。

#### 提示

● < 局域网 > 端子和 <DIGITAL LINK/ 局域网 > 端子的网络设置相同。

● 投影机菜单(菜单画面)没有无线局域网的网络设置。插入选配件的无线模块(型号:ET-WML100C)时, 可通过计算机访 问投影机来进行无线局域网设置。详细信息参见"网络控制功能"→ [Network config] 页面→ [ 通过无线局域网连接 ] (→ 第 116 页)。

# **[** 初始化 **]**

此功能用于将 [ 网络 ] 的各项设置恢复到出厂默认值。

- 1) 按 ▲▼ 选择 [初始化 ]。
- **2)** 按 **<** 执行 > 按钮。 ● 随即显示 **[ 初始化 ]** 画面。
- **3)** 按 ◆▶选择 [ 执行 ] 然后按 < 执行 > 按钮。

# 章 功能操作

本章介绍一些功能的操作方法。

# 网络连接

本投影机具备网络功能,可通过连接计算机进行以下操作。无线局域网连接后需要选配件无线模块 (型号:ET-WML100C)。

f **WEB** 控制

通过连接计算机与投影机可以执行投影机的设置、调整、状态显示等。详细信息参阅"Web控制功能"(→ 第109页)。 ● 视频显示设备监控软件

此软件可以监视和控制连接到内网的多台显示设备(投影机或平板显示器)。

也可使用插件软件"预警监控软件"监视内网内显示设备和外围设备的状态,报告此类设备的异常情况,检测可 能存在的异常迹象。

若要下载此软件,请访问松下网站(http://prosystem.panasonic.cn/projector/download.html)。

● 图像传送应用软件

使用松下图像传送应用软件,可将来自设备的图像显示为投影画面。

关于如何使用兼容 Windows 计算机的图像传送应用软件"Presenter Light",请参阅"Presenter Light"的使用 说明书。可以通过网页浏览器访问投影机下载"Presenter Light"应用软件。

详情请参阅"关于 Presenter Light" (→ 第 107 页)。该应用软件及其使用说明书可以从松下网站下载 (http://prosystem.panasonic.cn/projector/download.html)。

有关兼容 .iPad/iPhone/iPod touch 设备的图像传送应用软件"Wireless Projector"的详细信息,请参阅松下网站 (https://panasonic.net/cns/projector/)。

#### f **PJLink**

使用 PJLink 协议可以发送来自计算机有关投影机的操作或状态的调查。有关详细信息请参看"PJLink 协议"(→ 第 136 页)。

# 通过有线局域网连接

投影机具有普通 < 局域网 > 端子和 <DIGITAL LINK/ 局域网 > 端子,可以通过局域网电缆接收来自于双绞线发射器 的以太网信号以及视频和音频信号。

- 不需要连接双绞线发射器时,连接至 < 局域网 > 端子或 <DIGITAL LINK/ 局域网 > 端子。
- 需要连接不支持以太网信号的双绞线发射器时,连接至 < 局域网 > 端子。
- (仅适用于 PT-FZ580C 和 PT-FX601C) 需要从双绞线发射器接收以太网信号时,连接至 <DIGITAL LINK/ 局域网 > 端子。

# 普通网络连接示例

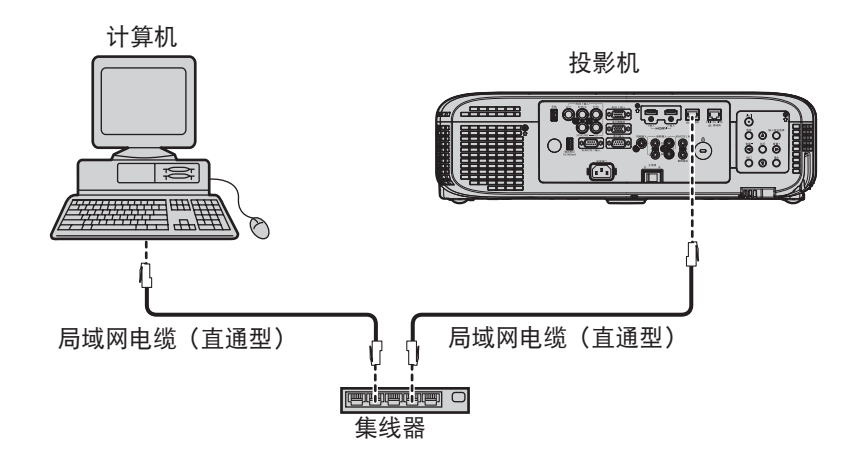

#### 注意

● 当局域网电缆直接连接到投影机时, 必须在室内进行网络连接。

#### 提示

- 使用有线局域网功能需要使用局域网电缆。
- 使用局域网电缆传输和接收以太网信号时,请连接至投影机的<局域网>端子或<DIGITAL LINK/ 局域网>端子。

●请使用支持 CAT5 及以上标准的直通型或交叉型局域网电缆。如需了解根据系统配置应使用直通型还是交叉型电缆,请咨询网 络管理员。本投影机会自动识别电缆类型(直通型或交叉型)。

● 请使用长度不大于 100 m (328'1") 的局域网电缆。

# 通过双绞线发射器进行网络连接的示例

(仅适用于 PT-FZ580C 和 PT-FX601C)

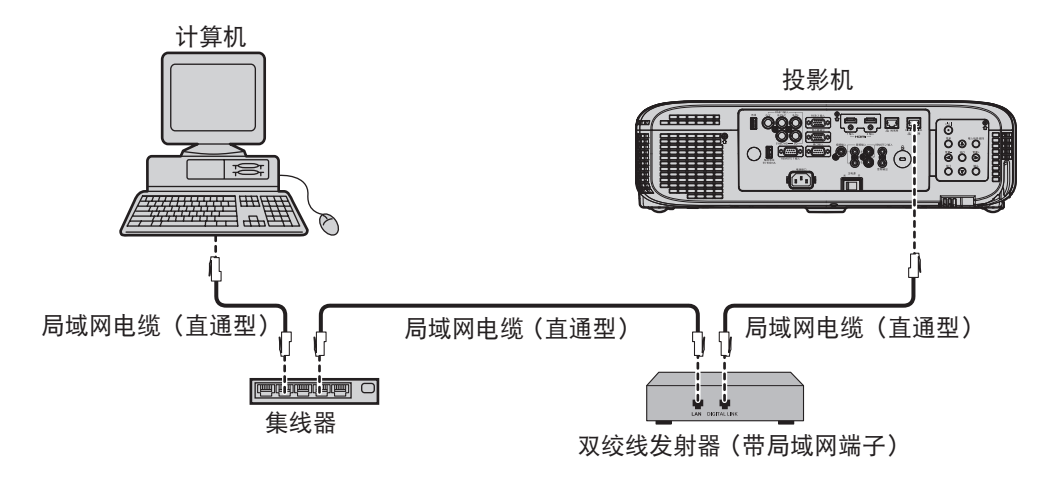

#### 注意

● 当局域网电缆直接连接到投影机时, 必须在室内进行网络连接。

#### 提示

- 对于双绞线发射器和投影机之间的局域网电缆, 可采用符合以下标准的电缆:
	- 支持 CAT5e 及以上标准
	- 屏蔽型 (包含连接器)
	- 直诵型
	- 单线
- 双绞线发射器和投影机之间的最大传输距离为 100 m (328'1")。如果双绞线发射器支持长距离通信方式,最远可以传输 150 m (492'2")。但在长距离通信的情况下投影机可以接收的信号仅可达 1080/60p(1 920 x 1 080 点,点时钟频率 148.5 MHz)。 如果超出了这一距离,图像可能中断,同时还可能造成局域网通信故障。
- 在双绞线发射器和投影机之间铺设电缆时,请通过电缆测试器或电缆分析器等工具检查确认电缆的性质是否支持 CAT5e 及以 上标准。

使用中继连接器时,请也将其包括在内进行测量。

- 请勿在双绞线发射器和投影机之间连接集线器。
- 请勿用力拉扯电缆。同时,请勿在不必要的情况下弯曲或扭折电缆。
- 为最大限度减少噪音, 请适当拉伸双绞线发射器和投影机之间的电缆, 使其不构成任何环状。
- 请将双绞线发射器和投影机之间的电缆独立于其他电缆铺设, 尤其是电力电缆。
- 安装多根电缆时,请将它们尽可能靠近地并排铺设,但不要扭缠在一起。
- 电缆铺设完毕后,确认 [ 网络 ] 菜单 → [DIGITAL LINK 状态 ] 中的 [ 信号质量 ] 值显示为绿色(表示质量正常)。(➡ 第 98 页)
- 有关通过支持 DIGITAL LINK 的投影机使用验证的其他厂商的双绞线发射器,请参阅 Panasonic 网站 (https://panasonic.net/cns/projector/)。请注意,其它厂商的设备仅针对 Panasonic Corporation 设定的项目进行了验证,并未 针对所有操作进行验证。因其他厂商设备而引起的操作或性能问题,请联系相应的厂商咨询。

#### 投影机设置

- **1)** 使用局域网电缆(直通型)连接投影机和计算机。
- **2)** 打开投影机。
- **3)** 按 **<** 菜单 **>** 按钮显示 **[** 网络 **]** 菜单,然后选择 **[** 有线局域网 **]**,再按 **<** 执行 **>** 按钮。
- **4)** 设定 **[** 有线局域网 **]** 的详细设置。

● 有关详细信息,请参阅"有线局域网"(➡ 第 99 页)。

#### 提示

f 连接现有网络之前,请与您的网络管理员确认。

f 投影机出厂时,已进行以下设置。

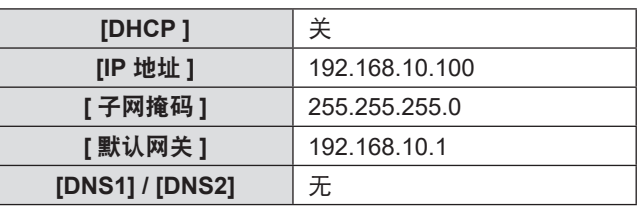

104 - 中文

#### 计算机设置

- **1)** 打开计算机。
- **2)** 按照网络管理员的指示进行网络设置。
	- 如果投影机的设置为出厂默认设置,请在计算机上使用如下所示的网络设置。

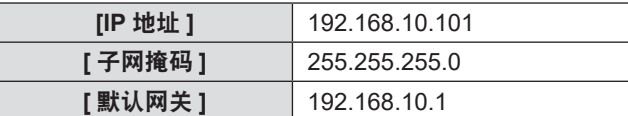

# 通过无线局域网连接

通过无线局域网使用网络功能时需要选配件无线模块(型号:ET-WML100C)。

● 无线局域网只能连接一台投影机。

#### 连接示例

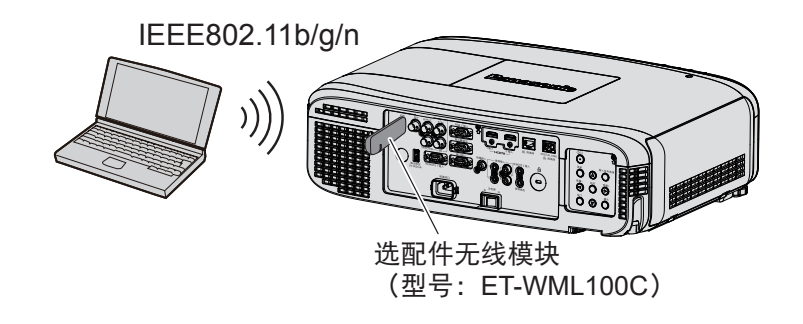

#### 投影机准备与确认

- **1)** 打开投影机。
- **2)** 将选配件无线模块(型号:**ET-WML100C**)牢固地插入 **<** 无线 **>** 端子。

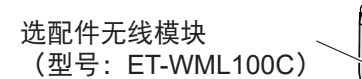

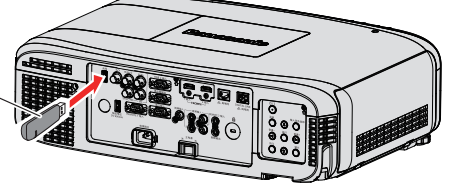

#### **3)** 按 **<** 网络 **>** 按钮切换到网络输入。

- 网络输入闲置屏幕显示。 登录密码 (自动生成的四位数字)、投影机名称、SSID、IP 地址(无线)和 IP 地址 (有 线)将显示在闲置屏幕上。
- 也可以按控制面板上的<输入信号选择>按钮,输入向导显示,然后按 ▲▼◀▶ 按钮切换到网络输入。

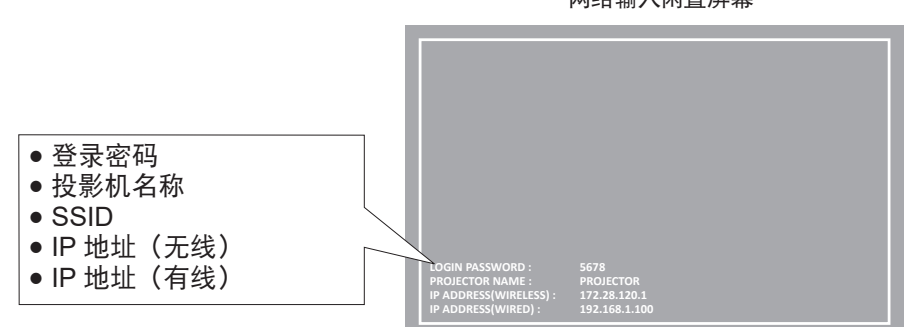

网络输入闲置屏幕

#### 注意

- 当无线模块插入投影机时请勿移动或搬运投影机。否则, 可能损坏无线模块。
- 当投影机处于待机状态时无线模块的蓝色指示灯将会熄灭。开启投影机时将会亮起,无线通信时将会闪烁。 当指示灯闪烁时请勿移除无线模块。
- 当投影机开启且无线模块的指示灯不点亮 / 闪烁时, 请将无线模块再次插入< 无线 > 端子。
- 开启投影机后显示 [IP ADDRESS (WIRELESS)], 请将投影机连接至网络。

#### 提示

- 有线局域网和无线局域网不能在同一网段中使用。
- 无线模块设置如下。可通过网络浏览器访问投影机来设置 [SSID]、[CHANNEL] 和 [ENCRYPTION] 的数值。

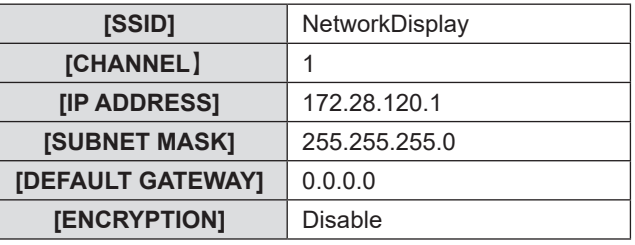

#### 计算机设置

## **1)** 打开计算机。

**2)** 按照网络管理员的指示进行网络设置。

●按照网络管理员的指示设定计算机和投影机的网络设置。

**3)** 连接计算机到已在投影机中设置好的网络。

● 使用计算机时, 点击任务栏(计算机右下方)中的 FI 图标, 并选择与投影机设置相同的 SSID 字符串。

#### 提示

● 如果您使用任何符合操作系统标准的无线局域网连接工具, 请遵照所使用的无线实用程序使用说明进行连接操作。

# 关于 **Presenter Light**

( 如果希望通过无线局域网使用网络功能,需要选配件无线模块(型号:ET-WML100C)。) 通过有线 / 无线局域网使用支持 Windows 计算机的图像传输软件"Presenter Light"可以将图像和声音传输到投影 机 \*1 。

\*1 在图像 / 声音传输过程中可能会出现声音中断或噪音。在这种情况下,请在应用软件的声音设置中选择静音。

# 将 **Presenter Light** 下载到计算机

- **1)** 启动计算机的 **Web** 浏览器。
- **2)** 在 **Web** 浏览器的 **URL** 输入字段中输入在投影机上设置的 **IP** 地址。

# **3)** 输入用户名和密码。

●用户名出厂默认值: user1 (用户权限) /admin1 (管理员权限) , 密码: panasonic (小写) 。

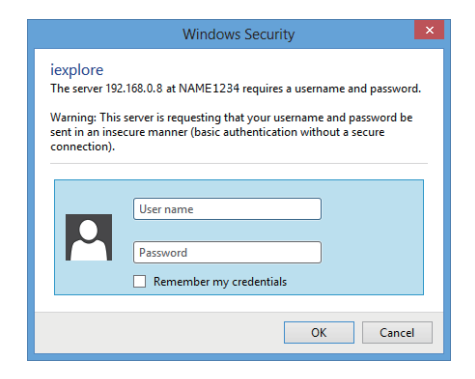

# **4)** 点击 **[OK]**。

f 随即显示 **[Projector status]** 页面。

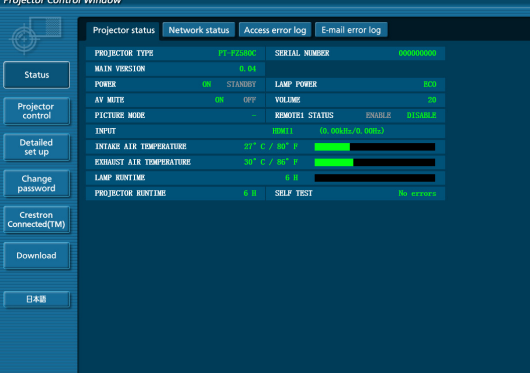

# **5)** 点击 **[Download]**。

● 随即显示 Presenter Light 的下载画面。

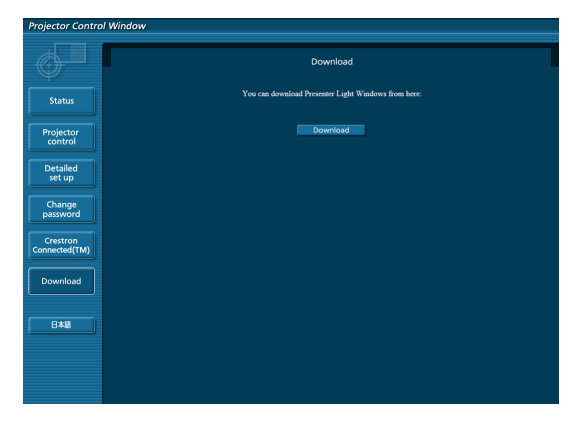

# **6)** 点击 **[Download]**。

● 可执行文件 Presenter Light.exe 的下载确认画面显示。

# **7)** 将 **Presenter Light.exe** 保存在计算机桌面上。

- 本软件以可执行文件的格式使用。不能将其安装在计算机上。
- 使用本软件时执行此文件。为方便使用请保存此软件或建立快捷方式。

# 提示

<sup>●</sup> 若要了解 Presenter Light 软件的详细信息,或者下载 Presenter Light 软件的最新版本,请访问松下网站 (http://prosystem.panasonic.cn/projector/download.html)。
# **Web** 控制功能

- ( 如果希望通过无线局域网使用网络功能,需要选配件无线模块(型号:ET-WML100C)。) 投影机具备网络功能,可通过计算机使用 Web 控制进行以下操作。
- 投影机的设定和调整
- 投影机的状态显示
- 电子邮件消息的发送设置
- 本投影机支持 Crestron Connected™, 并且可以使用 Crestron Electronics, Inc. 的下列应用软件。
- RoomView Express
- Fusion RV
- RoomView Server Edition

#### 提示

- 使用电子邮件功能时需要与电子邮件服务器通信。首先确认电子邮件可以使用。
- Crestron Connected™ 是 Crestron Electronics, Inc. 的系统, 它可以集中管理和控制使用计算机连接到网络的多个系统上的设 备。本投影机支持 Crestron ConnectedTM。
- 关于 Crestron Connected™ 的详细信息,请参阅 Crestron Electronics, Inc. 网站(http://www.crestron.com)(仅英文)。 若要下载 RoomView Express,请访问 Crestron Electronics, Inc. 网站 (http://www.crestron.com/getroomview) (仅英文)。

## 可使用的计算机

必须有 Web 浏览器才能使用 Web 控制功能。事先确认 Web 浏览器可以使用。

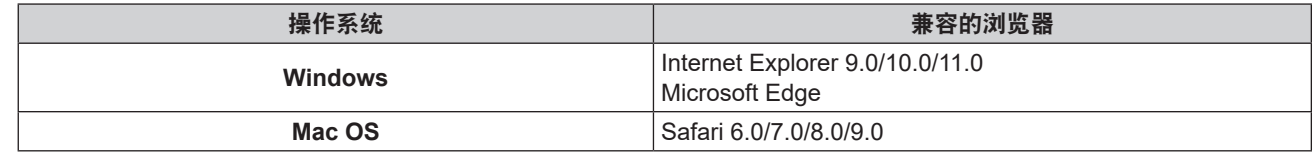

#### 提示

● 使用电子邮件功能时必须具备与电子邮件服务器的通信功能。事先确认电子邮件可以使用。

## 从 **Web** 浏览器访问

**1)** 启动计算机上的 **Web** 浏览器。

## **2)** 在 **Web** 浏览器的 **URL** 输入字段中输入在投影机上设置的 **IP** 地址。

## **3)** 输入用户名和密码。

●用户名出厂默认值:user1(用户权限)/admin1(管理员权限),密码:panasonic(小写)。

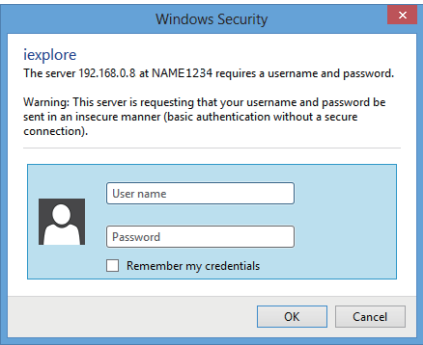

## **4)** 点击 **[OK]**。

f 随即显示 **[Projector status]** 页面。

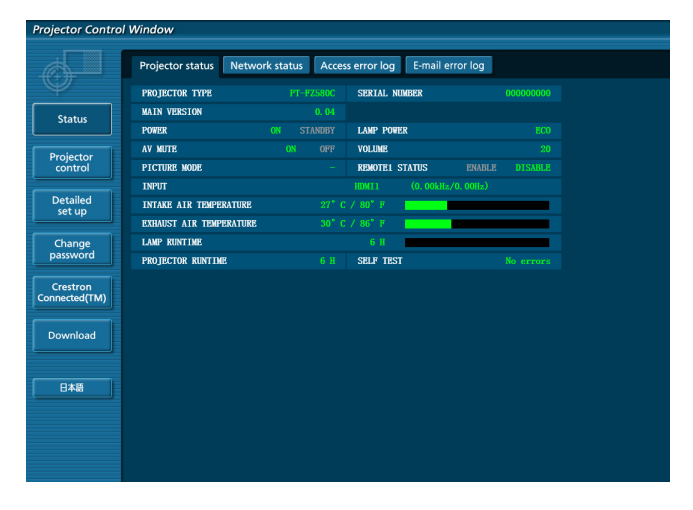

## 提示

- 如果使用 Web 浏览器控制投影机,请在 [ 网络控制 ](➡ 第 100 页)中将 [WEB 控制 ] 设为 [ 开 ]。
- 请勿同时启动多个 Web 浏览器进行设置或控制。请勿使用多台计算机设置或控制投影机。
- 请先修改密码。(→ 第 121 页)
- 如果连续 3 次输入密码错误, 系统将自动锁定数分钟。
- 投影机设置页面上的某些项目会使用 Web 浏览器的 Javascript 功能。如果使用未启用此功能的浏览器进行设置, 可能无法正 确控制投影机。
- 如果未显示关于网络控制的屏幕, 请咨询网络管理员。
- 更新用于网络控制的画面时, 画面可能会变白一段时间, 但这不是故障。
- f 关于计算机屏幕图

随后的网络控制屏幕所示为 PT-FZ580C 的示例。屏幕内容可能因您所用的投影机型号而有所出入。此外,根据您所使用的操 作系统、Web 浏览器或计算机类型,屏幕尺寸和显示也可能与本手册有所不同。

#### 各种账户可使用的功能

如果具有管理员权限,可使用所有功能。如果具有用户权限,可用的功能存在限制。请按照使用目的选择账户。 l :可执行的操作。

― :不可执行的操作。

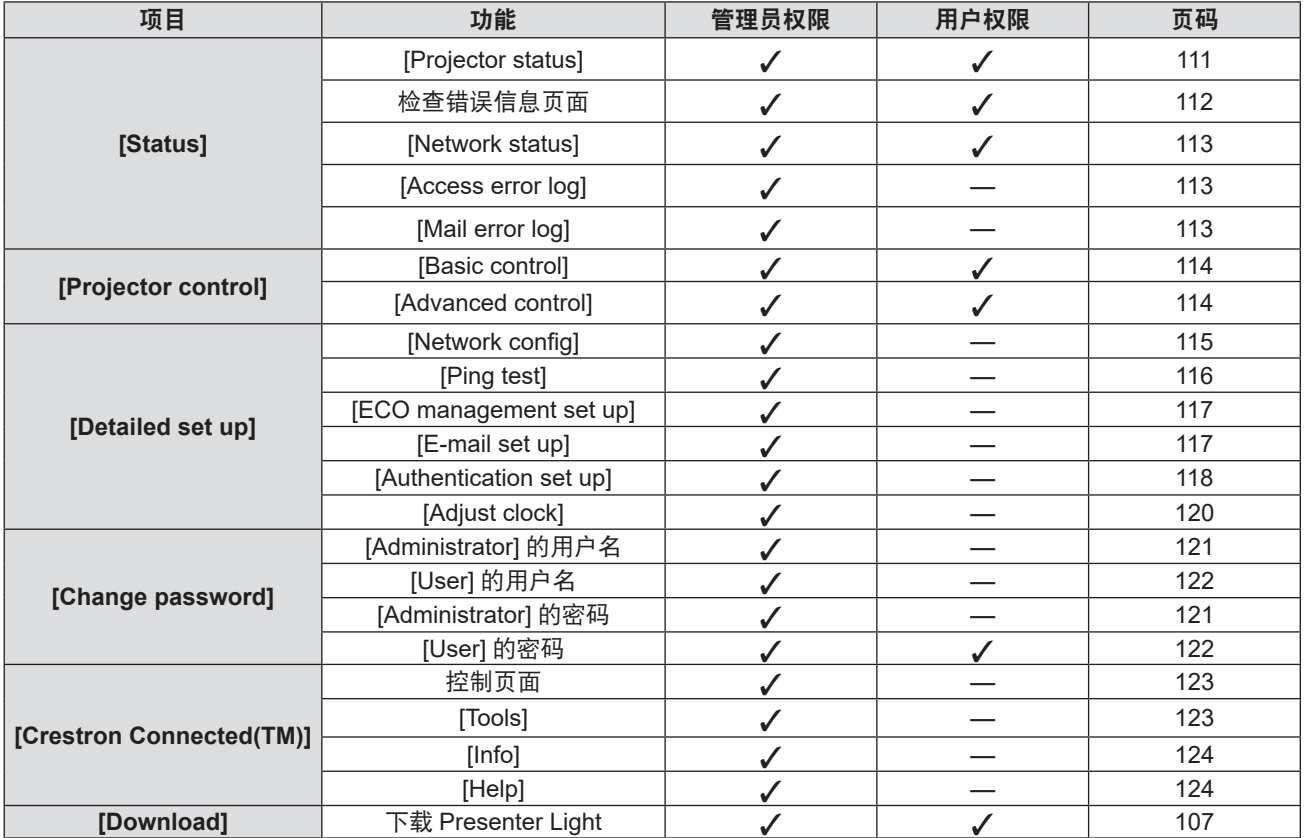

## 项目描述

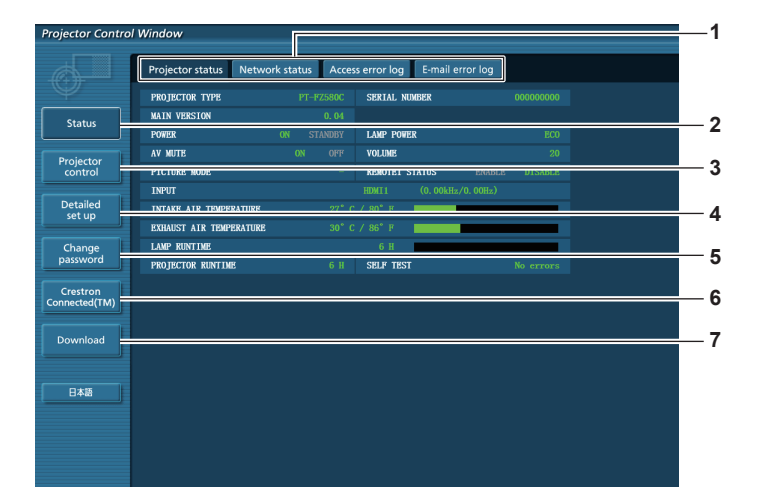

- 页面选项卡
- 单击此项目可切换页面。 **[Status]**
	- 单击此项目可显示投影机的状态。
- **[Projector control]** 如果点击此项目,则显示 [Projector control] 页面。
- **[Detailed set up]** 如果点击此项目,则显示 [Detailed set up] 页面。

## **[Projector status]** 页面

点击 [Status]→ [Projector status]。 针对以下项目显示投影机的状态。

- **[Change password]** 如果点击此项目,则显示 [Change password] 页面。
- **[Crestron Connected(TM)]** -<br>单击此项目可显示 Crestron Connected™ 的控制页面。
- **[Download]**

单 击 此 项 目 可 显 示 Presenter Light 软 件 的 下 载 页 面。 (→ 第 107 页)

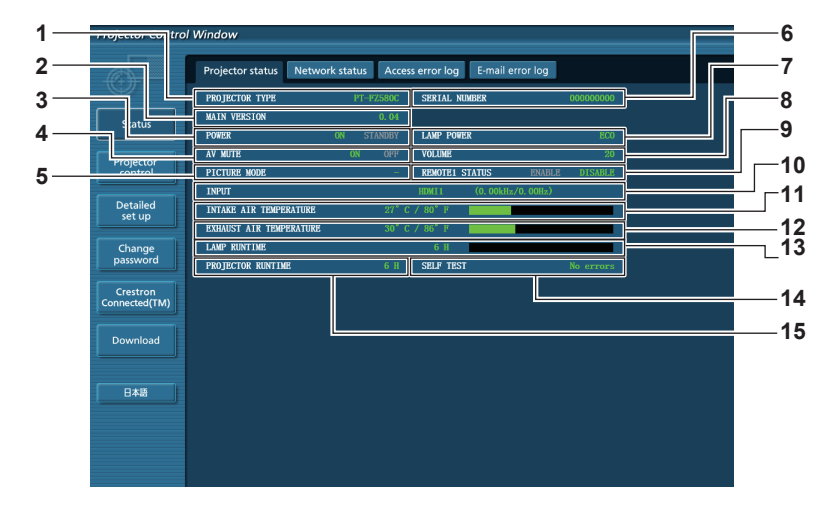

- **[PROJECTOR TYPE]** 显示投影机的类型。
- **[MAIN VERSION]** 显示投影机的固件版本。
- **[POWER]** 显示电源状态。
- **[AV MUTE]** 显示 AV 静音状态。
- **[PICTURE MODE]** 显示 [ 图像模式 ] 的设置状态。
- **[SERIAL NUMBER]** 显示投影机的序列号。
- **[LAMP POWER]** 显示 [ 灯泡功率 ] 的设置状态。
- **[VOLUME]** 显示音量状态。
- **[REMOTE1 STATUS]** 显示接触点控制的状态。
- **[INPUT]** 显示所选输入的状态。
- **[INTAKE AIR TEMPERATURE]** 显示投影机的进气温度状态。
- **[EXHAUST AIR TEMPERATURE]** 显示投影机的排气温度状态。
- **[LAMP RUNTIME]** 显示灯泡的运行时间(转换的值)。
- **[SELF TEST]** 显示自我诊断信息。
- **[PROJECTOR RUNTIME]** 显示投影机的运行时间。

## 错误信息页面

**[Projector status]** 屏幕的自我诊断显示上显示 [Error (Detail)] 或 [Warning (Detail)] 时,单击它可显示错误 / 警告详 细信息。

● 根据错误内容,系统会进入待机状态以保护投影机。

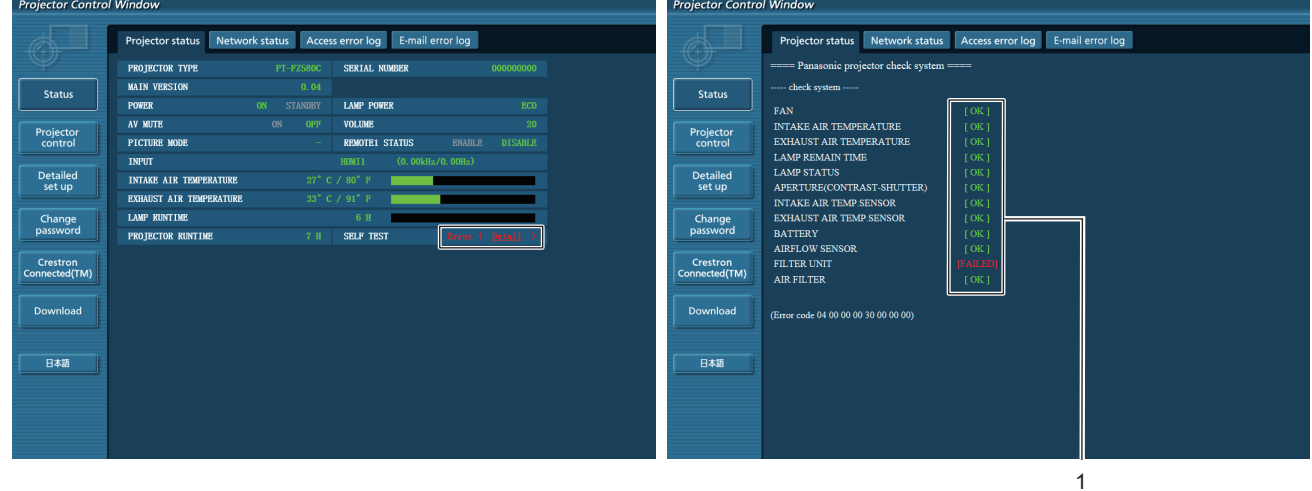

**1** 自我诊断结果显示 显示项目检查结果。 **[OK]:** 表示运行正常。 **[FAILED]:** 表示有问题。 **[WARNING]:** 表示有警告。

## ■ 发生异常 [FAILED] 的项目说明

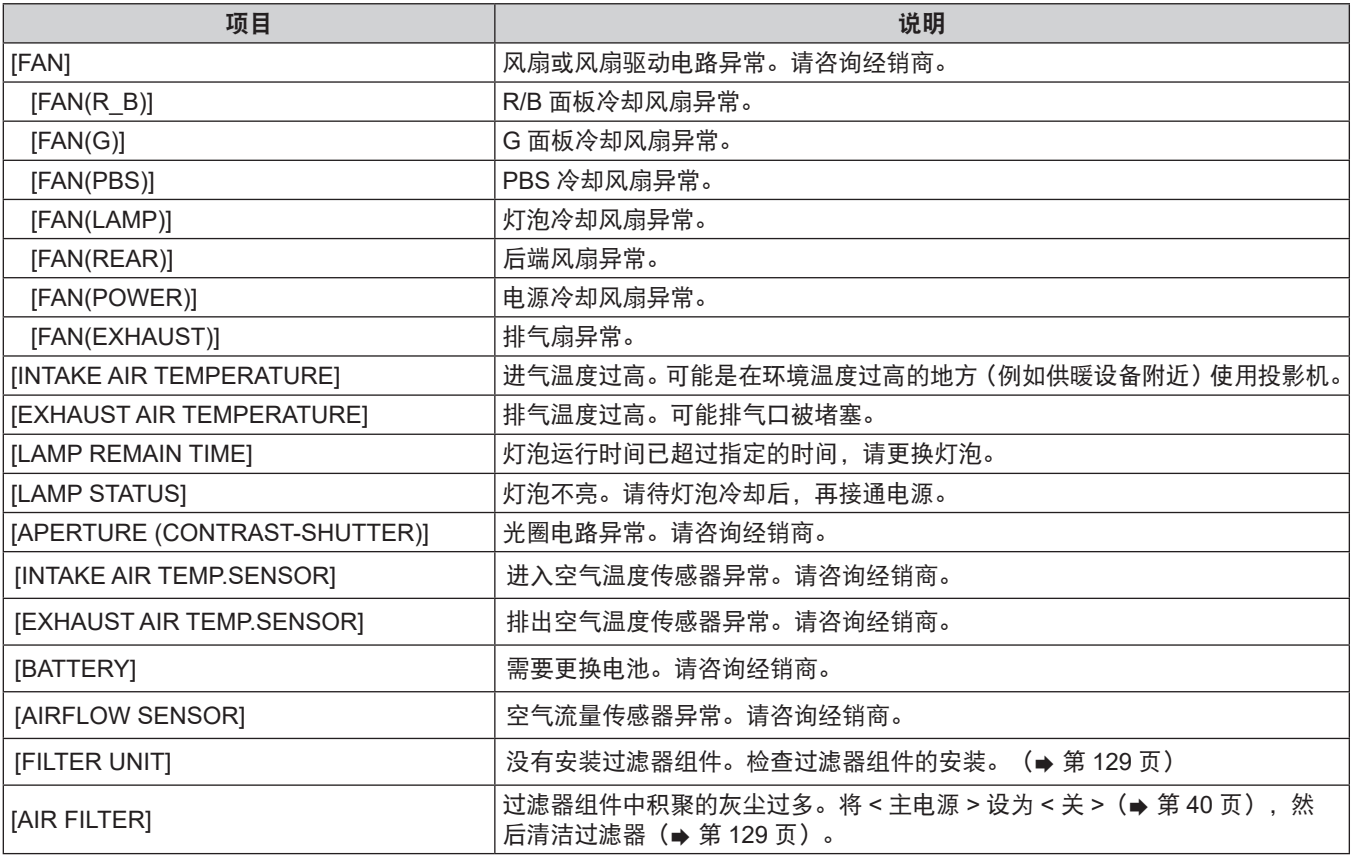

### **[Network status]** 页面

点击 [Status]→ [Network status]。 显示当前的网络设定状态。

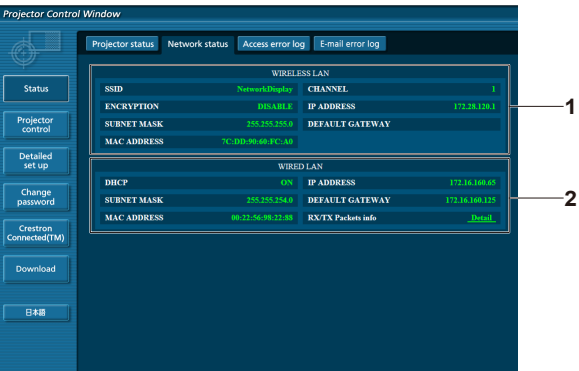

#### **1 [WIRELESS LAN]** 安装无线模块时显示无线局域网的详细配置。

**2 [WIRED LAN]** 显示有线局域网的详细配置。

#### **[Access error log]** 页面

点击 [Status] → [Access error log]。 显示 Web 服务器的错误日志,如访问不存在的页面或通过未经授权的用户名或密码访问。

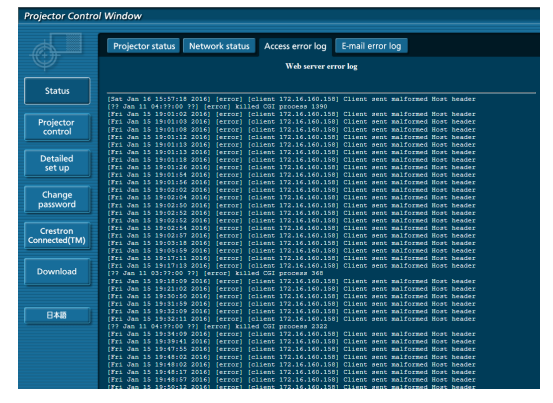

## **[Mail error log]** 页面

点击 [Status]→ [Mail error log]。 如果未能发送定期邮件,则显示电子邮件错误信息。

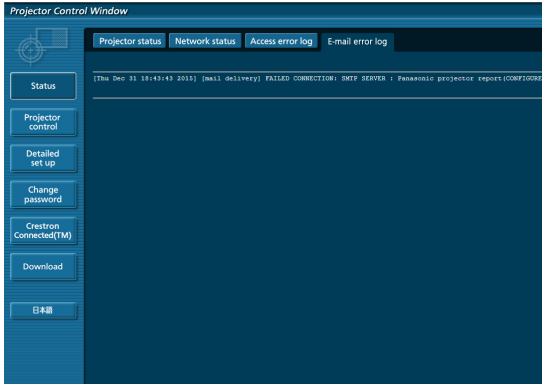

#### 提示

- [Access error log] 和 [Mail error log] 显示最近数百条的访问 / 请求记录。同时发生许多访问 / 请求时, 可能无法显示所有信息。
- 当 [Access error log] 和 [Mail error log] 信息超出特定的数量时, 较旧的信息将被擦除。
- 请定期检查 [Access error log] 和 [Mail error log]。

## **[Basic control]** 页面

点击 [Projector control]→ [Basic control]。

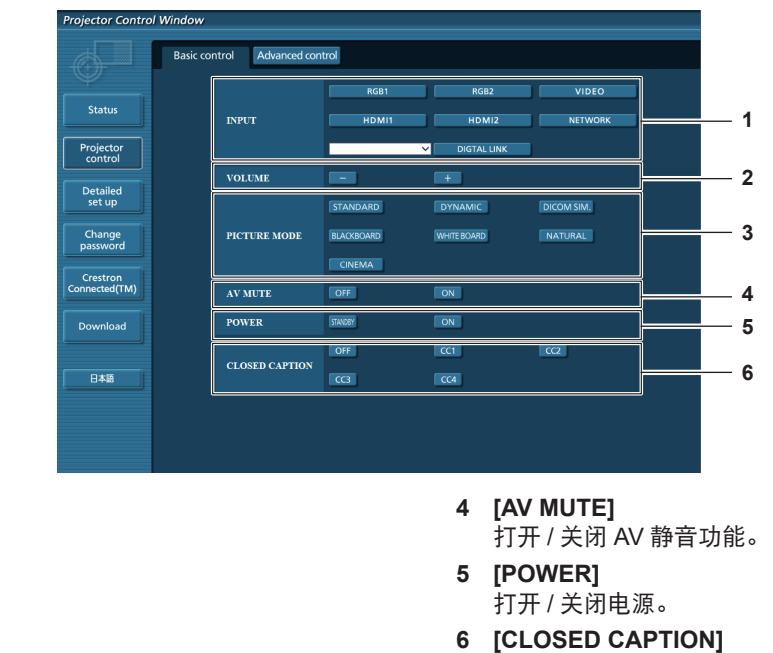

调整音量。 **3 [PICTURE MODE]** 切换图像模式。

**1 [INPUT]** \*1 切换输入信号。 **2 [VOLUME]**

\*1 [DIGITAL LINK] 仅适用于 PT-FZ580C 和 PT-FX601C。

## **[Advanced control]** 页面

点击 [Projector control]→ [Advanced control]。

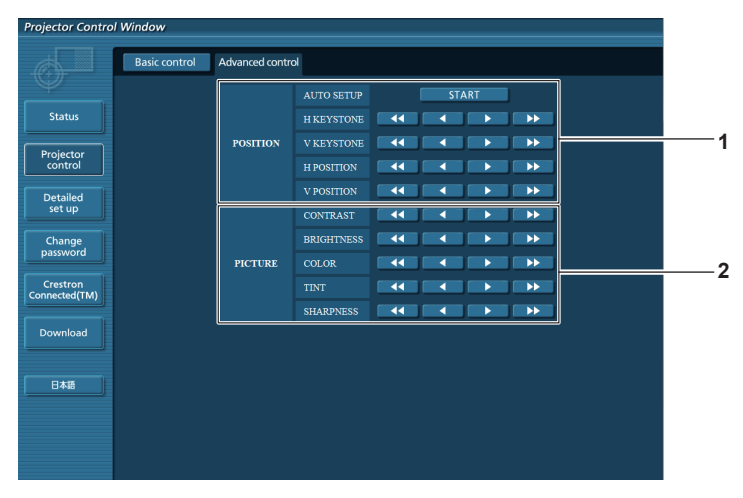

**1 [POSITION]** 操作视角相关设置。

**2 [PICTURE]** 操作画质设置。

-<br>切换隐藏字幕设置。

## **[Network config]** 页面

点击 [Detailed set up]→ [Network config]。

- **1)** 单击 **[Network config]**
	- 显示 [CAUTION!] 画面。

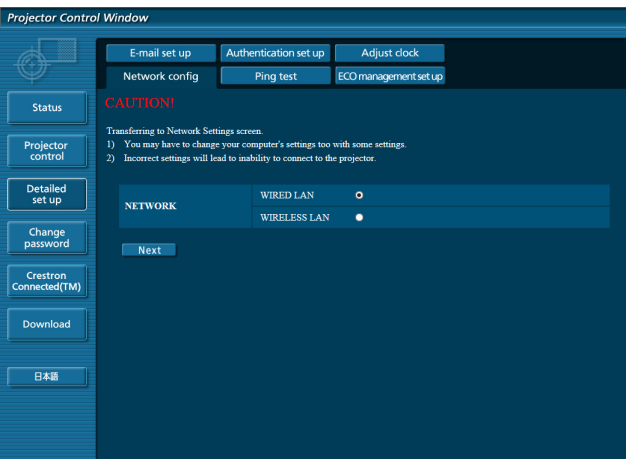

- **2)** 选择需更改设置的项目,然后单击 **[Next]**。
	- 随即显示当前设置。
- **3)** 单击 **[Change]** 按钮。
	- 随即显示设置更改屏幕。

## 通过有线局域网连接

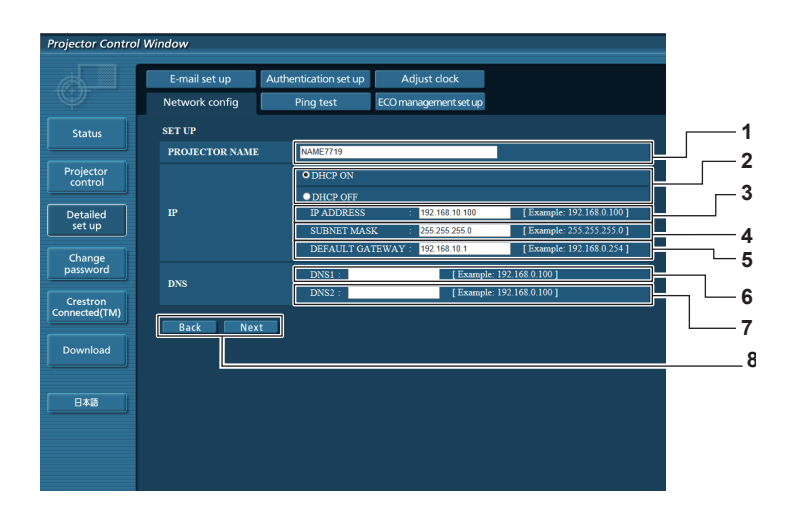

- **1 [PROJECTOR NAME]** 输入投影机的名称。使用 DHCP 服务器时,可根据需要 输入主机名称。
- **2 [DHCP ON]**、**[DHCP OFF]** 若要启用 DHCP 客户端功能,请设为 [DHCP ON]。
- **3 [IP ADDRESS]** 未使用 DHCP 服务器时,请输入 IP 地址。
- **4 [SUBNET MASK]** 未使用 DHCP 服务器时,请输入子网掩码。
- **5 [DEFAULT GATEWAY]** 未使用 DHCP 服务器时,请输入默认网关。

**6 [DNS1]**

输入 DNS1 服务器地址。 输入 DNS1 服务器地址 (首选) 时允许的字符: 数字(0-9),句点(.) (例如 :192.168.0.253)

#### **7 [DNS2]** 输入 DNS2 服务器地址。 输入 DNS2 服务器地址(备用)时可用的字符: 数字(0-9),句点(.) (例如 :192.168.0.254)

**8 [Back]**、**[Next]** 单击 [Back] 按钮可返回到原始画面。可单击 [Next] 按钮 显示当前设置画面。单击 [Submit] 按钮可更新设置。

#### 提示

●使用浏览器的"前进"和"后退"功能时,可能会出现"网页已过期"警告消息。在这种情况下,请再次单击 [Network config], 因为不保证可以执行以下操作。

● 在连接到局域网时更改局域网设置可能会导致连接中断。

## 通过无线局域网连接

(仅适用于安装了无线模块时。)

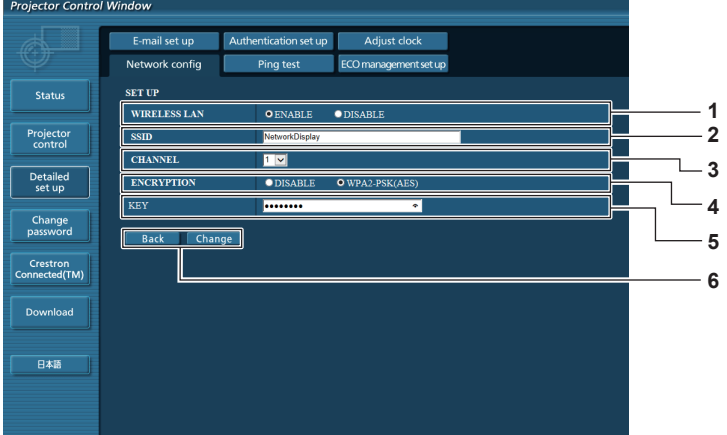

**5 [KEY]**

**6 [Back]**、**[Change]**

钮显示设置更改画面。

进行加密通信时设置要使用的密钥。 可以输入 8 至 15 个字母数字。

单击 [Submit] 按钮可更新设置。

单击 [Back] 按钮可返回到原始画面。可单击 [Change] 按

#### **1 [WIRELESS LAN]**

- 如果使用无线局域网功能请选择 [ 有效 ]。
- **2 [SSID]** 设置要使用的 SSID。
- **3 [CHANNEL]** 选择要使用的信道。
- **4 [ENCRYPTION]** 进行加密通信时选择 [WPA2PSK\_AES]。

#### 提示

- 在连接到局域网时更改局域网设置可能会导致连接中断。
- ●执行 [ 网络 ] 菜单下的 [ 初始化 ](➡ 第 101 页)时,[Network config] 页面的设置值将重置为出厂默认设置。
- [ENCRYPTION] 的出厂默认设置为 [ 无效 ]。使用无线局域网进行通信时,建议将 [ENCRYPTION] 设为 [WPA2-PSK (AES)] 以确保安全。

## **[Ping test]** 页面

检查网络是否已连接到邮件服务器、POP 服务器、DNS 服务器等。 点击 [Detailed set up]→ [Ping test]。

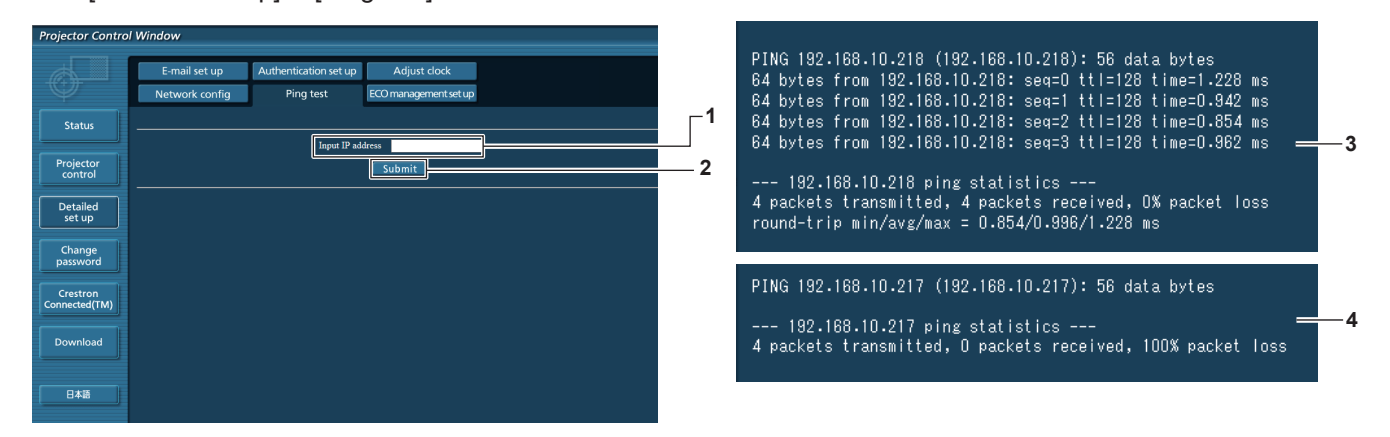

- **1 [Input IP address]** 输入要测试的服务器的 IP 地址。
- 

**2 [Submit]**

执行连接测试。

- **3** 连接成功时的显示示例
- **4** 连接失败时的显示示例

## **[ECO management set up]** 页面

可进行与投影机节能管理功能相关的设置。

点击 [Detailed set up]→ [ECO management set up]。

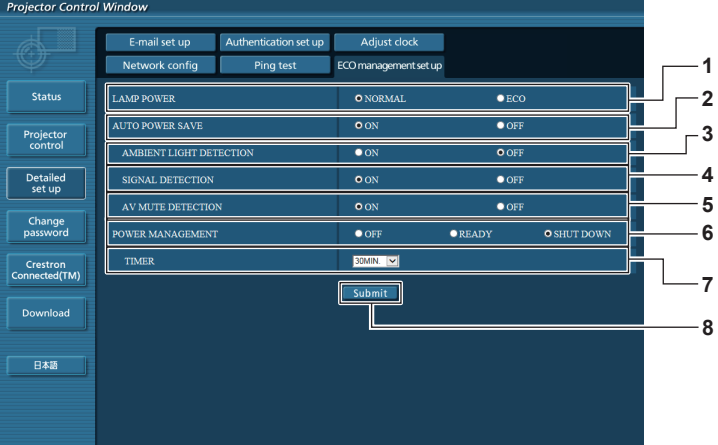

- **1 [LAMP POWER]** 选择 [ 灯泡功率 ] 设置。
- **2 [AUTO POWER SAVE]** 设置 [AMBIENT LIGHT DETECTION]、[SIGNAL DETECTION] 和 [AV MUTE DETECTION] 时设置为启用 ([ON])。
- **3 [AMBIENT LIGHT DETECTION]** 选择启用 ([ON]) / 禁用 ([OFF]) 环境亮度联锁功能。
- **4 [SIGNAL DETECTION]** 选择启用 ([ON]) / 禁用 ([OFF]) 无信号联锁功能。
- **5 [AV MUTE DETECTION]** 选择启用 ([ON])/ 禁用 ([OFF])AV 静音联锁功能。
- **6 [POWER MANAGEMENT]** 选择能耗模式。
- **7 [TIMER]]**
	- 使用电源控制功能时,选择灯泡关闭的时间。
- **8 [Submit]** 更新设置。

#### 提示

● 有关 [ECO management set up] 页面各个设置项目的详细信息,请参阅投影机 [ 投影机设置 ] 菜单 → [ 节能模式管理 ](➡ 第 84 页)。

## **[E-mail set up]** 页面

发生问题或灯泡的运行时间达到设置值时,可向预设的电子邮件地址(最多两个地址)发送电子邮件。 点击 [Detailed set up]→ [E-mail set up]。

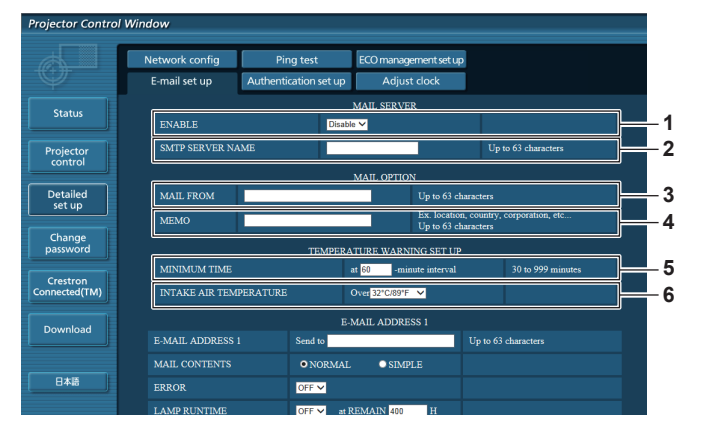

#### **1 [ENABLE]**

选择 [Enable] 使用电子邮件功能。

**2 [SMTP SERVER NAME]**

请输入电子邮件服务器(SMTP)的 IP 地址或服务器名称。 若要输入服务器名称,需要设置 DNS 服务器。

## **3 [MAIL FROM]**

请输入投影机的电子邮件地址。(最多 63 个单字节字符)

#### **4 [MEMO]**

输入投影机位置等信息以通知电子邮件发送者。(最多 63 个单字节字符)

#### **5 [MINIMUM TIME]**

更改温度警告电子邮件的最小时间间隔。默认值为 60 分 钟。这便意味着,在发送温度警告电子邮件后的 60 分钟内, 即使再次出现温度警告,也不会发送电子邮件。

**6 [INTAKE AIR TEMPERATURE]** 更改温度警告邮件的温度设置。在温度超过该值时发送温 度警告电子邮件。

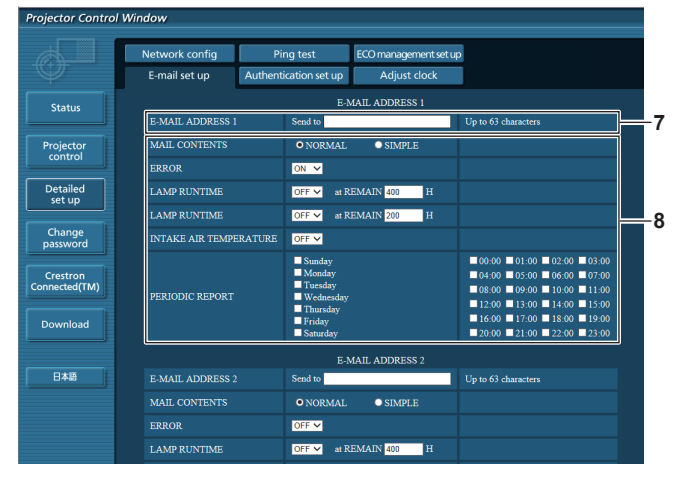

- **7 [E-MAIL ADDRESS 1]**、**[E-MAIL ADDRESS 2]** 在发送地址栏里输入电子邮件地址。不使用两个电子邮件 地址时,请将 [E-MAIL ADDRESS 2] 留空。
- **8** 设置发送电子邮件的条件 选择发送电子邮件的条件。 **[MAIL CONTENTS]:** 选择 [NORMAL] 或 [SIMPLE]。 **[ERROR]:** 自我诊断中发生错误时发送电子邮件。 **[LAMP RUNTIME]:** 灯泡的剩余时间达到右侧字段中设置的时间时,会发送一

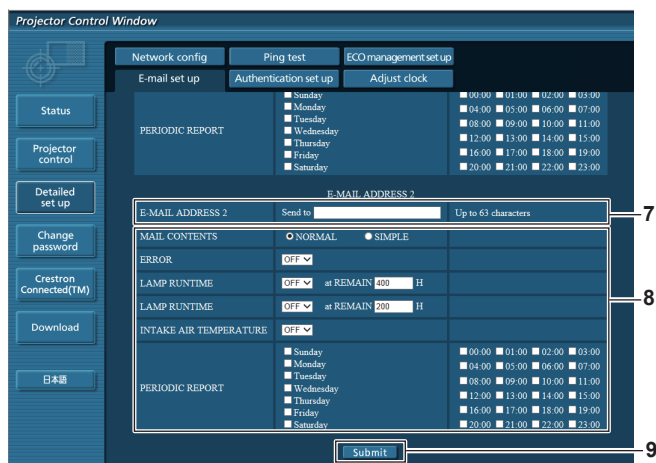

封电子邮件。

**[INTAKE AIR TEMPERATURE]:** 进气温度达到上面字段中设置的值时发送电子邮件。 **[PERIODIC REPORT]:** 选中此复选框来定期发送电子邮件。 将按选择的日期和时间发送电子邮件。

**9 [Submit]**

更新设置。

## **[Authentication set up]** 页面

发送电子邮件时,如果必须进行 POP 认证或 SMTP 认证,请设置认证项目。 点击 [Detailed set up]→ [Authentication set up]。

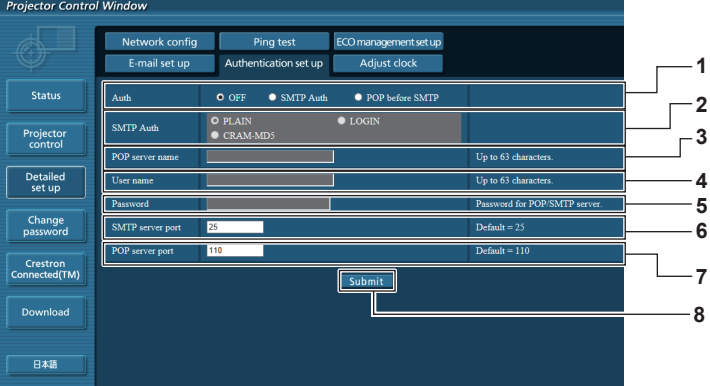

**1 [Auth]**

选择互联网服务提供商指定的认证方法。

- **2 [SMTP Auth]** 选择 SMTP 认证时,设置该项。
- **3 [POP server name]** 输入 POP 服务器名称。 允许的字符 : 英文字母和数字 (A - Z、a - z、0 - 9) 减号(-)和句点(.)
- **4 [User name]** 输入 POP 服务器或 SMTP 服务器的用户名。
- **5 [Password]** 输入 POP 服务器或 SMTP 服务器的密码。
- **6 [SMTP server port]** 输入 SMTP 服务器的端口号。 (通常为 25)
- **7 [POP server port]** 输入 POP 服务器的端口号。 (通常为 110)
- **8 [Submit]** 更新设置。

## 发送的电子邮件内容

#### 设置了电子邮件时发送的电子邮件示例

#### 确定电子邮件设置时会发送以下电子邮件。

=== Panasonic projector report(CONFIGURE) === Projector Type : PT-FZ580C<br>Serial No : SH1234567 Serial No : SH1234567 ----- E-mail setup data ----- TEMPERATURE WARNING SETUP MINIMUM TIME at [ 60] minutes interval INTAKE AIR TEMPERATURE Over [ 45 degC / 113 degF ] ERROR [ OFF ] LAMP RUNTIME [ OFF ] at REMAIN [ 400] H LAMP RUNTIME [ OFF ] at REMAIN [ 200] H INTAKE AIR TEMPERATURE [ OFF ] PERIODIC REPORT Sunday [ OFF ] Monday [ OFF ] Tuesday [ OFF ] Wednesday [ OFF ] Thursday [ OFF ] Friday [ OFF ] Saturday [ OFF ] 00:00 [ OFF ] 01:00 [ OFF ] 02:00 [ OFF ] 03:00 [ OFF ] 04:00 [ OFF ] 05:00 [ OFF ] 06:00 [ OFF ] 07:00 [ OFF ] 08:00 [ OFF ] 09:00 [ OFF ] 10:00 [ OFF ] 11:00 [ OFF 08:00 [ OFF ] 09:00 [ OFF ] 10:00 [ OFF ] 11:00 [ OFF ] 12:00 [ OFF ] 13:00 [ OFF ] 14:00 [ OFF ] 15:00 [ OFF ] 16:00 [ OFF ] 17:00 [ OFF ] 18:00 [ OFF ] 19:00 [ OFF ] 20:00 [ OFF ] 21:00 [ OFF ] 22:00 [ OFF ] 23:00 [ OFF ] ----- check system ----<br>FAN FAN [ OK ] INTAKE AIR TEMPERATURE [ OK ]  $\begin{array}{lllllll} \text{I-NAT} & & & & \text{I-NAT} \\ \text{INTABLE AIR TEMPERATIVE} & & & & \text{I} \\ \text{EXHAUST AIR TEMPERATURE} & & & \text{I} \\ \text{LAMP REMIN TIME} & & & \text{I} \\ \text{LAMP STATUS} & & & \text{I} \\ \end{array}$ LAMP REMAIN TIME [ [ ONLY DAMP STATUS LAMP STATUS [ OK ] APERTURE(CONTRAST-SHUTTER) [ OK ] APERTURE (CONTRAST-SHUTTER) [ OK<br>
INTAKE AIR TEMP.SENSOR [ OK<br>
EXHAUST AIR TEMP.SENSOR [ OK EXHAUST AIR TEMP.SENSOR [ OK<br>BATTERY [ OK BATTERY [ OK<br>ATRET.OW SENSOR [ OK AIRFLOW SENSOR [ OK ]<br>FILTER UNIT FILTER UNIT [ OK ] AIR FILTER (Error code 00 00 00 00 00 00 00 00) Intake air temperature : 31 degC / 87 degF Exhaust air temperature : 37 degC / 98 degF PROJECTOR RUNTIME 600 H LAMP ECO 500 H<br>
LAMP NORMAL 100 H LAMP NORMAL 100 H<br>
IAMP REMAIN 3500 H LAMP REMAIN ------- Current status ---------MAIN VERSION 1.00 SUB VERSION 1.00 LAMP STATUS LAMP=ON INPUT HDMI1<br>SIGNAL NAME XGA60 SIGNAL NAME XGA60 SIGNAL FREQUENCY 0.00kHz / 0.00Hz REMOTE1 STATUS DISABLE ---- Wired Network configuration -----DHCP Client OFF IP address 192.168.10.100 MAC address 04:20:9A:00:00:00 -- Wireless Network configuration -----DHCP Client OFF IP address 172.28.120.1 MAC address 00:40:63:00:00:00 Tue Apr 12 10:00:00 2016 ----- Memo -----

## 发生错误时发送的电子邮件示例

发生错误时会发送以下电子邮件。

```
=== Panasonic projector report(ERROR) ===
Projector Type : PT-FZ580C
Serial No : SH1234567
----- check system -----<br>FAN
FAN [ OK ]
INTAKE AIR TEMPERATURE [ OK ]
EXHAUST AIR TEMPERATURE \overline{I} OK \overline{I} OK \overline{I} OK
LAMP REMAIN TIME \begin{bmatrix} 0 & 1 \\ 0 & 0 \end{bmatrix}<br>T.AMP STATIIS
LAMP STATUS [ OK ]
APERTURE(CONTRAST-SHUTTER) [ OK ]
INTAKE AIR TEMP. SENSOR [ OK<br>
EXHAUST AIR TEMP. SENSOR [ OK
EXHAUST AIR TEMP.SENSOR [ OK ]
BATTERY [ OK ]
AIRFLOW SENSOR [ OK ]
FILTER UNIT [ OK ]<br>AIR FILTER [ FAILED ]AIR FILTER
(Error code 00 00 00 20 00 00 00 00)
Intake air temperature : 31 degC / 87 degF
Exhaust air temperature : 37 degC / 98 degF
PROJECTOR RUNTIME 600 H
LAMP ECO 500 H<br>
LAMP NORMAL 100 H
LAMP NORMAL 100 H<br>LAMP REMAIN 3500 H
LAMP REMAIN
-------- Current status ---------
MAIN VERSION 1.00
SUB VERSION 1.00
LAMP STATUS LAMP=OFF
INPUT HDMI1
----- Wired Network configuration -----
DHCP Client OFF 
IP address 192.168.10.100
MAC address 04:20:9A:00:00:00
 ----- Wireless Network configuration -----
DHCP Client OFF 
IP address 172.28.120.1
MAC address 00:40:63:00:00:00
Tue Apr 12 10:00:00 2016
----- Memo -----
```
## **[Adjust clock]** 页面

点击 [Detailed set up]→ [Adjust clock]。

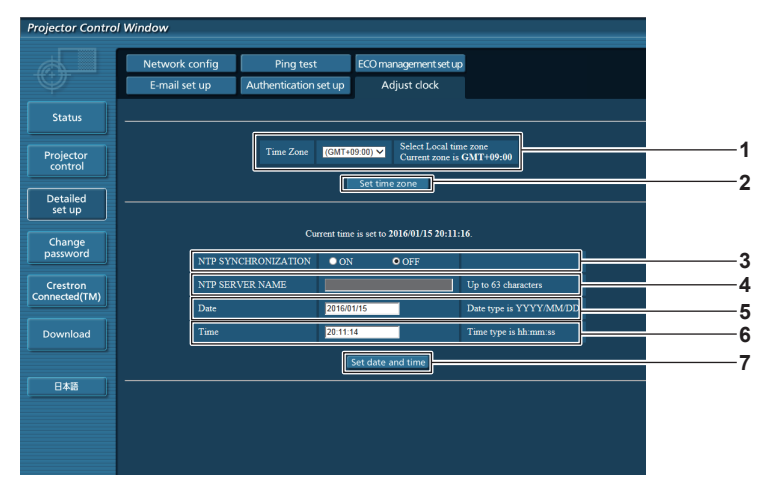

**5 [Date]**

**6 [Time]**

输入要更改的日期。

输入要更改的时间。 **7 [Set date and time]** -<br>更新日期和时间设置。

- **1 [Time Zone]** 选择时区。
- **2 [Set time zone]** 更新时区设置。
- **3 [NTP SYNCHRONIZATION]** -<br>设为 [ON] 可自动调整日期和时间。
- **4 [NTP SERVER NAME]** 设为手动调整日期和时间时,请输入 NTP 服务器的 IP 地 址或服务器名称。 (若要输入服务器名称,需要设置 DNS 服务器。)

#### 提示

● 如果设置时间后,很快出现时间不准的情况,请更换投影机内的电池。请咨询经销商。

## **[Change password]** 页面

点击 [Change password]。

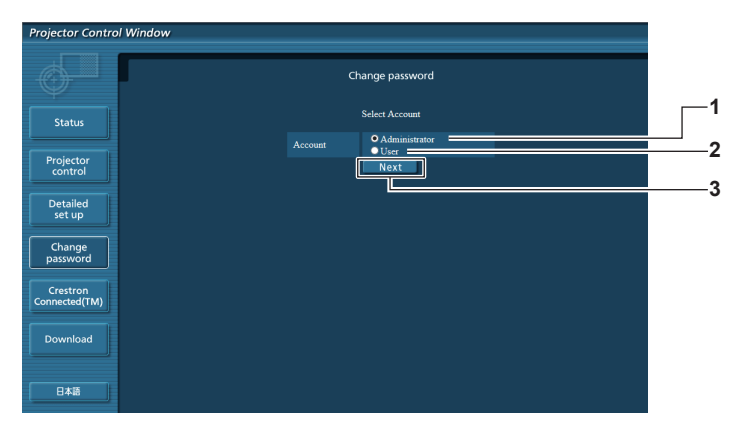

**1 [Administrator]**

用于更改 [Administrator] 的设置。

**2 [User]** 用于更改 [User] 的设置。

## **[Administrator]** 账号

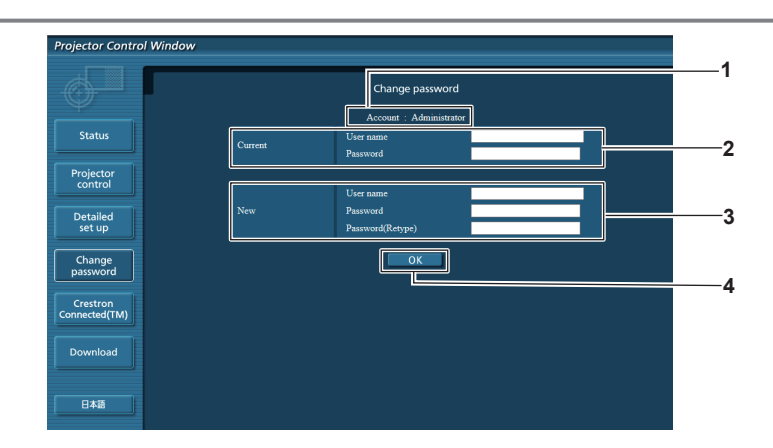

- **1 [Account]** -<br>显示要更改的账号。
- **2 [Current] [User name]:** 输入更改前的用户名。 **[Password]:** 输入当前密码。

**3 [New]**

**3 [Next]**

用于显示更改密码的画面。

**[User name]:** 输入所需的新用户名。(最多 16 个单字节字符) **[Password]:** 输入所需的新密码。(最多 16 个单字节字符) **[Password(Retype)]:** 再次输入所需的新密码。

**4 [OK]** 确认密码更改。

## **[User]** 账号

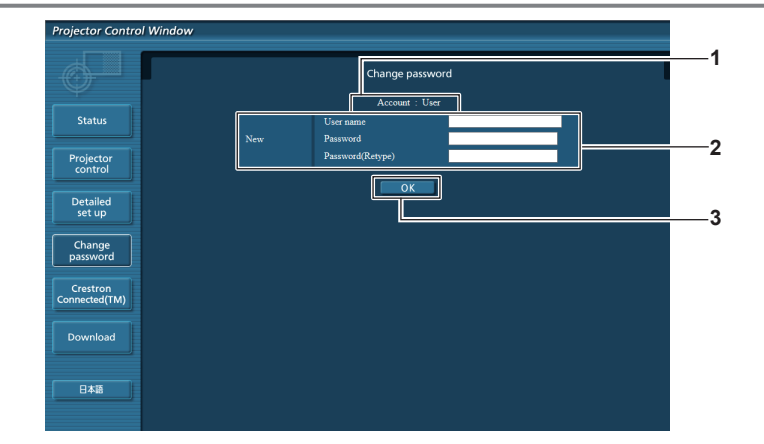

**3 [OK]**

-<br>确认密码更改。

**1 [Account]** -<br>显示要更改的账号。

#### **2 [New]**

**[User name]:** 输入所需的新用户名。(最多 16 个单字节字符) **[Password]:** 输入所需的新密码。(最多 16 个单字节字符) **[Password(Retype)]:** 再次输入所需的新密码。

## **[Change password]**(适用于用户权限)

只有在用户权限下才能更改密码。

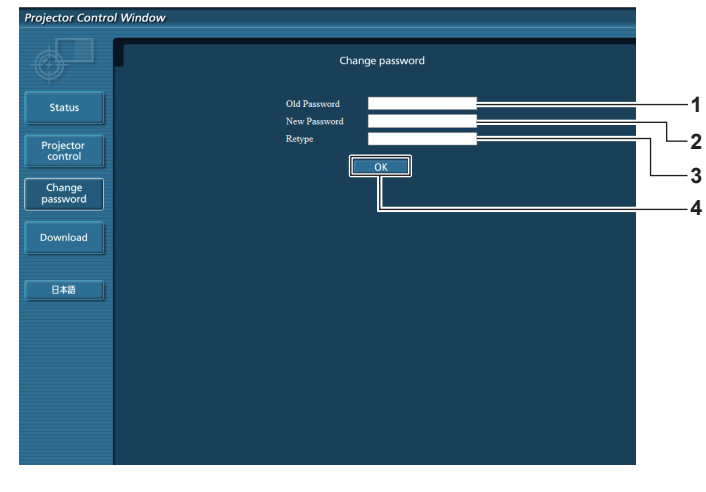

- **1 [Old Password]** 输入当前密码。
- **2 [New Password]**
- <sub>-</sub><br>输入所需的新密码。(最多 16 个单字节字符)
- **3 [Retype]** -<br>再次输入所需的新密码。 **4 [OK]**
- -<br>确认密码更改。

## 提示

<sup>●</sup> 若要更改管理员账户, 必须输入在 [Current] 中输入 [User name] 和 [Password]。

## **[Crestron Connected(TM)]** 页面

可使用 Crestron Connected™ 来监视 / 控制投影机。

要从 Web 控制屏幕启动 Crestron Connected™ 控制页面,需要有管理员权限。(对于用户权限, Web 控制屏幕上 不显示 [Crestron Connected(TM)] 按钮。)

单击 [Crestron Connected(TM)] 可显示 Crestron Connected™ 的控制页面。

……<br>如果未在使用的计算机上安装 Adobe<sup>®</sup> Flash<sup>®</sup> Player , 或使用的浏览器不支持 Flash , 将不显示此页面。在这种情况下, 请单击控制页面上的 [Back] 返回到前一个页面。

## 控制页面

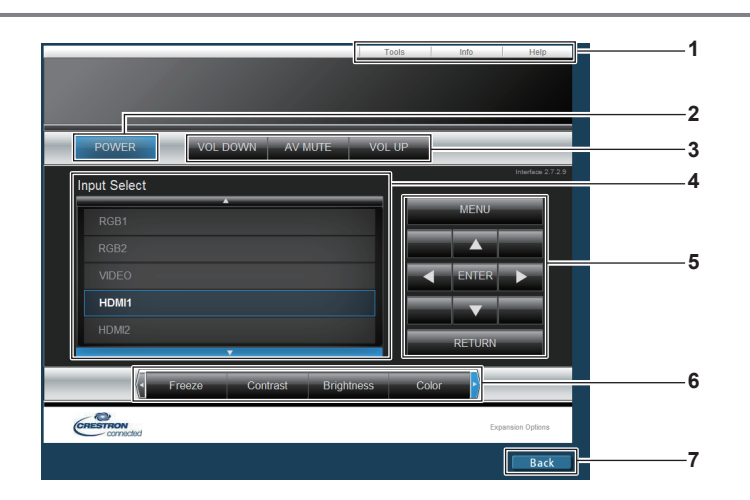

- **1 [Tools]**、**[Info]**、**[Help]** 用于选择投影机的设置、信息或帮助页面的选项卡。
- **2 [POWER]** 关闭 / 打开电源。
- **3 [VOL DOWN]**、**[VOL UP]** 调整音量。 **[AV MUTE]** 切换是否使用 AV 静音功能的设置。
- **4 [Input Select]** 控制输入选择。 在投影机关闭 0 时无法使用。
- **5** 菜单屏幕控制按钮 浏览菜单屏幕。
- **6** 冻结 **/** 图像质量调整 **/** 数码变焦 控制与冻结 / 图像质量 / 数码变焦相关的项目。
- **7 [Back]** 返回到前一页。

## **[Tools]** 页面

单击控制页面上的 [Tools]。

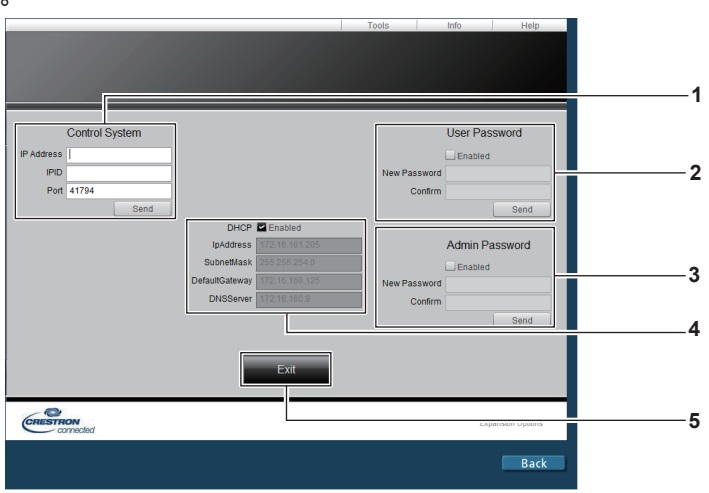

**1 [Control System]**

设置与要连接投影机的控制器通信所需的信息。

- **2 [User Password]** -<br>设置 Crestron Connected™ 控制页面的用户权限密码。
- **3 [Admin Password]** -<br>设置 Crestron Connected™ 控制页面的管理员权限密码。

**5 [Exit]**

返回到控制页面。

**4** 网络状态 显示有线局域网的设置。 **[DHCP]** 显示当前设置。 **[IpAddress]** 显示当前设置。 **[SubnetMask]** 显示当前设置。 **[DefaultGateway]** 显示当前设置。 **[DNSServer]** 显示当前设置。

## **[Info]** 页面

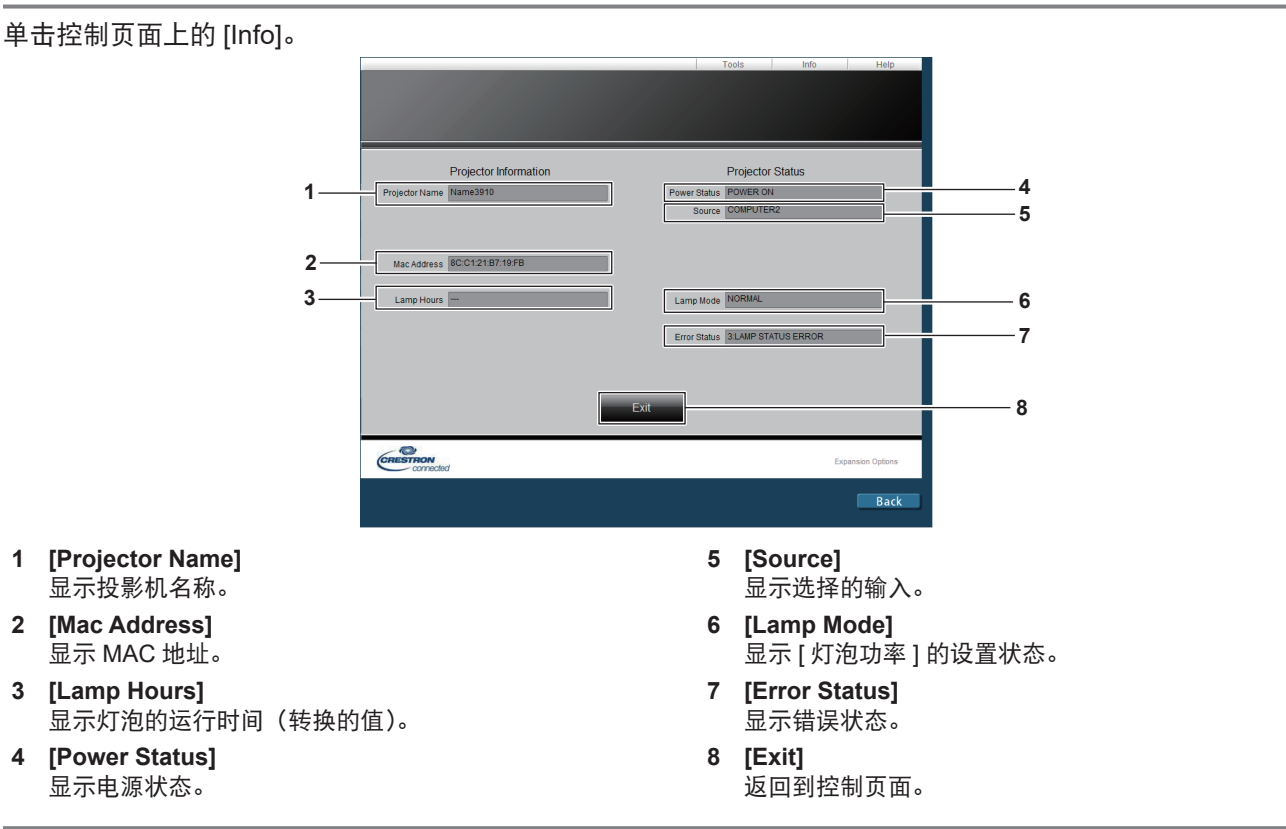

## **[Help]** 页面

单击控制页面上的 [Help]。 随即显示 **[Help Desk]** 窗口。

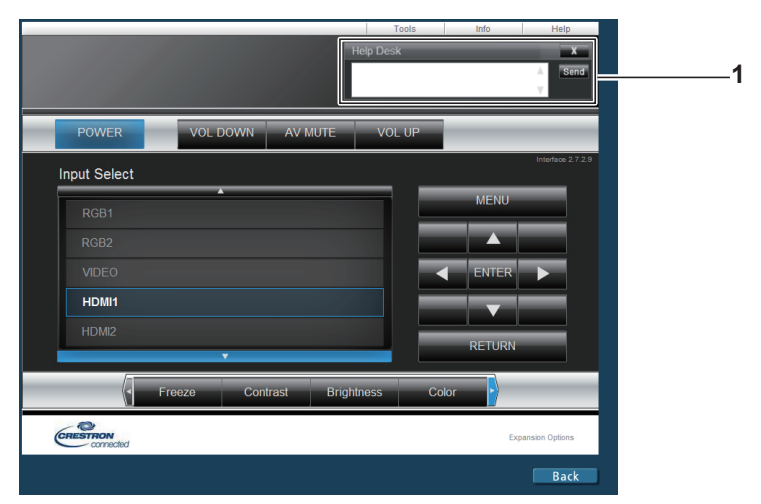

#### **1 [Help Desk]**

与使用 Crestron ConnectedTM 的管理员之间发送 / 接收消息。

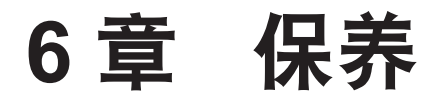

本章说明发生问题时的检查方法以及保养和更换组件的方法。

# 灯泡 **/** 温度 **/** 过滤网指示灯

## 当指示灯亮起时

如果投影机内部发生问题,灯泡指示灯 < 灯泡 >、温度指示灯 < 温度 > 和过滤网指示灯 < 过滤网 > 会点亮或闪烁, 向您发出通知。请按以下方式检查指示灯状态并修复指出的问题。

#### 注意

● 关闭投影机处理问题时, 请确保遵循"关闭投影机" (→ 第 40 页) 中的程序。

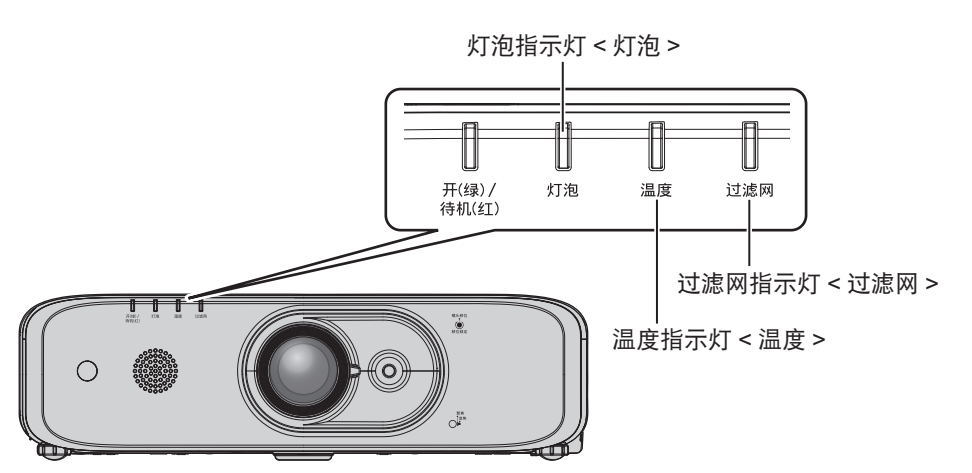

## 灯泡指示灯 **<** 灯泡 **>**

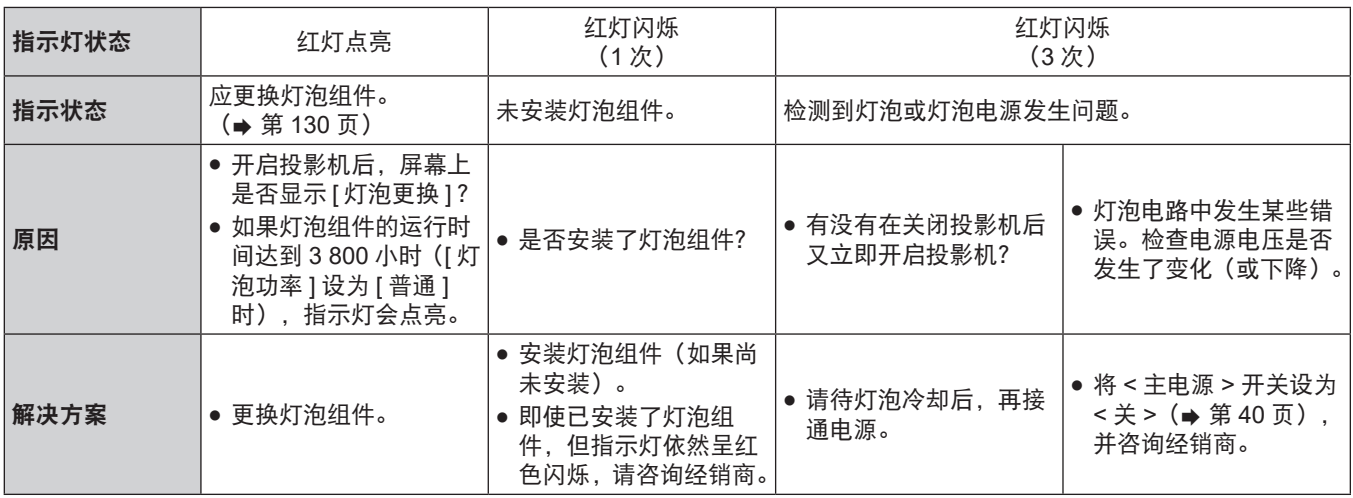

#### 提示

●按上述方法操作后,如果过灯泡指示灯<灯泡>依然点亮或闪烁,请联系经销商进行维修。

## 温度指示灯 **<** 温度 **>**

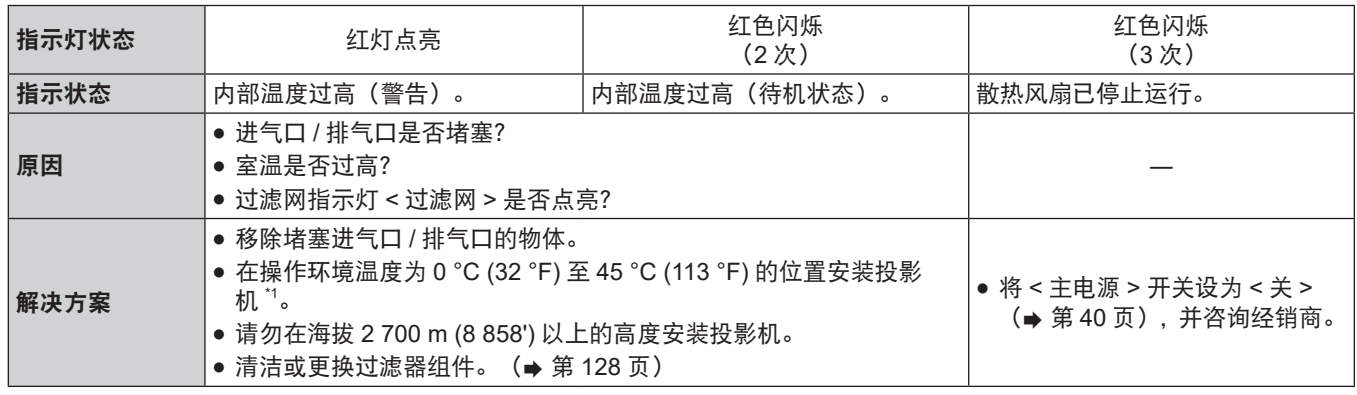

\*1 在高海拔位置 (海拔在 1 400 m (4 593')与 2 700 m (8 858'))之间)使用投影机时,操作环境温度应在 0 °C (32 °F) 与 40 °C(104 °F)之间。

#### 提示

- ●按上述方法操作后,如果温度指示灯<温度>依然点亮或闪烁,请联系经销商进行维修。
- 在操作环境温度变为 40 °C(104 °F)或更高(在高海拔位置使用投影机时,为 35 °C(95 °F)或更高)时,如果 [ 投影机设置 ] 菜单→ [ 灯泡功率 ] 设为 [ 普通 ],[ 灯泡功率 ] 强制变为 [ 节能 ] 以保护投影机。

#### 过滤网指示灯 **<** 过滤网 **>**

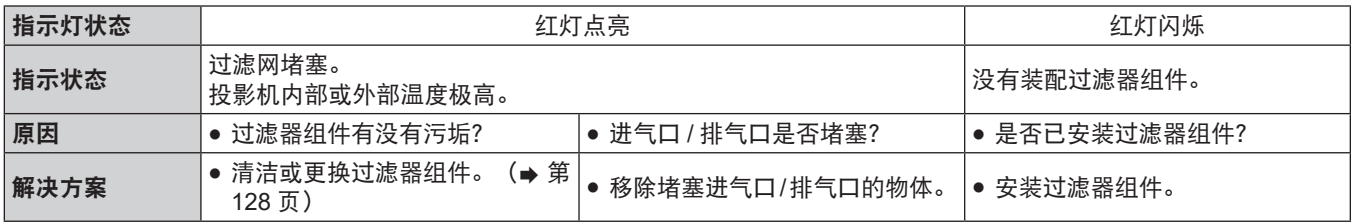

#### 提示

●按上述方法操作后,如果过滤网指示灯<过滤网>依然点亮或闪烁,请联系经销商进行维修。

● 在开启投影机时,如果未安装过滤器壳体,则过滤网指示灯 < 过滤网 > 呈红色闪烁。

# 保养 **/** 更换

## 执行保养 **/** 更换之前

- 保养或更换投影机装置之前, 请务必关闭电源。 (→ 第 40 页)
- 关闭投影机时, 请务必按照"关闭投影机" (→ 第 40 页) 章节所述步骤进行操作。

## 保养

## 外壳

请用柔软的干布擦拭污垢和灰尘。

- 如果存在顽固污垢,请在擦拭前用水浸湿抹布并完全拧干。用干布将投影机擦干。
- 请勿使用苯、稀释剂、外用酒精、其他溶剂或厨房洗涤剂进行清洁。否则可能会损坏外壳。
- 使用经过化学处理的防尘布时, 请遵循其包装中所写的指示信息。

#### 镜头正面

请用干净柔软的抹布擦掉镜头前表面污垢和灰尘。

- 请勿使用毛绒、布满灰尘或用油 / 水浸湿的抹布擦拭。
- 由于镜头易碎, 擦拭镜头时, 请勿过于用力。
- 请勿使用苯、稀释剂、外用酒精、其他溶剂或厨房洗涤剂讲行清洁。否则可能会损坏镜头。

#### 注意

● 镜头是玻璃制成的。擦拭镜头时碰撞或用力过猛可能会刮伤镜头表面。请务必谨慎操作。

#### 过滤器组件

在以下情况下保养过滤器组件。

● 过滤器布满灰尘,因此屏幕上显示更换过滤网消息,且过滤网指示灯 < 过滤网 > 呈红色点亮。

#### 注意

● 请确保投影机稳定, 并且在安全位置进行保养, 这样即使过滤器盖板和过滤器组件坠落也不会损坏。

● 更换过滤器组件后, 应复位滤网计数器。

否则,屏幕上会显示"滤网计数已到达设定时间"。

移除过滤器组件

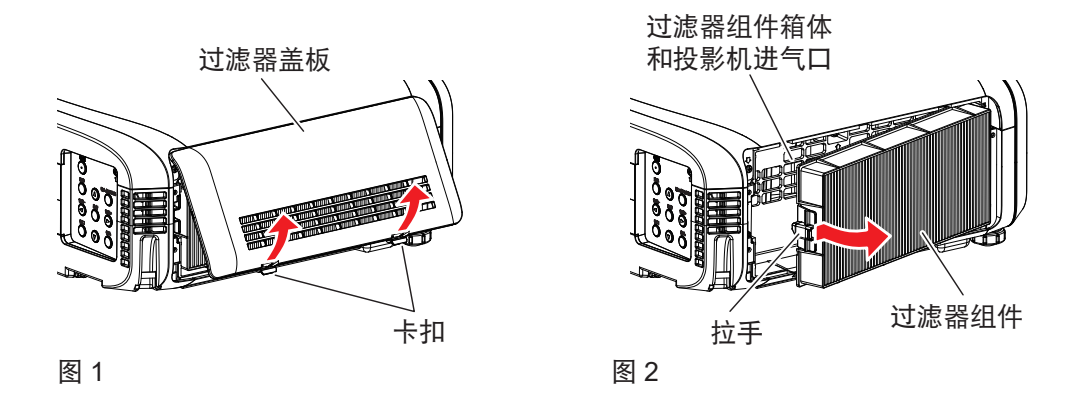

**1)** 关闭投影机电源,将 **<** 主电源 **>** 开关设为 **<** 关 **>**,并从电源插座中拔出电源插头。

## **2)** 移除过滤器盖板(图 **1**)。

- 朝上轻推过滤器盖板的卡扣的同时,从投影机的卡槽处拔出过滤器盖板,并按图中的箭头指示方向打开过滤 器盖板。
- 拉开过滤器盖板时,务必确定已将过滤器盖板牢牢握在手中。匆忙打开过滤器盖板可能会导致其掉落。
- 使用真空吸尘器清扫过滤器上的灰尘。

#### **3)** 移除过滤器组件。

- ●按图中的箭头所示,轻轻地向内按压连接端子侧(背侧)的机架中心处的拉手,与此同时将过滤器组件从投 影机弹片中拉出,从而取下过滤器组件。(图 2)
- 拉出过滤器组件后,如果过滤器组件箱体和投影机进气口附有异物和灰尘,请将其清除。

#### 清洁过滤器组件

按照前面说明的"移除过滤器组件"程序事先移除过滤器组件。

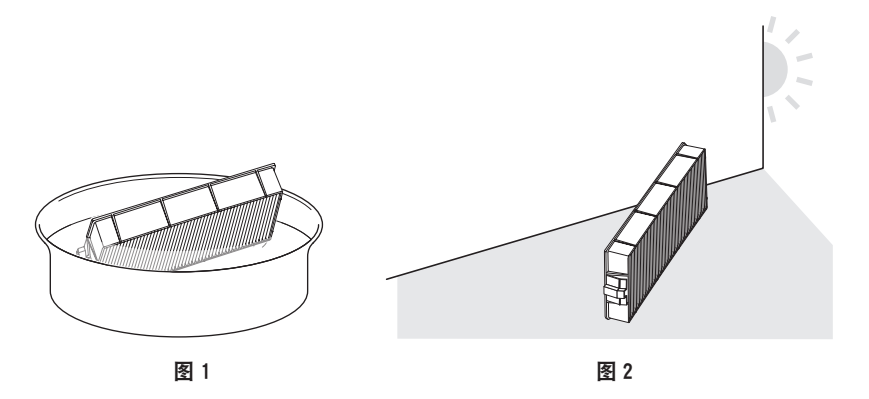

#### **1)** 洗涤过滤器组件。 **(** 图 **1)**

- i) 将过滤器组件浸入冷水或温水中,然后轻轻冲洗。
	- 请勿使用刷子等清洁工具。
	- 冲洗时,握住过滤器组件的架子,请勿对过滤器组件施加强大的压力。
- ii) 每次使用清水冲洗过滤器组件两至三次。
	- 冲洗不足可能会残留异味。
- **2)** 干燥过滤器组件。 **(** 图 **2)**
	- 将过滤器组件置于通风良好且几乎没有灰尘的场所自然晾干,不要暴露于阳光直射下。
	- 请勿使用干燥器等烘干设备烘干。
	- 过滤器组件干燥之后, 请继续"安装过滤器组件" (→ 第 129 页) 。

#### 安装过滤器组件

- **1)** 将过滤器组件装入投影机。
	- f 以相反的顺序执行"移除过滤器组件"中的步骤 **3)**。
	- 用力推动过滤器组件, 直至其咔嗒一声固定就位。
- **2)** 将过滤器盖板装入投影机。
	- ●按照相反的顺序执行"移除过滤器组件"中的步骤 2),合上过滤器盖板,同时用力推动过滤器盖板,直至其 咔嗒一声固定就位。
	- 确保过滤器盖板牢固闭合。

#### **[** 滤网计数器复位 **]** 的步骤

- **1)** 连接电源线,将 **<** 主电源 **>** 开关设为 **<** 开 **>**,再按控制面板或遥控器上的电源 **<**v**/**b**>** 按钮,开启投影机,开始 投影。
- 2) 按<菜单>按钮显示主菜单,再按 ▲▼ 选择 [ 投影机设置 ]。
- **3)** 按 **<** 执行 **>** 按钮。
- 4) 按 ▲▼ 选择 [滤网计数 ]。
- **5)** 按 **<** 执行 **>** 按钮。 ● 随即显示 **[ 滤网计数 ]** 画面。
- **6)** 按 ▲▼ 选择 [滤网计数器复位 ]。
- **7)** 按 **<** 执行 **>** 按钮。 f 随即显示 **[** 滤网计数器复位 **]** 画面。
- **8)** 按 qw 选择 **[** 执行 **]**,再按 **<** 执行 **>** 按钮。
	- 滤网使用时间被重新设置为零。

#### 注意

● 清洗过滤器组件并使其完全晾干后,再重新装入投影机。装入湿的过滤网会导致触电或故障。

- 请勿拆卸过滤器组件。
- 确保在使用投影机前已正确安装过滤器组件。如果未安装过滤器组件,灰尘和污垢将侵入投影机,导致故障。
- 切勿将任何物件放入进气口。否则, 可能会导致投影机故障。

#### 提示

- 如果使用投影机但没有安装过滤器组件,过滤网指示灯<过滤网>会呈红色闪烁,且消息会出现在投影画面上约 30 秒。
- 如果过滤器组件损坏,或采用冲洗手段无法清除其内的污垢,则可采用新选购件更换用过滤器组件(型号:ET-RFE300C)予
- 以更换。 ● 建议在清洁过滤器组件两次后再更换过滤器。
- 在每次清洁后,防尘功能会有所退化。
- 过滤器组件的更换周期根据使用环境而大不相同。

#### 更换组件

#### 灯泡组件

灯泡组件为可消耗元件。请参阅"灯泡组件的更换周期"(➡ 第 130 页)了解关于更换周期的详细信息。 购买选购件更换用灯泡组件(型号:ET-LAEF100C)时,请咨询经销商。 建议委托专业的技术人员更换灯泡组件。请咨询经销商。

# 警 告

在灯泡冷却后更换灯泡组件(至少等待 **1** 小时后)。 盖子内部的高温将导致灼伤。

#### 更换灯泡组件时的注意事项

- 灯泡主要由玻璃制成,如果碰到硬物或跌落极有可能破裂。请务必谨慎操作。
- 请勿拆卸或改装灯泃组件。
- 更换灯泡组件时,请确保握住把手,因为其表面和形状都是突出的。
- 灯泡可能会碎裂。请小心地更换灯泡组件,以免被灯泡的玻璃碎片划伤。在将投影机吊装到天花板上时,切勿在 灯泡组件正下方作业或面部临近灯泡组件作业。
- 灯泡含有水银。在处理使用过的灯泡组件时,请咨询当地相关部门或经销商以掌握正确的处理方法。

## 注意

● 松下对因使用非松下制造的灯泡组件导致的任何产品损坏或故障不承担任何责任。仅限使用指定的灯泡组件。

#### 提示

● 附件与选购附件的型号如有变更,恕不另行通知。

● 更换灯泡组件时需要使用十字头螺丝刀。

## 灯泡组件的更换周期

灯泡组件为可消耗元件。随着使用时间的增加,灯泡的亮度会逐渐降低,所以有必要定期更换灯泡组件。 更换时间:

当 [ 灯泡功率 ] 一直设为 [ 普通 ] 且未切换为其他模式时 = 4 000 小时

当 [ 灯泡功率 ] 一直设为 [ 节能 ] 且未切换为其他模式时 = 5 000 小时

但灯泡可能会在达到上述时间之前熄灭,这取决于个别灯泡的特性、使用条件和安装环境。建议较早准备更换用灯 泡组件。

要预测灯泡的更换时间,请参考 [ 状态 ](➡ 第 83 页)→ [ 运行时间 ] → [ 灯泡 ] → [ 普通 ]/[ 节能 ] 中显示的灯泡 运行时间。也可通过以下公式求得。(在 [ 节能 ] 中显示的时间是设置为 [ 普通 ] 时的转换时间。)

```
灯泡更换时间公式(粗略估计)="设为 [ 普通 ] 时的灯泡运行时间"+"设为 [ 节能 ] 时的灯泡运行时间"× 4/5
如果通过上述方程式求得的时间 4 000 小时已运行完,灯泡会在约 10 分钟后自动熄灭,否则将会使投影机发生故障。
```
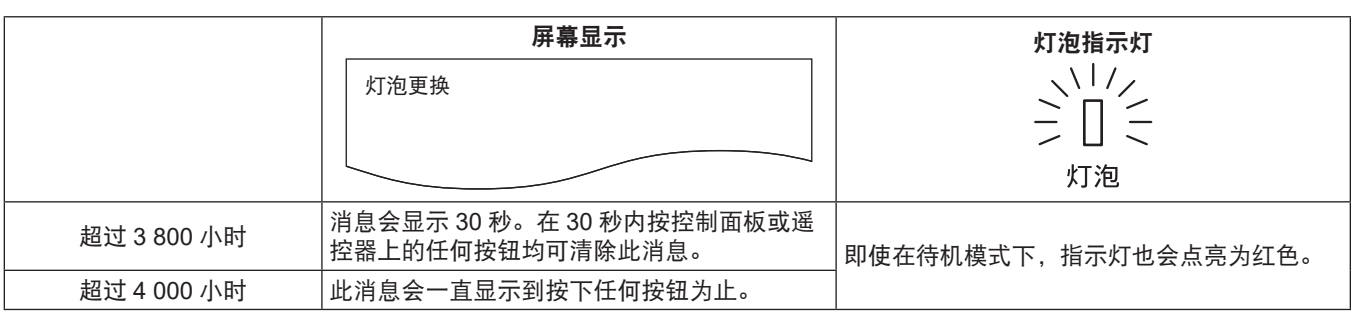

#### 提示

● 通过公式求得的灯泡更换时间"4 000 小时"是一个粗略的参考时间,并不能保证。根据 [ 灯泡功率 ] 菜单设置的不同, 灯泡 使用时间也不同。

#### 如何更换灯泡组件

## 注意

- 在将投影机吊装到天花板上时,切勿在灯泡组件正下方作业或面部临近灯泡组件作业。
- f 更换灯泡组件时,请勿取下或松动除指定螺钉以外的螺钉。
- 确保牢固安装灯泡组件和灯泡组件盖板。

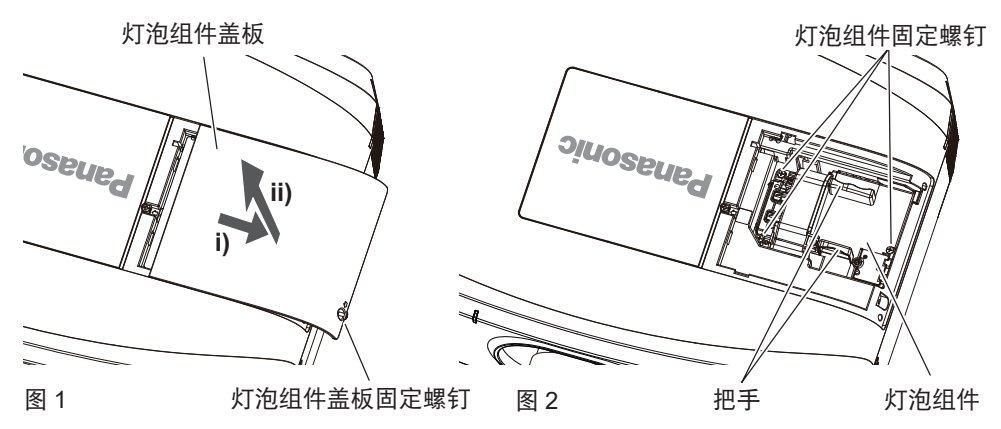

- **1)** 关闭投影机电源,将 **<** 主电源 **>** 开关设为 **<** 关 **>**,并从电源插座中拔出电源插头。
	- 至少等待一个小时, 然后再检查灯泡组件是否已冷却。
- **2)** 移除灯泡组件盖板。 **(** 图 **1)**
	- 用十字头螺丝刀逆时针转动灯泡组件盖板固定螺钉(1 颗), 直到完全脱落, 然后按箭头所示方向缓慢滑动 灯泡组件盖板并向上拉出,将其取下。
	- 匆忙打开灯泡组件盖板可能会导致其跌落。
- **3)** 移除灯泡组件。 **(** 图 **2)**
	- 使用十字头螺丝刀逆时针转动灯泡组件固定螺钉(3 颗),直到完全脱落,然后取下灯泡组件。 f 握住灯泡组件的把手,将其直直地取下。
- **4)** 注意插入位置并推入新灯泡组件。

● 如果灯泡组件安装不正确,请将其取出,然后缓慢推入。快速或强行将其推入可能会损坏连接器。

**5)** 用十字头螺丝刀拧紧灯泡组件固定螺钉(**3** 颗)。

● 确保牢固安装灯泡组件。

- **6)** 安装灯泡组件盖板。
- i) 按照相反的顺序执行步骤 2), 装上灯泡组件盖板。
- ii) 用十字头螺丝刀拧紧灯泡组件盖板固定螺钉 (1 颗)。
	- 确保牢固安装灯泡组件盖板。

## 提示

<sup>●</sup> 更换为新的灯泡组件后,投影机会自动重置灯泡组件的运行时间。

#### 过滤器组件

如果清理之后仍有灰尘,则表示已到了该更换过滤网的时候。 更换用过滤器组件(型号:ET-RFE300C)为选购附件。若要购买该产品,请与经销商联系。

#### 如何更换过滤器组件

## 注意

● 请确保投影机稳定, 并且在安全位置进行更换, 这样即使过滤器盖板或过滤器组件坠落也不会损坏。

- **1)** 关闭投影机电源,将 **<** 主电源 **>** 开关设为 **<** 关 **>**,并从电源插座中拔出电源插头。
- **2)** 移除过滤器组件。
	- 详情请参阅"移除过滤器组件" (→ 第 128 页)。
- **3)** 安装选购件更换用过滤器组件(型号:**ET-RFE300C**)到投影机。 ● 步骤 3) 到步骤 4) 请参阅"安装过滤器组件" (→ 第 129 页) 。
- **4)** 将过滤器盖板装入投影机。
- **5)** 执行 **[** 滤网计数器复位 **]**。

● 参见"[ 滤网计数器复位 ] 的步骤" (→ 第 129 页) 。

#### 注意

#### 提示

● 如果使用投影机但没有安装过滤器组件,消息会出现在投影画面上约 30 秒。

<sup>●</sup> 使用投影机时,请确保已安装过滤器组件。如果未安装过滤器组件,灰尘和污垢将侵入投影机,导致故障。请用未使用过的过 滤器组件更换。

# 故障排除

请检查以下项目。请参阅对应的页面了解详细信息。

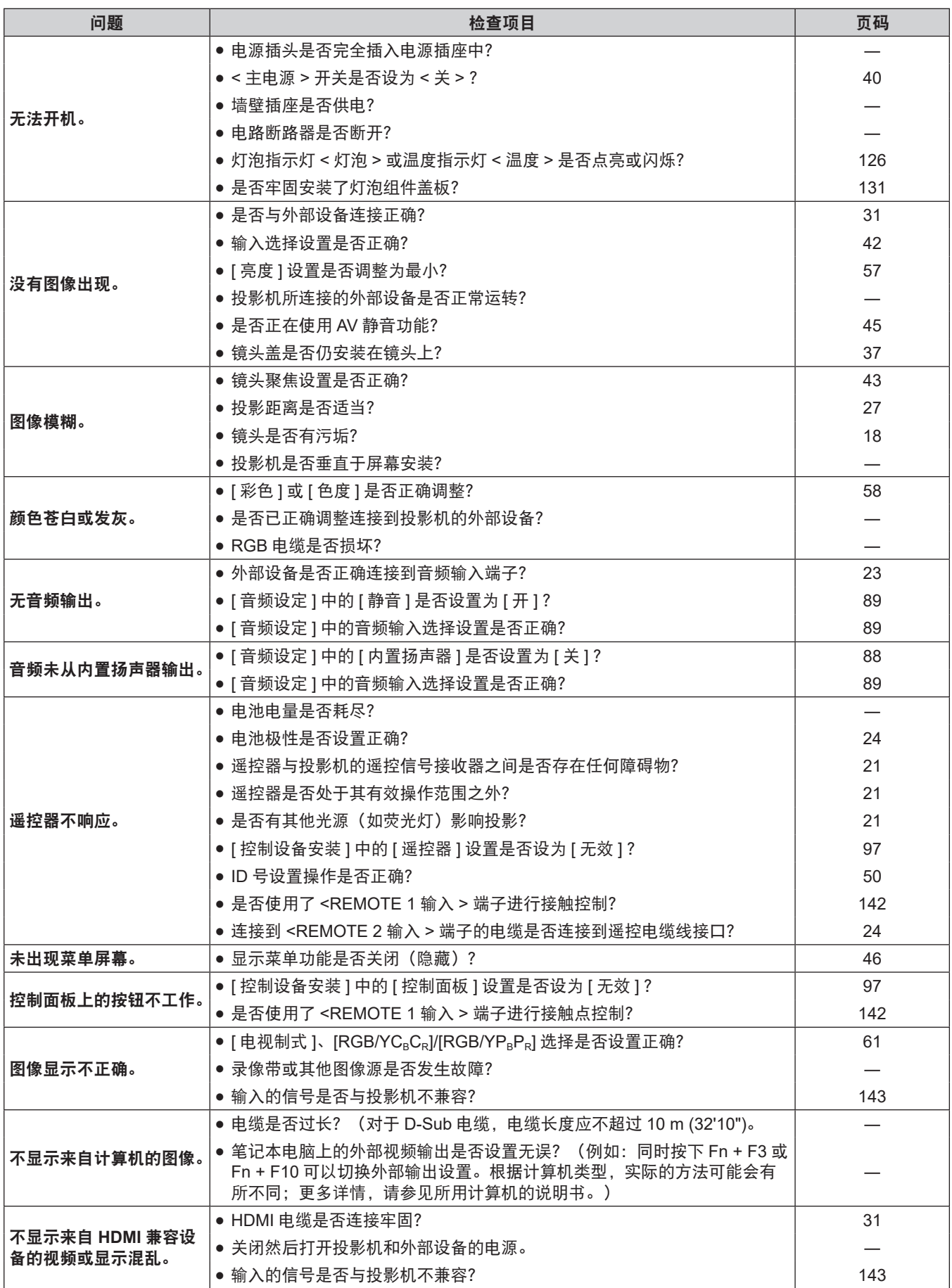

**6** 章 保养 — 故障排除

| 问题                             | 检查项目                                                         | 页码 |
|--------------------------------|--------------------------------------------------------------|----|
| 音频未从 HDMI 兼容设备<br>中输出。         | ● 连接设备设置为线性 PCM 音频。                                          |    |
| 不输出 DIGITAL LINK 输<br>入图像或声音。" | ● 是否正确进行了双绞线发射器和投影机或外部设备的连接?                                 |    |
|                                | ● [DIGITAL LINK 模式 ] 是否设置为 [ 自动 ]、[DIGITAL LINK] 或 [ 长距离 ] ? | 98 |
|                                | ● 是否正在输入不支持双绞线发射器的信号?                                        |    |
| <b> 无法调整</b> 镜头位移。             | ● 执行 [ 镜头校正 ]。                                               | 94 |

\*1 仅适用于 PT-FZ580C 和 PT-FX601C

## 注意

————————————————————<br>● 如果在检查上述各项目后问题仍然存在, 请咨询经销商。

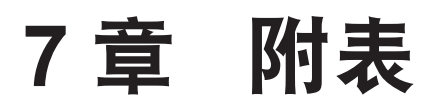

本章说明投影机的规格。

# 技术信息

## **PJLink** 协议

本投影机的网络功能兼容 PJLink CLASS1 标准,可使用 PJLink 协议通过计算机设定投影机并查询投影机状态。

## 控制命令

通过 PJLink 协议控制本投影机时的命令如下表所示。 f 表中的 x 字符是非具体字符。

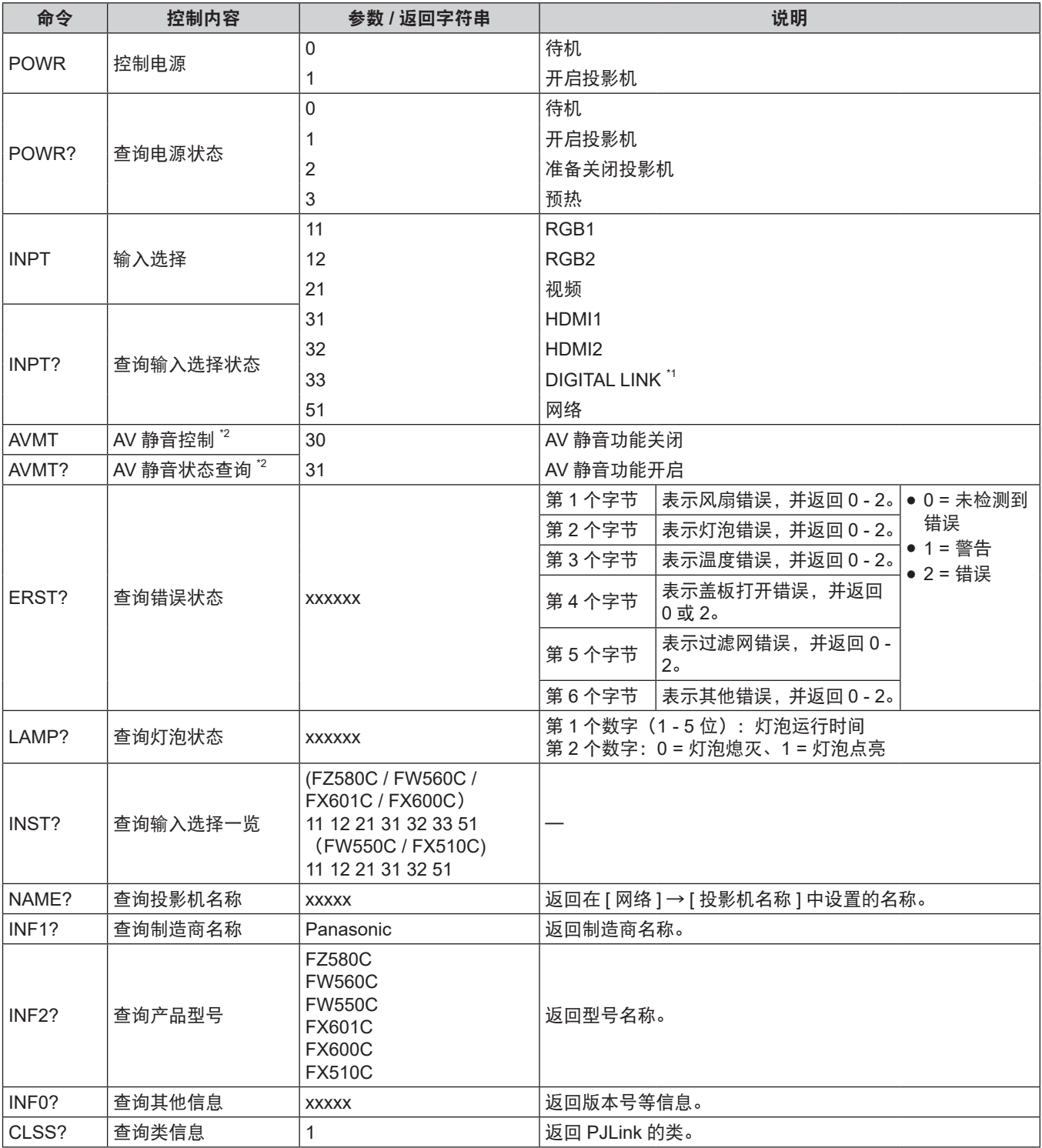

\*1 仅适用于 PT-FZ580C 和 PT-FX601C

\*2 当 [ 投影机设置 ] 菜单→ [ 节能模式管理 ] → [ 快门灯泡节能 ] 设为 [ 开 ] 时, 请勿频繁打开 / 关闭 AV 静音功能。

## **PJLink** 安全认证

用于 PJLink 的密码与在网络控制中设置的密码相同。

在未进行安全认证的情况下使用投影机时,请勿设置网络控制密码。

● 如需了解与 PJLink 相关的规格, 请参阅"Japan Business Machine and Information System Industries Association"网站。

URL http://pjlink.jbmia.or.jp/english/

## 通过局域网执行的控制命令

## 已设定网络控制管理员权限密码时(保护模式)

## 连接

#### **1)** 获取投影机的 **IP** 地址和端口号(初始设置值 **= 1024**),并发送连接投影机的请求。

● 您可以从投影机的菜单画面中获取 IP 地址和端口号。

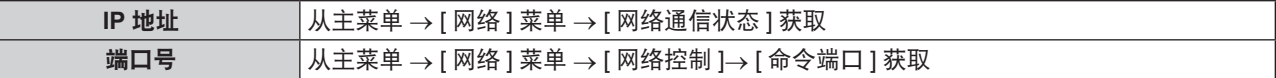

#### **2)** 检查投影机的响应。

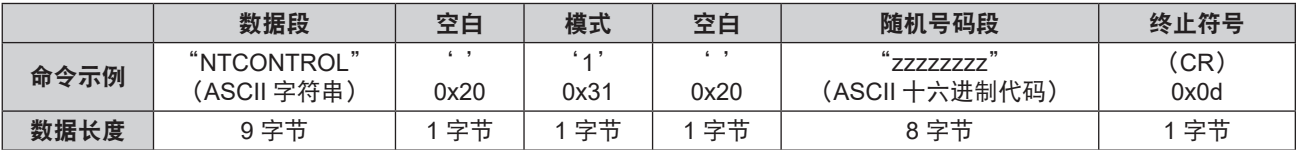

● 模式: 1 = 保护模式

## **3)** 使用 **MD5** 算法从以下数据中生成一个 **32** 字节的散列值。

• "xxxxxx:yyyyy:zzzzzzzzz"

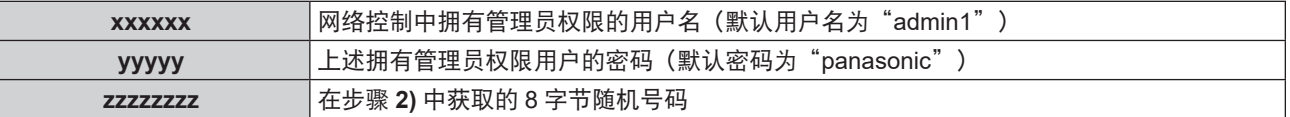

## 命令传输方法

使用以下命令格式进行传输。

## ■ 传输数据

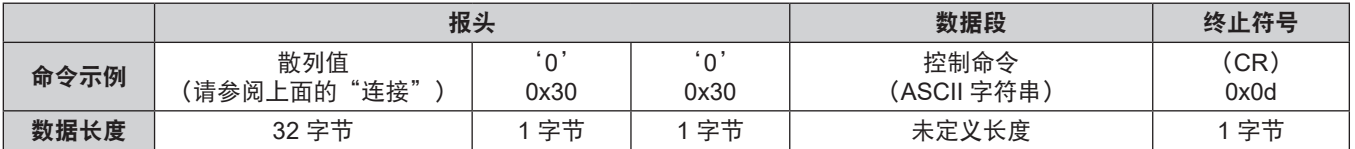

## ■接收数据

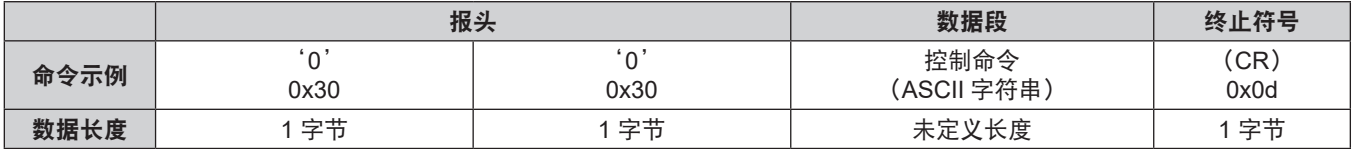

## ■错误响应

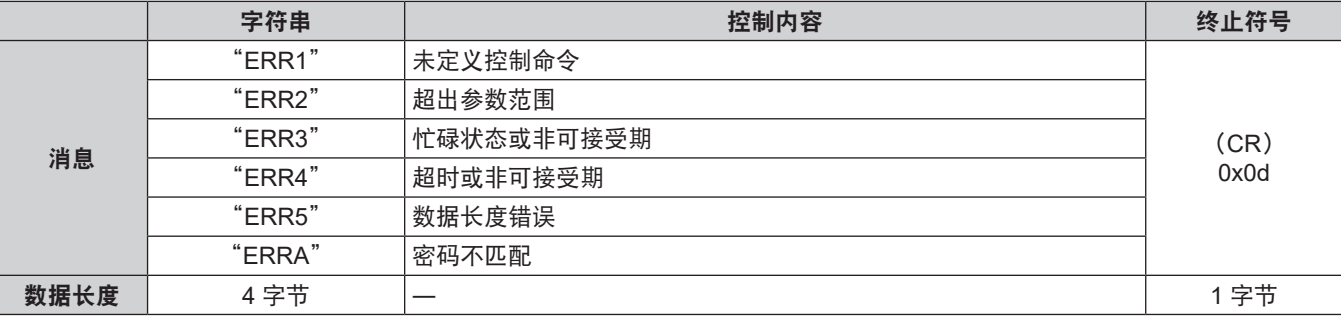

## 未设定网络控制管理员权限密码时(非保护模式)

## 连接

## **1)** 获取投影机的 **IP** 地址和端口号(初始设定值 **= 1024**),并发送连接投影机的请求。

● 您可以从投影机的菜单画面中获取 IP 地址和端口号。

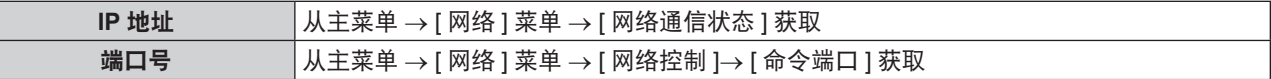

## **2)** 检查投影机的响应。

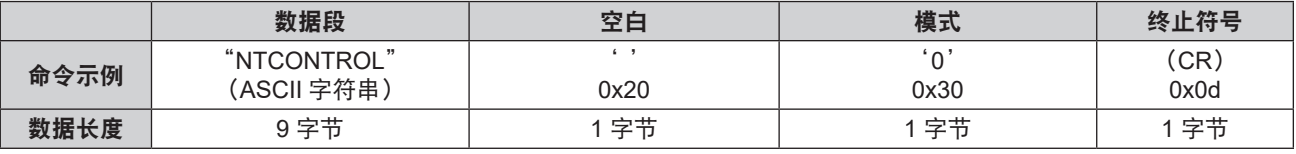

● 模式: 0 = 非保护模式

## 命令传输方法

使用以下命令格式进行传输。

## ■ 传输数据

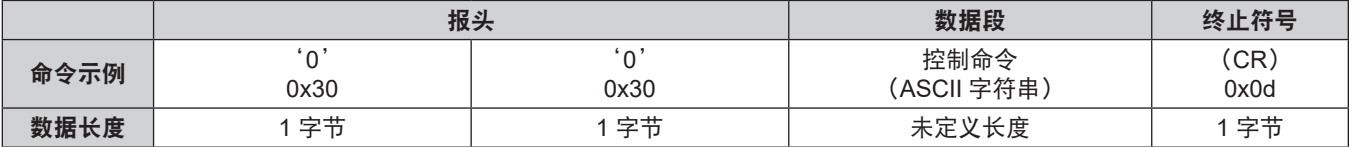

## ■ 接收数据

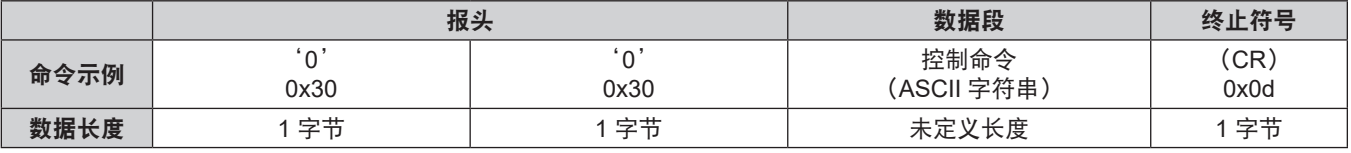

## ■错误响应

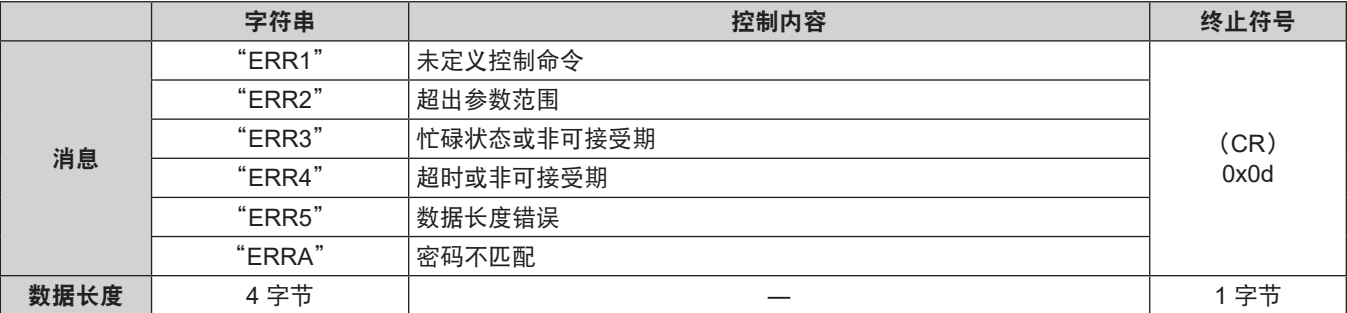

## **<** 串口输入 **>** 端子

投影机的<串口输入>端子符合 RS-232C, 因此本投影机可以连接到计算机并通过计算机进行控制。

#### 连接

#### ■ 直接连接时

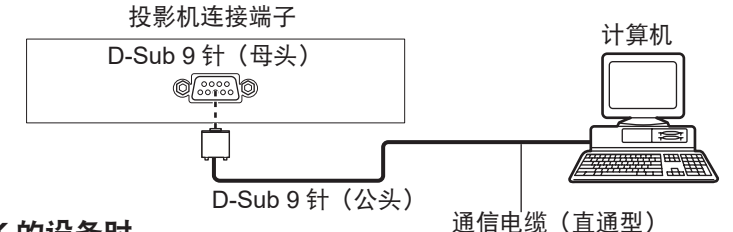

## ■ 连接支持 DIGITAL LINK 的设备时

(仅适用于 PT-FZ580C 和 PT-FX601C)

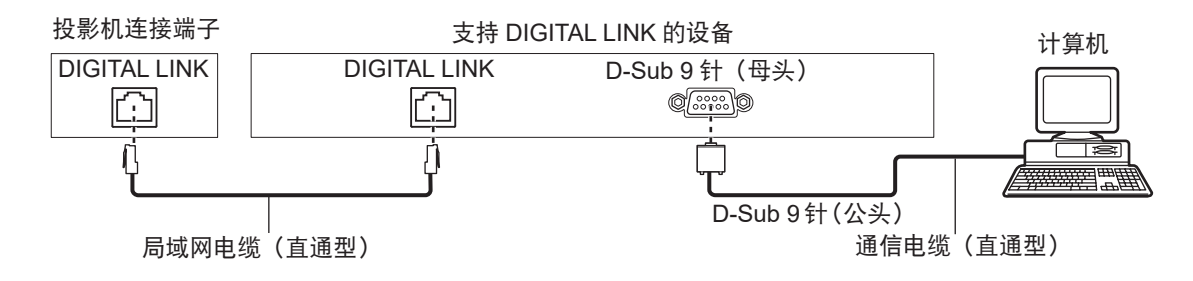

## 提示

● 必须根据连接方法设置 [RS-232C] (→ 第 86 页) 的目标位置。

● 连接支持 DIGITAL LINK 的设备时,请将 [ 投影机设置 ] 菜单 → [ 节能模式管理 ]→ [ 待机模式 ] (  $\blacktriangleright$  第 85 页 ) 设置为 [ 普通 ], 以便在待机模式下控制投影机。

当 [ 待机模式 ] 设置为 [ 节能 ] 时, 无法在待机模式下控制投影机。

## 插针布局及信号名称

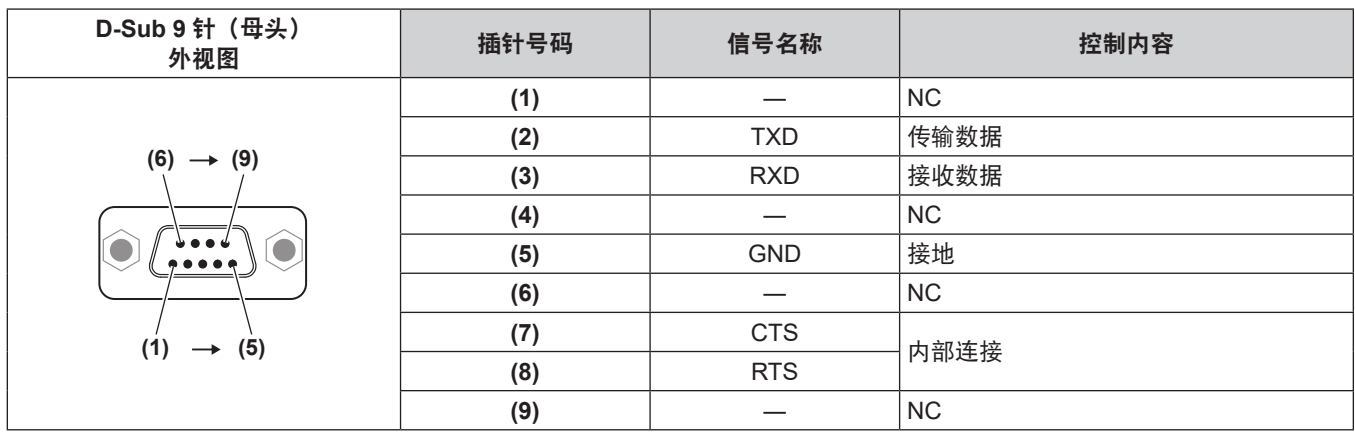

## 通信条件(出厂默认设置)

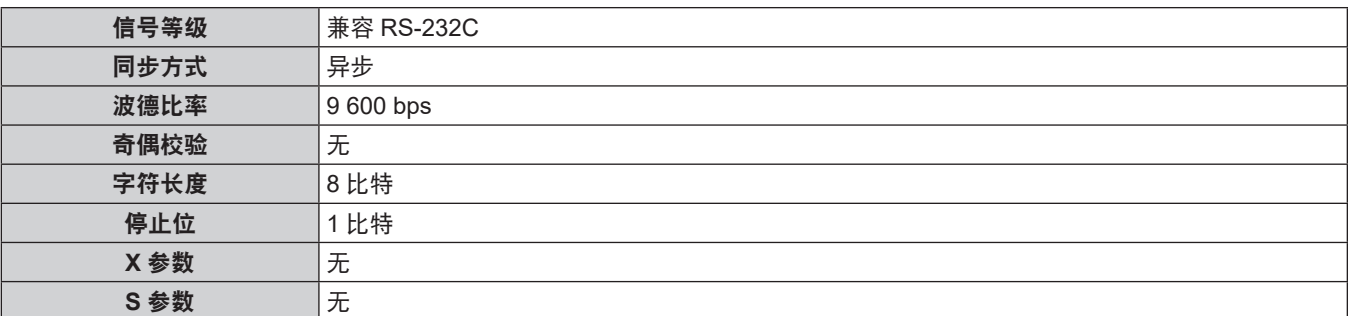

## 基本格式

计算机中的数据依次按照 STX、ID、命令、参数和 ETX 的顺序发送传输。请根据控制详细信息添加参数。

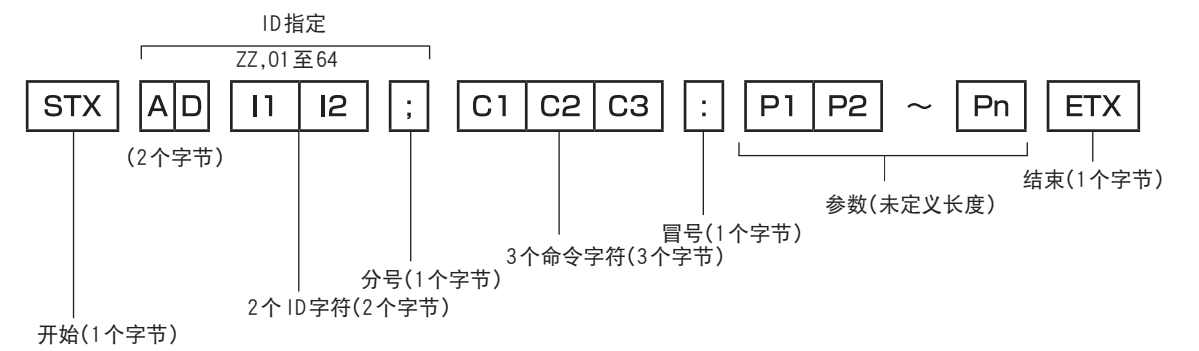

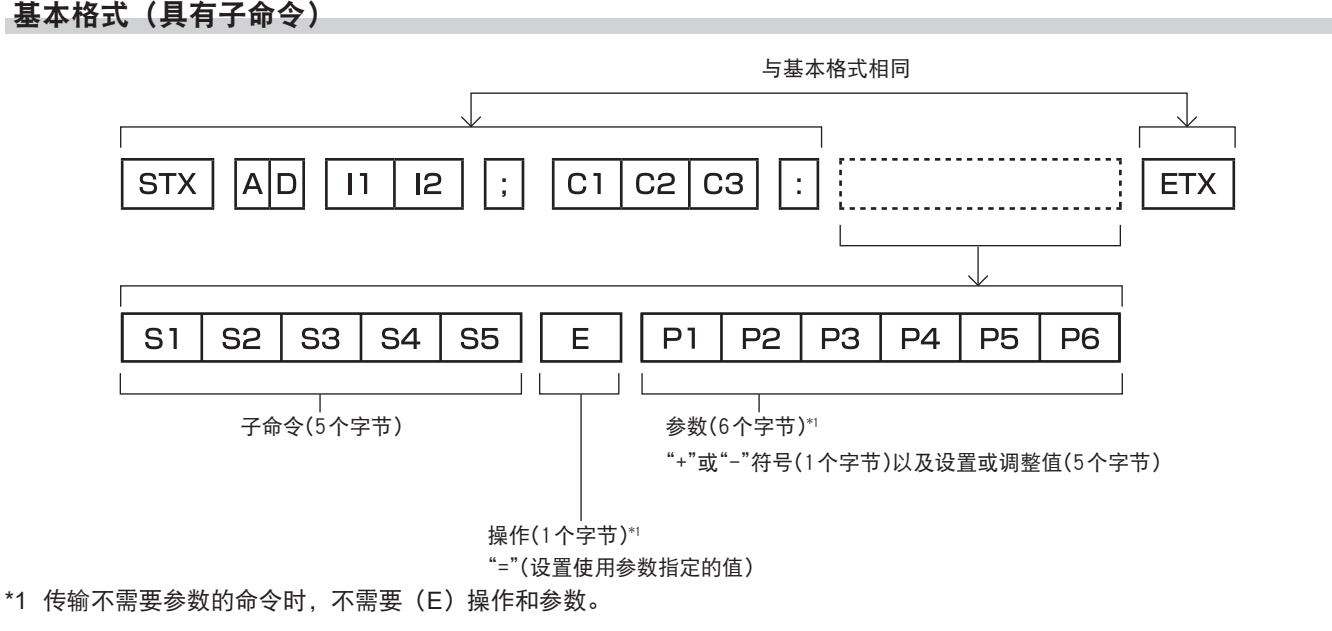

#### 注意

● 如果在灯泡开始发光后传输命令,可能会出现响应延迟或可能无法执行命令。尝试在 60 秒后发送或接收任何命令。

● 传输多条命令时,收到本投影机的响应后请务必等待至少 0.5 秒, 然后再发送下一条命令。传输不需要参数的命令时,冒号(:) 可以省略。

#### 提示

- 如果无法执行命令, 投影机会向计算机发送"ER401"响应。
- 如果发送无效参数,投影机会向计算机发送"ER402"响应。
- f RS-232C 中的 ID 传输支持 ZZ (ALL) 和 01 至 64。
- 由指定 ID 发送命令时, 仅在以下情况向计算机做出响应。 - 指定 ID 与本投影机 ID 相匹配
- 当投影机上的 [ 投影机 ID](→ 第 83 页) 为 [ 全部 ] 时
- STX 和 ETX 为字符代码。以 16 进制显示的 STX 为 02, 而以 16 进制显示的 ETX 为 03。

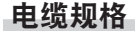

#### 连接到计算机时

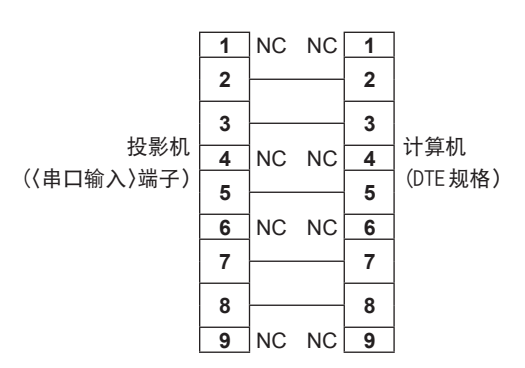

140 - 中文

## 控制命令

下表列出了可通过计算机控制投影机的命令。

## ■投影机控制命令

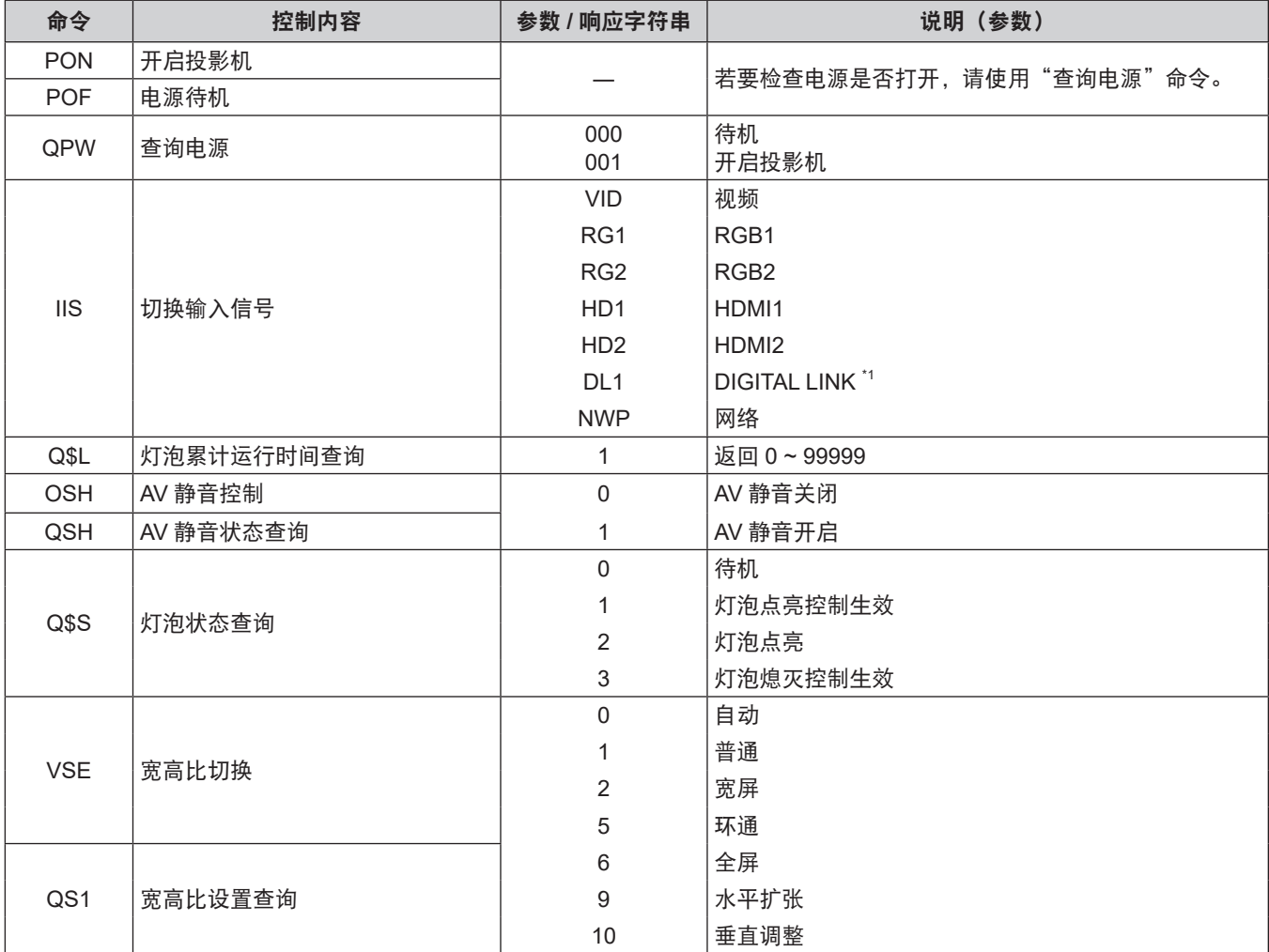

\*1 仅适用于 PT-FZ580C 和 PT-FX601C

## ■ 投影机控制命令(有子命令)

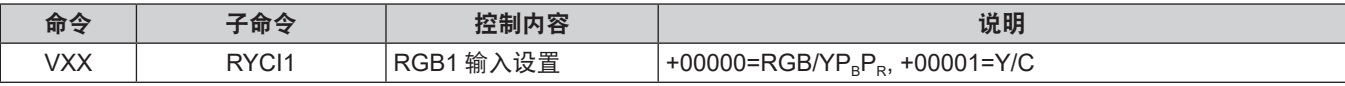

## **<REMOTE 1** 输入 **>** 端子

利用外部接触点,可通过安装在远离投影机、遥控器信号无法到达处的控制面板,对投影机进行远程控制。 使用投影机连接端子上的 <REMOTE 1 输入 > 端子连接到控制面板。

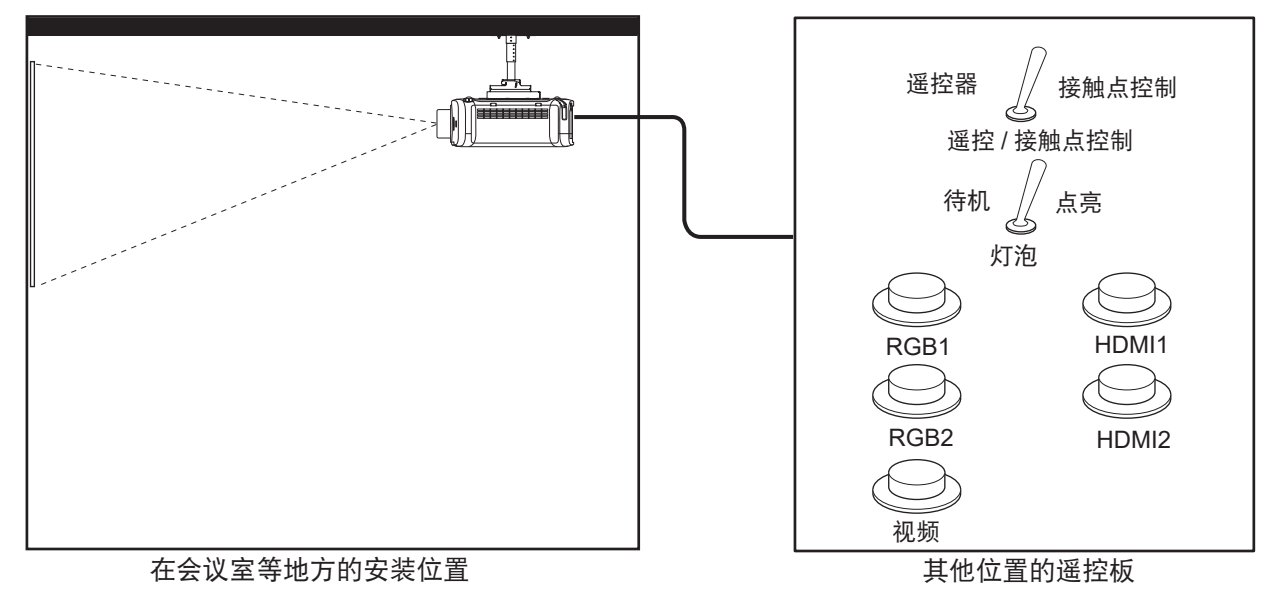

#### 插针布局及信号名称

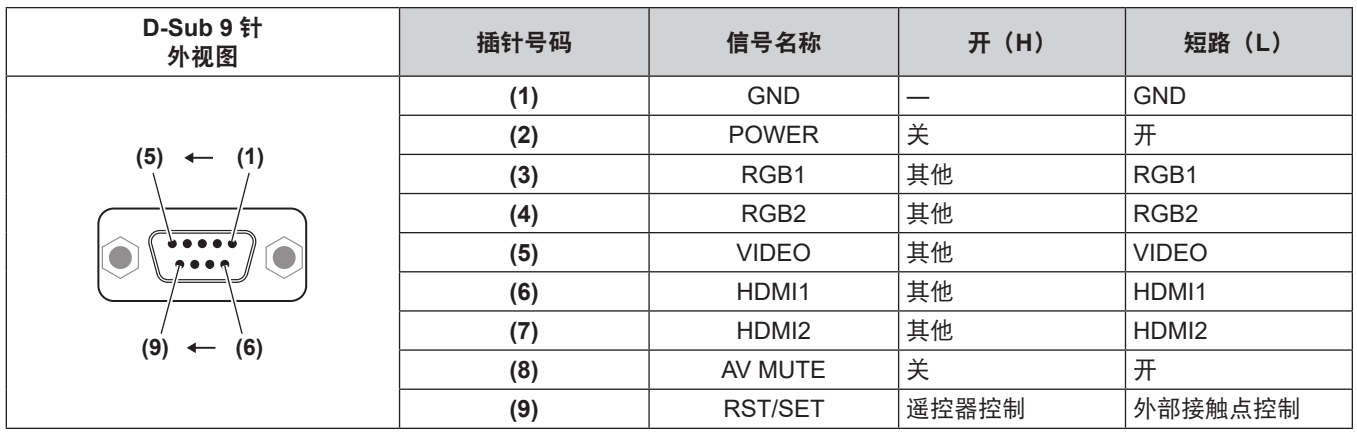

#### 注意

- 进行控制操作时, 请务必使 (1) 号插针及 (9) 号插针短路。
- 如果将 (1) 号插针与 (9) 号插针短路,则投影机控制面板及遥控器的如下按钮将禁用。对应于这些功能的 RS-232C 指令和网络 功能也将被禁用。
	- 电源 < $b$ //|> 按钮、<HDMI1> 按钮、<HDMI2> 按钮、<DIGITAL LINK> 按钮  $^{11}$ 、<RGB1/2> 按钮、< 视频 > 按钮、< 快门 > 按钮和 < 输入选择 > 按钮。
		- \*1 仅适用于 PT-FZ580C 和 PT-FX601C

#### 提示

● 对于 (2) 号针至 (8) 号针设置, 如果将 [REMOTE1 模式 ] 设为 [ 用户 ], 则可以进行更改。 (⇒ 第 87 页)

## **[** 菜单锁定密码 **]** 操作

如需初始化密码,请咨询经销商。

# 兼容信号列表

下表列出了本投影机兼容的视频信号。

- f 表示格式的符号如下。
	- V: 视频、Y/C
	- $-R:RGB$
	- $-Y:YC_{B}C_{R}/YP_{B}P_{R}$
	- H: HDMI/DIGITAL LINK

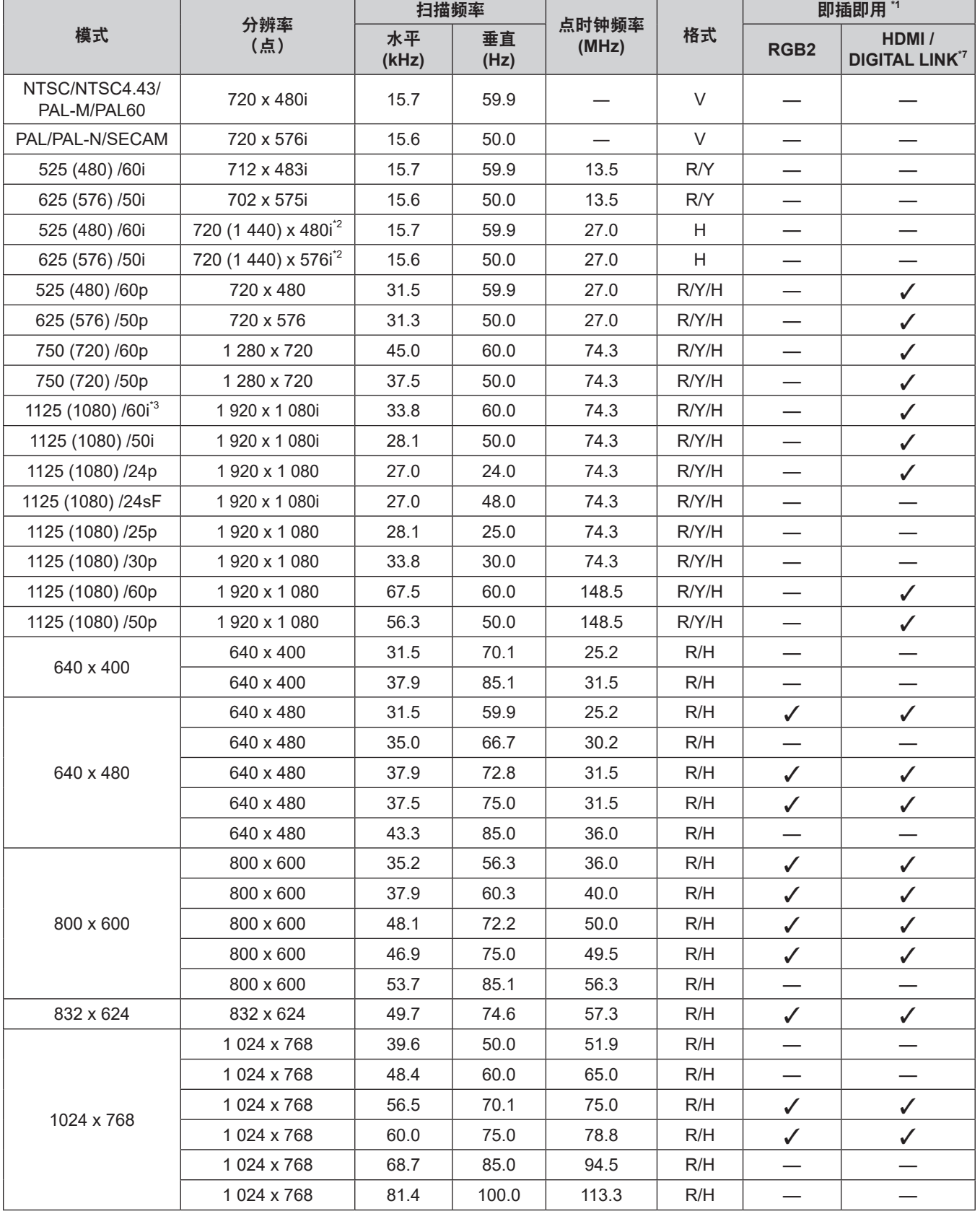

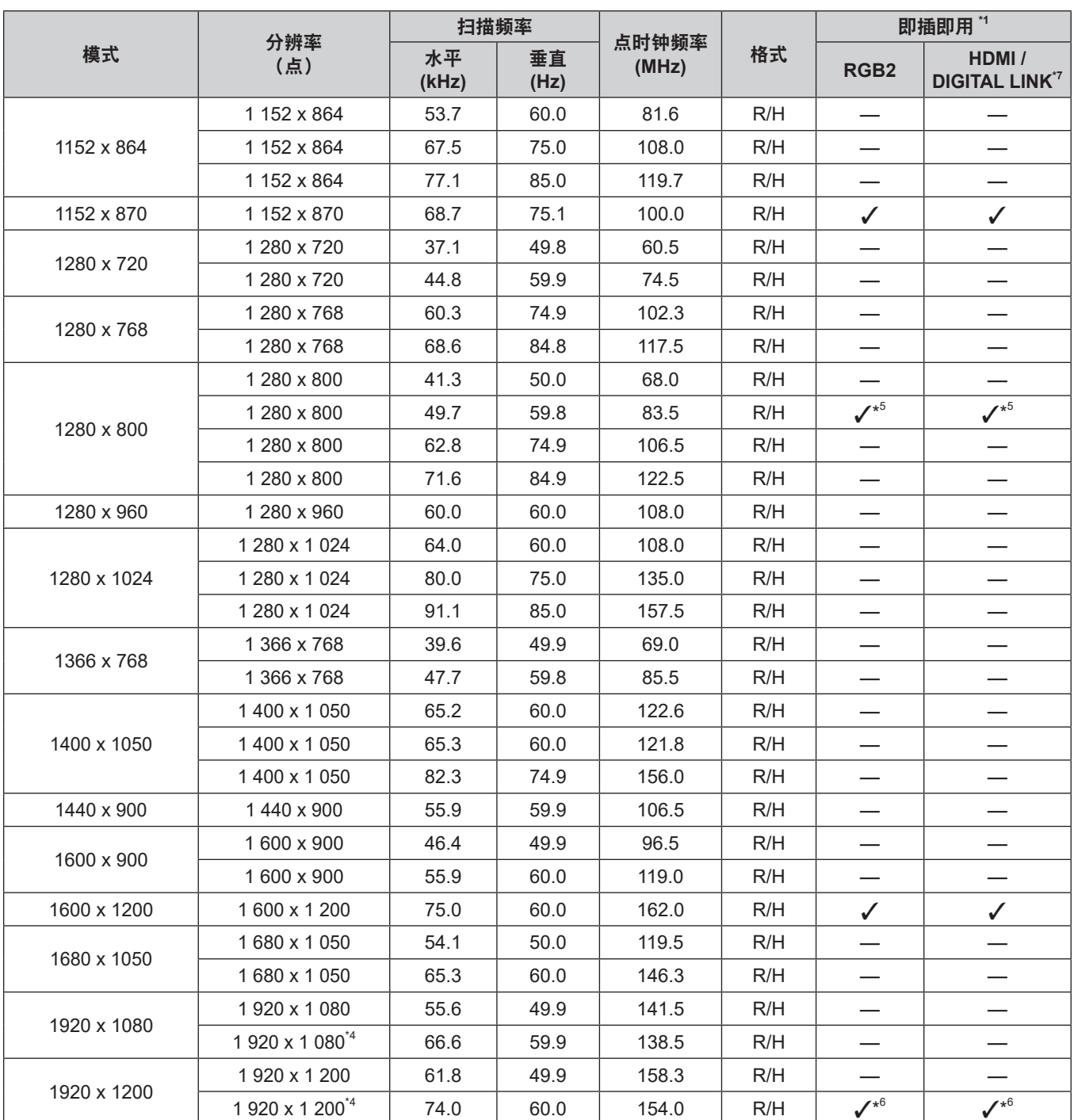

\*1 即插即用列中有 / 的信号是投影机的 EDID(扩展的显示识别数据)中描述的信号。如果即插即用列中的信号没有 /,但在 格式列中有条目,则可以输入。对于即插即用列中没有 √ 的信号, 即使投影机支持这些信号, 也可能无法在计算机中选择分 辨率。

\*2 仅 Pixel-Repetition 信号(点时钟频率 27.0 MHz)

\*3 输入 1125 (1035) /60i 信号时, 它会显示为 1125 (1080) /60i。但是不支持 1125(1035)/60i 的 HDMI 信号。

\*4 兼容 VESA CVT-RB(Reduced Blanking)

\*5 仅适用于 PT-FW560C 和 PT-FW550C

\*6 仅适用于 PT-FZ580C

\*7 仅 PT-FZ580C 和 PT-FX601C 支持 DIGITAL LINK 输入信号。

提示

● PT-FZ580C 显示点数为 1 920 x 1 200。PT-FW560C 和 PT-FW550C 显示点数为 1 280 x 800。PT-FX601C、PT-FX600C 和 PT-FX510C 显示点数为 1 024 x 768。具有不同分辨率的信号会转换为显示点数。

● 分辨率末尾的"i"表示交错信号。

● 连接隔行信号时,投影的图像有时可能发生晃动。

f (仅适用于 PT-FZ580C 和 PT-FX601C)

兼容 DIGITAL LINK 输入信号与兼容 HDMI 输入信号相同。

● (仅适用于 PT-FZ580C 和 PT-FX601C) 当 DIGITAL LINK 的通信方式设为 [ 长距离 ] 时, 投影机最多只能接收 1080/60p (148.5 MHz) 的信号。

● 即使存在以上的信号, 一些以特殊方式记载的图像信号可能无法显示。
## 规格

投影机的规格如下。

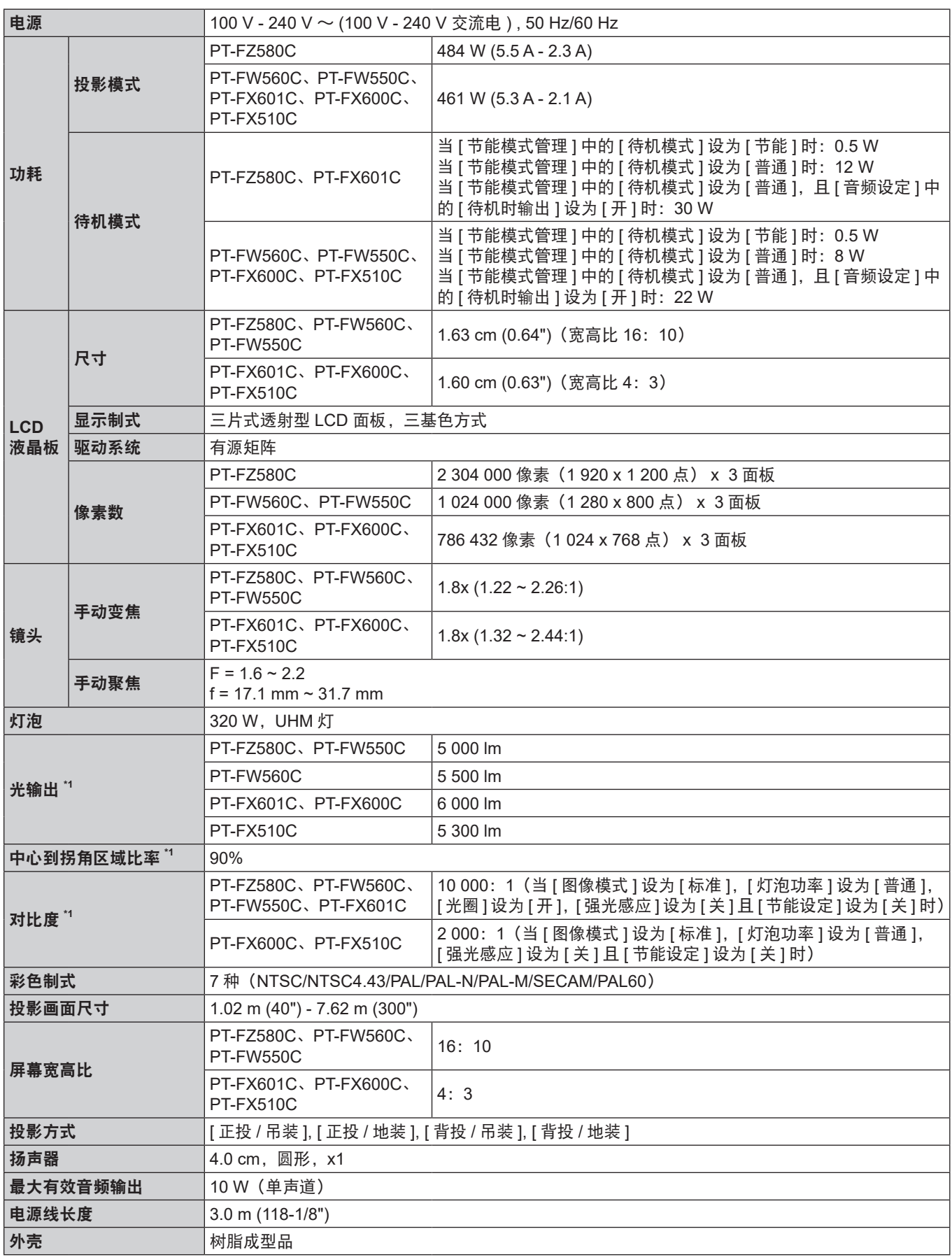

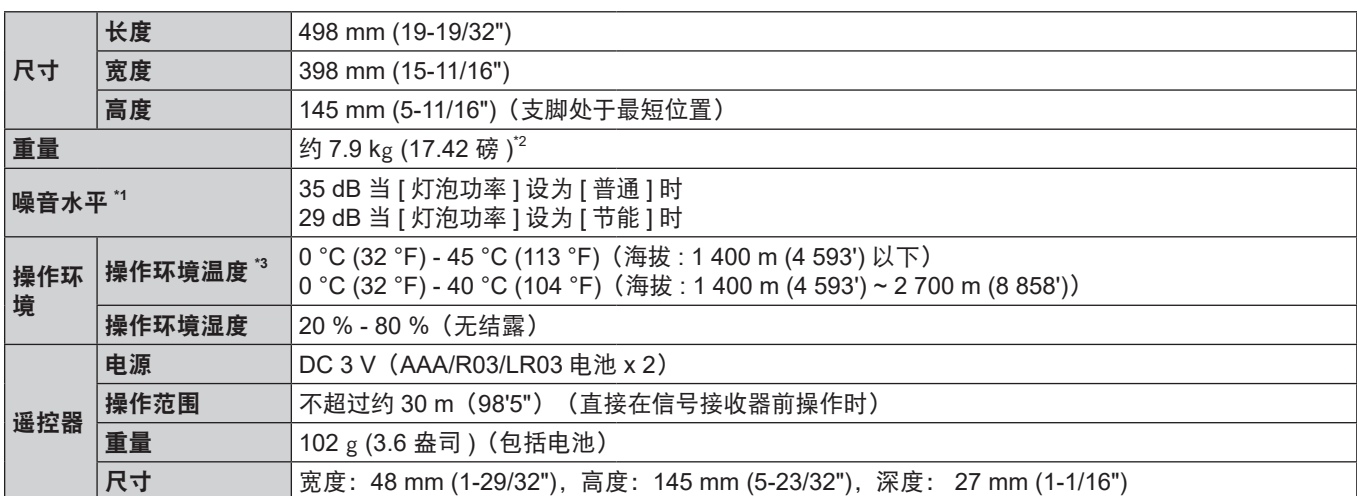

\*1 测量、测量条件和标注方法依照 ISO/IEC 21118:2012 国际标准制定。

\*2 平均值。各产品重量会有所差别。

\*3 如果 [ 投影机设置 ] 菜单 → [ 灯泡功率 ] 设为 [ 普通 ], 当操作环境温度变为 40 °C (104 °F) 或更高 (在高海拔位置使用投影 机时, 为 35 °C (95 °F) 或更高) 时, [灯泡功率 ] 会强制变为 [ 节能 ] 以保护投影机。

#### 提示

f 附件与选购附件的型号如有变更,恕不另行通知。

● 本投影机仅限在中国境内使用,不可在其他国家使用。

#### ■端子

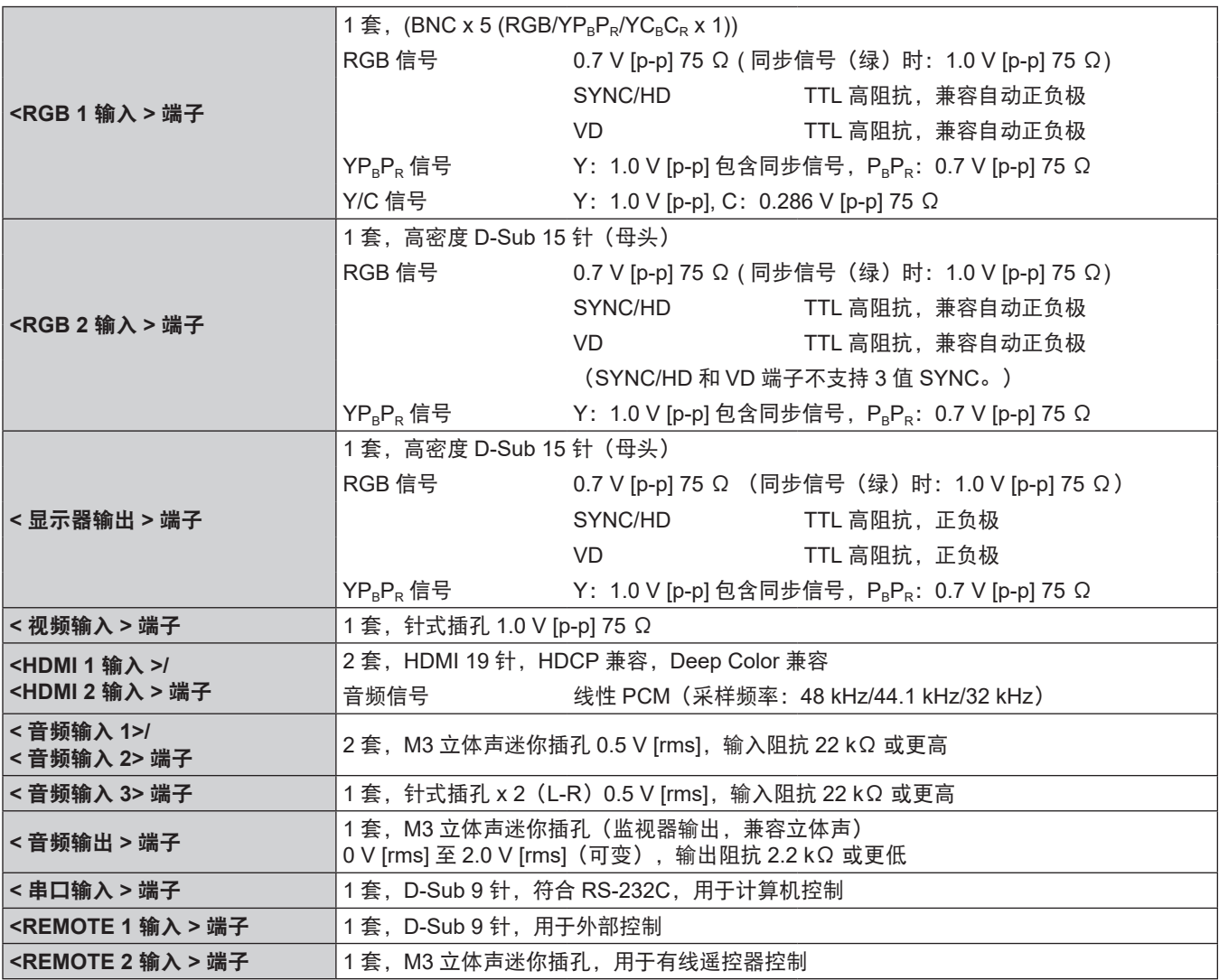

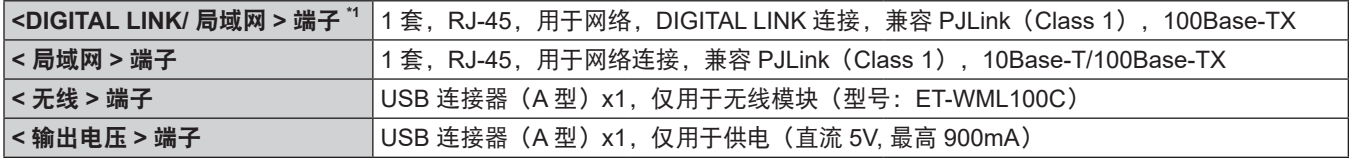

\*1 仅适用于 PT-FZ580C 和 PT-FX601C

#### ■ 无线局域网

若需使用投影机的无线局域网功能,需安装选购件无线模块(型号:ET-WML100C)。

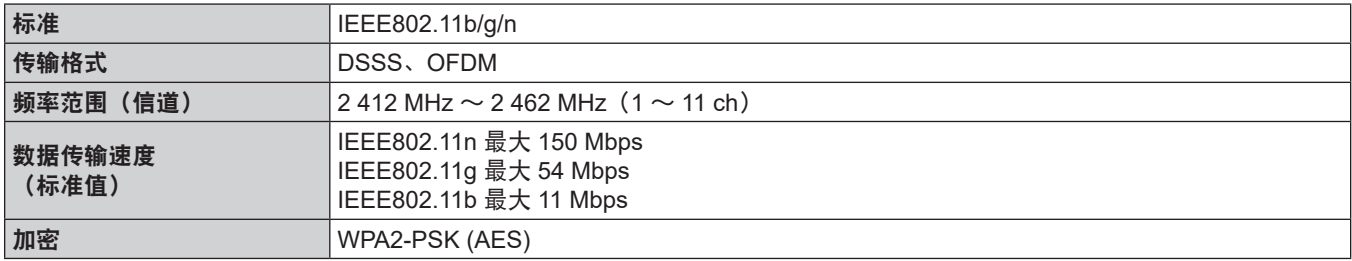

#### ■ 适用的扫描频率

请参阅"兼容信号列表"(→ 第 143 页) 了解可用于投影机的视频信号类型。

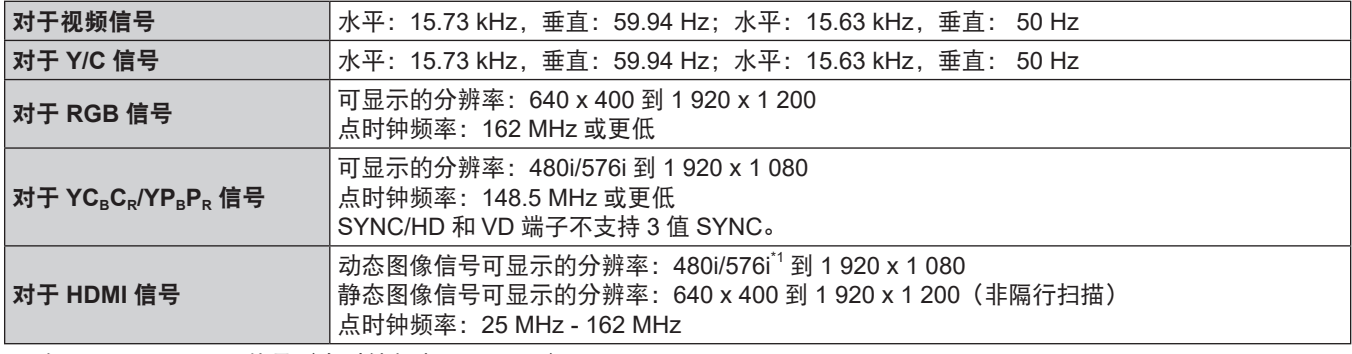

\*1 仅 Pixel-Repetition 信号(点时钟频率 27.0 MHz)

#### 提示

● (仅适用于 PT-FZ580C 和 PT-FX601C)

兼容 DIGITAL LINK 输入信号与兼容 HDMI 输入信号相同。

# 尺寸

单位: mm

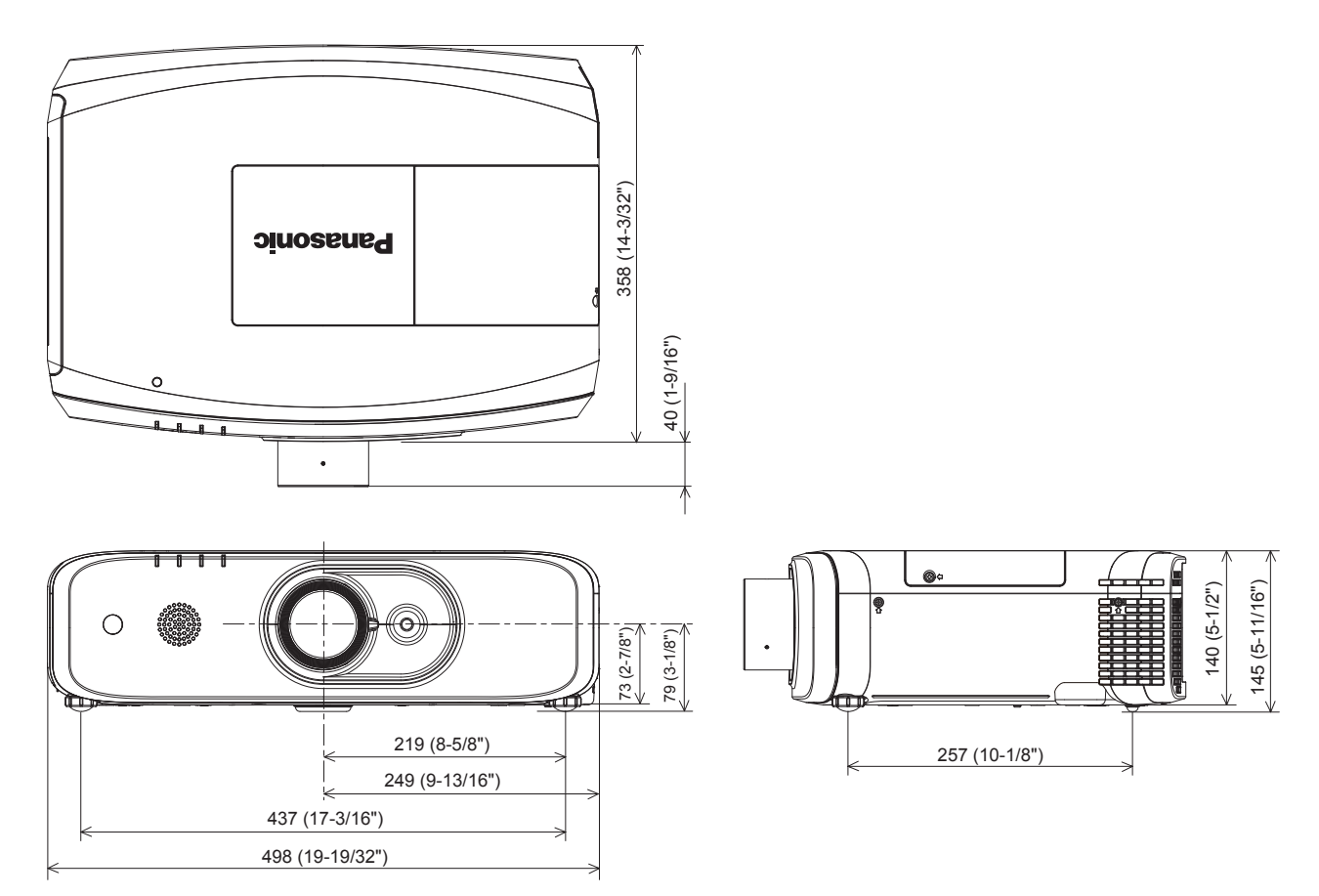

\* 各产品实际尺寸会有所差别。

## 投影机吊装支架安装注意事项

将投影机安装到天花板时,务必使用如下指定的选购投影机吊装支架组合: ① ET-PKD120HC ( 用于高天花板 ) 和 ET-PKE301BC ( 投影机安装支架 ) ② ET-PKD120SC ( 用于低天花板 ) 和 ET-PKE301BC ( 投影机安装支架 ) 其他组合不可用。

- 安装投影机账,请安装投影机安装支架随附的防坠缆索。
- 请有资质的技术人员来执行安装工作,例如将投影机安装到天花板上。
- 即使在保修期内, 对于因使用非松下制造的投影机吊装支架, 非指定的吊装支架组合, 采用了施工说明书上未记 载的安装方法,未使用指定配件,进行安装或者由于安装场所选择不当造成投影机的任何事故,损坏,投影机的 损坏,松下不承担任何责任。
- 未使用的产品必须由有资质的技术人员适当移除。
- 使用扭矩螺丝刀或六角扭矩板手将螺栓拧紧到指定的拧紧扭矩。请勿使用电动螺丝刀或冲击螺丝刀。
- 请阅读施工说明书了解关于投影机吊装支架的详细信息。
- 附件与选购附件的型号如有变更, 恕不另行通知。

底部视图

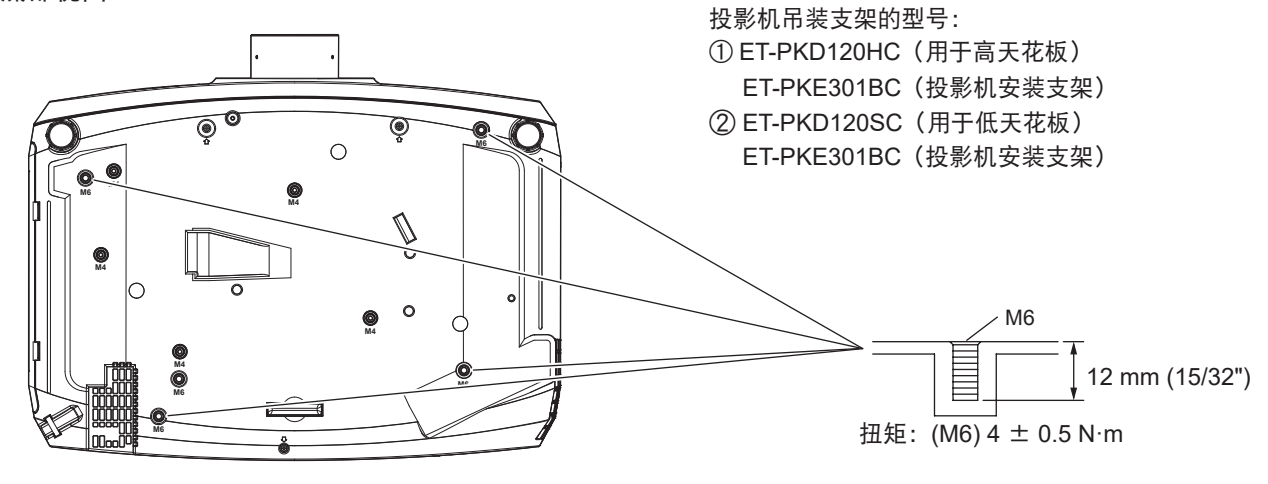

#### 提示

● 您也可以使用现有的吊装支架 ET-PKF110HC(用于高天花板)或 ET-PKF110SC(用于低天花板)。 吊装支架型号(附加):③ ET-PKF110HC(用于高天花板) ④ ET-PKF110SC(用于低天花板)

底部视图

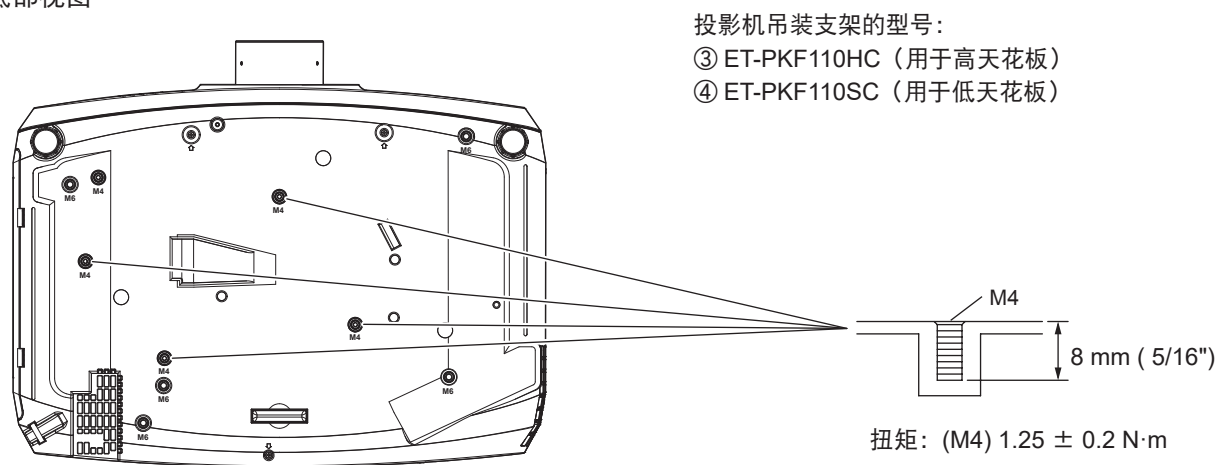

## 索引

#### $\overline{A}$

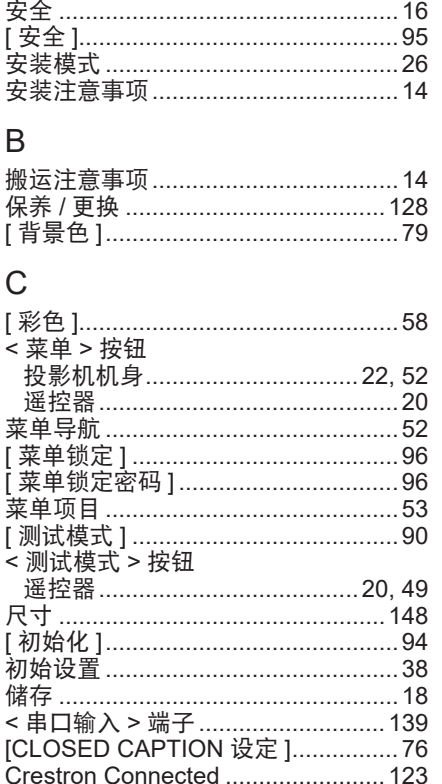

#### D

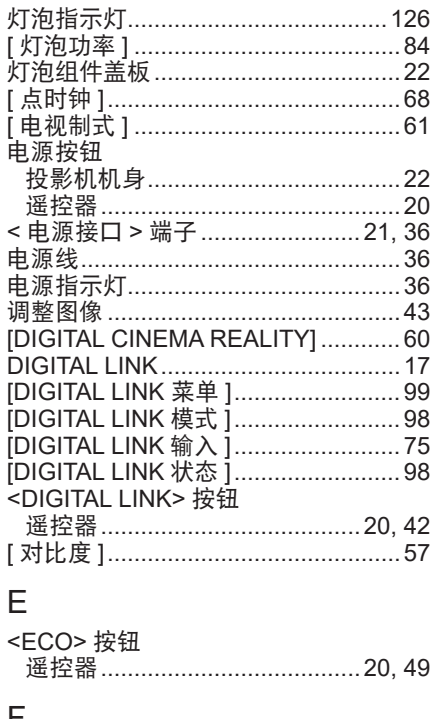

#### ľ

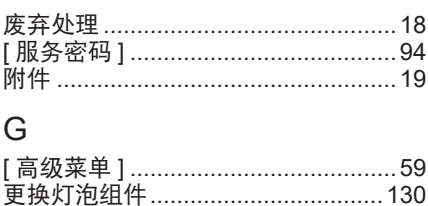

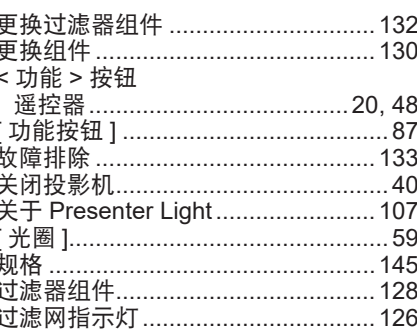

#### $H$

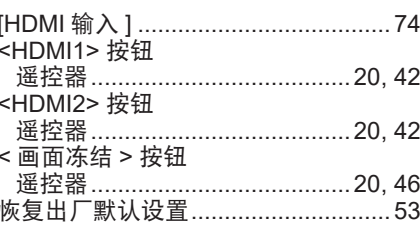

### $\begin{array}{c} \rule{0pt}{2.5ex} \rule{0pt}{2.5ex} \rule{0$

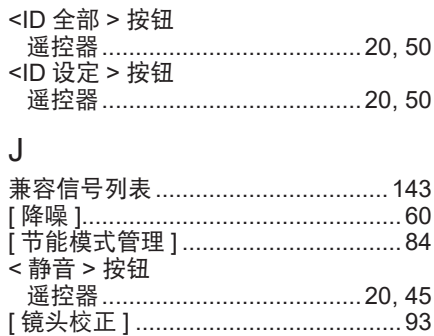

#### K

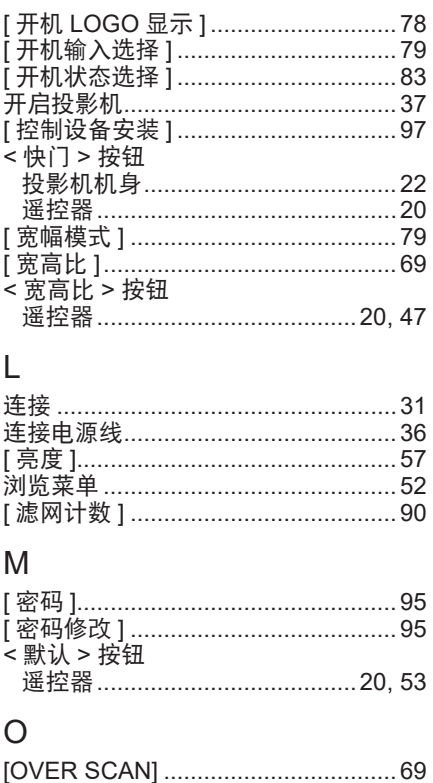

### <屏幕显示>按钮 遥控器……………………………………20, 46 Q  $\mathsf{R}$ <REMOTE 1 输入 > 端子...........23, 142 [REMOTE1 模式]................................87 S

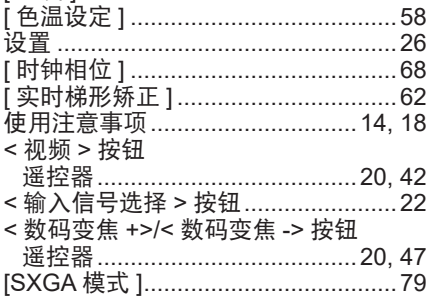

#### T

 $\mathsf{P}$ 

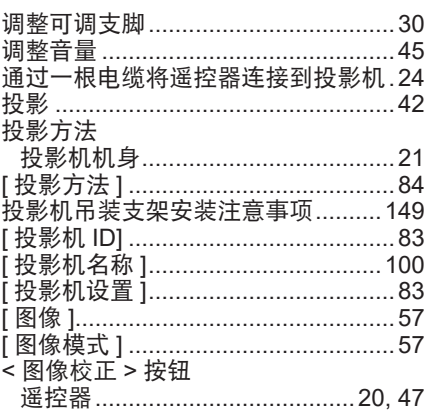

#### W

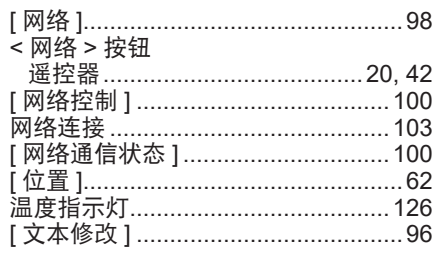

## $\overline{\mathsf{X}}$

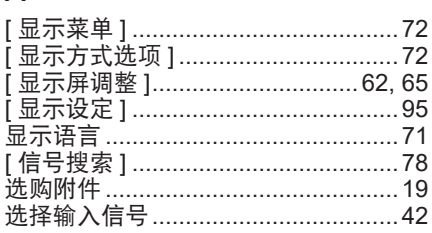

#### Y

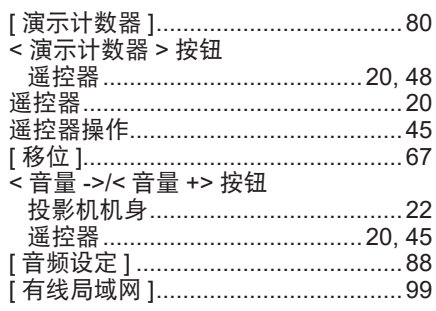

### $\overline{Z}$

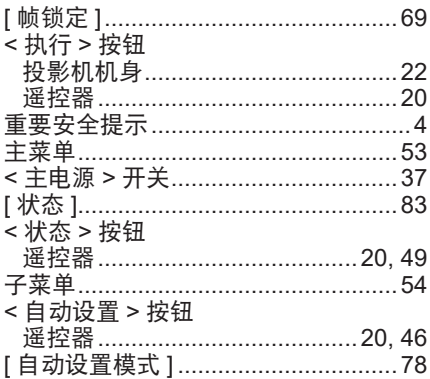

## ■ 在欧盟以外其它国家的废物处置信息

这些符号仅在欧盟有效。

如果要废弃此产品,请与当地相关机构或经销商联系,获取正确的废弃方法。

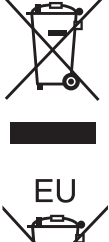

■ 环保期限标识的说明

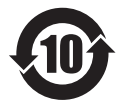

本标识适用于在中华人民共和国销售的电子信息产品,标识中央的数字为环保 使用期限的年数。在遵守产品相关的安全和使用注意事项的前提下,从生产日 期开始,在该年限内不会造成环境污染、或影响人身和财产。

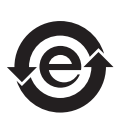

本标识适用于在中华人民共和国销售的电子电气产品,标识中央的图形表示为 绿色环保的电子电气产品。

在遵守产品相关的安全和使用注意事项的前提下,使用该产品不会造成环境污 染或影响人身和财产。

## 松下电器(中国)有限公司

北京市朝阳区景华南街 5 号远洋光华中心 C 座 3 层、6 层 网站: http://panasonic.cn/

## 原产地:中国 发行日:**2019** 年 **6**月 第四版

© 松下电器产业株式会社 2018 版权所有 本产品按照企业标准:Q/PSG 1—2018 设计制造